# Manual de instruções original

Terminal de comando

AmaTron 4

Este manual de instruções é válido a partir da versão de software NW216-I

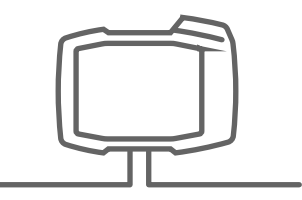

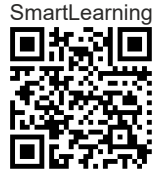

# ÍNDICE

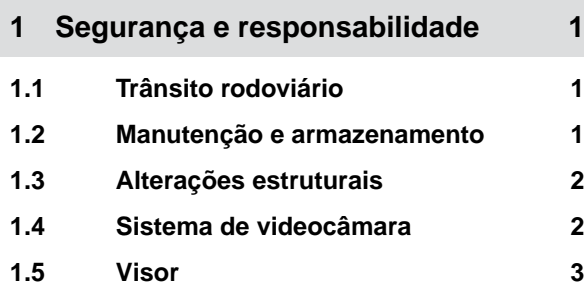

### **2 [Sobre este manual de instruções 4](#page-9-0)**

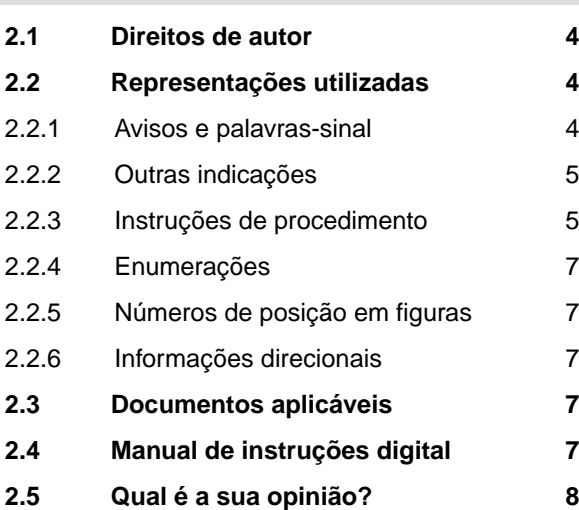

## **3 [Utilização correta 9](#page-14-0)**

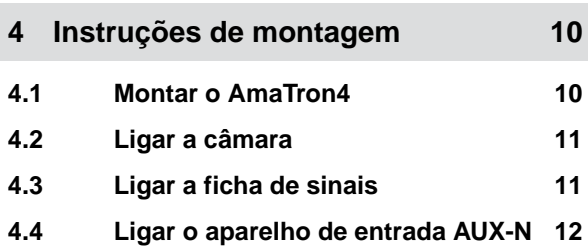

## **5 [Vista geral do AMATRON 4 13](#page-18-0)**

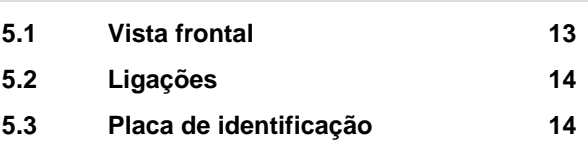

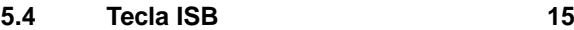

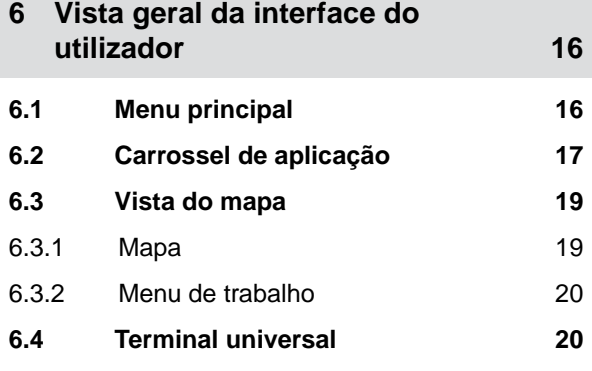

# **7 [Operação básica 22](#page-27-0) 7.1 [Ligar e desligar o AMATRON 4 22](#page-27-0) 7.2 [Utilizar a pen USB 22](#page-27-0) 7.3 [Mudar entre as utilizações 23](#page-28-0)** 7.3.1 [Utilizar as teclas de menu 23](#page-28-0) 7.3.2 [Utilizar o carrossel de aplicação 23](#page-28-0) 7.3.3 [Utilizar o gesto de deslizar 23](#page-28-0) **7.4 [Configurar a barra de estado 24](#page-29-0) 7.5 [Utilizar o menu de início rápido 25](#page-30-0) 7.6 [Introduzir os valores numéricos 26](#page-31-0) 7.7 [Introduzir texto 27](#page-32-0) 7.8 [Apagar elementos 28](#page-33-0) 7.9 [Renomear os elementos 28](#page-33-0) 7.10 [Chamar as dicas 28](#page-33-0)**

## **8 [Utilizar o terminal universal 29](#page-34-0)**

# **9 [Efetuar as configurações básicas 30](#page-35-0) 9.1 [Configurar a câmara 30](#page-35-0) 9.2 [Ativar a ligação da ignição 31](#page-36-0) 9.3 [Acertar a data e a hora 31](#page-36-0) 9.4 [Mudar o idioma e os ajustes de](#page-37-0) [região 32](#page-37-0) 9.5 [Ajustar o volume 33](#page-38-0)**

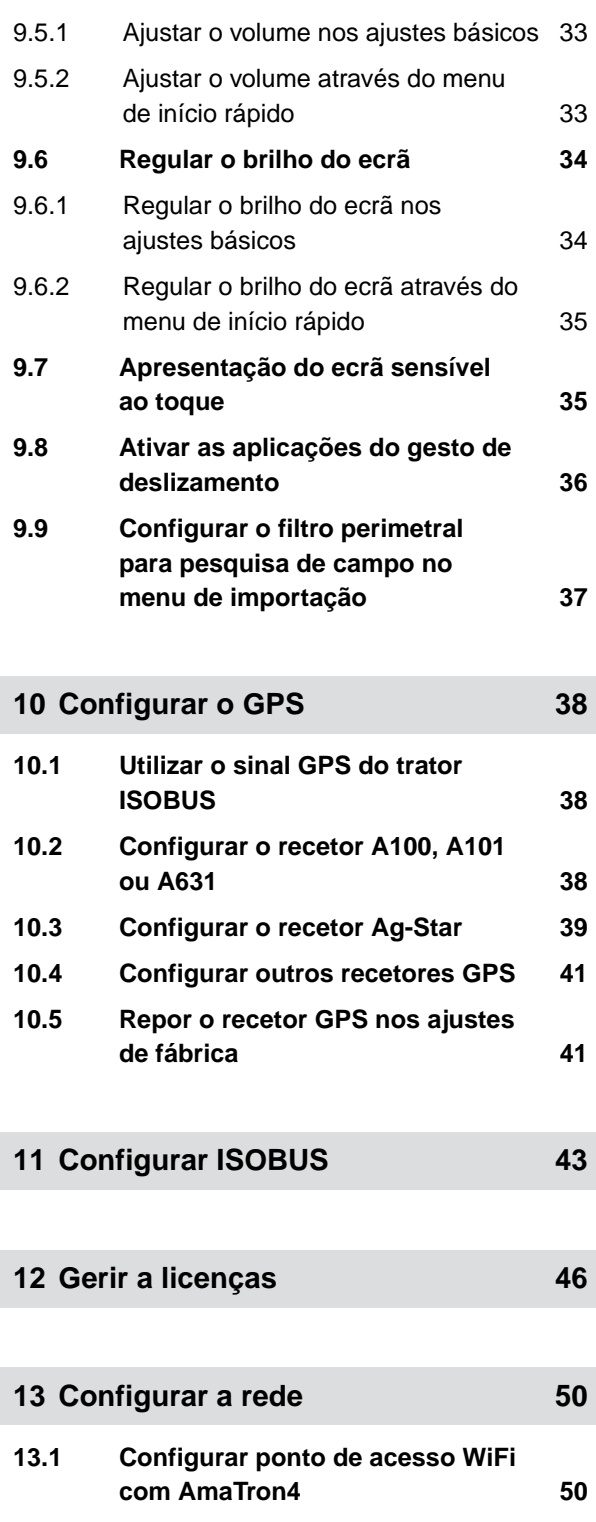

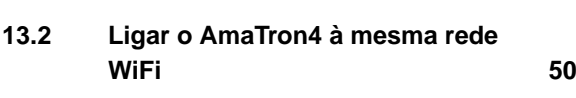

**14 [Regular os dispositivos 52](#page-57-0)**

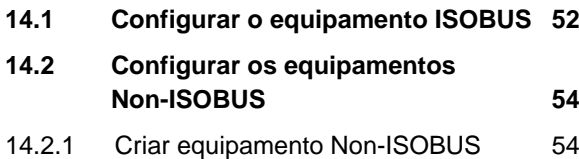

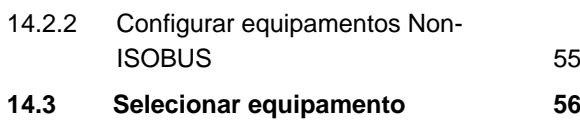

# **15 [Regular os tratores 57](#page-62-0)** 15.1 [Criar novo trator 57](#page-62-0) **15.2 [Modificar as informações](#page-62-0) [geométricas do trator 57](#page-62-0) 15.3 [Configurar os sensores do trator 59](#page-64-0)** 15.3.1 [Configurar o sensor da roda 59](#page-64-0) 15.3.2 [Configurar o sensor do radar 60](#page-65-0) 15.3.3 [Enviar sinais GPS/NMEA2000 62](#page-67-0) 15.3.4 [Configurar o sensor da tomada de](#page-68-0) [força 63](#page-68-0) 15.3.5 [Configurar o sensor da posição de](#page-69-0) [trabalho 64](#page-69-0) **15.4 [Selecionar o trator 66](#page-71-0)**

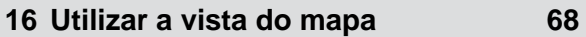

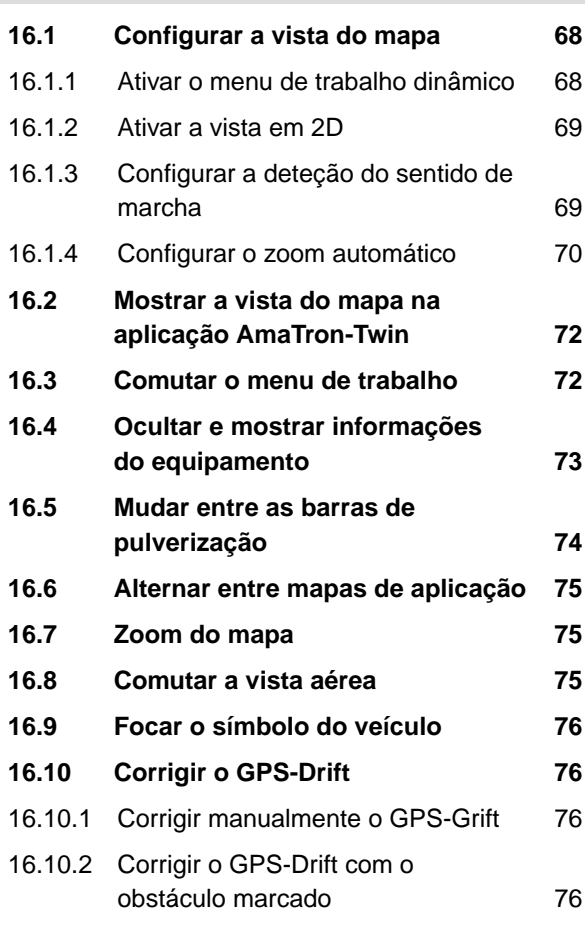

**17 [Iniciar o trabalho 78](#page-83-0)**

**18 [Importar o ficheiro shape 81](#page-86-0)**

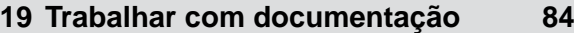

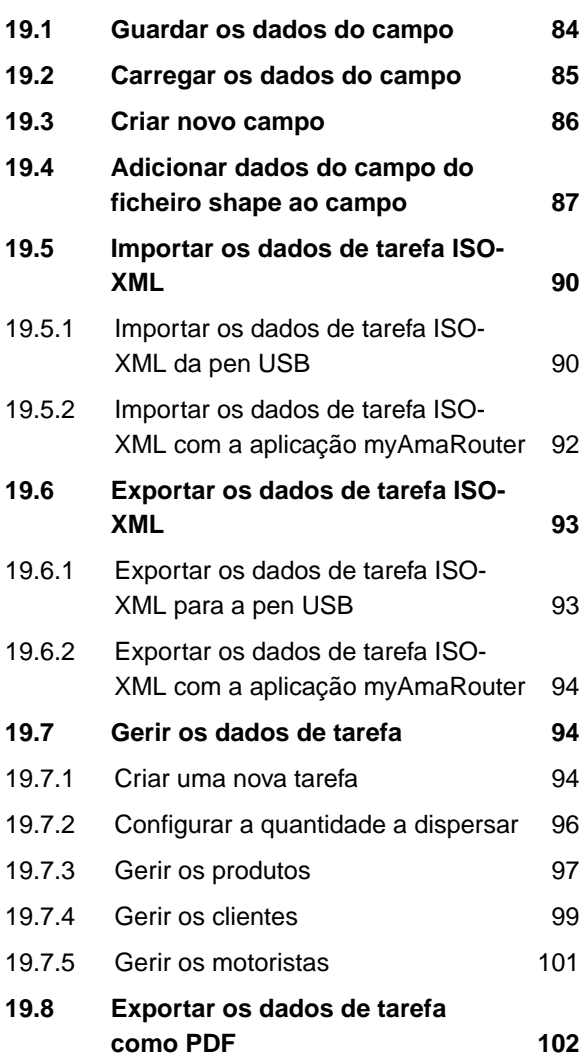

## **20 [Utilizar a comutação das secções 104](#page-109-0)**

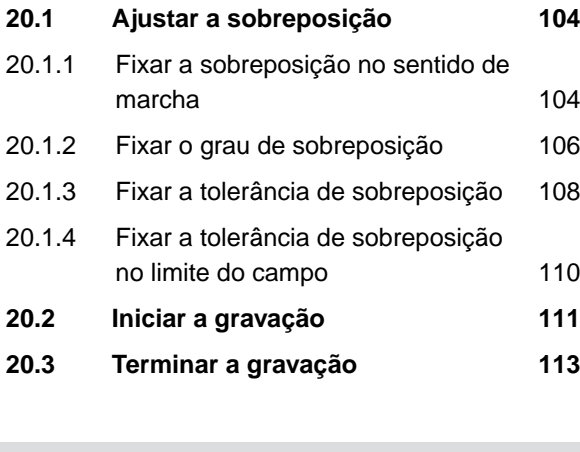

**21 [Utilizar os limites do campo 114](#page-119-0) 21.1 [Criar o limite do campo 114](#page-119-0)**

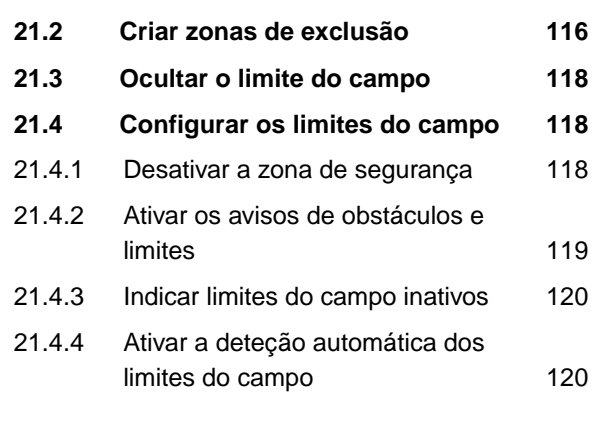

- **22 [Utilizar fim do rego virtual 122](#page-127-0) 22.1 [Criar cabeceira do terreno virtual 122](#page-127-0) 22.2 [Processar a cabeceira do terreno](#page-130-0) [virtual 125](#page-130-0)**
- **23 [Marcar o obstáculo 126](#page-131-0)**

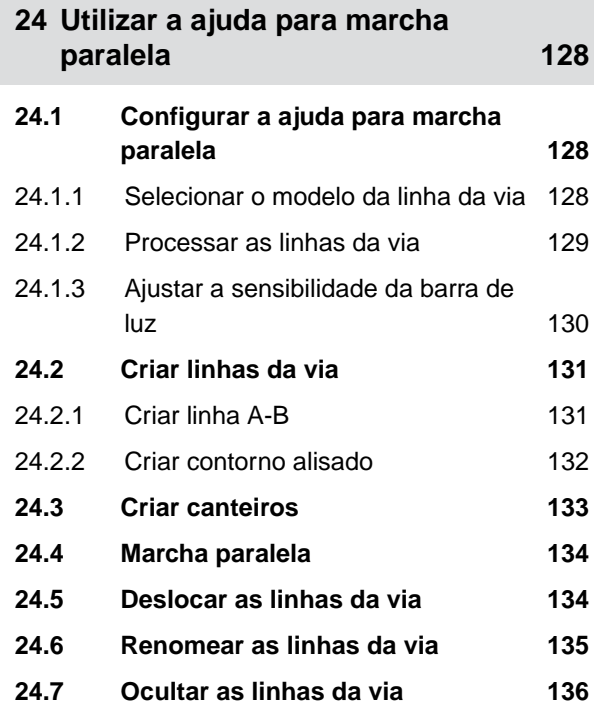

## **25 [Utilizar o rebaixamento](#page-142-0) [automático da rampa de](#page-142-0) [pulverização 137](#page-142-0)**

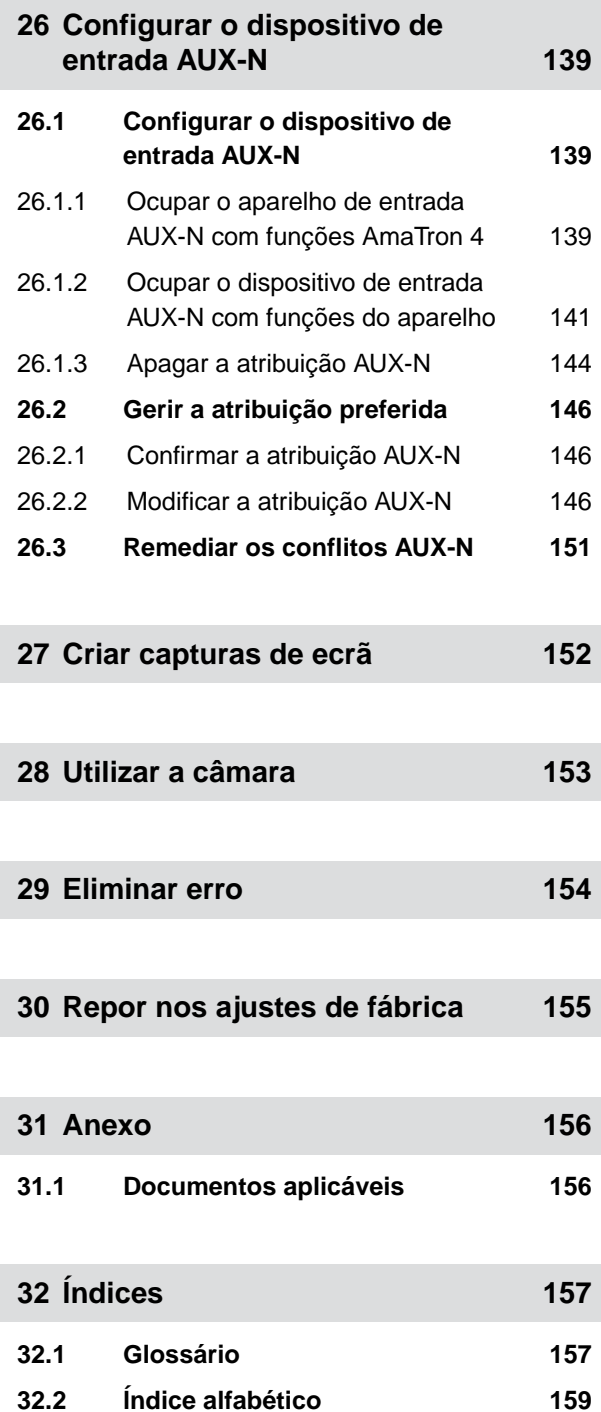

# <span id="page-6-0"></span>Segurança e responsabilidade

CMS-T-00003619-C.1

# **1.1 Trânsito rodoviário**

CMS-T-00003620-C.1

#### **Não utilizar o comutador de comando ou o terminal de comando durante a condução na via pública**

Se o motorista estiver distraído, isso pode resultar em acidentes e ferimentos ou até mesmo na morte.

Não utilize o computador de comando ou o terminal de comando durante a condução na via pública.

## **1.2 Manutenção e armazenamento**

CMS-T-00003621-D.1

#### **Danos devido curto-circuito**

Se forem realizados trabalhos de manutenção no trator ou num equipamento acoplado ou montado, existe o perigo de curto-circuito.

*Antes de efetuar os trabalhos de manutenção,* separar todas as ligações entre o terminal de comando ou o computador de comando e o trator.

#### **Danos devido sobretensão**

Ao efetuar trabalhos de solda no trator ou num equipamento acoplada ou montada, o terminal de comando ou o computador de comando pode ser danificado por sobretensão.

*Antes de começar a soldar,* separar todas as ligações entre o terminal de comando ou o computador de comando e o trator.

#### **Danos devido limpeza incorreta**

O computador de comando ou o terminal de comando só deve ser limpo com um pano húmido e macio.

#### <span id="page-7-0"></span>**Danos devido temperatura de funcionamento e de armazenamento incorreta**

Se a temperatura de funcionamento e de armazenamento não forem observadas, o computador de comando ou o terminal de comando pode funcionar mal, o que pode resultar em situações perigosas.

- O computador de comando ou o terminal de comando só pode ser operado com temperaturas entre -20 °C e +65 °C
- O computador de comando ou o terminal de comando só pode ser armazenado com temperaturas entre -30 °C e +80 °C

## **1.3 Alterações estruturais**

CMS-T-00003622-C.

### **Alterações e utilização não autorizadas**

Alterações e utilização não autorizadas podem prejudicar sua segurança e afetar a vida útil e/ou a função do terminal de comando.

- Efetue apenas alterações no computador de comando ou no terminal de comando descritas no manual de instruções do computador de comando ou do terminal de comando.
- $\blacktriangleright$ Utilize o computador de comando ou o terminal de comando corretamente.
- Não abra o computador de comando ou o terminal de comando.
- Não puxar nos tubos. ▶

# **1.4 Sistema de videocâmara**

CMS-T-00003623-B.1

#### **Imagem da câmara não para decisões relevantes para a segurança**

A câmara funciona como um sistema de assistência. A câmara não substitui um guia ou a sua própria atenção. Por exemplo, o campo de visão da câmara tem ângulos mortos onde pessoas e objetos não podem ser detetados. Além disso, a imagem da câmara pode ser apresentada com um atraso e as situações podem ser mal avaliadas. Deste modo, pessoas podem ser feridas ou mortas.

- **Deservar sempre o ambiente.**
- Não utilizar a câmara para aplicações relacionadas à segurança, como conduzir na estrada ou fazer marcha-atrás.
- Verificar sempre o trajeto.
- Não utilizar a câmara para operar a máquina.

# <span id="page-8-0"></span>**1.5 Visor**

CMS-T-00003624-B.1

#### **Perigo de acidente devido a indicações de visor incorretas**

Se o visor estiver avariado ou a vista para o visor estiver restrita, as funções podem ser ativadas involuntariamente e as funções da máquina podem ser ativadas. Pessoas podem ser feridas ou mortas.

- *Quando a vista para o visor é restrita,* parar a operação.
- *Quando o visor estiver avariado,* iniciar novamente o computador de comando ou o terminal de comando.

## **Perigo de acidente devido a um gesto de deslizar incorreto**

Com um gesto de deslizar incorreto, os botões do comando do comando da máquina podem ser acionados inadvertidamente e ativar assim as funções da máquina. Pessoas podem ser feridas ou até mortas.

Iniciar o gesto de deslizar na extremidade do visor.

# <span id="page-9-0"></span>**Sobre este manual de instruções** 2

# **2.1 Direitos de autor**

A reimpressão, tradução e reprodução sob qualquer forma, incluindo excertos, requerem o consentimento escrito da AMAZONEN-WERKE.

# **2.2 Representações utilizadas**

## **2.2.1 Avisos e palavras-sinal**

Os avisos são indicados por uma barra vertical com um símbolo de segurança triangular e uma palavra-sinal. As palavras-sinal *"PERIGO"*, *"AVISO"* ou *"CUIDADO"* descrevem a gravidade do perigo iminente e tem o seguinte significado:

# **PERIGO**

Assinala um perigo imediato de elevado risco que, se não for evitado, pode provocar lesões corporais muito graves, como a perda de partes do corpo ou consequências fatais.

# **ADVERTÊNCIA**

Assinala um eventual perigo de risco médio que, se não for evitado, pode provocar uma lesão corporal muito grave ou consequências fatais.

CMS-T-00012308-A.1

CMS-T-00000081-J.1

CMS-T-005676-G.1

CMS-T-00002415-A.1

# <span id="page-10-0"></span>**CUIDADO**

Assinala um perigo de risco reduzido que, se não for evitado, poderá ter como consequência lesões corporais médias.

## **2.2.2 Outras indicações**

**IMPORTANTE** 

Assinala um risco de danos na máquina.

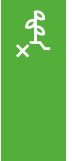

h.

နက်

## **INDICAÇÃO RELATIVA AO MEIO AMBIENTE**

Assinala um risco de danos ambientais.

# **INDICAÇÃO**

Assinala dicas de aplicação e indicações para uma utilização otimizada.

## **2.2.3 Instruções de procedimento**

## **2.2.3.1 Instruções de procedimento numeradas**

Procedimentos que devem ser efetuados numa ordem determinada estão representados como instruções de procedimento numeradas. A ordem de ações especificada deve ser observada.

#### Exemplo:

- 1. Instrução de procedimento 1
- 2. Instrução de procedimento 2

#### **2.2.3.2 Instruções de procedimento e reações**

As reações às instruções de procedimento são marcadas por uma seta.

CMS-T-00002416-A.1

CMS-T-00000473-E.1

CMS-T-005217-B.1

CMS-T-005678-B.1

#### Exemplo:

- 1. Instrução de procedimento 1
- Reação à instrução de procedimento 1
- 2. Instrução de procedimento 2

## **2.2.3.3 Instruções de procedimento alternativas**

As instruções de procedimento alternativas são introduzidas com a palavra *"ou"*.

Exemplo:

1. Instrução de procedimento 1

ou

instrução de procedimento alternativa

2. Instrução de procedimento 2

### **2.2.3.4 Instruções de procedimento com apenas um procedimento**

As instruções de procedimento com apenas um procedimento não são representadas de forma numerada mas com uma seta.

Exemplo:

**Instrução de procedimento** 

## **2.2.3.5 Instruções de procedimento sem ordem**

As instruções de procedimento que não têm de ser efetuadas numa ordem determinada são representadas em forma de lista com setas.

Exemplo:

- **Instrução de procedimento**
- Instrução de procedimento  $\blacktriangleright$
- **Instrução de procedimento**

CMS-T-00000110-B.1

CMS-T-005211-C.1

CMS-T-005214-C.1

## <span id="page-12-0"></span>**2.2.3.6 Trabalho de oficina**

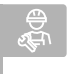

## **TRABALHO DE OFICINA**

Indica os trabalhos de manutenção que devem ser efetuados numa oficina especializada, devidamente equipada em termos de técnica agrícola, de segurança e de ambiente, por pessoal especializado com formação adequada.

# **2.2.4 Enumerações**

Enumerações sem ordem obrigatória estão representadas sob a forma de lista com pontos de enumeração.

Exemplo:

- Ponto 1
- Ponto 2

# **2.2.5 Números de posição em figuras**

Um número enquadrado no texto, por exemplo um **1** , refere-se a um número de posição numa figura adiacente.

# **2.2.6 Informações direcionais**

Salvo indicação em contrário, todas as direções estão no sentido de marcha.

# **2.3 Documentos aplicáveis**

Uma lista de outros documentos aplicáveis é anexada.

# **2.4 Manual de instruções digital**

O manual de instruções digital e e-learning pode ser descarregado do portal de informação no sítio web da AMAZONE.

CMS-T-00013932-B.1

CMS-T-000024-A.1

CMS-T-000023-B.1

CMS-T-00012309-A.1

CMS-T-00000616-B.1

CMS-T-00002024-B.1

# <span id="page-13-0"></span>**2.5 Qual é a sua opinião?**

Estimados leitores, os nossos documentos são atualizados periodicamente. Com as suas propostas de melhoramento contribui para criar documentos cada vez mais favorável ao utilizador. Envie-nos as suas sugestões por correio, fax ou e-mail.

CMS-T-000059-D.1

AMAZONEN-WERKE H. Dreyer SE & Co. KG Technische Redaktion Postfach 51 D-49202 Hasbergen Fax: +49 (0) 5405 501-234

E-Mail: tr.feedback@amazone.de

CMS-I-00000638

# <span id="page-14-0"></span>**Utilização correta** 3

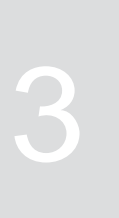

CMS-T-00003618-A.1

- O terminal de comando é utilizado para controlar  $\bullet$ os equipamentos agrícolas.
- O manual de instruções faz parte do terminal de comando. O terminal de comando destinase exclusivamente para a utilização de acordo com o manual de instruções. As aplicações do terminal de comando não descritas neste manual de instruções podem levar a ferimentos graves ou à morte de pessoas e a danos nas máquinas e materiais.
- Utilizações diferentes das apresentadas na utilização correta são consideradas como não conforme com as disposições. O fabricante não se responsabiliza por danos resultantes de uma utilização não conforme com as disposições. O único responsável é o operador.

<span id="page-15-0"></span>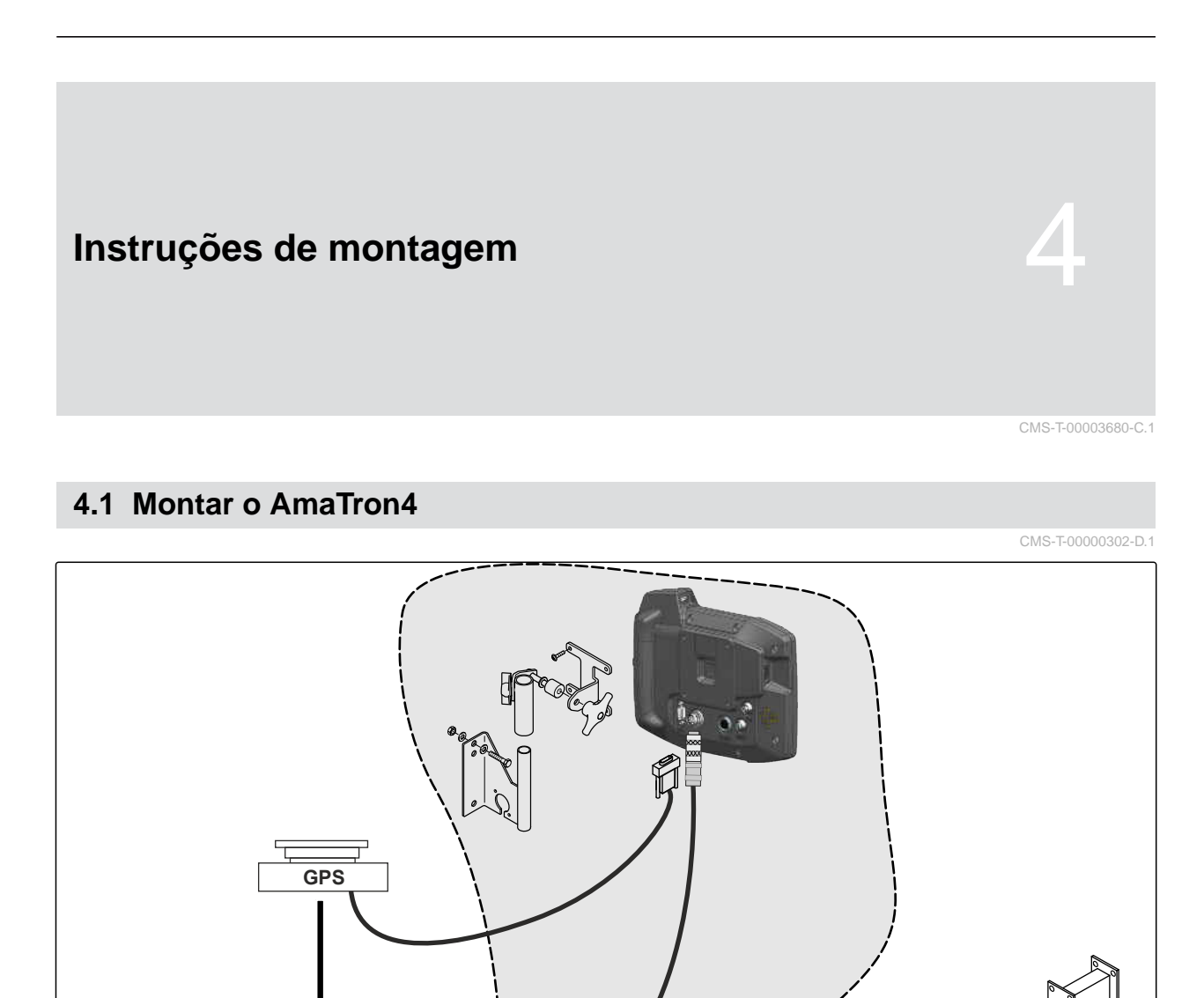

 $E$ 

 $\overline{a}$ 

А

CMS-I-00000230

## **4 | Instruções de montagem Ligar a câmara**

CMS-T-00003681-A.1

# <span id="page-16-0"></span>**4.2 Ligar a câmara**

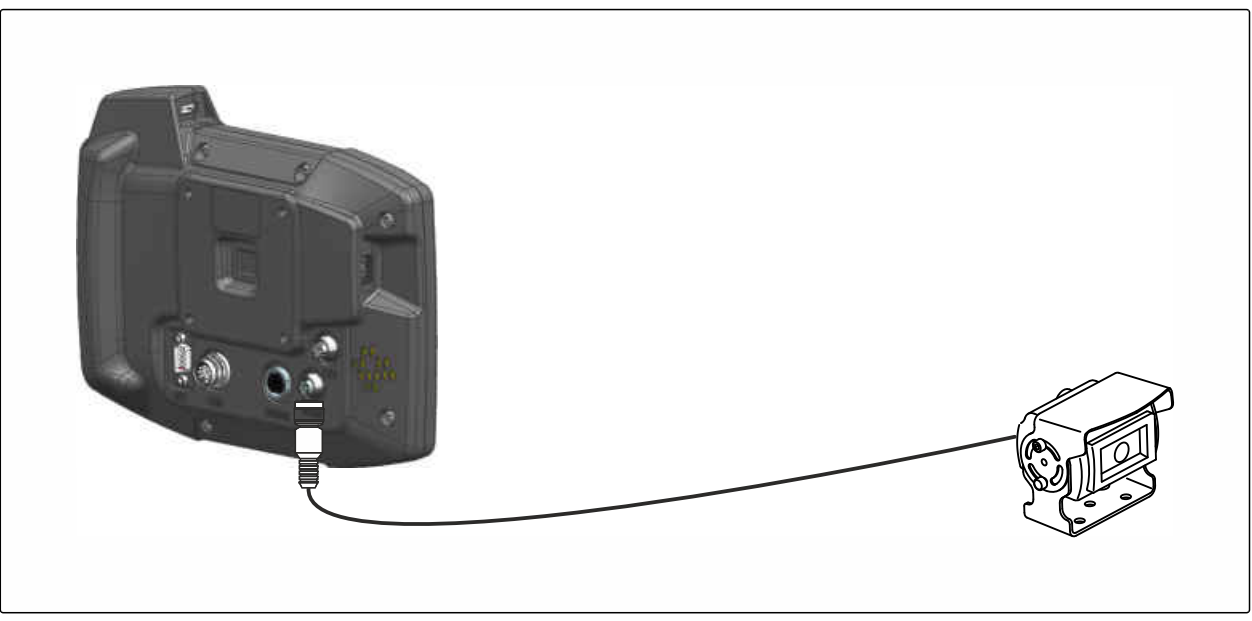

CMS-I-00002708

# **4.3 Ligar a ficha de sinais**

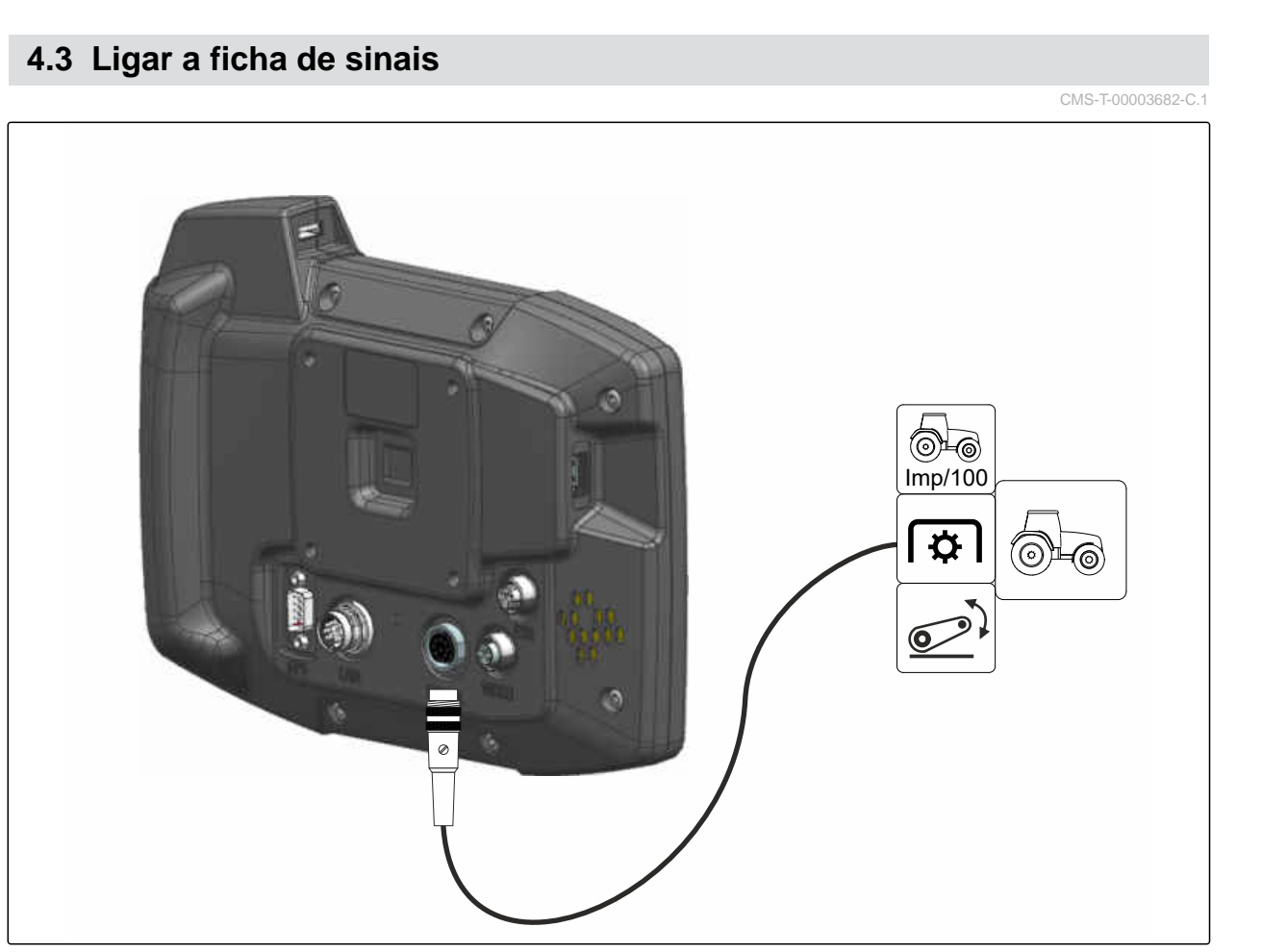

CMS-I-00002707

# <span id="page-17-0"></span>**4.4 Ligar o aparelho de entrada AUX-N**

CMS-T-00003927-B.1

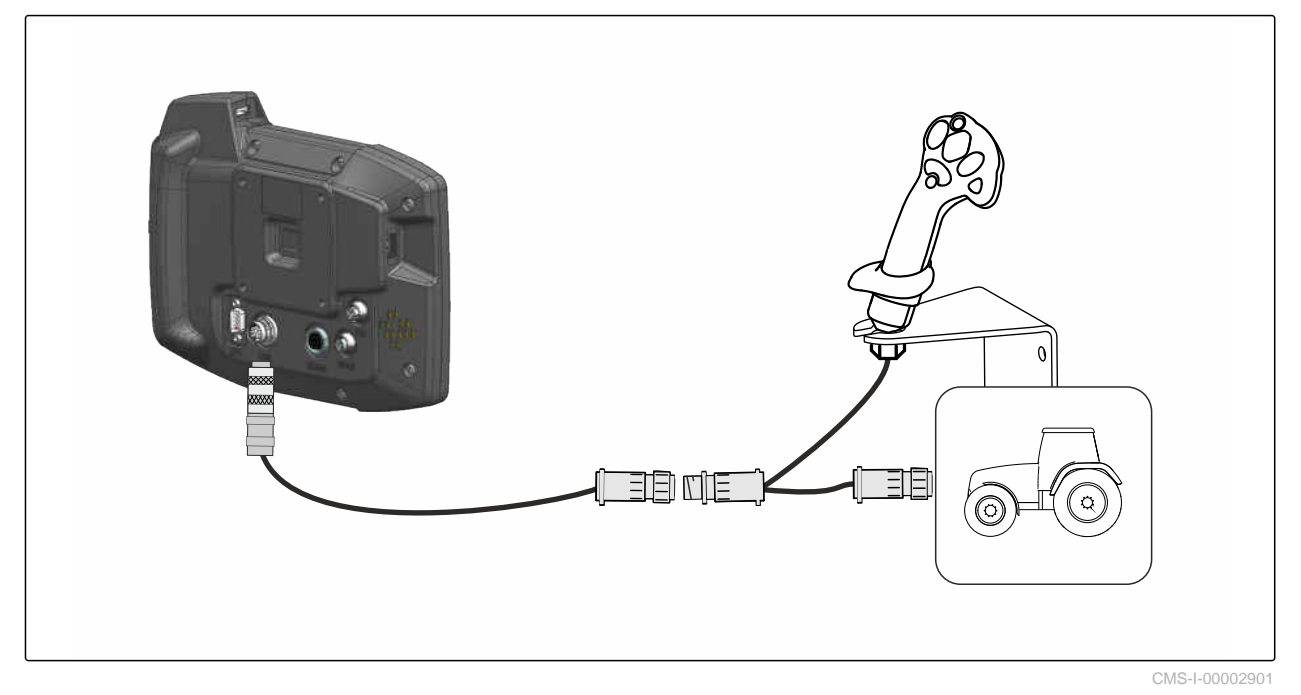

**INDICAÇÃO**

 $\mathbf{r}$ 

A figura descreve a ligação de um aparelho de entrada AUX-N AMAZONE. A ligação de aparelhos de entrada AUX-N de outros fabricantes pode ser diferente.

<span id="page-18-0"></span>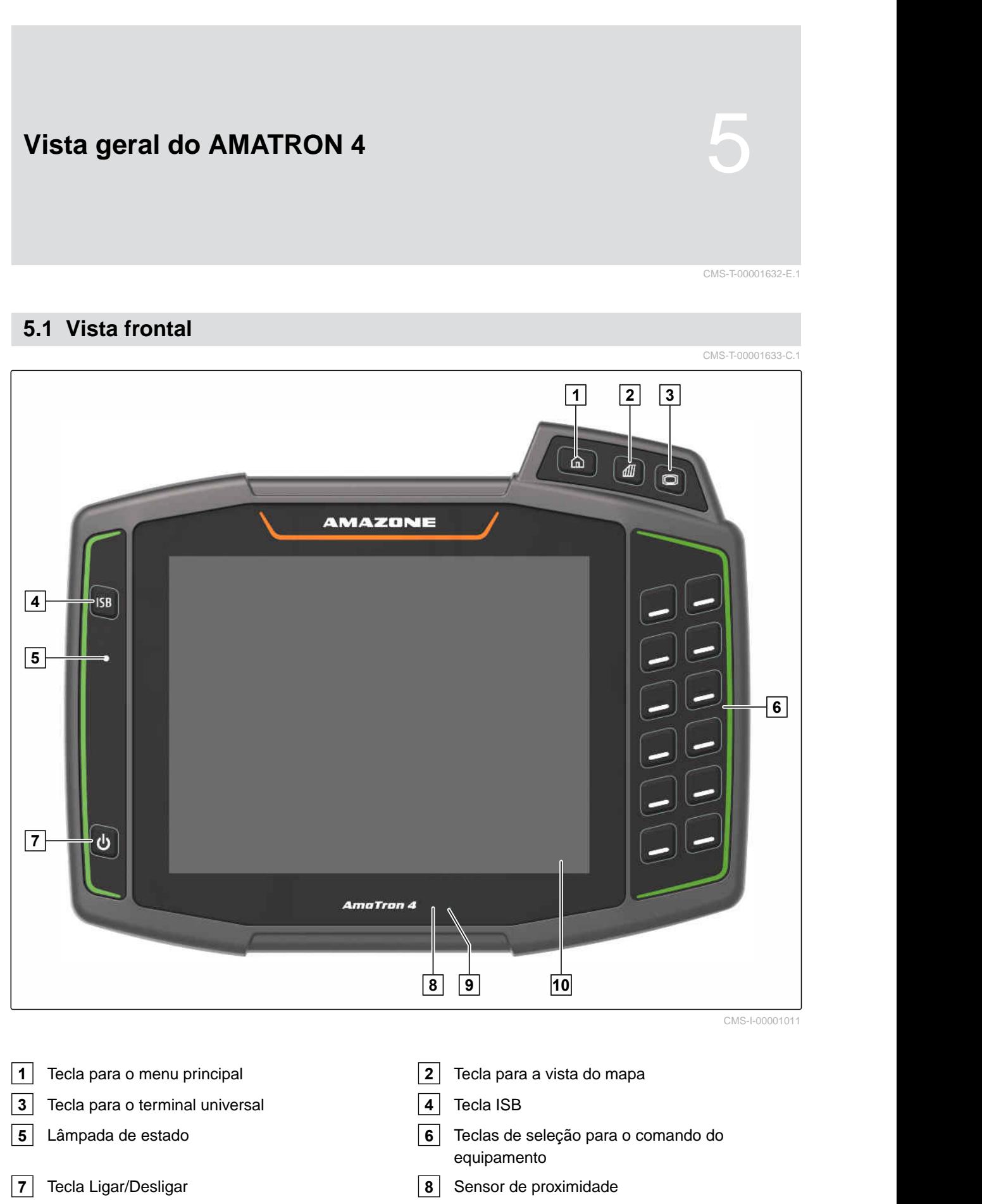

# <span id="page-19-0"></span>**5.2 Ligações**

CMS-T-00000185-B.1

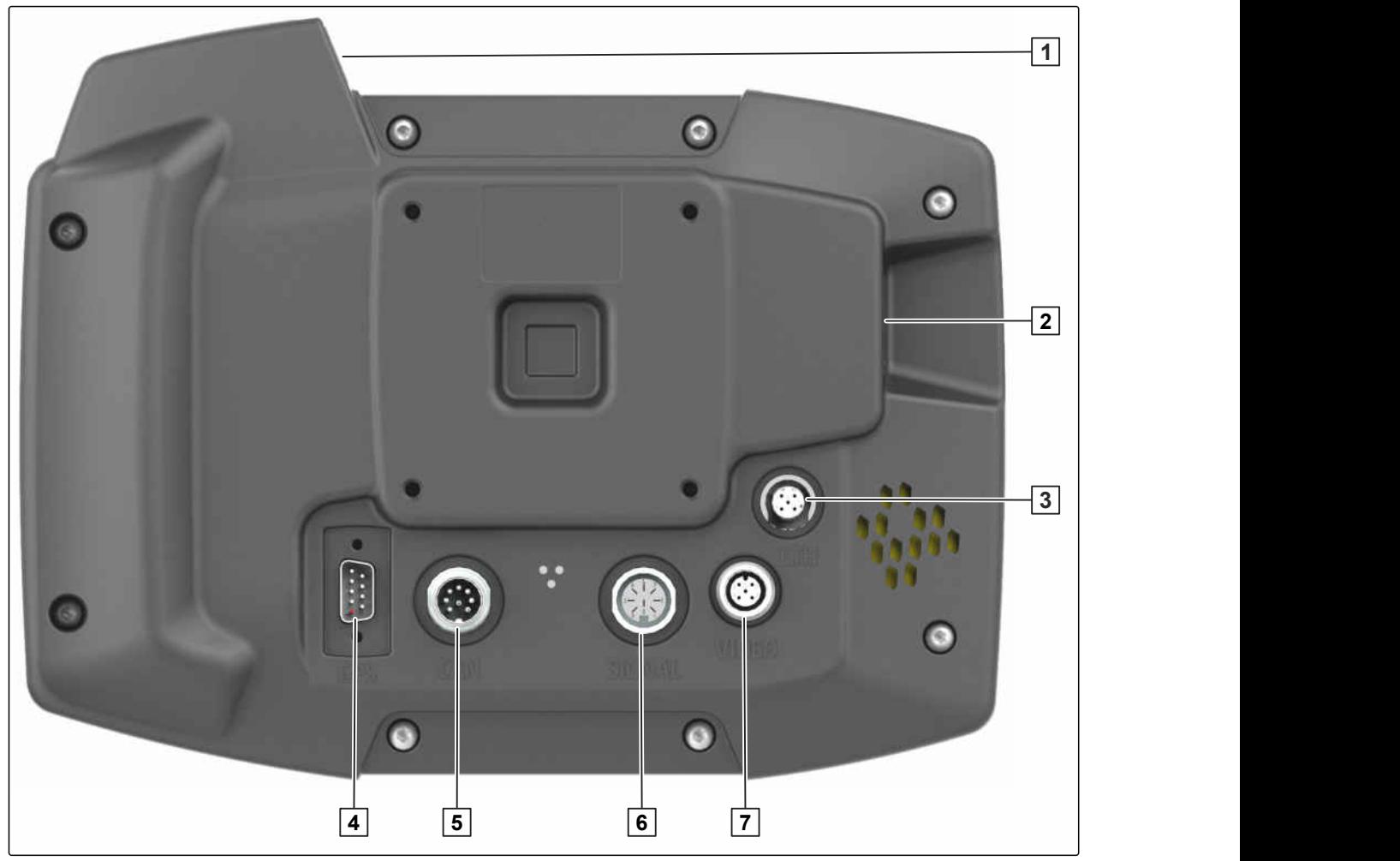

CMS-I-00000100

- Ligação USB superior **2** Ligação USB traseiro
- 

Ligação Ethernet para trabalhos de serviço **4** Ligação para sinal de GPS

- Ligação CAN Bus **6** Ligação para sinais do sensor
- 
- 
- Ligação para a câmara

# **5.3 Placa de identificação**

- Número de peça
- Data de calendário codificada
- Número de revisão
- Número de série

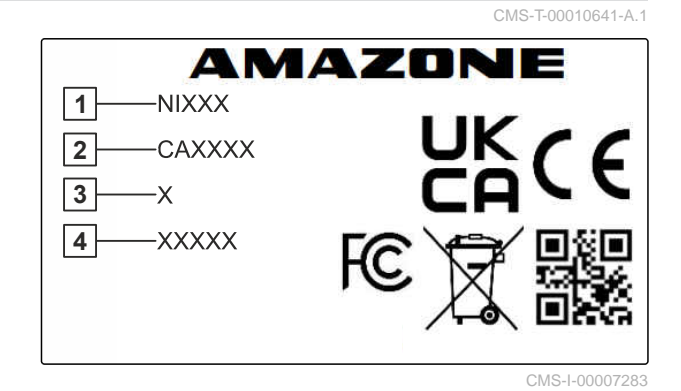

<span id="page-20-0"></span>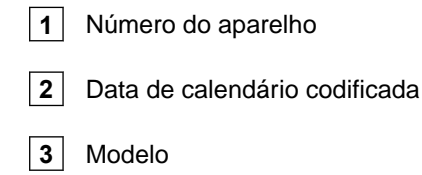

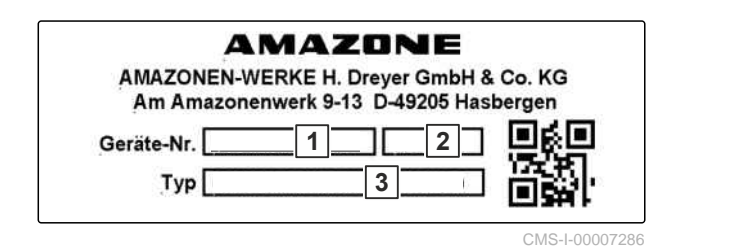

# **5.4 Tecla ISB**

CMS-T-00013136-A.1

A função da tecla ISB depende do equipamento ligado. Se o aparelho tiver uma função IPM, a função IPM é descrita no manual de instruções do aparelho.

<span id="page-21-0"></span>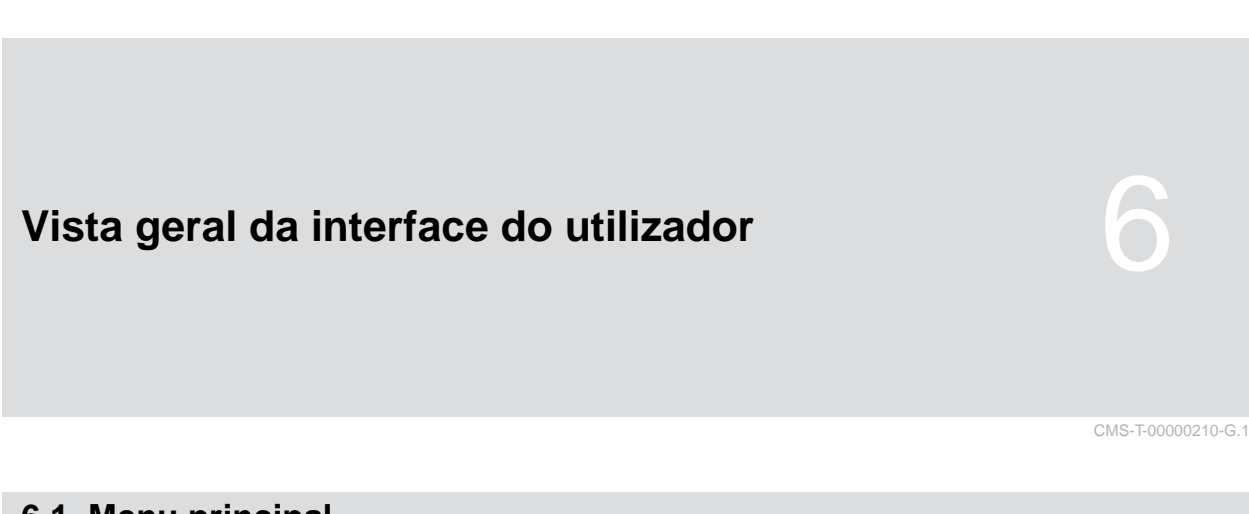

# **6.1 Menu principal**

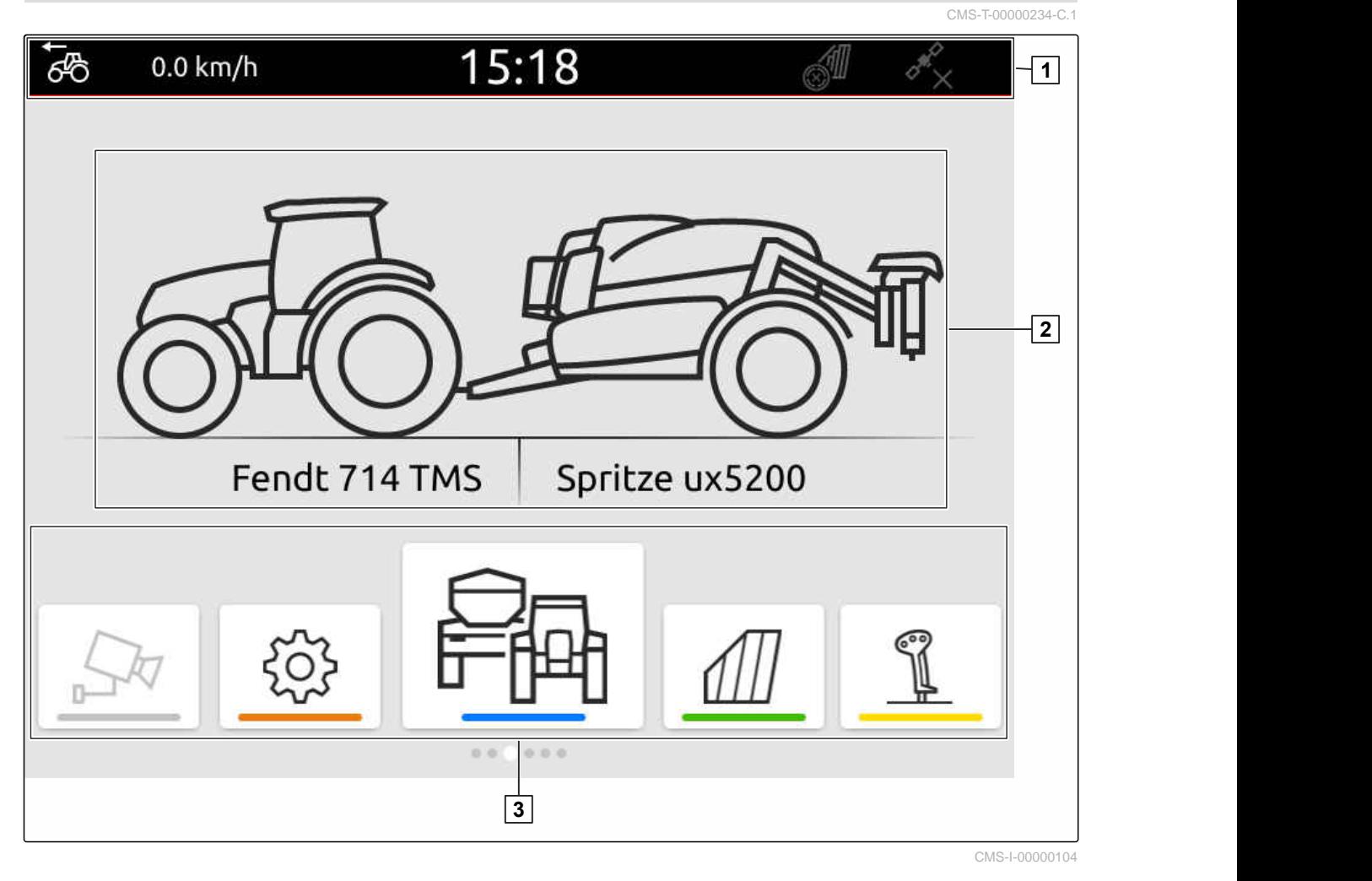

**1** Barra de estado **2** Indicação do equipamento ativo e do trator ativo

**3** Carrossel de aplicação

# <span id="page-22-0"></span>**6.2 Carrossel de aplicação** CMS-T-00000254-D.1 15:18 ්ලි 0.0 km/h Á Fendt 714 TMS Spritze ux5200  $D$   $Q$  $0.000$ **1**

CMS-I-00000110

O carrossel de aplicação **1** contém as seguintes utilizações:

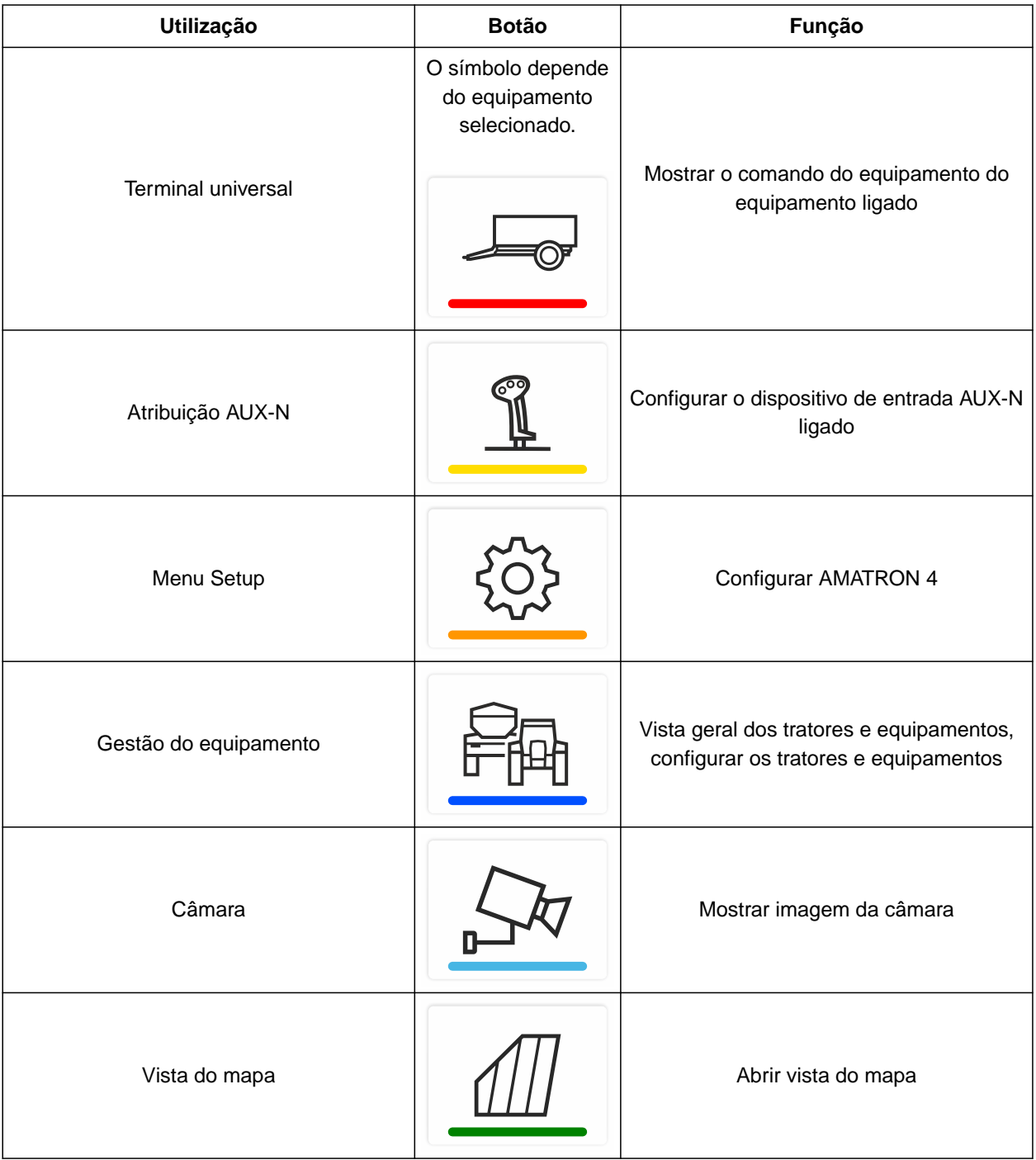

# <span id="page-24-0"></span>**6.3 Vista do mapa**

CMS-T-00000241-G.1

## **6.3.1 Mapa**

CMS-T-00000242-F.1

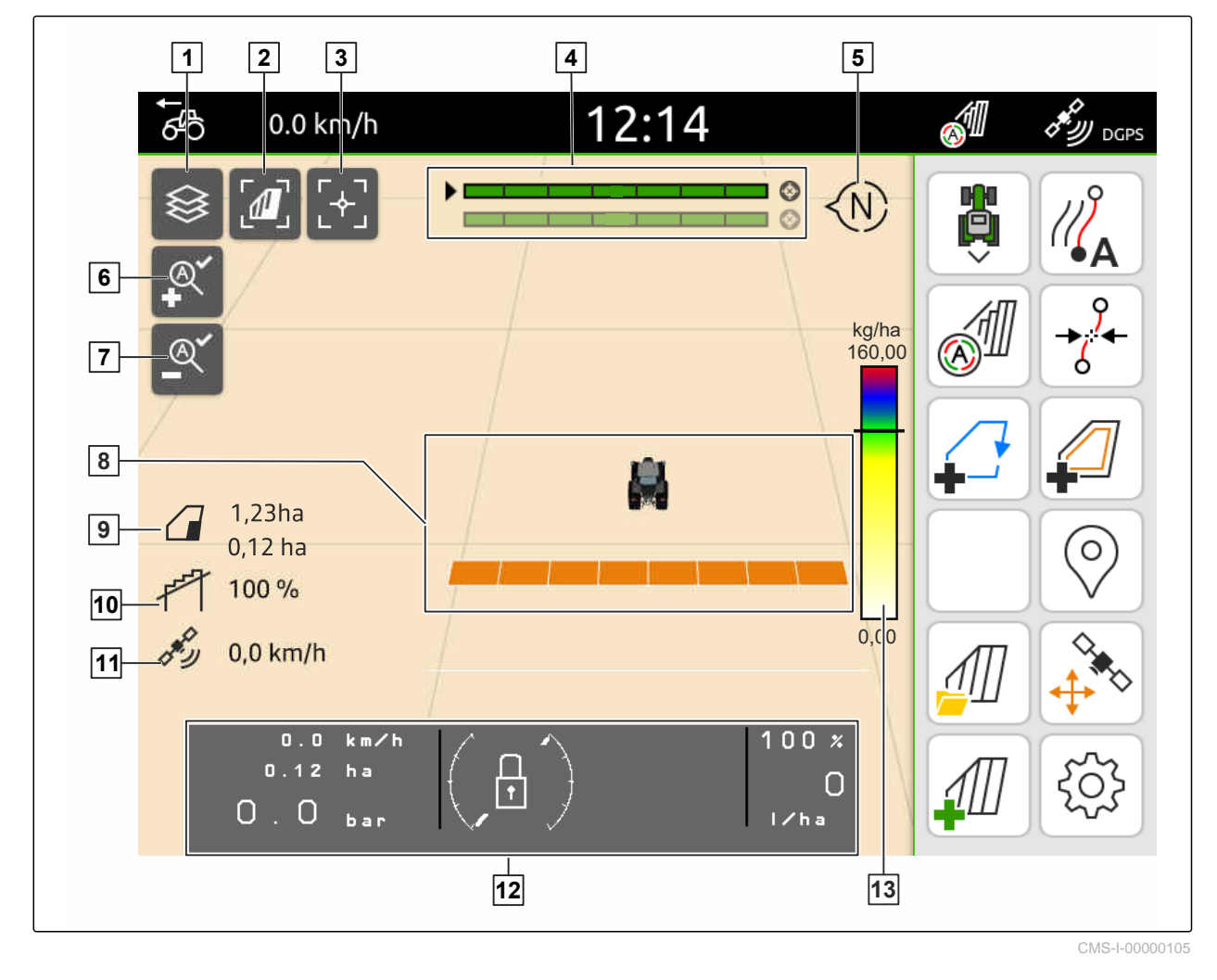

 Selecionar o mapa de aplicação **2** Ativar a vista aérea Focar o trator e o equipamento **4** Seleção Multi Boom Bússola **6** Definir o nível máximo de zoom Definir o nível mínimo de zoom **8** Símbolos para trator e equipamento Tamanho do campo e área trabalhada **10** Grau de sobreposição Velocidade do GPS **12** Informações sobre o equipamento Escala de valores para o mapa de aplicação

## <span id="page-25-0"></span>**6.3.2 Menu de trabalho**

 Inverter o sentido de marcha Criar linha da faixa Ativar a comutação automática das secções Deslocar as linhas da via Criar o limite do campo Criar fim do rego virtual Sem função Criar marcação Abrir o menu de campo Correção GPS-Drift Criar novo campo Configurar a vista do mapa

# **6.4 Terminal universal**

No terminal universal é apresentado a interface do utilizador do comando do equipamento. Através do terminal de comando pode consultar as informações sobre o equipamento e controlar o equipamento. O terminal de comando está dividido nas áreas *"Informações sobre o equipamento"* e *"Botões de função"*. Conforme o equipamento, na área das informações sobre o equipamento também podem existir botões.

CMS-T-00000236-D.1

CMS-T-00000243-D.1

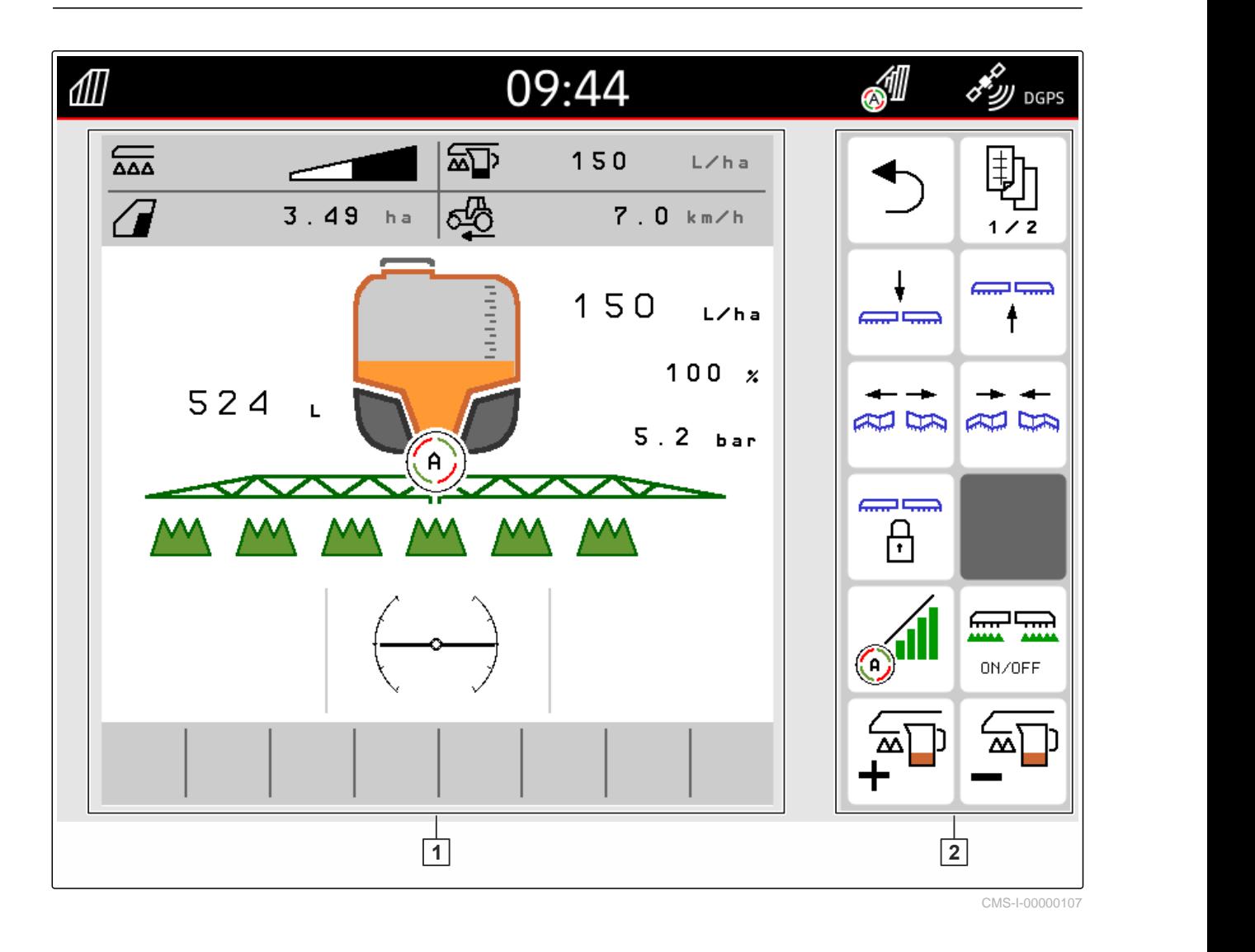

**1** Informações sobre o equipamento **2** Botões de função

# **INDICAÇÃO**

A indicação dentro do terminal universal depende do equipamento ligado.

# <span id="page-27-0"></span>**Operação básica** 7

#### CMS-T-00000181-H.1

CMS-T-00000207-D.1

# **7.1 Ligar e desligar o AMATRON 4**

*Para ligar o AmaTron 4,* premir a tecla ligar/desligar **1** .

## **INDICAÇÃO**

Ĥ.

、同

Se um dispositivo de entrada AUX-N estiver conectado, a atribuição do dispositivo de entrada AUX-N deve ser confirmada; [consultar a](#page-151-0) [página 146](#page-151-0).

*Para desligar o AmaTron 4,* agina 146.<br> *Para desligar o AmaTron 4,*<br>
manter a tecla ligar/desligar premida **1**.

# **7.2 Utilizar a pen USB**

## **CONDIÇÕES**

- Capacidade máxima da pen USB 64 GB
- $\odot$  Pen USB formatada no sistema de ficheiros FAT32
- Insira uma pen USB adequada na porta USB  $\blacktriangleright$ superior ou traseira.
- **→** Aparece uma mensagem que indica que foi detetada uma pen USB.

 $\omega$  $\alpha$ **AMAZI** CMS-I-00000108

CMS-T-00013137-A.1

# <span id="page-28-0"></span>**7.3 Mudar entre as utilizações**

## **7.3.1 Utilizar as teclas de menu**

- 1. *Para abrir o menu principal,* prima  $\boxed{1}$ .
- 2. *Para poder abrir a vista do mapa,* prima  $\boxed{2}$ .
- 3. *Para poder abrir o terminal universal,* prima  $\boxed{3}$ .

CMS-T-00000251-C.1

CMS-T-00000250-F.1

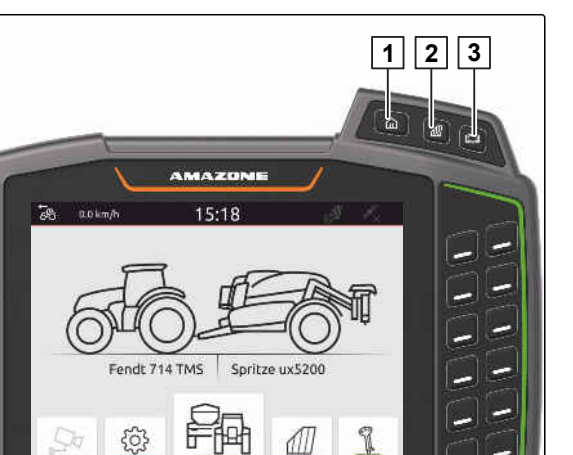

k

硒

CMS-I-00000109

CMS-T-00000252-B.1

## **7.3.2 Utilizar o carrossel de aplicação**

- 1. No menu principal, percorrer o carrossel de aplicações com o dedo para a esquerda ou para a direita.
- 2. Selecionar a utilização desejada.

15:18  $0.0$  km/h Fendt 714 TMS Spritze ux5200

CMS-I-00000276

## **7.3.3 Utilizar o gesto de deslizar**

As utilizações para o gesto de deslizar podem ser selecionados no menu de configuração, [consultar a](#page-41-0) [página 36.](#page-41-0)

CMS-T-00000260-F.1

#### <span id="page-29-0"></span>**FO2 IMPORTANTE**

## **Perigo de danos na máquina**

Com um gesto de deslizar, os botões do comando do aparelho podem ser acionados inadvertidamente.

- Inicie o gesto de deslizar na extremidade do visor.
- Deslize o dedo da extremidade direita ou  $\blacktriangleright$ esquerda do visor para o centro do visor.

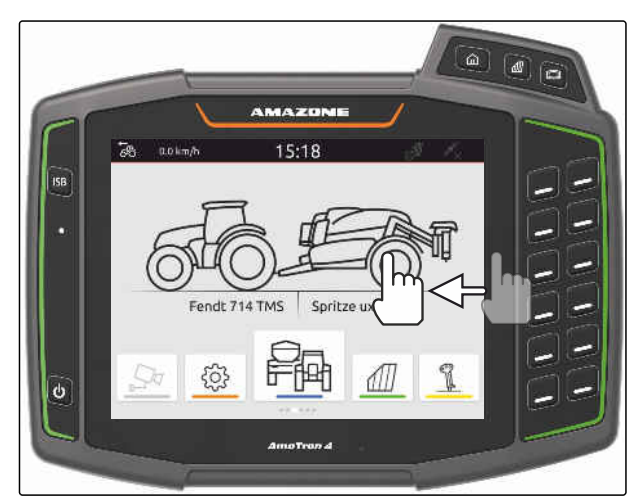

CMS-I-00000277

# **7.4 Configurar a barra de estado**

A barra de estado **1** aparece em todas as utilizações. As informações dentro da barra de estado são configuráveis.

A seguinte tabela mostra todas as funções disponíveis:

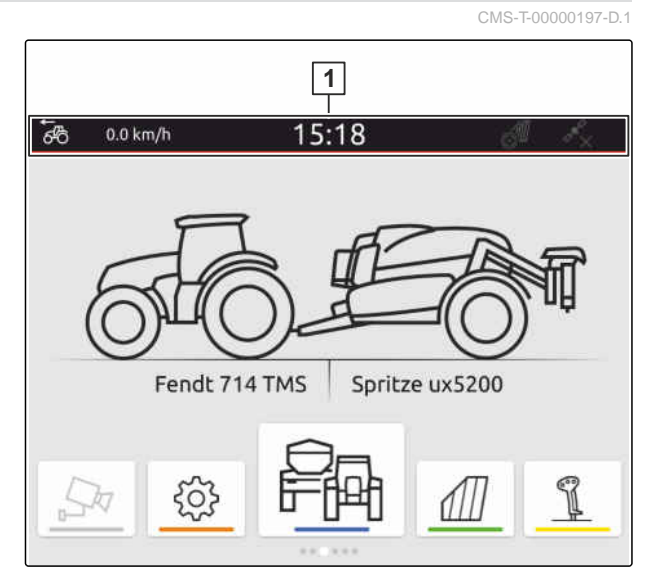

CMS-I-00000310

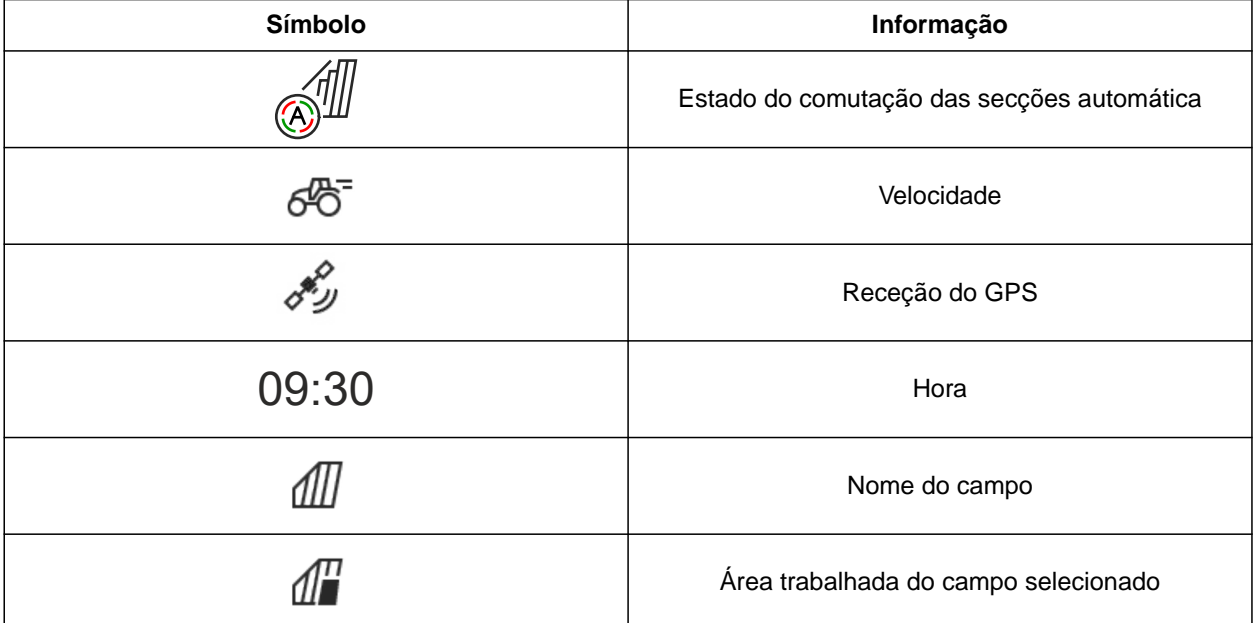

<span id="page-30-0"></span>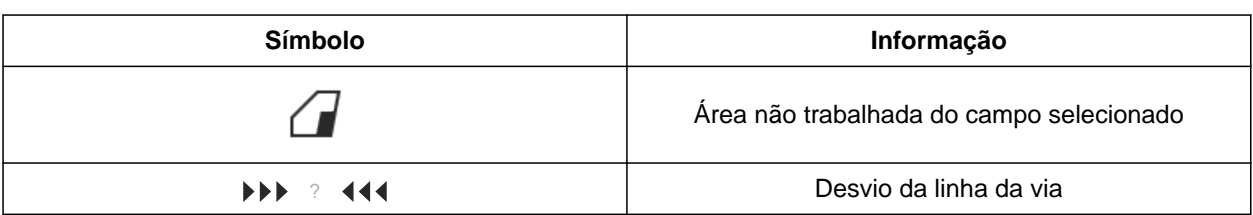

- 1. Tocar na barra de estado com o dedo durante 2 segundos.
- $\rightarrow$  Todas as informações aparecem numa vista geral.
- 2. *Para acrescentar ou retirar informações da barra de estado,* mover o dedo a informação desejada para a posição desejada.
- 3. *Para terminar a configuração,* tocar no visor por baixo da visor da vista geral.

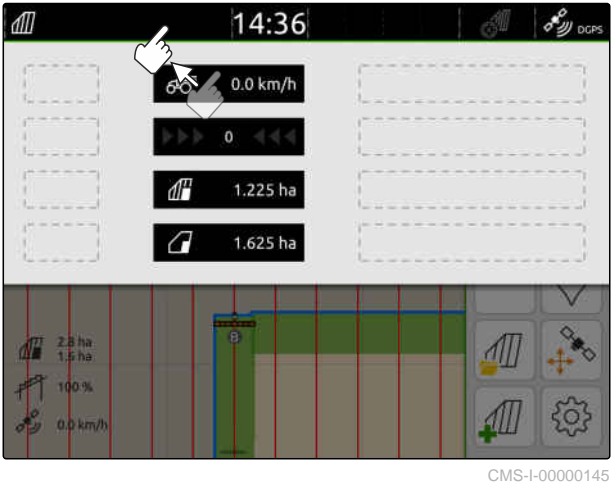

# **7.5 Utilizar o menu de início rápido**

CMS-T-00000203-E.1

O menu de início rápido contém botões de comando para o acesso rápido para as seguintes funções:

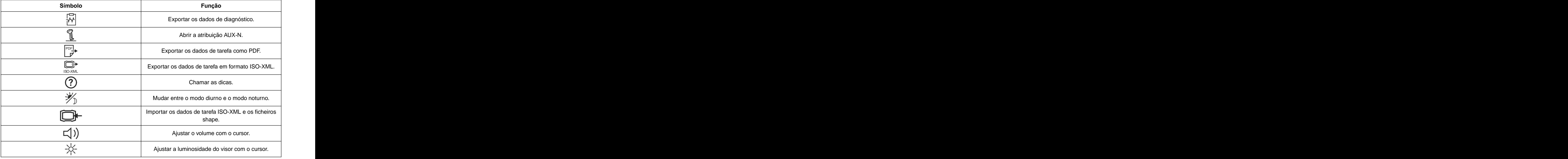

## <span id="page-31-0"></span>**7 | Operação básica Introduzir os valores numéricos**

- 1. Deslize o dedo da extremidade superior do visor para o centro do visor.
- **→** Aparece o menu de início rápido.

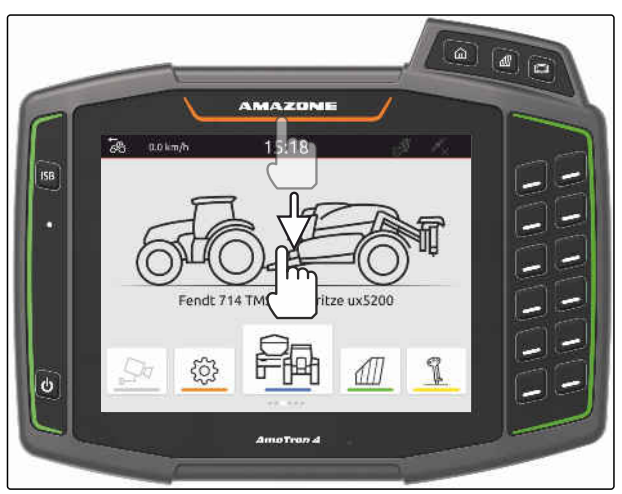

CMS-I-00000278

- 2. Selecionar a função desejada.
- 3. *Para fechar o menu de início rápido,* tocar no visor por baixo do menu de início rápido.

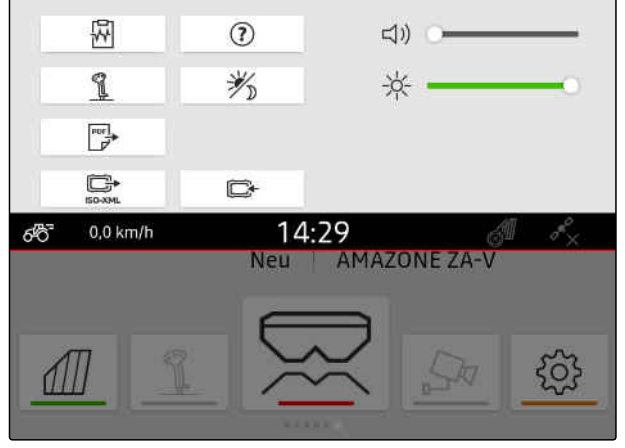

CMS-I-00000144

CMS-T-00000204-B.1

# **7.6 Introduzir os valores numéricos**

Se for necessário introduzir valores numéricos, abrese um teclado numérico. As funções de calculadora também são disponíveis. As contas executadas são indicadas acima do valor entrado. O intervalo de valores válidos é especificado entre parênteses.

- 1. Introduzir números ou contas.
- 2. Confirmar a entrada com

ou

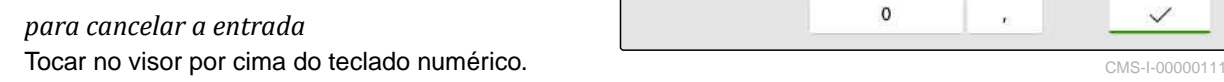

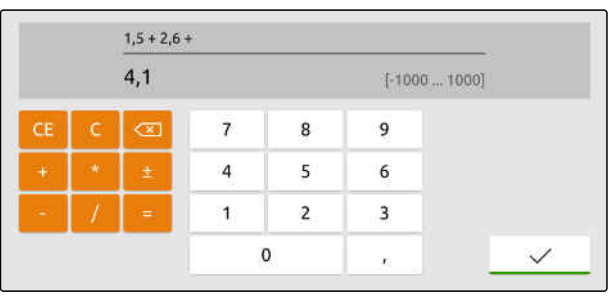

CMS-T-00000205-D.1

# <span id="page-32-0"></span>**7.7 Introduzir texto**

Se for necessário introduzir textos, abre-se um bloco de desenho.

*Para introduzir números ou caracteres especiais,*

.

selecione 123

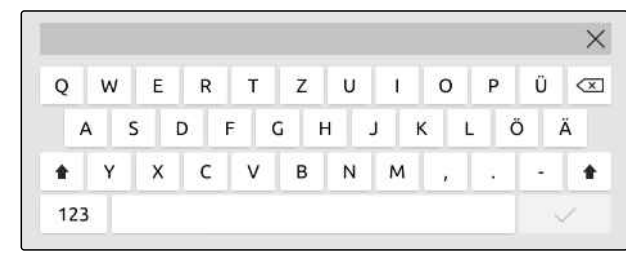

CMS-I-00000113

*Para chamar mais caracteres especiais,* selecione  $\left[\frac{1/2}{2}\right]$ .

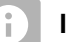

## **INDICAÇÃO**

Se forem selecionados os idiomas chinês ou japonês, as letras latinas mudam para os caracteres chineses ou japoneses. Para a mudança aparecem propostas. Em caso de caracteres japoneses pode selecionar entre diferentes tipos de caracteres.

*Para selecionar entre tipos de caracteres japoneses,* selecione o botão 1.

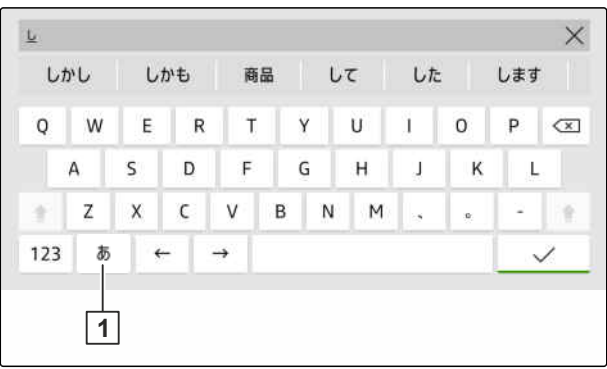

CMS-I-00005064

▶ Confirmar a entrada de texto com \

ou

*para cancelar a entrada de texto* Tocar no visor por cima do bloco de desenho.

# <span id="page-33-0"></span>**7.8 Apagar elementos**

- 1. *Para apagar elementos,* selecione  $\Box$
- 2. Confirmar a eliminação com $\searrow$

## **7.9 Renomear os elementos**

- 1. Manter a denominação do elementos premida.
- 2. Introduzir a denominação.
- 3. Confirmar a denominação com $\mathcal V$ .

## **7.10 Chamar as dicas**

As dicas contêm instruções e vídeos que facilitam o funcionamento do AmaTron 4.

### **As dicas aparecem para os seguintes menus:**

- Menu principal  $\bullet$
- Vista do mapa
- Menu para o aparelho de entrada AUX-N  $\bullet$
- 1. Mudar para o menu desejado.
- 2. Abrir o menu de início rápido.
- 3. selecione $\odot$

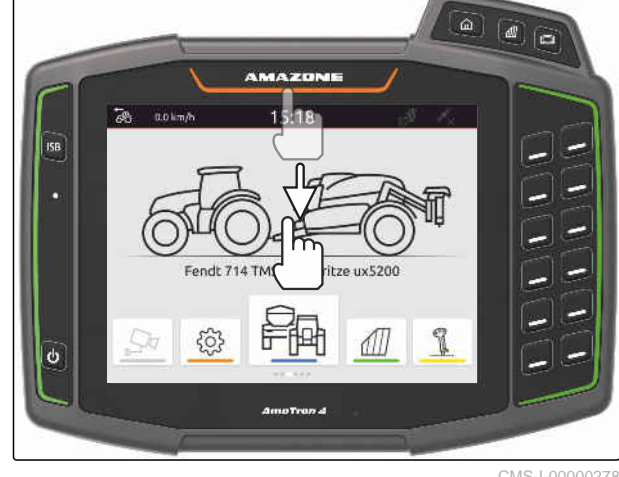

CMS-I-00000278

CMS-T-00003584-A.1

CMS-T-00003585-A.1

CMS-T-00003638-B.1

# <span id="page-34-0"></span>**Utilizar o terminal universal**

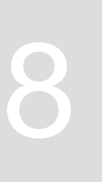

CMS-T-00000475-B.1

No terminal universal é apresentado o comando do equipamento. O equipamento pode ser operado através do terminal universal. Pode ser comutado entre os comandos do equipamento dos equipamentos ligados.

Os botões de comando do equipamento podem ser operados diretamente tocando-os ou através das teclas no lado direito do AmaTron 4. A disposição das teclas corresponde à apresentação dos botões de comando na superfície do utilizador.

- 1. *Para poder abrir o terminal universal,* Premir a tecla para o terminal universal **1** .
- 2. *Para selecionar os comandos do equipamento, para poder comutar entre estes,* manter premida a tecla para o terminal universal  $|1|$ .
- Abre-se uma lista com os equipamentos ligados.
- 3. Selecionar o equipamento desejado.
- Os equipamentos selecionados recebem uma marca de verificação.
- 4. *Para mudar entre os comandos do equipamento dos equipamentos selecionados,* premir a tecla para o terminal universal **1** .

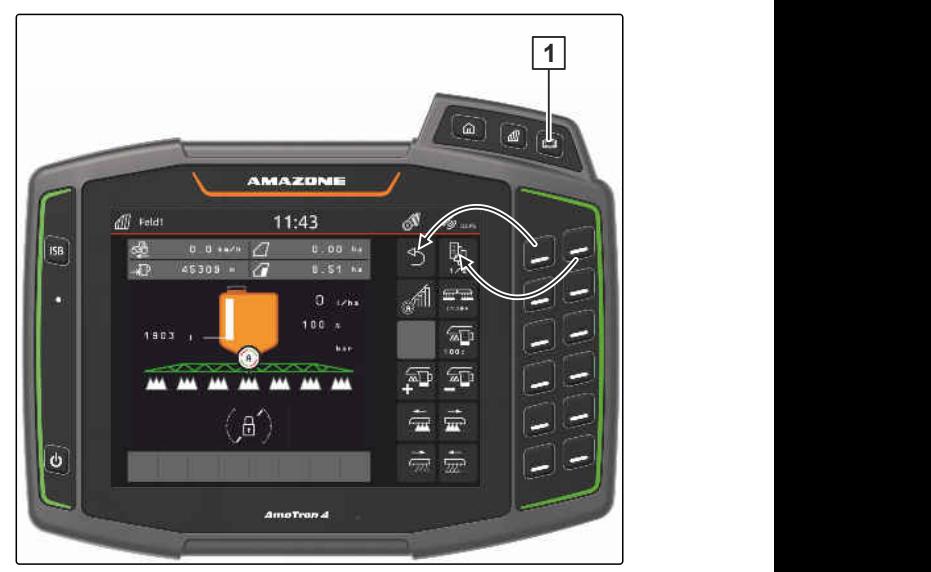

CMS-I-00000313

# <span id="page-35-0"></span>**Efetuar as configurações básicas** 9

CMS-T-00000182-J.1

# **9.1 Configurar a câmara**

1. Selecionar no menu de configuração *"Ajustes básicos"* > *"Ajustes da câmara"*.

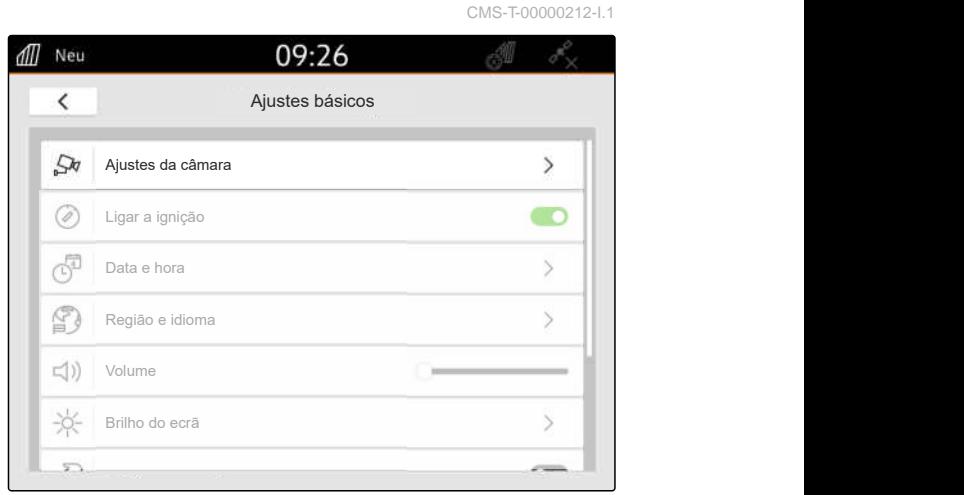

CMS-I-00000152

- 2. *Par utilizar a câmara,* ativar *"Câmara"*.
- 3. *Para que a imagem da câmara aparecer automaticamente quando meter a marchaatrás,*

ativar *"Deteção automática da marcha-atrás"*.

O valor limite para a visualização da câmara indica a velocidade acima da qual a imagem da câmara é visualizada quando inverte a marcha.

- 4. Introduzir em *"Valor limite para visualização da câmara"* a velocidade desejada.
- 5. *Para refletir a imagem da câmara,* ativar *"Refletir horizontalmente a câmara"* ou *"Refletir verticalmente a câmara"*.

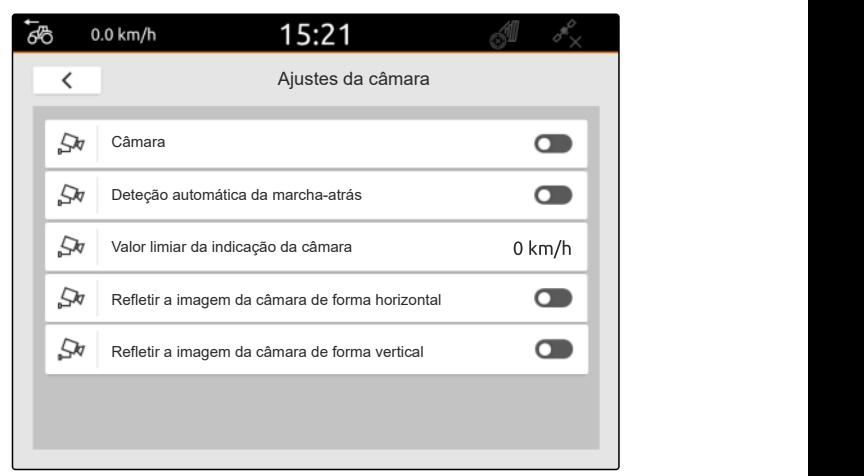

CMS-I-00000165
# **9.2 Ativar a ligação da ignição**

Ao ativar a ligação da ignição, o AmaTron 4 é ligado e desligado em conjunto com a ignição do trator.

- 1. Selecionar no menu de configuração *"Ajustes básicos"*.
- 2. Ativar *"Ligar a ignição"*

ou

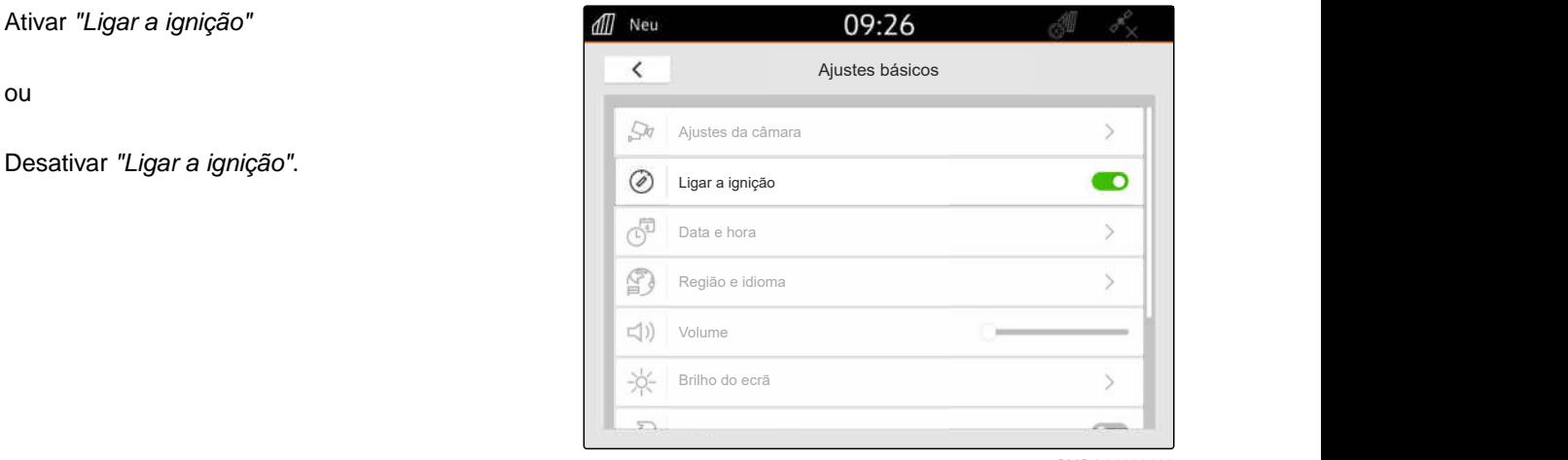

CMS-I-00000160

CMS-T-00001685-F.1

CMS-T-00000214-F.1

#### **9.3 Acertar a data e a hora**

1. Selecionar no menu de configuração *"Ajustes básicos"* > *"Data e hora"*.

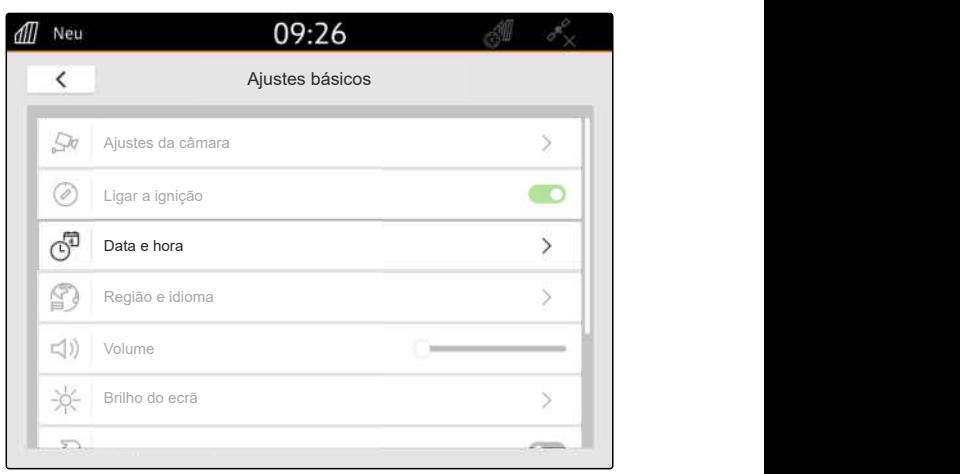

#### **9 | Efetuar as configurações básicas Mudar o idioma e os ajustes de região**

2. *Se a data e a hora tiverem de ser recuperadas através do sinal GPS,* ativar *"Sincronização de tempo GPS"*

ou

*se a data e a hora tiverem de ser introduzidos manualmente,* desativar *"Sincronização de tempo GPS"*.

- 3. Introduzir em *"Data"* a data desejada.
- 4. Em *"formato da data"* definir o formato da data desejado.
- 5. Introduzir em *"hora"* a hora desejada, o formato de tempo e o fuso horário.

# **9.4 Mudar o idioma e os ajustes de região**

1. Selecionar no menu Setup *"Ajustes básicos"* > *"Região e idioma"*.

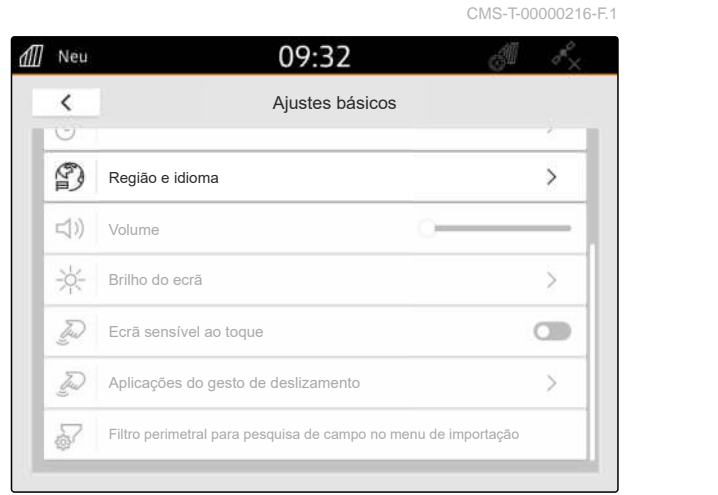

CMS-I-00001049

- 2. Selecionar em *"Idioma"* o idioma desejado.
- 3. Selecionar em *"Traço separativo do dígito"* o traço separativo do dígito desejado.
- 4. Selecionar em *"Sistema de unidades de medição"* o sistema de unidades de medição desejado.

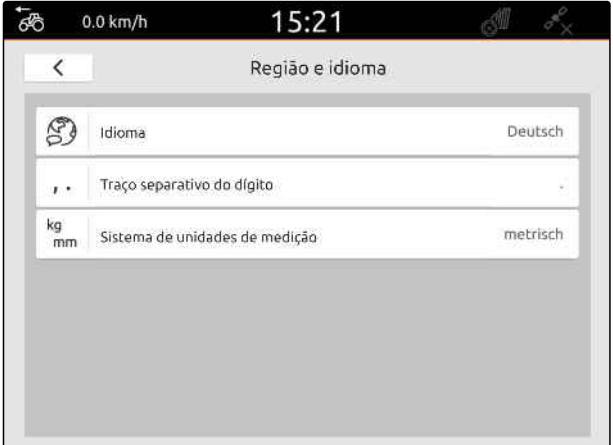

CMS-I-00000161

# all Neu 12:34  $\overline{\left( \right. }%$ Datum und Uhrzeit<br>
GPS-Zeitsynchronisation<br>
Datum 10.03.2023<br>
Uhrzeit<br>
12:34  $\mathcal{F}_{\odot}$ GPS-Zeitsynchronisation<br>Datum (10.03.2023)<br>Uhrzeit 12:34<br>Datumsformat 10.03.2023 同  $\mathbb{O}$  $\mathbb{C}$

# **9.5 Ajustar o volume**

## **9.5.1 Ajustar o volume nos ajustes básicos**

1. Selecionar no menu Setup *"Ajustes básicos"*.

ජී 19:12 Æ. ⋒ SETUP **SETUP** 503 Ajustes básicos GPS 8,  $\mathcal{P}$  $\begin{pmatrix} 0 \\ 0 \\ 0 \\ 0 \\ 0 \end{pmatrix}$ **ISOBUS**  $\,>$  $\mathbb{Z}$ Serviço de la contrada de la contrada de la contrada de la contrada de la contrada de la contrada de la contrada de la contrada de la contrada de la contrada de la contrada de la contrada de la contrada de la contrada de l  $\overline{C}$ Gestão da licença  $\frac{1}{\sqrt{2}}$ Rede in the set of the set of the set of the set of the set of the set of the set of the set of the set of the

CMS-I-00000167

CMS-T-00003606-D.1

CMS-T-00000220-G.1

2. Ajustar o volume com o cursor.

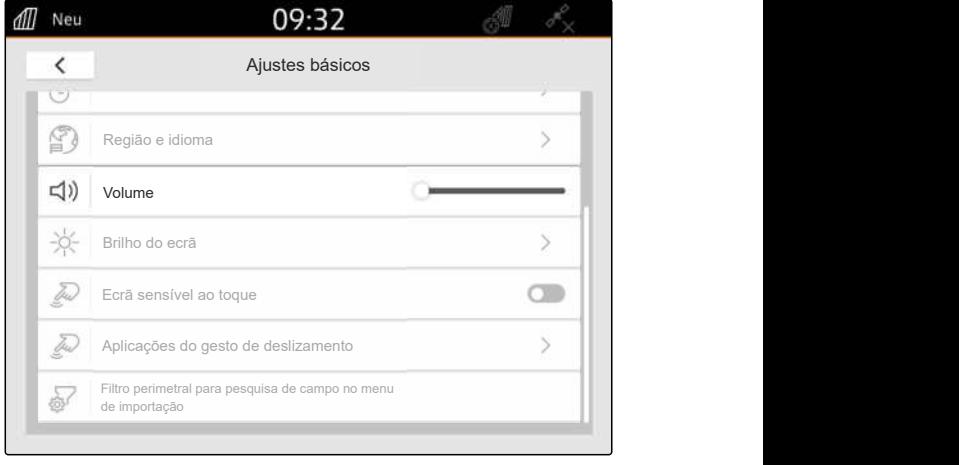

CMS-I-00000178

CMS-T-00003607-C.1

#### **9.5.2 Ajustar o volume através do menu de início rápido**

- 1. Deslize o dedo da extremidade superior do visor para o centro do visor.
- **→** Aparece o menu de início rápido.

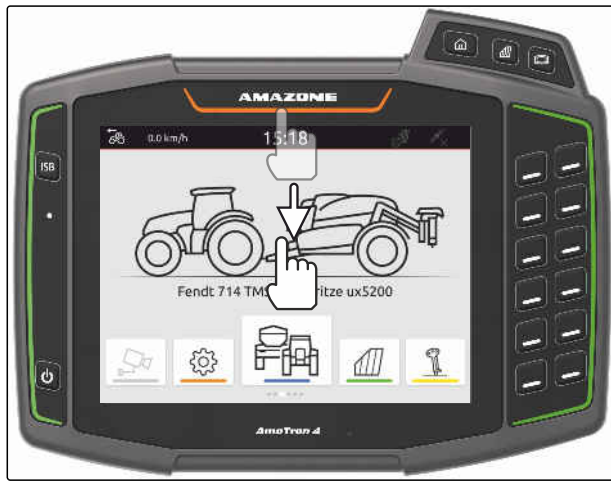

#### **9 | Efetuar as configurações básicas Regular o brilho do ecrã**

2. Ajustar o volume com o cursor.

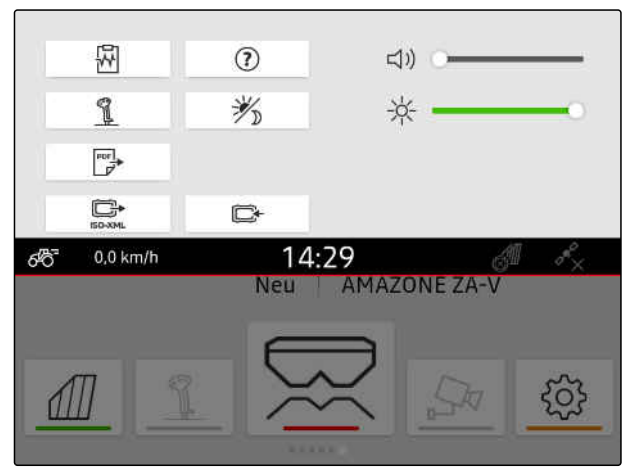

CMS-I-00000144

## **9.6 Regular o brilho do ecrã**

CMS-T-00003608-D.1

CMS-T-00000221-G.1

#### **9.6.1 Regular o brilho do ecrã nos ajustes básicos**

1. Selecionar no menu Setup *"Ajustes básicos"* > *"Brilho do ecrã"*.

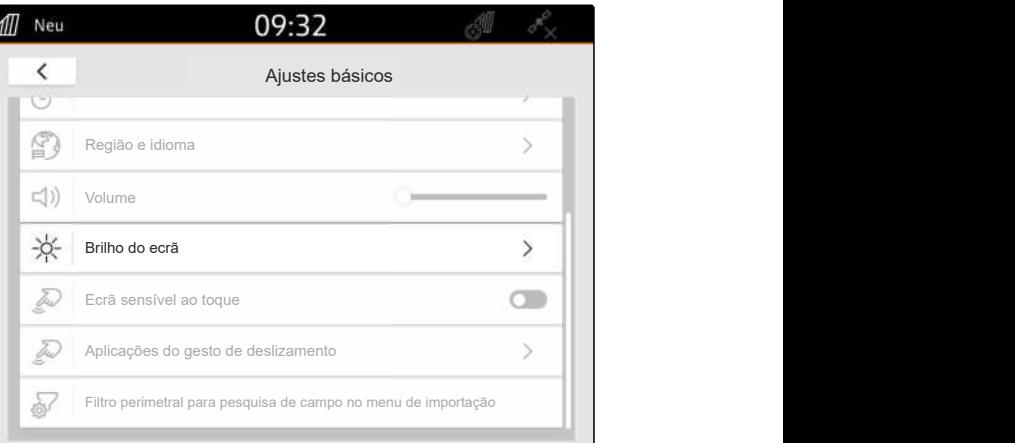

CMS-I-00000181

- 2. Regular o brilho do ecrã com o cursor.
- 3. *Se quer que o brilho do ecrã se ajuste automaticamente à luminosidade natural,* ative *"Brilho do ecrã automático"*.
- 4. *Se quer mudar automaticamente entre o modo diurno e modo nocturno independentemente da luminosidade natural,*

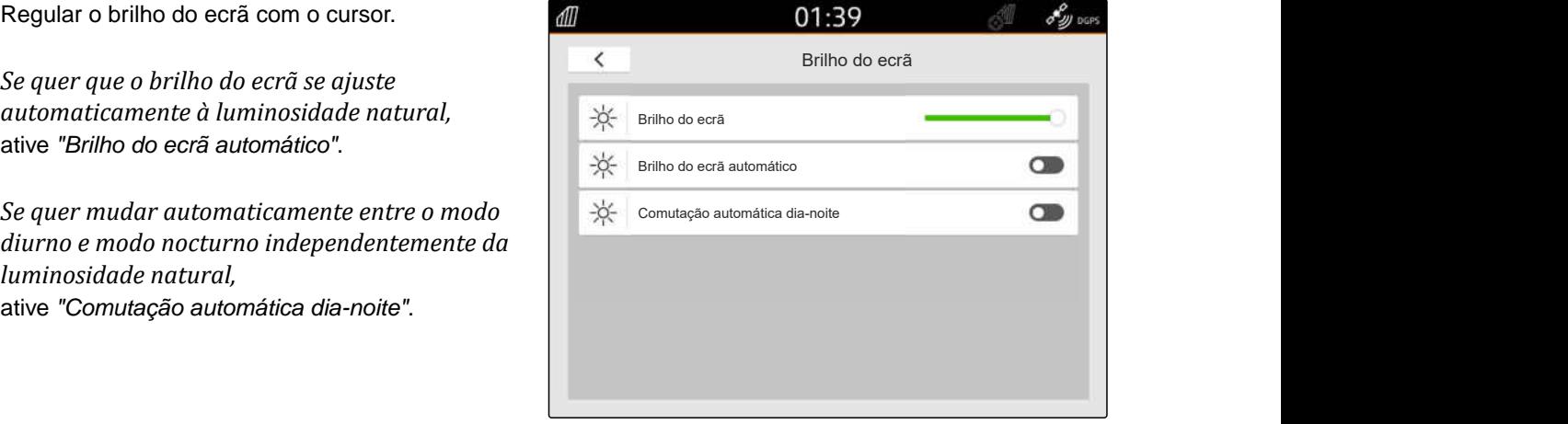

#### **9.6.2 Regular o brilho do ecrã através do menu de início rápido**

- 1. Deslize o dedo da extremidade superior do visor para o centro do visor.
- **→** Aparece o menu de início rápido.

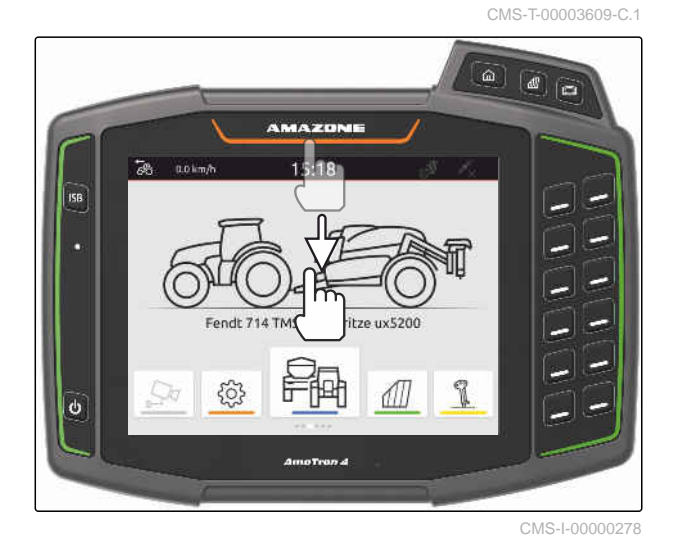

2. Regular o brilho do ecrã com o cursor.

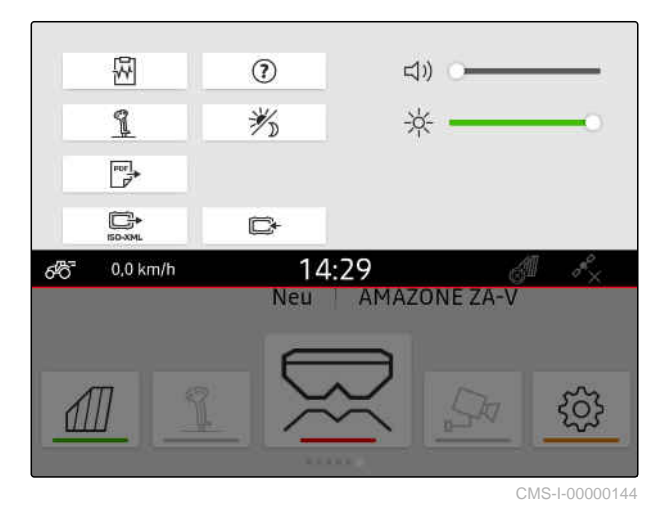

# **9.7 Apresentação do ecrã sensível ao toque**

Quando esta função está ativada, um círculo branco aparece no ponto de toque cada vez que o ecrã for tocado.

#### $50$  $0.0 \text{ km/h}$ 12:14 89) DOR 4  $\left[\vec{a}\right]$  $\langle \hat{N} \rangle$ S.  $\mathscr{U}_{\mathsf{A}}$ ⊙)  $F$  100 %  $\sigma_{\mathcal{D}}^{\mathcal{O}}$  0.0 km/h  $\overline{00}$  $\theta$  $12$  $\overline{0}$ ξC  $0<sub>0</sub>$ CMS-I-00002924

CMS-T-00000223-G.1

#### **9 | Efetuar as configurações básicas Ativar as aplicações do gesto de deslizamento**

1. Selecionar no menu de configuração *"Ajustes básicos"*.

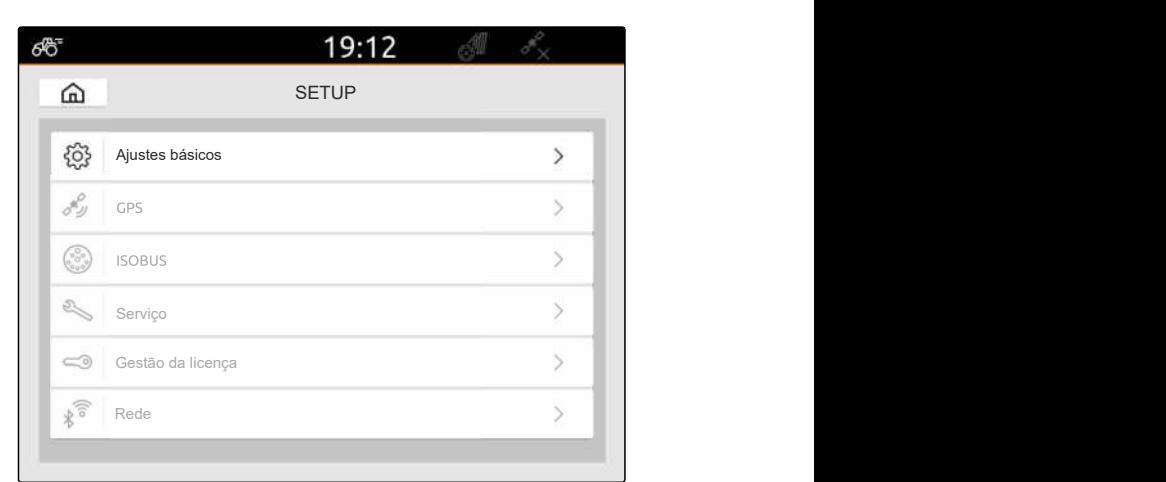

CMS-I-00000167

2. Ativar *"Ecrã sensível ao toque"*

ou

Desativar *"Ecrã sensível ao toque"*

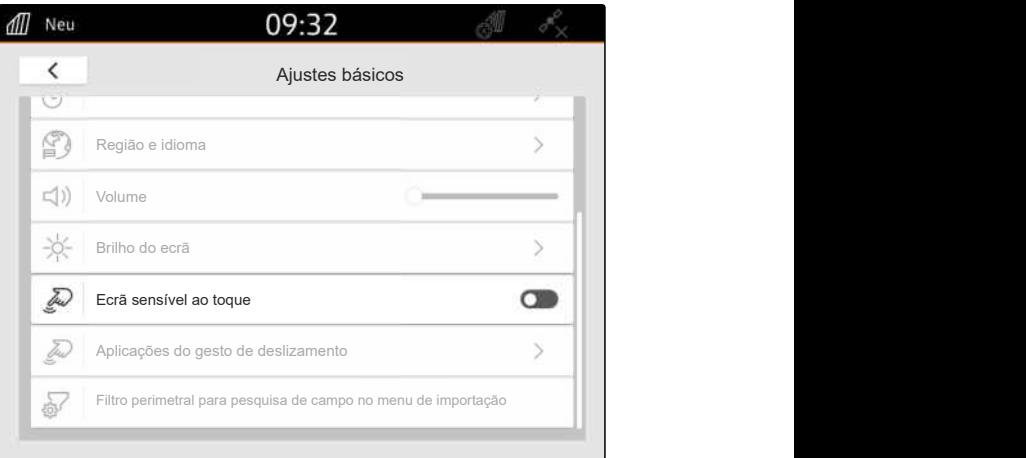

CMS-I-00000180

# **9.8 Ativar as aplicações do gesto de deslizamento**

CMS-T-00000224-G.1

#### **Com os gestos de deslizamento pode mudar entre as seguintes aplicações:**

- $\bullet$ Vista do mapa
- Imagem da câmara  $\bullet$
- Terminal universal para todos os equipamentos  $\bullet$ ligados
- 1. Selecionar no menu de configuração *"Ajustes básicos"* > *"Aplicações do gesto do deslizamento"*.
- 2. Ativar ou desativar as utilizações desejadas

ou

Desativar as aplicações.

3. *Para mudar entre as utilizações selecionadas,* [consultar a página 23](#page-28-0).

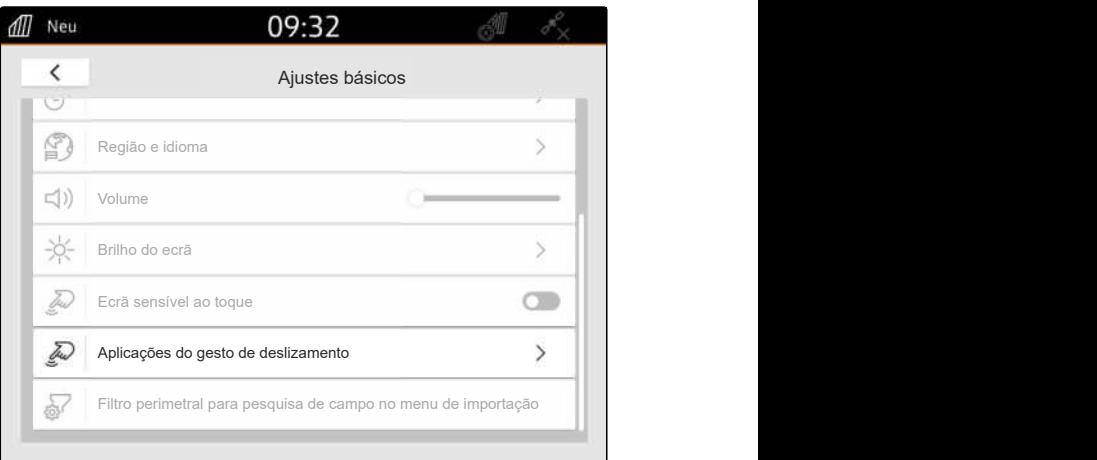

CMS-I-00000182

# **9.9 Configurar o filtro perimetral para pesquisa de campo no menu de importação**

CMS-T-00013055-A.1

No menu de importação, os ficheiros de formas podem ser filtrados pela distância à posição GPS atual. Todos os ficheiros shape cujos dados se encontram fora do raio especificado são ocultados no menu de importação.

- 1. Selecione no menu de configuração *"Ajustes básicos"* > *"Filtro de perímetro para pesquisa de campo no menu de importação"*.
- 2. Selecionar o perímetro desejado.

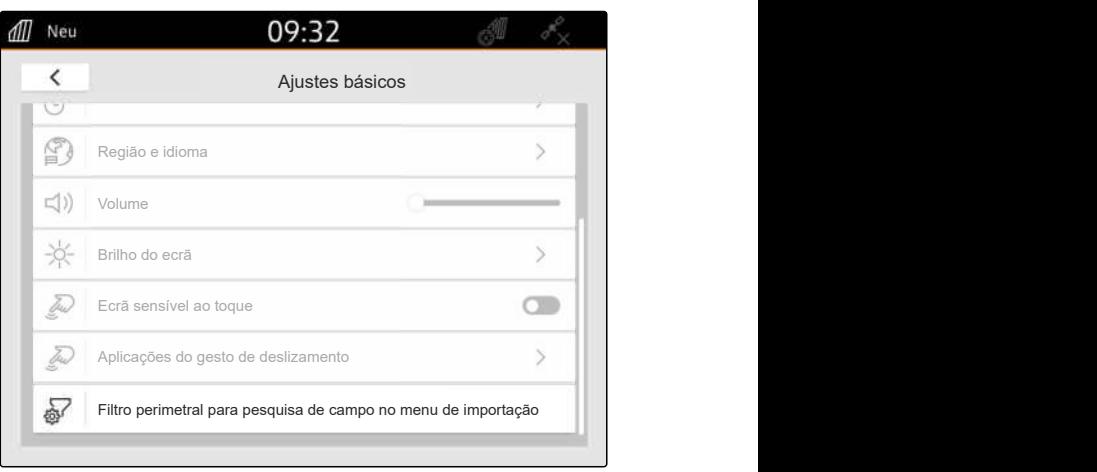

# <span id="page-43-0"></span>**Configurar o GPS**

CMS-T-00001689-G.1

CMS-T-00010450-B.1

# **10.1 Utilizar o sinal GPS do trator ISOBUS**

Se o trator envia um sinal GPS como NMEA 2000 no ISOBUS, o AmaTron 4 pode utilizar o sinal GPS.

#### **INDICAÇÃO**

÷

Se o trator envia um sinal GPS para o ISOBUS, o AmaTron 4 não pode enviar o sinal GPS para o ISOBUS, [consultar a página 62](#page-67-0).

- 1. Selecionar no menu de configuração *"GPS"*.
- 2. Selecionar em *"Entrada do recetor GPS""ISOBUS NMEA2000"*.
- Os pontos de menu *"Taxa de transferência"* e *"Configurar o recetor GPS"* são desativados.

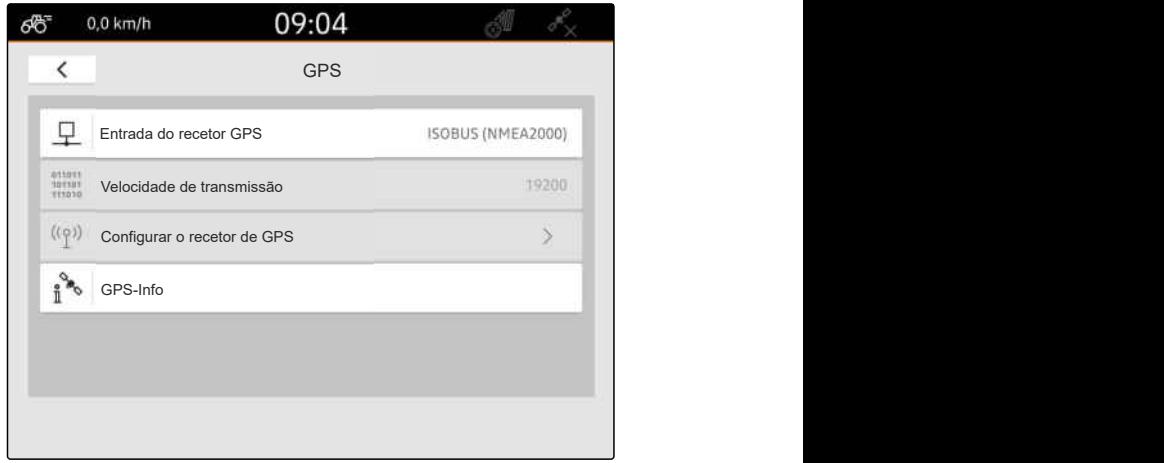

CMS-I-00008403

# **10.2 Configurar o recetor A100, A101 ou A631**

Este recetor de GPS oferece a possibilidade de configurar manualmente os dois satélites de correção. Os satélites de correção enviam os dados de correção ao destinatário. Os dados de correção aumentam a precisão.

CMS-T-00001692-F.1

#### **CONDIÇÕES**

- Recetor A100, A101 ou A631 ligado ⊘
- 1. Selecionar no menu Setup *"GPS"*.
- 2. Selecionar em *"Entrada do recetor GPS""GPS (NMEA0183)"*.
- 3. Selecionar *"Configurar o recetor de GPS"*.
- **→** O recetor GPS ligado está a ser procurado.

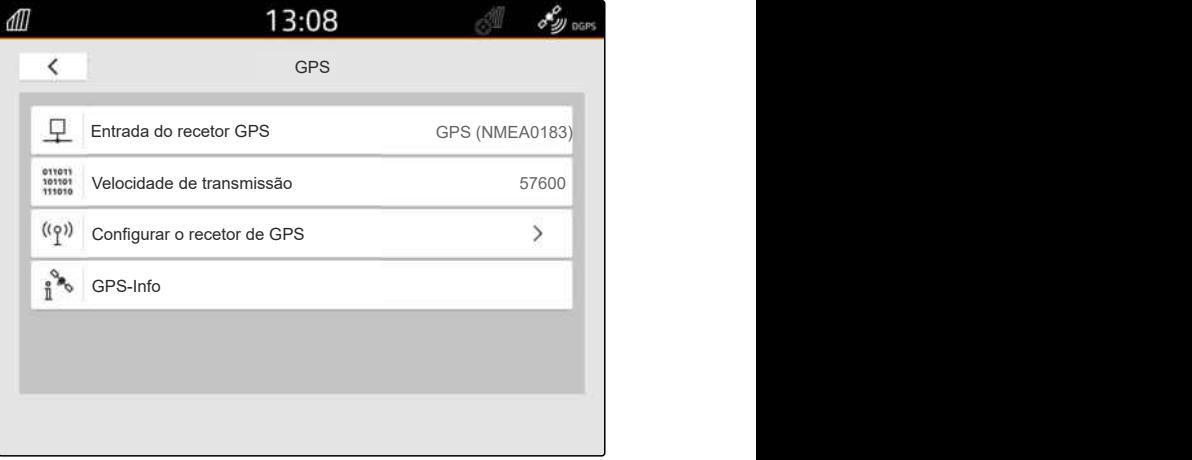

CMS-I-00001056

- 4. Selecionar em *"Satélite 1"* e *"Satélite 2" "automático"*.
- **→** Com a configuração "automático", o recetor GPS procura automaticamente os satélites corretos.

## **INDICAÇÃO**

O recetor GPS pode enviar os dados NMEA2000 para o bus CAN. Esta configuração só deve ser ativada por utilizadores com experiência.

5. *Se o recetor GPS tiver que enviar os dados NMEA 2000 para o bus CAN,* ativar *"NMEA 2000 (CAN)"*.

## **10.3 Configurar o recetor Ag-Star**

Este recetor de GPS pode ser utilizado em diferentes configurações. As configurações distinguem-se em relação ao sistema de satélite e aos satélites de correção. Conforme a região e disponibilidade de serviços de correção, o recetor de GPS pode ser configurado.

Com o modo de correção *"SBAS GPS"* existe um sinal com alta precisão, enquanto o sinal de correção SBAS for recebido.

Aos SBAS pertencem, por exemplo, os serviços de correção EGNOS, WAAS e MSAS. Para mais

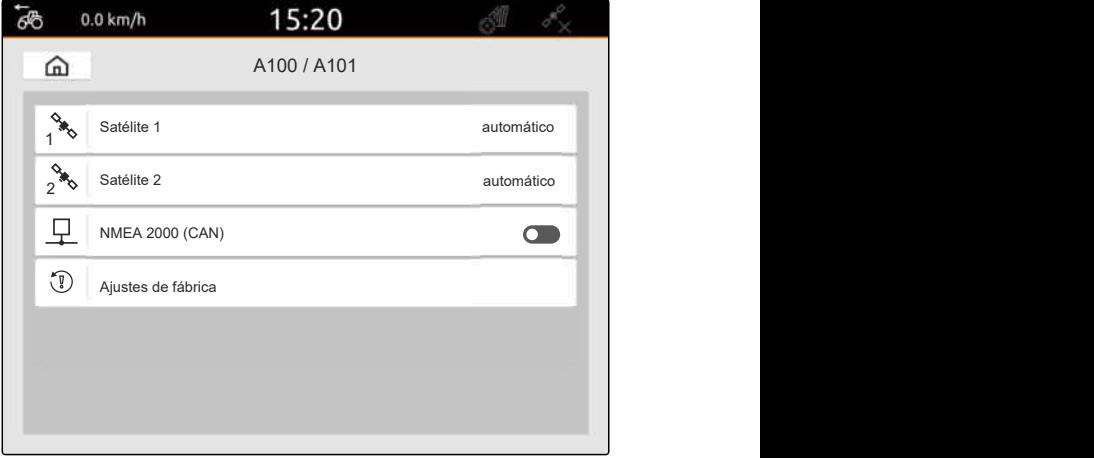

CMS-I-00001055

CMS-T-00001693-G.1

informações sobre a disponibilidade de SBAS, consulte as informações na Internet. Para as regiões sem disponibilidade SBAS pode ser utilizado o modo de correção *"GPS / GLONASS"*.

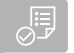

#### **CONDIÇÕES**

- Recetor Ag-Star ligado
- 1. Selecionar no menu de configuração *"GPS"*.
- 2. Selecionar em *"Entrada do recetor GPS""GPS (NMEA0183)"*.
- 3. Selecionar em *"Velocidade de transmissão""automático"*.
- 4. Selecionar *"Configurar o recetor de GPS"*.
- **→** O recetor GPS ligado está a ser procurado.

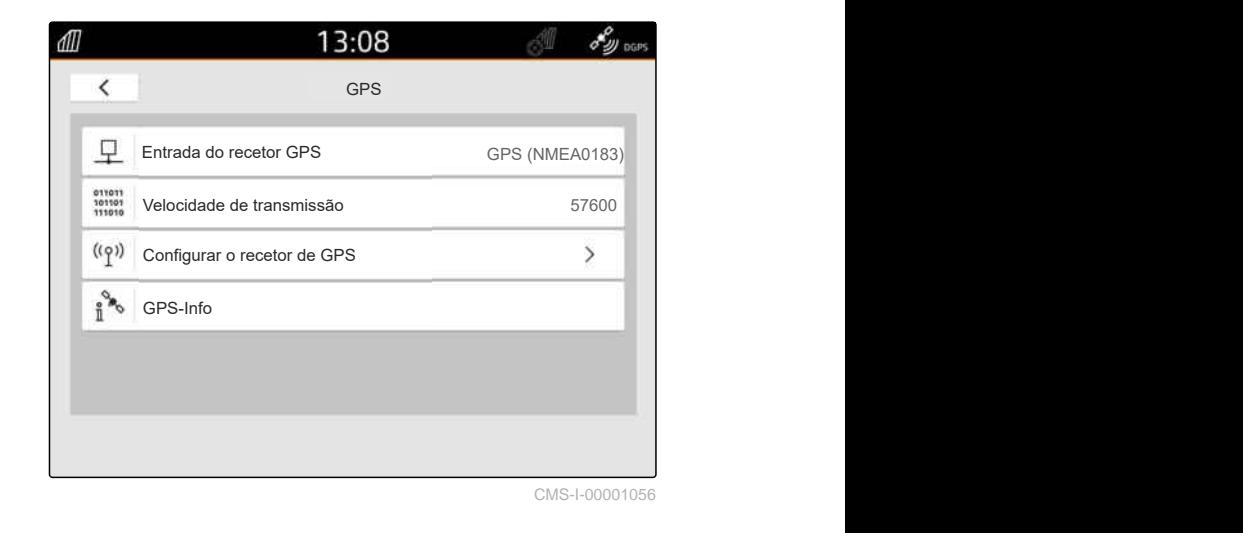

5. Selecionar em *"Modo de correção"* o modo de correção desejado.

## **INDICAÇÃO**

Ť.

O recetor GPS pode enviar os dados NMEA2000 para o bus CAN. Esta configuração só deve ser ativada por utilizadores com experiência.

6. *Se o recetor GPS tiver que enviar os dados NMEA 2000 para o bus CAN,*

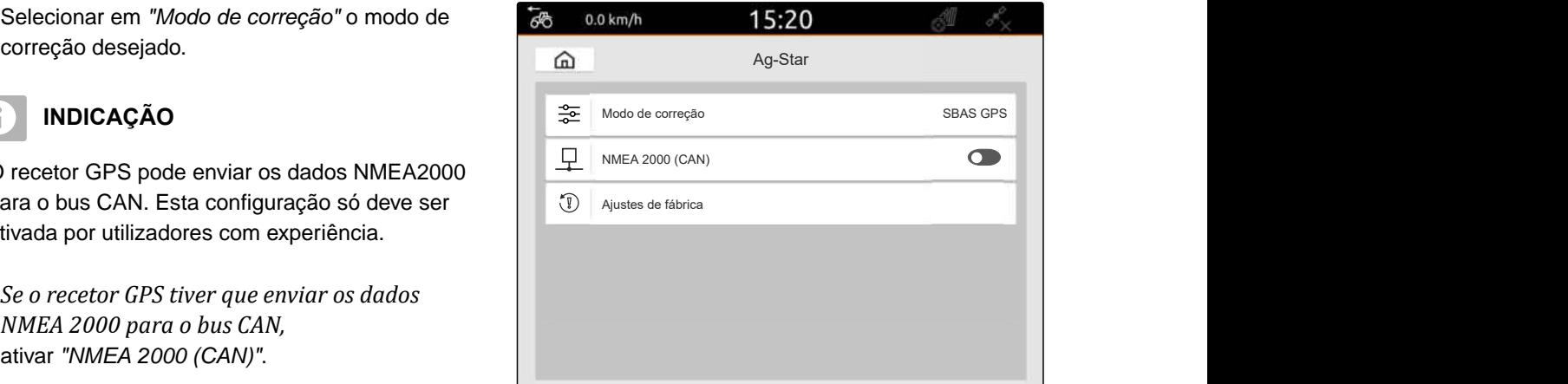

CMS-T-00003635-E.1

# **10.4 Configurar outros recetores GPS**

#### **CONDIÇÕES**

#### Recetor GPS ligado

**O recetor ligado deve cumprir os seguintes requisitos mínimos. Os valores indicados constam no manual de instruções do recetor GPS. Os recetores GPS que pertencem ao equipamento do trator podem ser configurados através do trator.**

- Suporta NMEA0183
- Velocidade de transmissão: no mínimo 19200 baud ou de forma ideal 57600 baud
- GGA: no mínimo 5 Hz ou de forma ideal 10 Hz
- VTG: no mínimo 5 Hz ou de forma ideal 10 Hz
- GSA: 1 Hz
- ZDA: 1 Hz
- 1. Selecionar no menu de configuração *"GPS"*.
- 2. Selecionar em *"Entrada do recetor GPS""GPS (NMEA0183)"*.
- 3. *Em caso de um valor GGA e valor VTG de 10 Hz,* selecionar em *"Velocidade de transmissão" "57600"*

#### ou

*em caso de um valor GGA e valor VTG de 5 Hz,* selecionar em *"Velocidade de transmissão"*

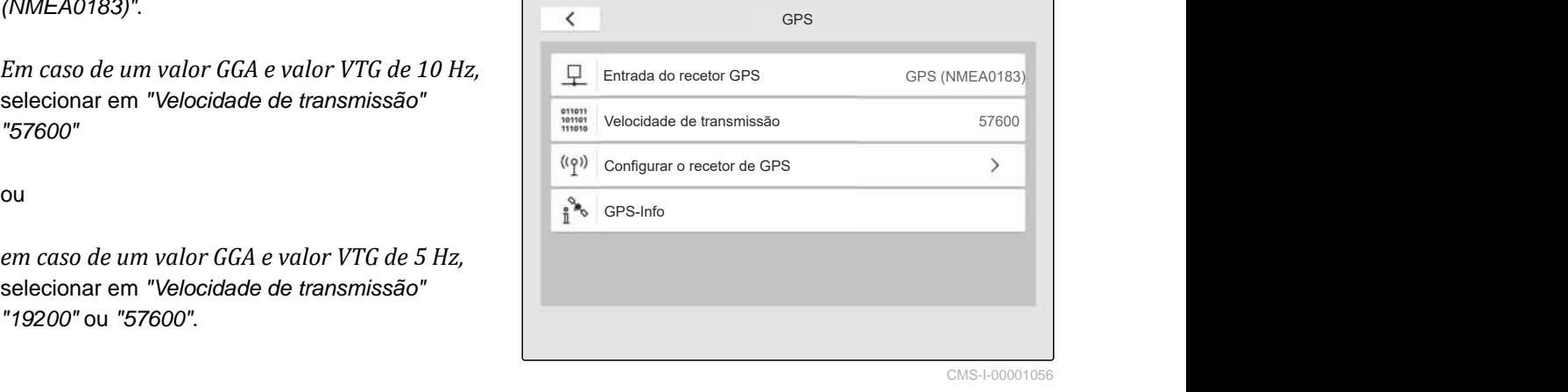

13:08

ЛП

## **10.5 Repor o recetor GPS nos ajustes de fábrica**

CMS-T-00001744-F.1

: الأصلي

Se o recetor GPS não funcionar corretamente, este pode ser reposto para os ajustes de fábrica.

- 1. Selecionar no menu Setup *"Recetor GPS"*.
- 2. Selecionar *"Configurar o recetor de GPS"*.

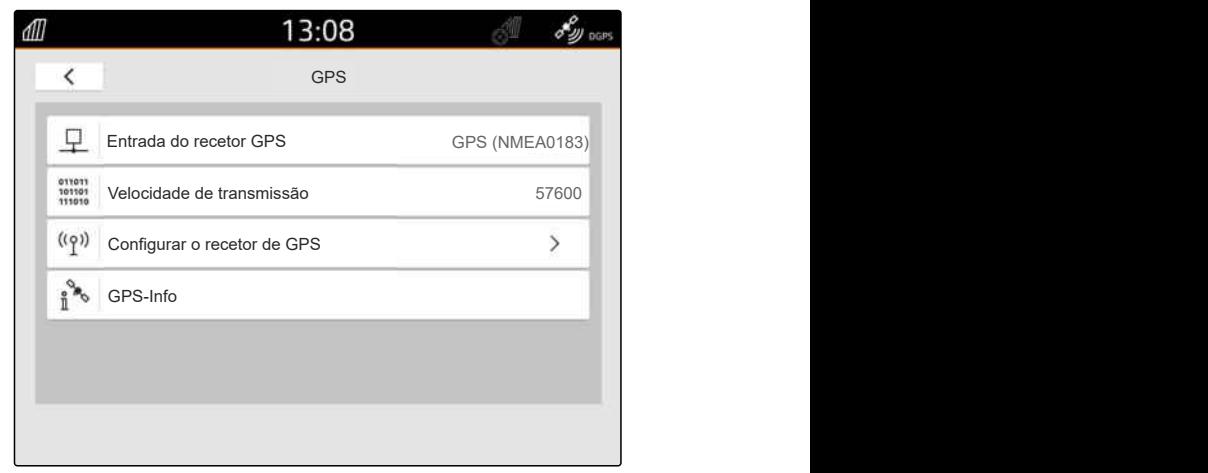

CMS-I-00001056

- 3. selecione *"Ajustes de fábrica"*.
- 4. Confirmar a reposição com \*
- 5. Configurar de novo o recetor GPS.

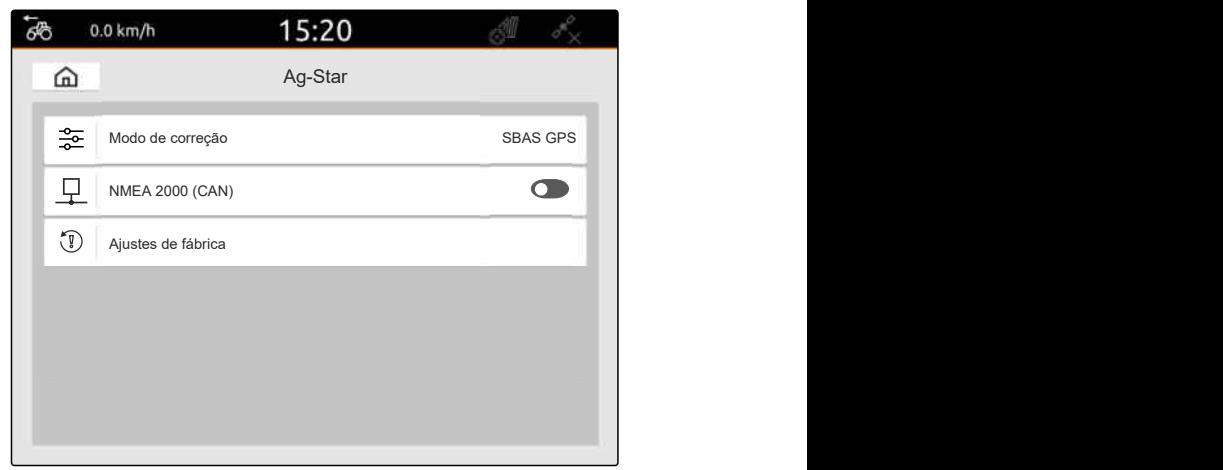

# **Configurar ISOBUS**

Para operar vários terminais de comando no ISOBUS e para poder usar o aparelho de entrada AUX-N, o ISOBUS deve ser configurado.

Cada terminal de comando ISOBUS tem respetivamente um número de identificação único, número UT e número TC para o terminal universal e o Task Controller. O terminal universal é utilizado para apresentar o comando do equipamento e o Task Controller é utilizado para gerir a documentação da tarefa do equipamento.

Se o terminal universal ou o Task Controller não forem executados no AmaTron 4, estes podem ser desativados.

Os aparelhos de entrada AUX-N só podem ser configurados no terminal de comando com o número UT 1.

Se o AmaTron 4 for o único terminal de comando ligado, o equipamento assume automaticamente o número UT e TC do AmaTron 4.

#### **Se houver outros terminais de comando ligados ao AmaTron 4, aplica-se o seguinte:**

- Se estão ligados terminais de comando com o  $\bullet$ mesmo número UT ou TC, o AmaTron 4 escolhe automaticamente um número UT e TC livre. Neste caso, aparece uma mensagem.
- Para que o comando do equipamento e a documentação da tarefa sejam executados no terminal de comando desejado, deve configurar o número UT e TC no comando do equipamento.
- O equipamento ligado escolha o terminal de comando com o número UT e TC para qual este foi configurado por último.

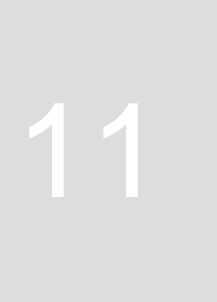

CMS-T-00000281-H.1

1. Selecionar no menu de configuração *"ISOBUS"*.

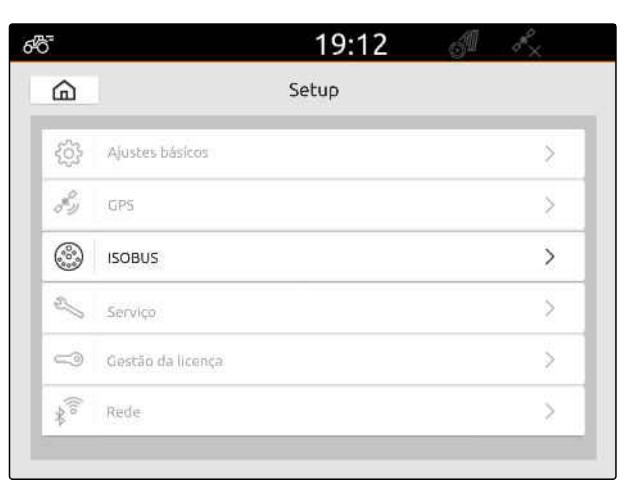

CMS-I-00000170

- 2. *Se quer utilizar o comando do equipamento no AmaTron 4,* Ativar UT.
- 3. *Se o aparelho de entrada AUX-N deve ser configurado através do AmaTron 4,* selecionar em *"Número UT"* 1.
- 4. *Se quer apresentar o comando do equipamento no AmaTron 4,* modificar no comando do equipamento o número UT para o número UT do AmaTron4.
- 5. *Se quer utilizar a documentação da tarefa no AmaTron 4,* Ativar TC.
- 6. *Se quer utilizar a documentação da tarefa e a comutação das secções automática do equipamento ligado no AmaTron 4,* modificar no comando do equipamento o número TC para o número TC do AmaTron4.

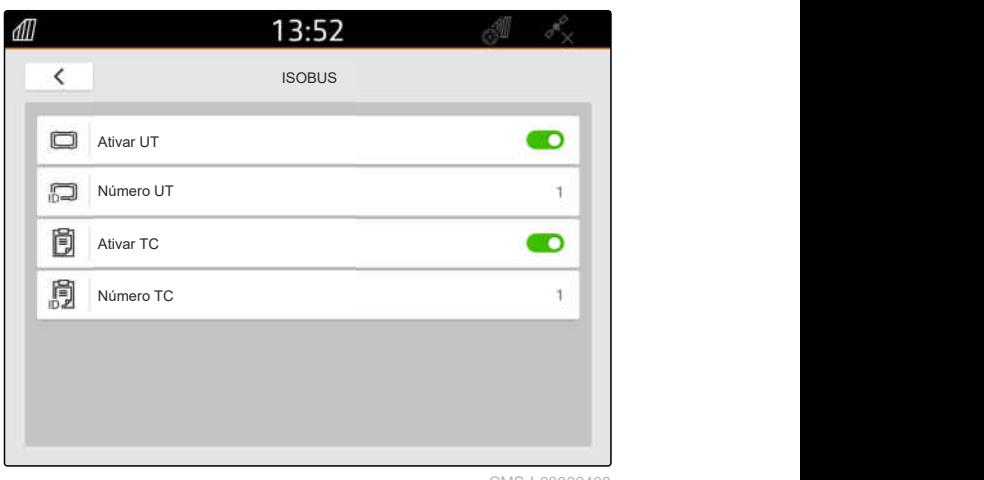

#### **SOLUÇÃO DE PROBLEMAS**

*O comando do equipamento, a documentação da tarefa ou a configuração AUX-N não estão apresentados no terminal de comando desejado?*

- 1. Verificar se os números UT e TC do terminal de comando e do equipamento ligado correspondem.
- 2. Desligar a ignição.
- 3. Ligar de novo todos os terminais de comando.
- 4. Ligar a ignição.
- 5. Voltar a verificar os números UT e TC.

# **Gerir a licenças** 12

CMS-T-00001691-J.1

Com a ajuda da gestão da licença, as licenças podem ser ativadas para poder utilizar as respetivas aplicações permanentemente.

#### **Sem as licenças ativadas, as funções podem ser utilizadas da seguinte maneira:**

- GPS-Track: pode ser utilizado 50 horas assim que uma linha de via foi criada pela primeira vez.
- GPS-Switch basic e GPS-Switch pro: podem ser utilizados 50 horas assim que um equipamento estiver ligado pela primeira vez com uma comutação das secções automática.
- GPS-Maps&Doc: os dados de tarefa podem ser exportados ou importados 25 vezes.
- AmaCam: pode ser utilizado 50 horas assim que a câmara estiver ativada nas configurações.

Em caso de licenças limitadas no tempo GPS-Track, AmaCam, GPS-Switch basic e GPS-Switch pro continuar a funcionar enquanto o AmaTron 4 estiver ligado mesmo se as respetivas funções já não são utilizadas.

Para poder utilizar as aplicações de forma ilimitada, deve adquirir a chave da licença no comerciante AMAZONE.

As seguintes tabelas contêm uma vista geral das funções que podem sr ativadas com as licenças.

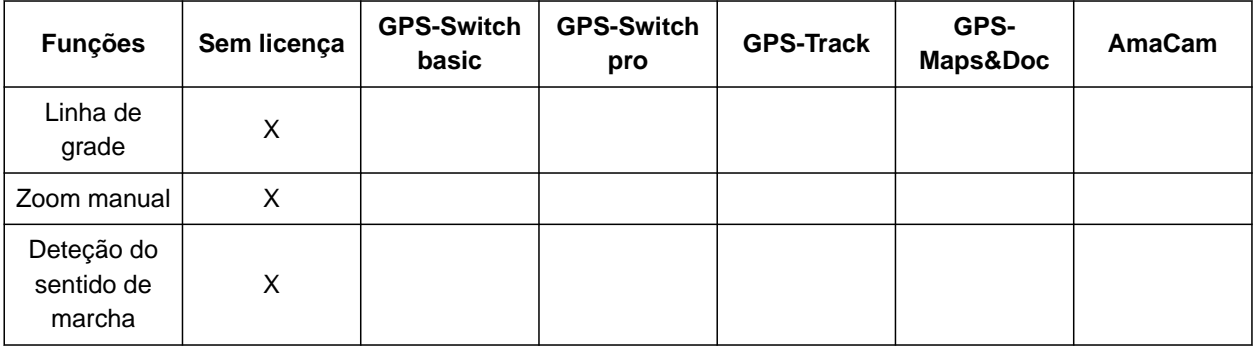

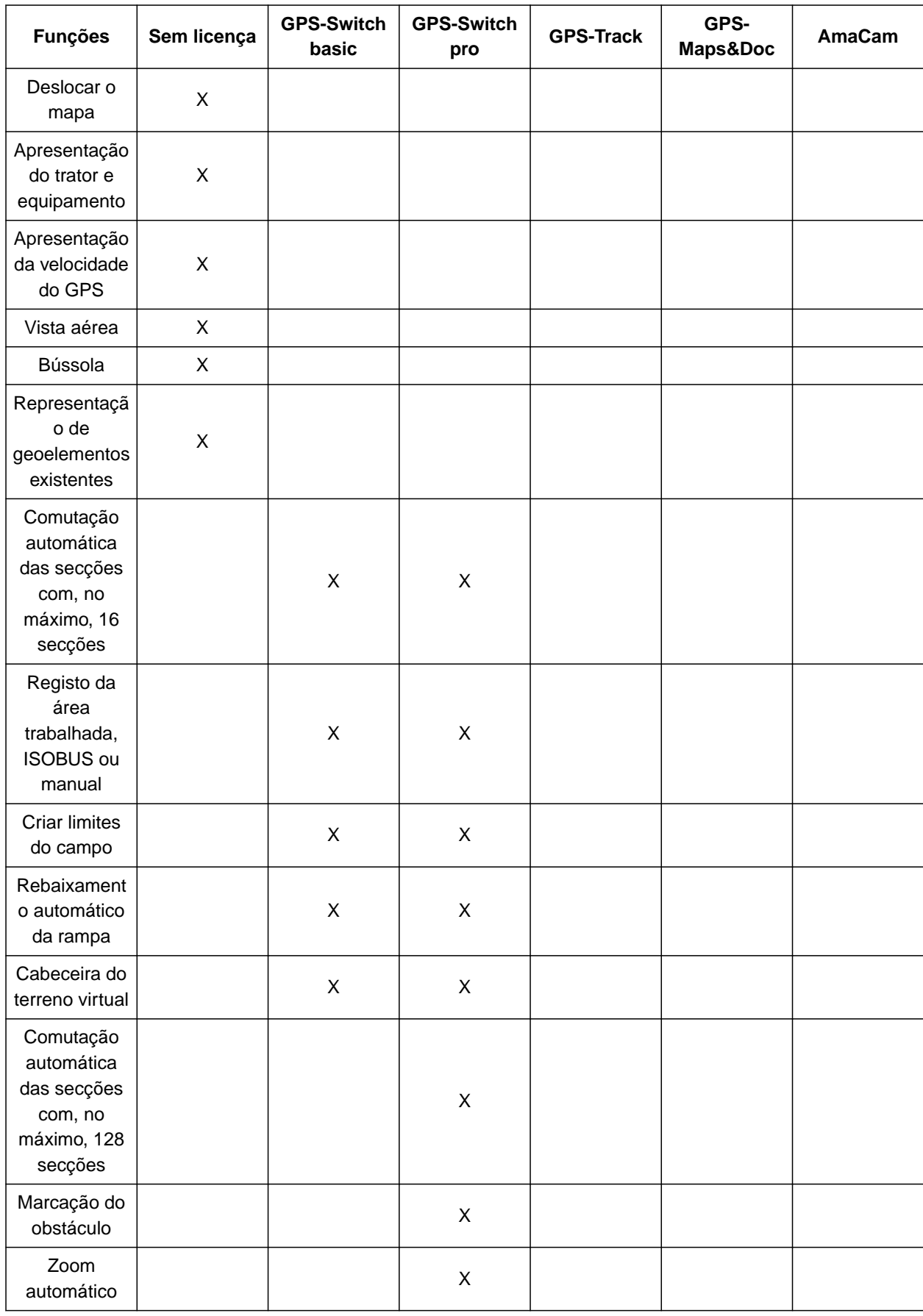

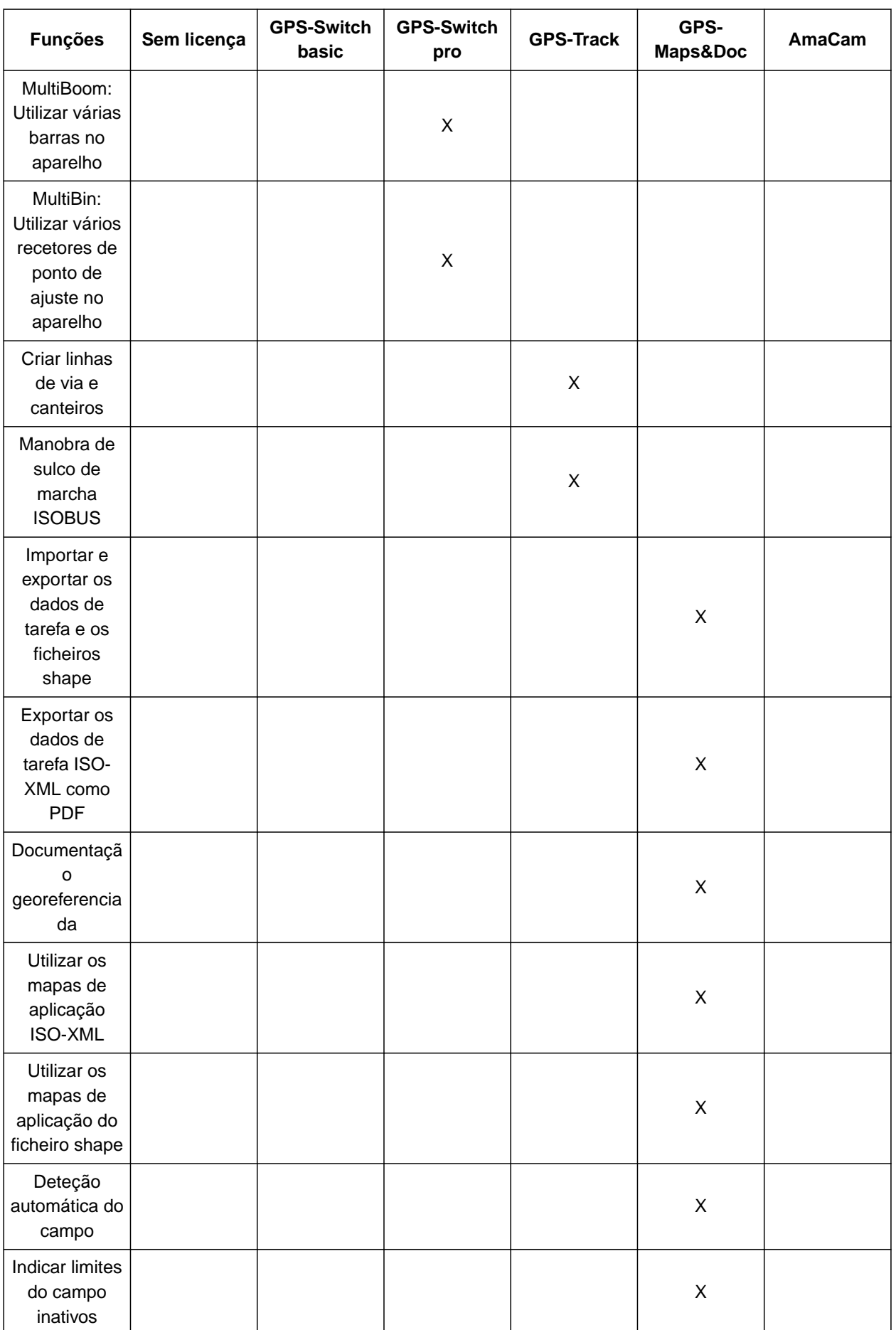

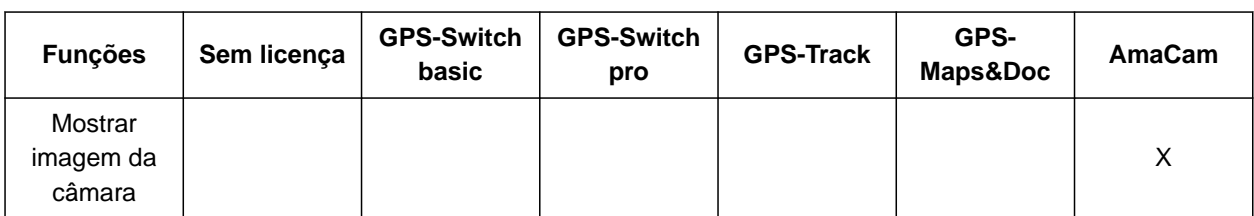

1. Selecionar no menu de configuração *"Gestão da licença"*.

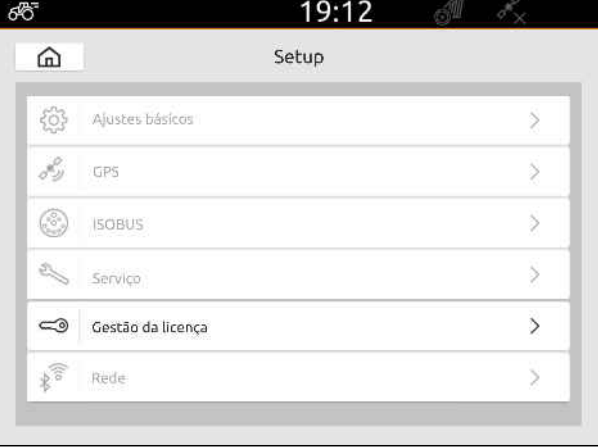

CMS-I-00000168

A lista de aplicações mostra para cada licença o tempo restante de utilização ou se a aplicação está ativada ou desativada.

2. *Para ativar as licenças,* contactar o comerciante AMAZONE.

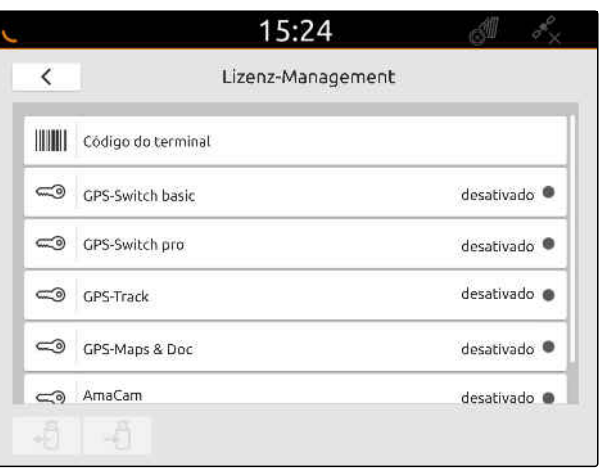

# **Configurar a rede**

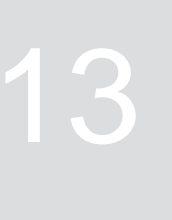

CMS-T-00004307-C.1

# **13.1 Configurar ponto de acesso WiFi com AmaTron4**

CMS-T-00004308-C.1

Uma rede WiFi pode ser criada com o AmaTron 4 e uma pen WiFi. Outros dispositivos com acesso ao WiFi podem aceder a esta rede WiFi. A rede WiFi pode ser utilizada através das aplicações myAmaRouter e AmaTron-Twin.

#### **CONDIÇÕES**

- Pacote Connect da AmaTron adquirido
- 1. Colocar a pen USB WiFi.
- 2. Selecionar no menu Setup *"Rede"*.
- 3. Ativar *"Utilizar WiFi"*.
- 4. Selecionar em *"Modo""Ponto de acesso"*.
- 5. Renomear em *"Rede WiFi"* a rede WiFi.
- 6. Dar em *"Palavra-passe"* uma palavra-passe à rede WiFi.

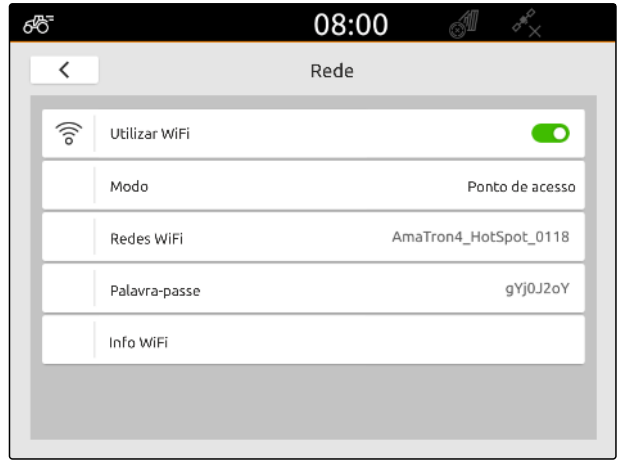

CMS-I-00003176

# **13.2 Ligar o AmaTron4 à mesma rede WiFi**

CMS-T-00004309-C.1

O acesso a uma rede WiFi pode ser efetuado através do AmaTron 4 e de uma pen WiFi. A rede WiFi pode ser utilizada através das aplicações myAmaRouter e AmaTron-Twin.

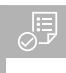

#### **CONDIÇÕES**

- Pacote Connect da AmaTron adquirido  $\odot$
- 1. Colocar a pen USB WiFi.
- 2. Selecionar no menu Setup *"Rede"*.
- 3. Ativar *"Utilizar WiFi"*.
- 4. Selecionar em *"Modo""Participante"*.
- 5. Selecionar *"Rede WiFi"*.

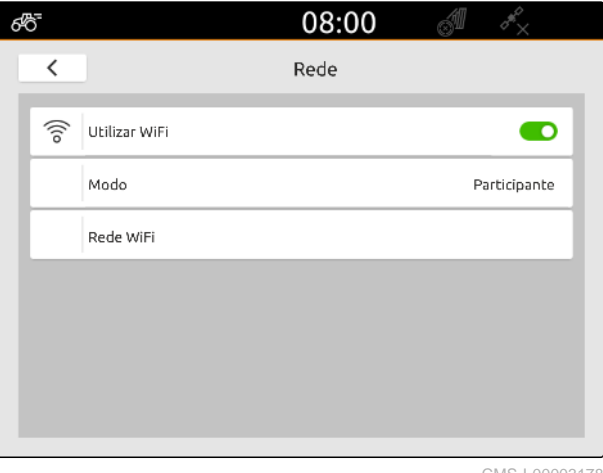

CMS-I-00003178

Aparece uma lista das redes WiFi disponíveis. Um símbolo de cadeado indica que a rede WiFi está protegida por uma palavra-passe.

- **id**: protegido por palavra-passe
- $\prod$ <sup>1</sup>: aberto
- 6. Selecionar em *"Rede WiFi"* a rede WiFi desejada.
- 7. Selecionar *"Ligar"*.
- 8. *Se a rede WiFi selecionada está protegida por palavra-passe,* introduzir a palavra-passe.

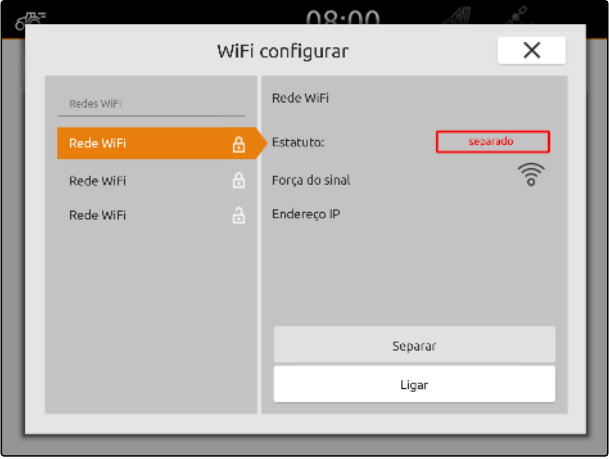

# <span id="page-57-0"></span>**Regular os dispositivos**

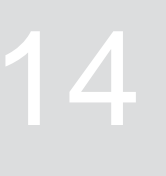

CMS-T-00000194-J.1

# **14.1 Configurar o equipamento ISOBUS**

Os equipamentos ISOBUS ligados são criados automaticamente e os dados do equipamento são carregados. Os dados do equipamento só podem ser modificados através do terminal universal do comando do equipamento. Para a representação correta na vista do mapa, é necessário especificar a modelação do equipamento.

#### **Os dados dependem dos seguintes fatores:**

- O equipamento ligado é transportado ou puxado.
- $\bullet$ O recetor GPS está montado no trator ou no equipamento.
- O equipamento utilizado é uma máquina automotriz.
- Número da barra de pulverização

CMS-T-00000319-J.1

#### **CONDIÇÕES**

- Equipamento ISOBUS ligado ⊘
- 1. Selecionar no menu principal **E**
- 2. Selecionar em *"Equipamentos"* o equipamento ligado.
- 3. *Quanto o recetor GPS estiver montado no equipamento,* ativar *"Recetor GPS no equipamento"*.
- 4. *Quando o equipamento ligado é transportador ou o equipamento é uma máquina automotriz,* selecionar em *"Modelização do aparelho" "montado"*

ou

*quando o equipamento ligado é puxado,* selecionar em *"Modelização do aparelho" "puxado"*.

#### **Para as informações geométricas existem os seguintes valores:**

- *"X1"*: Distância entre o ponto de acoplamento e o ponto de aplicação
- *"X2"*, nas máquinas com segunda barra de pulverização: Distância entre o ponto de acoplamento e o segundo ponto de aplicação
- *"A"*, em caso de máquinas rebocadas: Distância entre o ponto de acoplamento e o eixo traseiro
- *"B"*: Desvio longitudinal do recetor GPS para o ponto de acoplamento
- *"C"*: Desvio cruzado do recetor GPS para o ponto de acoplamento no sentido de marcha. Valor positivo para um desvio transversal à direita do ponto de acoplamento, valor negativo para um desvio transversal à esquerda do ponto de acoplamento.

## **INDICAÇÃO**

Todos os valores geométricos devem corresponder com os valores geométricos reais.

5. *Para verificar os valores geométricos,* medir os valores geométricos no equipamento.

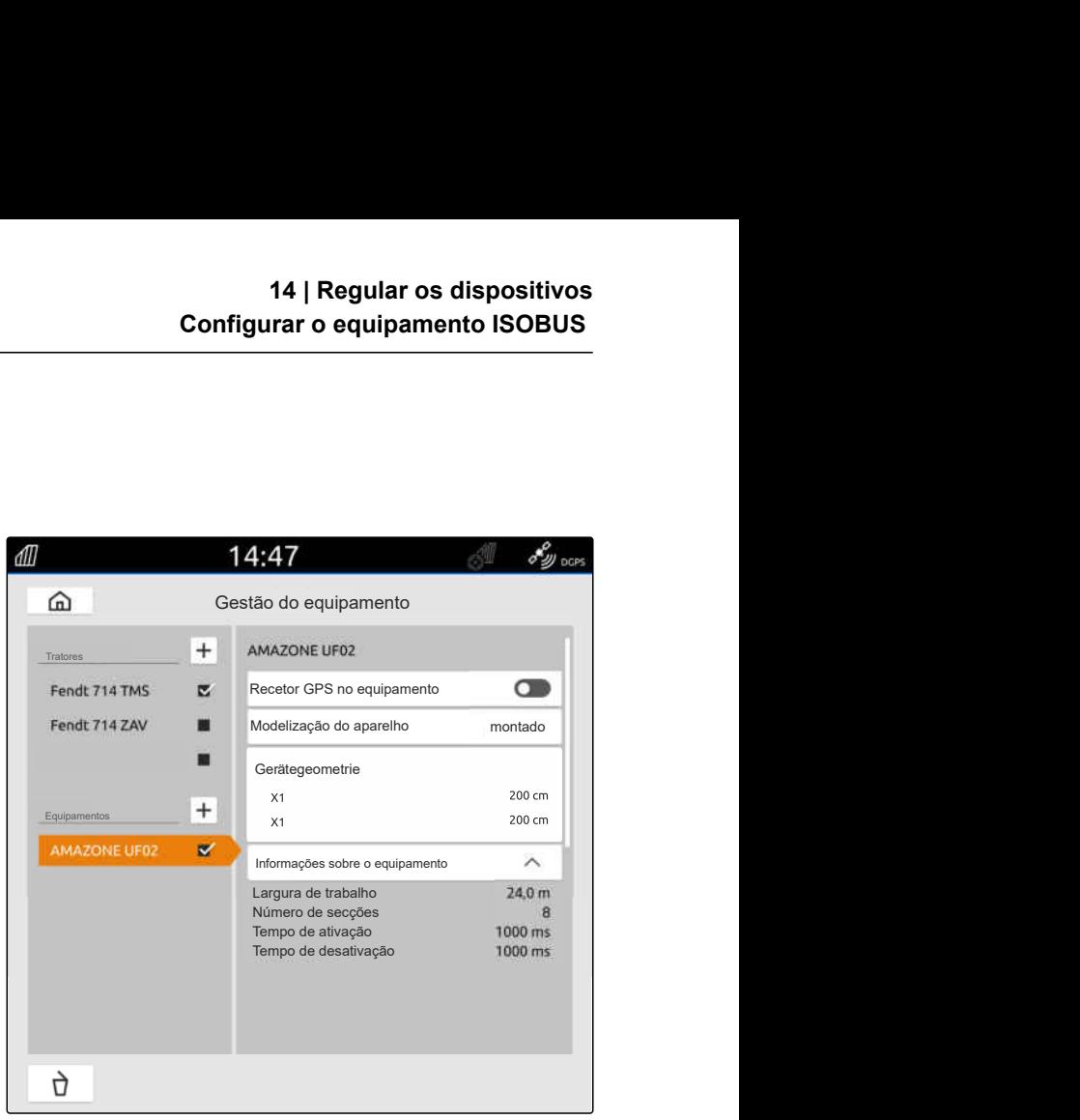

CMS-I-00000243

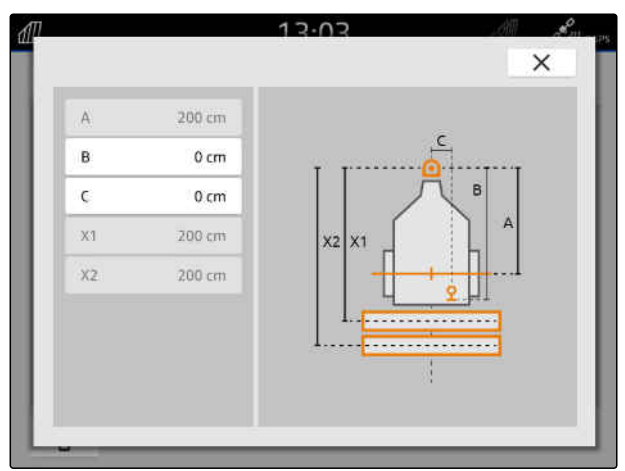

- 6. Selecionar *"Geometria do aparelho"*.
- 7. *Quanto o recetor GPS estiver montado no equipamento,* Introduzir valores para *"B"* e *"C"*.

# **14.2 Configurar os equipamentos Non-ISOBUS**

#### **14.2.1 Criar equipamento Non-ISOBUS**

Para a representação correta na vista do mapa e para a função correta da comutação das secções, um equipamento deve estar criado.

- 1. Selecionar no menu principal  $\frac{F_{\text{H}}}{F_{\text{H}}}$ .
- 2. Selecionar em "Equipamentos" **+**
- 3. Introduzir o nome do equipamento.
- 

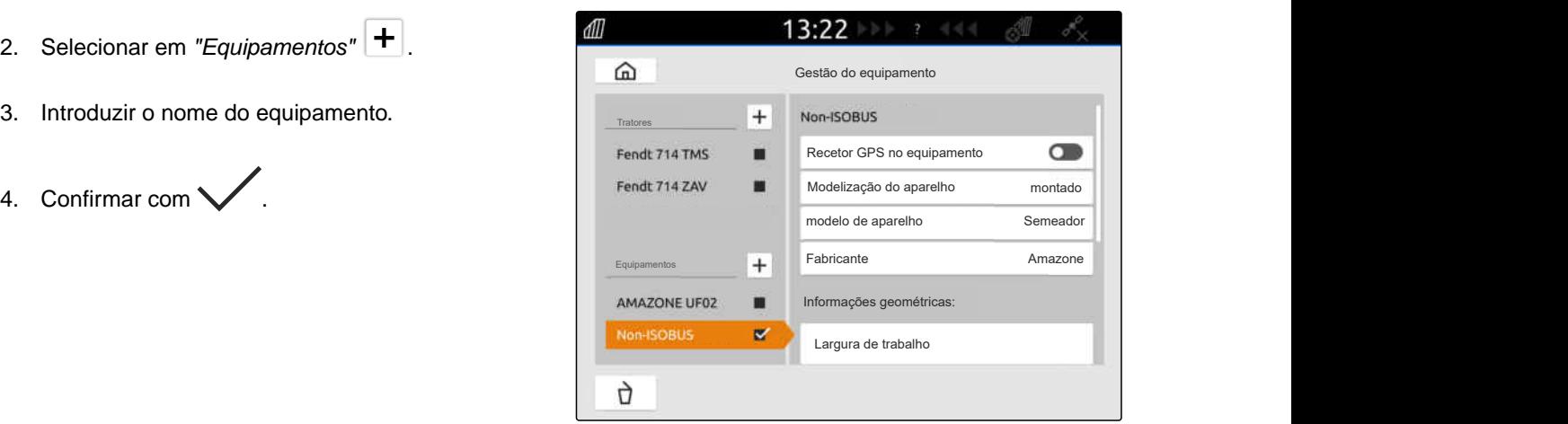

CMS-I-00000279

CMS-T-00000321-G.1

CMS-T-00000318-H.1

#### **14.2.2 Configurar equipamentos Non-ISOBUS**

- 1. Selecionar no menu principal **E**
- 2. Selecionar em *"Equipamentos"* o equipamento desejado.

Para a representação correta na vista do mapa, é necessário especificar a modelação do equipamento.

#### **Os dados dependem dos seguintes fatores:**

- O equipamento ligado é transportado ou puxado.
- O recetor GPS está montado no trator ou no equipamento.
- O equipamento utilizado é uma máquina automotriz.
- 3. *Quando o equipamento ligado é transportador ou o equipamento é uma máquina automotriz,* selecionar em *"Modelização do aparelho" "montado"*

ou

*quando o equipamento ligado é puxado,* selecionar em *"Modelização do aparelho" "puxado"*.

4. Introduzir o modelo de aparelho e o fabricante.

#### **Para as informações geométricas existem os seguintes valores:**

- X1: Distância entre o ponto de acoplamento e o ponto de aplicação
- X2, em caso de máquinas rebocadas: Distância entre o ponto de acoplamento e o eixo traseiro
- A: Desvio cruzado do recetor GPS para o ponto de acoplamento no sentido de marcha. Valor positivo para um desvio transversal à direita do ponto de acoplamento, valor negativo para um desvio transversal à esquerda do ponto de acoplamento.
- A: Desvio longitudinal do recetor GPS para o  $\bullet$ ponto de acoplamento
- 5. Introduzir em *"Informações geométricas"* os valores para X1 e X2.

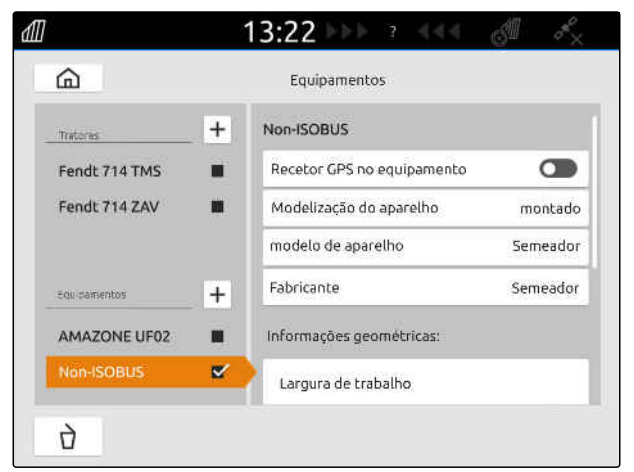

CMS-I-00000280

CMS-T-00000322-H.1

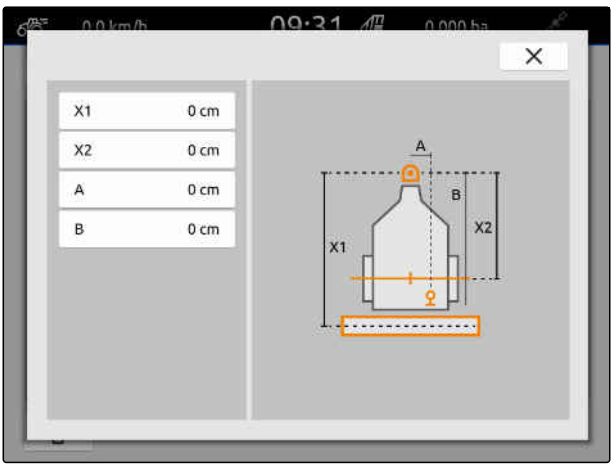

#### **14 | Regular os dispositivos Selecionar equipamento**

- 6. *Quanto o recetor GPS estiver montado no equipamento,* introduzir em *"Geometria do equipamento"* os valores para A e B.
- 7. Introduzir em *"Quantidade de secções"* a quantidade de secções do equipamento ligado.
- 8. Modificar em *"Largura das secções padrão"* a largura para todas as secções.

Se as seções têm larguras diferentes, as larguras para cada secção podem ser especificadas individualmente. As secções são enumeradas no sentido de marcha do lado esquerdo para o lado direito.

9. Modificar na lista das secções os valores para cada secção.

# **14.3 Selecionar equipamento**

Os equipamentos ISOBUS são automaticamente selecionados quando são ligados.

Se são utilizados equipamentos Non-ISOBUS, um equipamento deve ser selecionado para que os dados corretos do equipamento possam ser carregados.

#### **CONDIÇÕES**

- Equipamento regulado, [consultar a página 52](#page-57-0)
- 1. Selecionar no menu principal <u>E</u>A.
- 2. Selecionar o equipamento desejado.
- **→** O equipamento selecionado recebe uma marca de verificação.

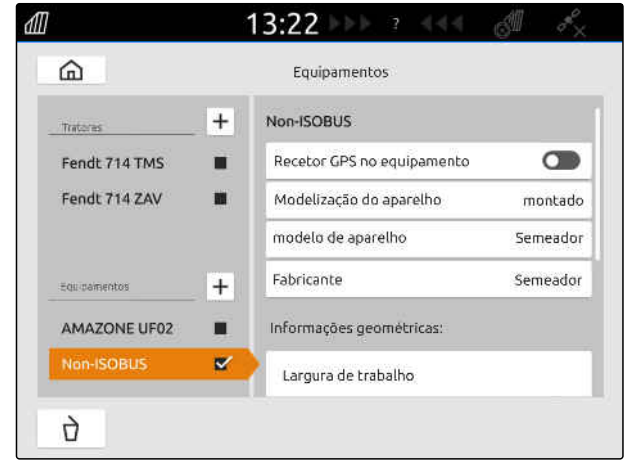

CMS-I-00000280

CMS-T-00000378-H.1

CMS-T-00000195-J.1

CMS-T-00000238-H.1

# **Regular os tratores**

# **15.1 Criar novo trator**

Para a representação correta na vista do mapa e para a função correta da comutação das secções automática, um trator deve estar criado.

#### **INDICAÇÃO**

Para cada trator utilizado deve criar e configurar no menu *"Aparelhos"* um trator.

- 1. Selecionar no menu principal  $\frac{p}{p+1}$ .
- 2. Selecionar em "*Tratores"*  $\left| \pm \right|$ .
- 3. Introduzir o nome do trator.
- 4. Confirmar com \
- 5. Modificar as informações geométricas do trator, consultar a página 57.
- 6. Configurar os sensores do trator, [consultar a](#page-64-0) [página 59.](#page-64-0)

As informações geométricas do trator são utilizadas para indicar a posição do recetor GPS em relação ao eixo longitudinal, ao eixo traseiro e ao ponto de acoplamento do trator. As informações geométricas são necessárias para a representação correta na vista do mapa e para a função correta da comutação  $\overline{AB}$ 0.0 km/h 15:18 ⋒ Equipamentos  $+$ Fendt 714 TMS Tratores Fendt 714 TMS  $\mathbf{z}$ Geometria  $\overline{A}$  $55 cm$ Fendt 714 ZAV m  $\overline{B}$ 128 cm  $\epsilon$  $70 \text{ cm}$  $+$ Equipamentos Sensores Velocidade do GPS  $0.0$  km/h Spritze ux5200  $\mathbf{r}$ Velocidade da roda  $0.0$ km/h Impulsos 200 Imp/100m p

## **15.2 Modificar as informações geométricas do trator**

CMS-T-00000237-G.1

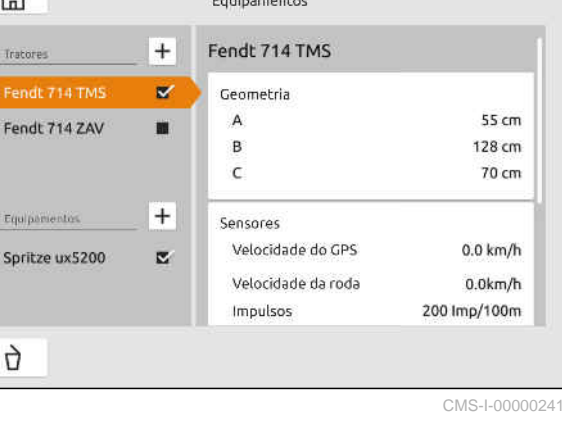

das secções.

# **INDICAÇÃO**

Em caso de alguns tratores com recetor GPS integrado, a posição enviada do recetor GPS não corresponde à posição física do recetor GPS. Os dados geométricos do trator devem corresponder à posição enviada do recetor GPS. Para mais informações, contacte o fabricante do trator.

# **INDICAÇÃO**

Ť.

Para tratores com 2 pontos de acoplamento deve criar um trator para cada ponto de acoplamento.

- 1. Selecionar no menu principal  $\frac{Fm}{F}$ .
- 2. Selecionar o trator desejado.
- 3. Selecionar *"Geometria"*.

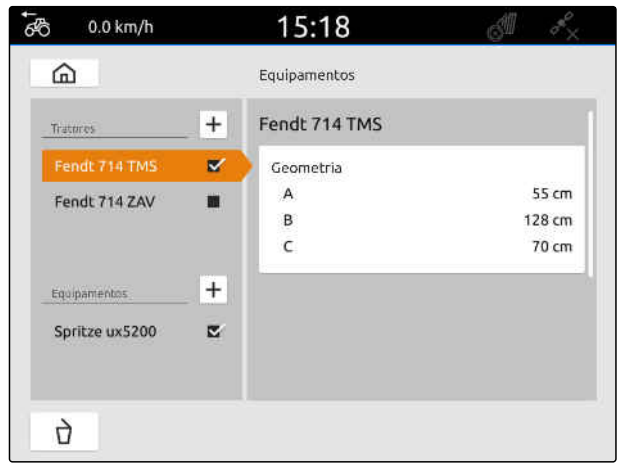

CMS-I-00000234

- 4. Introduzir em *"A"* a distância do recetor GPS em relação ao eixo longitudinal do trator.
- 5. Introduzir em *"B"* a distância do recetor GPS em relação ao centro do eixo traseiro.
- 6. Introduzir em *"C"* a distância do eixo traseiro em relação ao ponto de acoplamento.
- 7. Confirmar com \

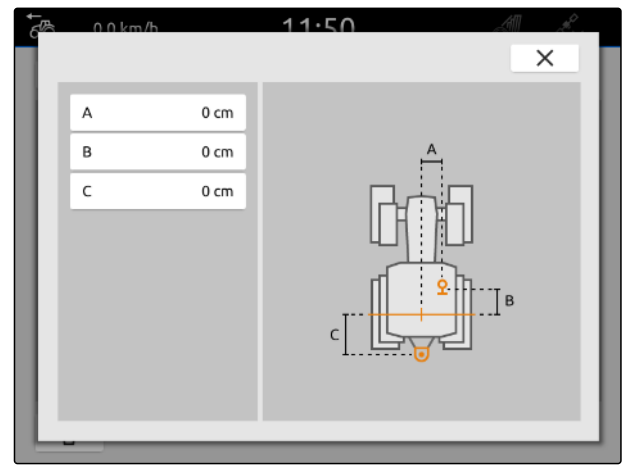

CMS-L00000226

# <span id="page-64-0"></span>**15.3 Configurar os sensores do trator**

#### **15.3.1 Configurar o sensor da roda**

Se o equipamento não enviar o seu próprio sinal de velocidade para o ISOBUS, o comando do equipamento pode utilizar o sinal de velocidade do sensor da roda. O sensor da roda determina a velocidade mediante a rotação da roda. Se o trator não tiver sensor da roda, mas o equipamento ligado precisar desse sinal, os dados do sensor da roda podem ser simulados pelo sinal GPS.

#### **CONDIÇÕES**

**Se o sinal do sensor da roda provem de um sensor da roda:**

- $\odot$  ficha de sinais ligada, [consultar a página 11](#page-16-0)
- 1. Selecionar no menu principal  $\frac{d}{dP}$ .
- 2. Selecionar em *"Tratores"* o trator desejado.
- 3. Selecionar *"Sensores"*.

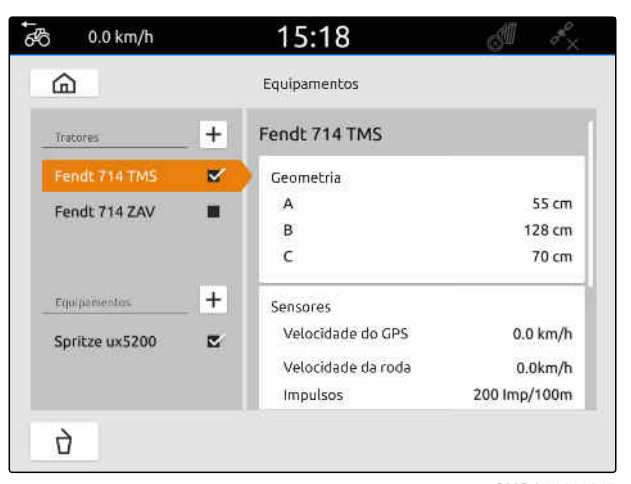

CMS-I-00000242

- 4. Selecionar *"Roda"*.
- 5. *Se o sinal do sensor da roda deve ser utilizado,* ativar *"Enviar os dados do sensor"*.

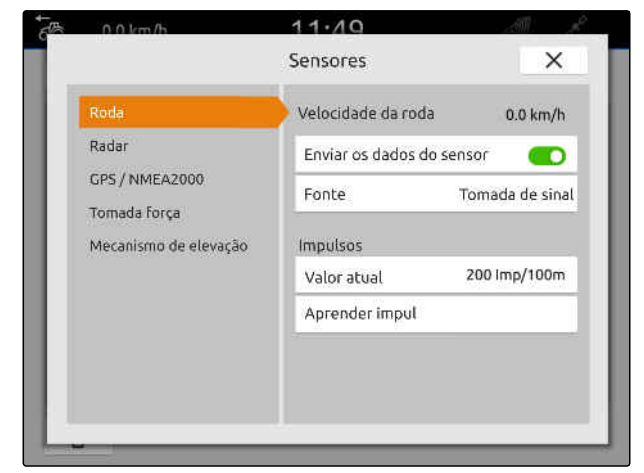

CMS-I-00000232

CMS-T-00000310-G.1

6. *Se o sinal do sensor da roda deve ser simulado pelo sinal GPS,* selecionar em *"Fonte" "Recetor GPS"*

ou

*se o sinal do sensor da roda provem de um sensor da roda,* selecionar em *"Fonte" "Tomada de sinal"*.

7. *Se o sinal do sensor da roda provem de um sensor da roda,* introduzir em *"Valor atual"* o número de impulsos por minuto

ou

÷

*para determinar o número de impulsos por minuto,* seguir em *"Aprender impul"* as instruções que aparecem no visor.

#### **INDICAÇÃO**

As configurações sô são aceites quando fechar o menu.

8. Fechar o menu com  $\times$ .

#### **15.3.2 Configurar o sensor do radar**

Se o equipamento não enviar o seu próprio sinal de velocidade para o ISOBUS, o comando do equipamento pode utilizar o sinal de velocidade do sensor do radar. O sensor do radar determina a velocidade mediante os sinais da roda. Se o trator não tiver sensor do radar, mas o equipamento ligado precisar desse sinal, os dados do sensor do radar podem ser simulados pelo sinal GPS.

CMS-T-00000311-G.1

#### **CONDIÇÕES**

**Se o sinal do sensor do radar provem de um sensor do radar:**

- $\odot$  ficha de sinais ligada, [consultar a página 11](#page-16-0)
- 1. Selecionar no menu principal **E**
- 2. Selecionar em *"Tratores"* o trator desejado.
- 3. Selecionar *"Sensores"*.

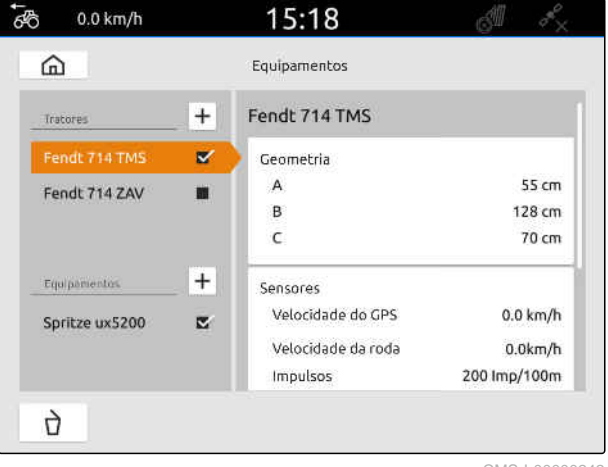

CMS-I-00000242

- 4. Selecionar *"Radar"*.
- 5. *Se o sinal do sensor do radar deve ser utilizado,* ativar *"Enviar os dados do sensor"*.
- 6. *Se o sinal do sensor do radar deve ser simulado pelo sinal GPS,* selecionar em *"Fonte" "Recetor GPS"*

ou

*se o sinal do sensor do radar provem de um sensor do radar,* selecionar em *"Fonte" "Tomada de sinal"*.

7. *Se o sinal do sensor do radar provem de um sensor do radar,* introduzir em *"Valor atual"* o número de impulsos por minuto

ou

*para determinar o número de impulsos por minuto,* seguir em *"Aprender impul"* as instruções que aparecem no visor.

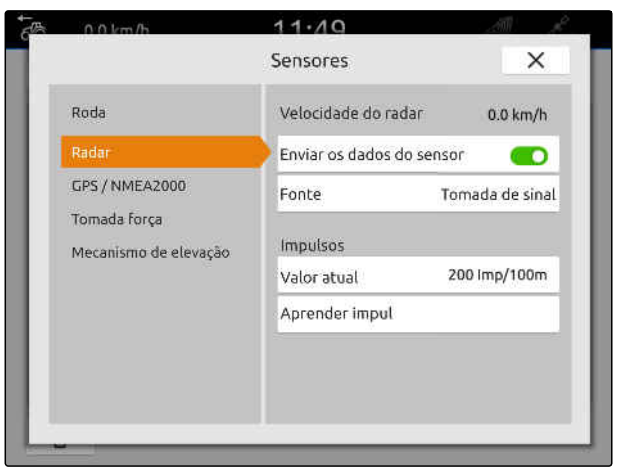

<span id="page-67-0"></span>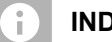

#### **INDICAÇÃO**

As configurações sô são aceites quando fechar o menu.

8. Fechar o menu com  $\times$ .

#### **15.3.3 Enviar sinais GPS/NMEA2000**

O AmaTron 4 pode enviar a velocidade e a posição GPS através do ISOBUS ao equipamento. Para este fim, o equipamento ligado deve ser capaz de processar o sinal de velocidade através do protocolo NMEA2000.

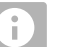

#### **INDICAÇÃO**

Se selecionou nas configurações GPS em *"Entrada do recetor GPS""ISOBUS"*, o trator envia os sinais GPS ao ISOBUS, [consultar a página 38.](#page-43-0)

Neste caso, as configurações estão desativados neste menu.

1. Selecionar no menu principal F间

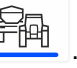

- 2. Selecionar em *"Tratores"* o trator desejado.
- 3. Selecionar *"Sensores"*.

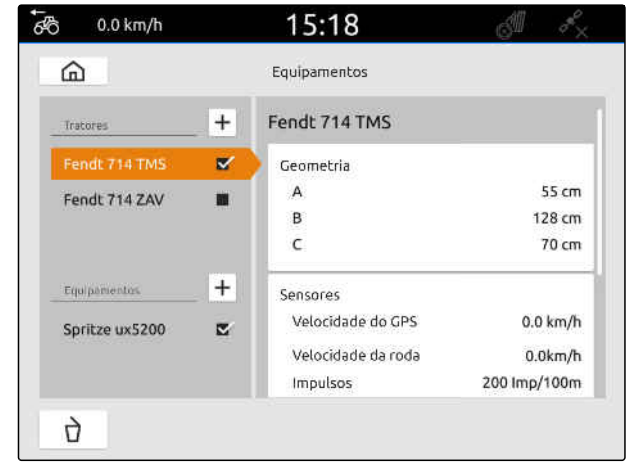

CMS-I-00000242

CMS-T-00000316-H.1

- 4. Selecionar *"GPS/NMEA2000"*.
- 5. *Se o sinal de velocidade tiver de ser enviado para o equipamento ligado através do protocolo NMEA2000,* ativar em *"Velocidade""Enviar sinal"*.
- 6. *Se a posição GPS tiver de ser enviada para o equipamento ligado através do protocolo NMEA2000,*

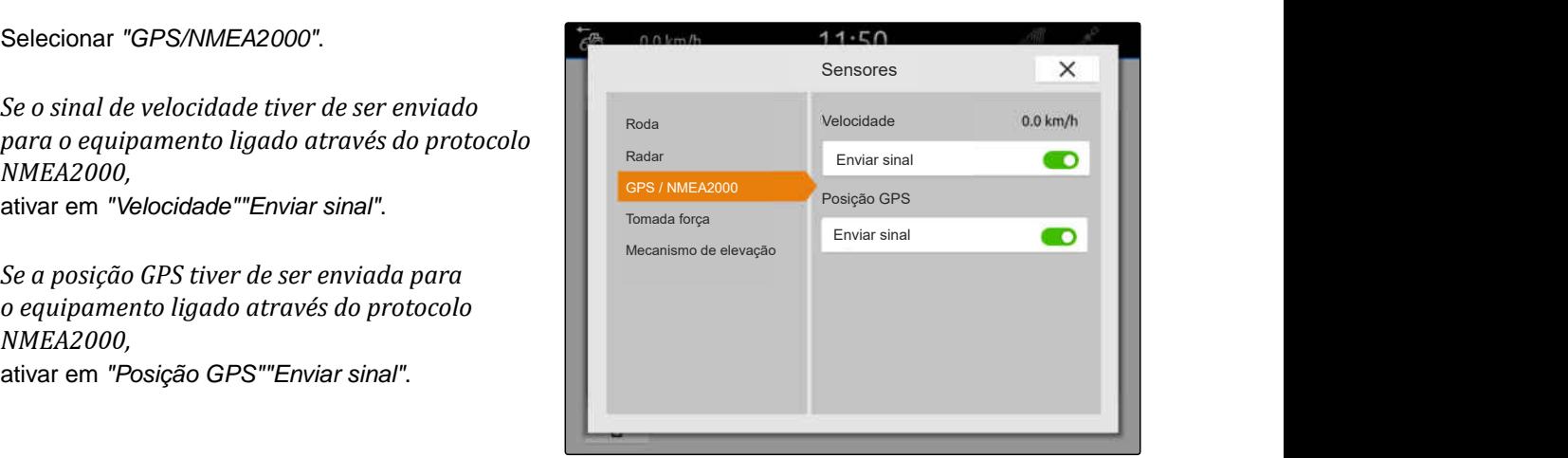

CMS-I-00000233

CMS-T-00000314-G.1

#### **INDICAÇÃO**

As configurações sô são aceites quando fechar o menu.

7. Fechar o menu com  $\times$ .

#### **15.3.4 Configurar o sensor da tomada de força**

Se o equipamento ligado necessitar da velocidade da tomada de força, os impulsos por rotação podem ser definidos e o sinal para a velocidade da tomada de força pode ser enviado.

- 1. Selecionar no menu principal
- 2. Selecionar em *"Tratores"* o trator desejado.
- 3. Selecionar *"Sensores"*.

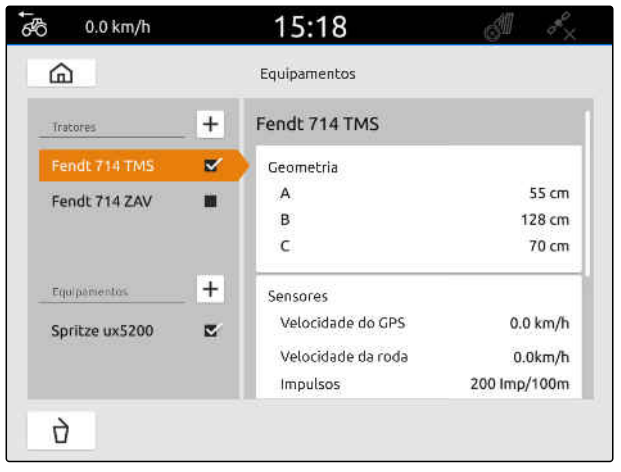

#### **15 | Regular os tratores Configurar os sensores do trator**

- 4. Selecionar *"Tomada de força"*.
- 5. *Para enviar a rotação da tomada de força,* selecionar *"Enviar sinal"*.
- 6. Introduzir em *"Impulsos por rotação"* o valor para a rotação da tomada de força correta.

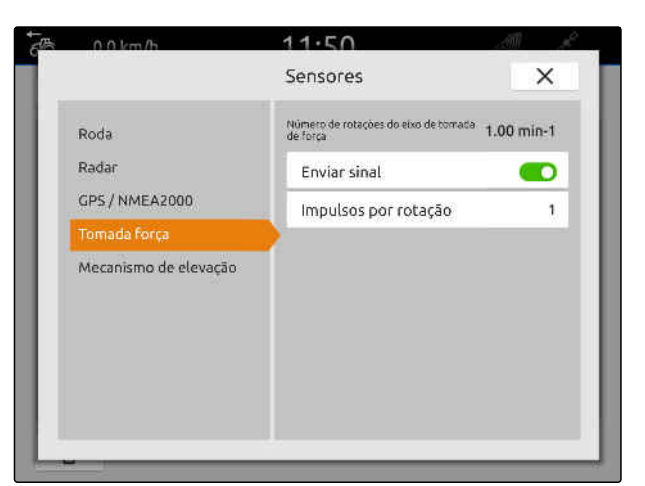

CMS-I-00000239

#### **INDICAÇÃO**  $\hat{1}$

As configurações sô são aceites quando fechar o menu.

# 7. Fechar o menu com  $\times$ .

#### **15.3.5 Configurar o sensor da posição de trabalho**

#### **15.3.5.1 Configurar o sensor digital da posição de trabalho**

Se um sensor de posição de trabalho digital estiver conectado, o AmaTron 4 pode determinar mediante o sinal do sensor da posição de trabalho se o equipamento está na posição de trabalho.

- 1. Selecionar no menu principal  $\frac{Fm}{F}$ .
- 2. Selecionar em *"Tratores"* o trator desejado.
- 3. Selecionar *"Sensores"*.

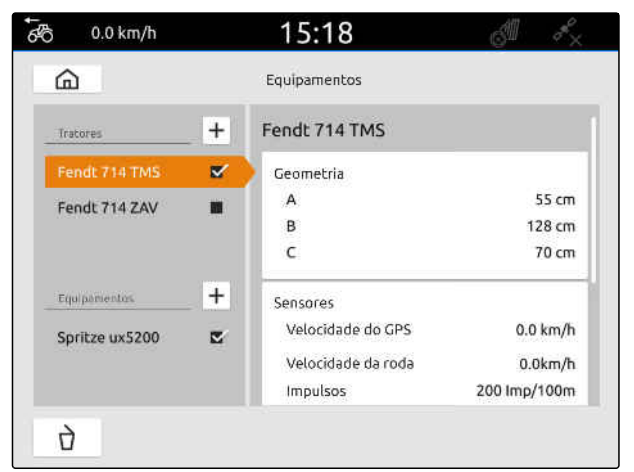

CMS-I-00000242

CMS-T-00000315-G.1

CMS-T-00000312-G.1

- 4. Selecionar *"Mecanismo de elevação"*.
- 5. *Para enviar a posição de trabalho,* selecionar *"Enviar sinal"*.
- 6. Selecionar em *"Modelo do sensor" "digital"*.
- 7. *Se a posição de trabalho indicada não corresponder à posição de trabalho real,* ativar *"Inverter o sinal"*.

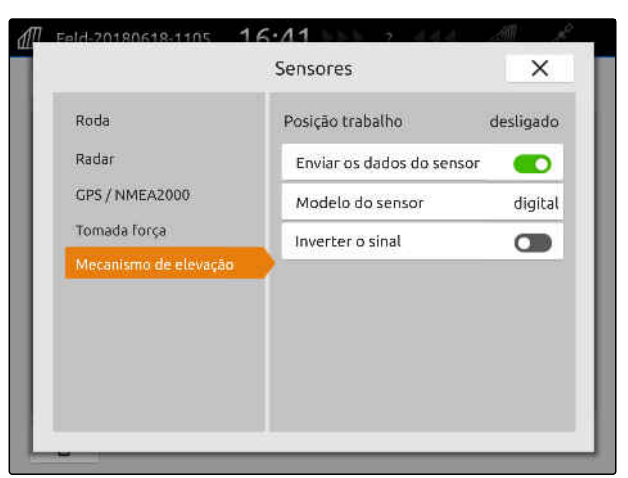

CMS-I-00000238

#### **INDICAÇÃO**

As configurações sô são aceites quando fechar o menu.

8. Fechar o menu com  $\times$ .

#### **15.3.5.2 Configurar o sensor analógico da posição de trabalho**

Se um sensor de posição de trabalho analógico estiver conectado, o AmaTron 4 pode determinar com base nos valores de tensão se o equipamento está na posição de trabalho. Para isso, os valores de tensão para as diferentes posições devem ser aprendidos no AmaTron 4. Além disso, o ponto de comutação entre a posição final superior e inferior do AmaTron 4 deve ser aprendido.

- 1. Selecionar no menu principal
- 2. Selecionar em *"Tratores"* o trator desejado.
- 3. Selecionar *"Sensores"*.

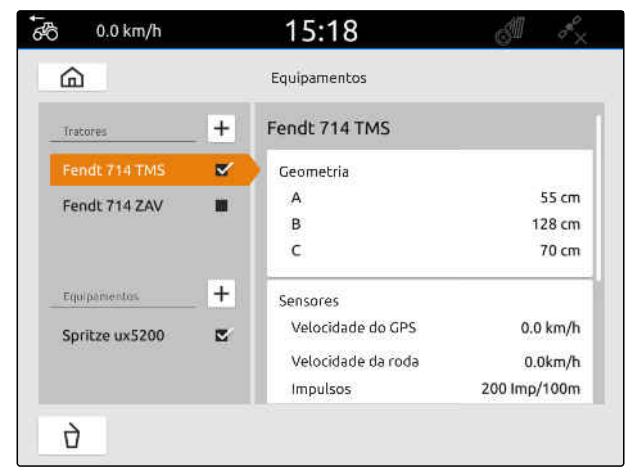

CMS-I-00000242

CMS-T-00000313-G.1

- 4. Selecionar *"Mecanismo de elevação"*.
- 5. *Para enviar a posição de trabalho,* selecionar *"Enviar sinal"*.
- 6. Selecionar em *"Modelo do sensor" "analógico"*.

O valor para a *"Posição final superior"* é avaliado como posição de trabalho *"desligada"*. O valor para a *"Posição final inferior"* é avaliado como posição de trabalho *"ligada"*.

- 7. Colocar a máquina na posição de trabalho com o dispositivo de elevação do trator.
- 8. Selecionar *"Aprender a posição final superior"*.
- 9. Colocar a máquina fora da posição de trabalho com o dispositivo de elevação do trator.
- 10. Selecionar *"Aprender a posição final inferior"*.
- 11. O dispositivo de elevação do trator deve ser colocado entre a posição final inferior e superior.
- 12. Selecionar *"Aprender o ponto de comutação"*.

#### **INDICAÇÃO**

As configurações sô são aceites quando fechar o menu.

13. Fechar o menu com  $\times$ .

## **15.4 Selecionar o trator**

Um trator deve ser selecionado para que os dados corretos do equipamento possam ser carregados.

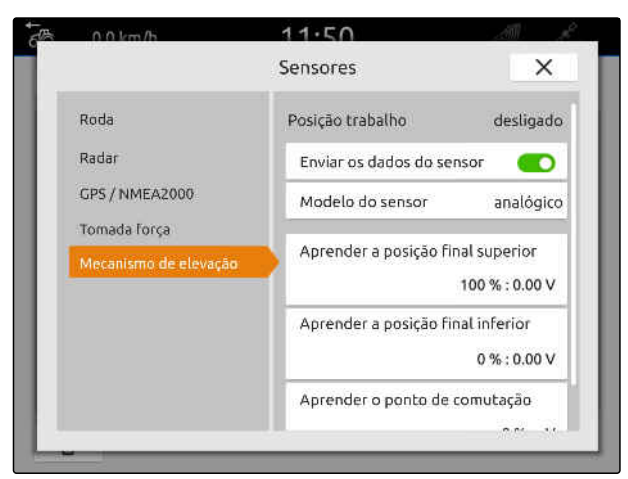

CMS-I-00000237

CMS-T-00003589-D.1
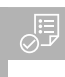

- Trator criado; [consultar a página 57](#page-62-0)
- 1. Selecionar no menu principal  $\frac{p}{p+1}$ .
- 2. Selecionar o trator desejado.
- **→** O trator selecionado recebe uma marca de verificação.

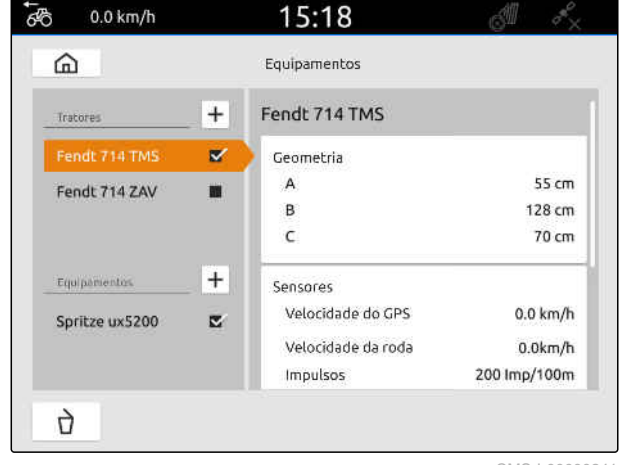

# **Utilizar a vista do mapa**

## **16.1 Configurar a vista do mapa**

CMS-T-00000192-I.1

CMS-T-00000188-I.1

#### **16.1.1 Ativar o menu de trabalho dinâmico**

Se esta função estiver ativada, o menu de trabalho **1** é automaticamente ocultado após 10 segundos. Quando o utilizador mover a mão em direção do visor, o menu de trabalho reaparece.

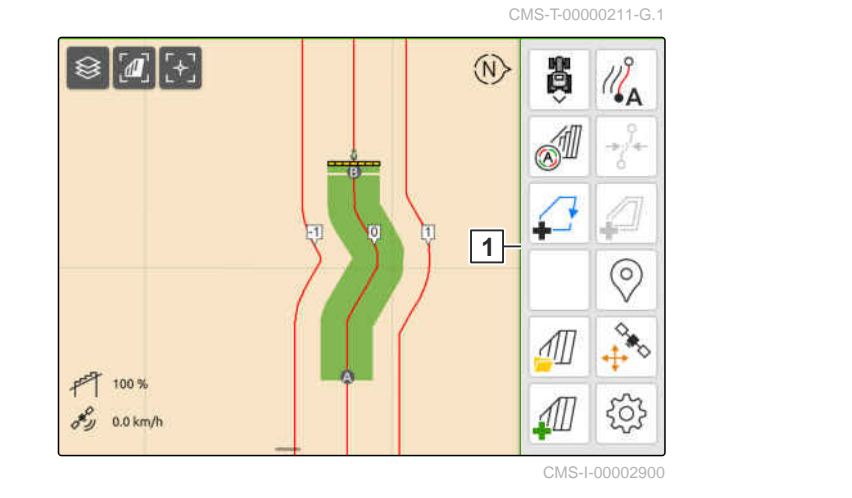

- 1. Selecionar no menu de trabalho > *"Ajustes básicos"*.
- 2. Ativar a *"barra dinâmica de botões"*

ou

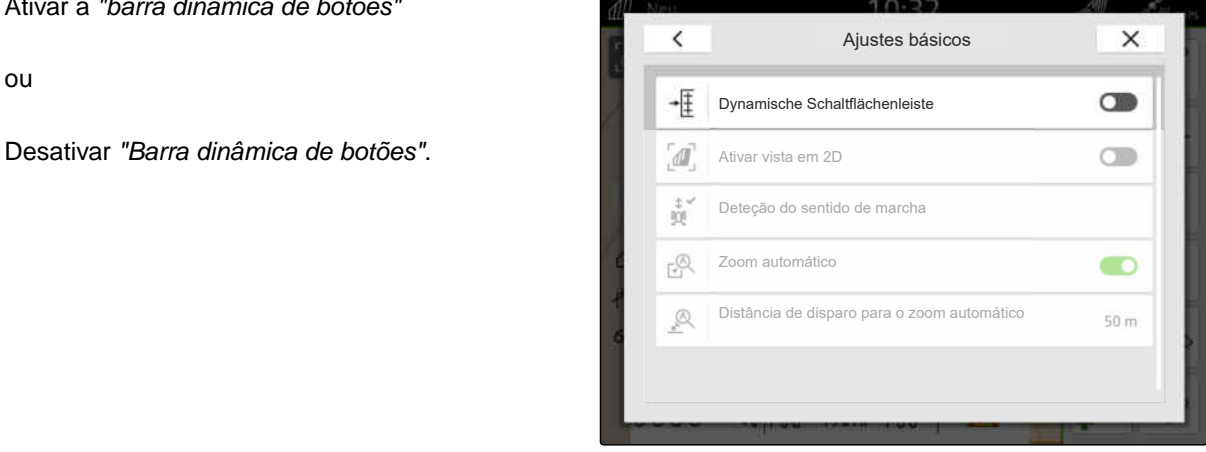

#### **16.1.2 Ativar a vista em 2D**

Esta função pode ser utilizada para alternar entre a vista em 2D e a vista em 3D. **2D**

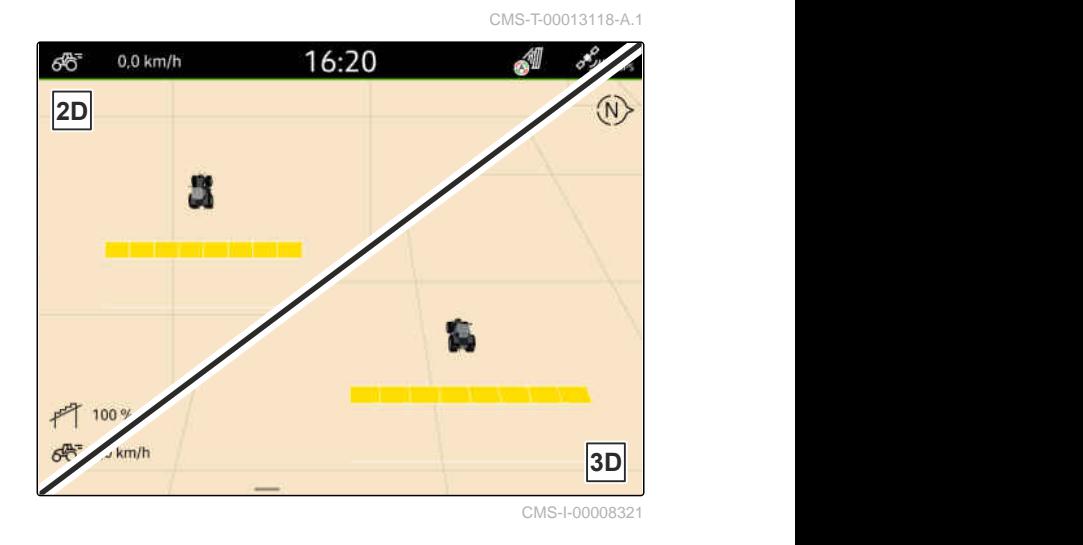

- 1. Selecionar no menu de trabalho > *"Ajustes básicos"*.
- 2. Ativar a vista em 2D

ou

Desativar a vista em 2D.

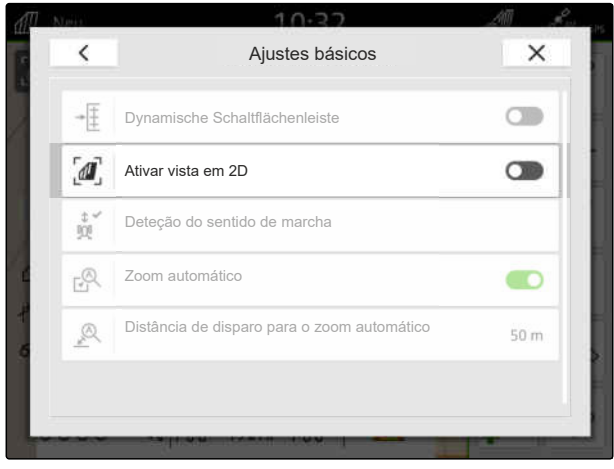

CMS-I-00008320

#### **16.1.3 Configurar a deteção do sentido de marcha**

A deteção do sentido de marcha assegura que o símbolo do trator não se vira quando o trator vai fazer marcha-atrás. A fonte para o sentido de marcha pode ser o GPS, os sinais do trator ou o GPS e os sinais do trator.

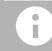

#### **INDICAÇÃO**

Se estiver selecionado *"Trator + GPS"* e o trator não envia nenhum sinal, é utilizado o sinal GPS. CMS-T-00000226-G.1

#### **16 | Utilizar a vista do mapa Configurar a vista do mapa**

- 1. Selecionar no menu de trabalho > *"Ajustes básicos"*.
- 2. Selecionar em *"Deteção do sentido de marcha"* a fonte desejada

ou

desativar a deteção do sentido de marcha.

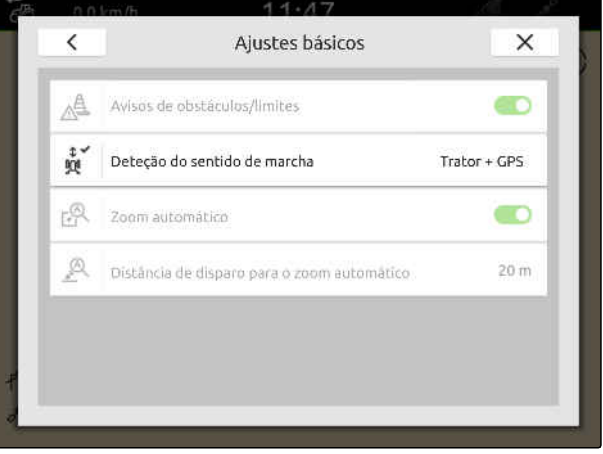

CMS-I-00000191

#### **16.1.4 Configurar o zoom automático**

**Quando o zoom automático está ativado, o mapa é automaticamente ampliado nos seguintes eventos:**

- **•** Ampliar:
	- Aproximação dos seguinte elementos:
		- Limite do campo
		- $\Diamond$  Fim do rego
		- Obstáculo
		- Área trabalhada
	- Velocidade inferior a 3 km/h
- Diminuir:
	- Velocidade superior a 6 km/h

CMS-T-00000228-G.1

- Licença para *"GPS-Switch pro"* disponível
- 1. Selecionar no menu de trabalho > *"Ajustes básicos"*.
- 2. Ativar *"Zoom automático"*

ou

desativar.

3. *Se o zoom automático estiver ativado,* ajustar em *"Distância de disparo para o zoom automático"* em que distância em relação aos elementos acima mencionados, o zoom automático dispara.

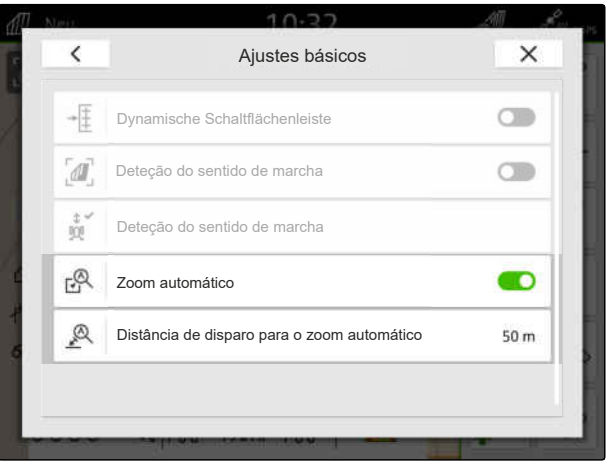

CMS-I-00000197

- 4. Mudar para a vista do mapa.
- 5. Ampliar o mapa com os dedos até ao nível de zoom mais elevado desejado.
- 6. Selecione  $\overset{\textcircled{\mathbb{A}}^{\vee}}{\bullet}$ .

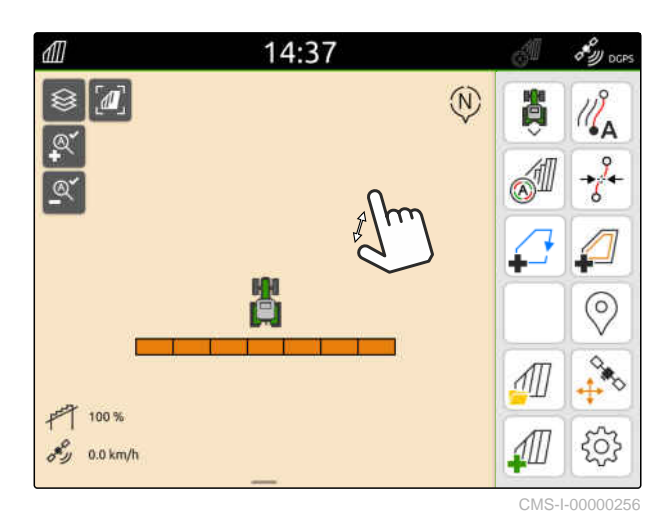

- 7. Diminuir o mapa com os dedos até ao nível de zoom mais baixo desejado.
- 8. Selecione  $\mathbb{R}^8$ .

#### **INDICAÇÃO** Ť.

Desde que o zoom automático esteja ativado, os níveis de zoom podem ser ajustados em qualquer altura.

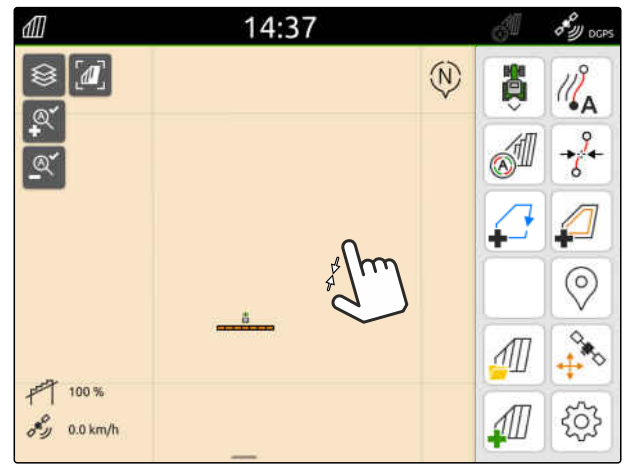

#### **16.2 Mostrar a vista do mapa na aplicação AmaTron-Twin**

Através da aplicação AmaTron-Twin, a vista do mapa do AmaTron4 pode ser apresentada e utilizada no dispositivo final móvel. O código QR apresentado conduz ao descarregamento da aplicação e a outras informações.

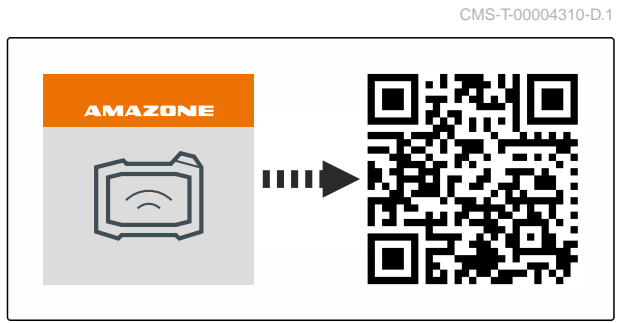

CMS-I-00003259

CMS-T-00000206-F.1

#### **CONDIÇÕES**

- Instalar a aplicação AmaTron-Twin no dispositivo final móvel
- A rede está criada no AmaTron 4; [consultar a](#page-55-0) [página 50](#page-55-0)
- O AmaTron4 e o dispositivo final móvel estão no mesmo WiFi
- 1. Instalar através do código QR a aplicação AmaTron-Twin.
- 2. Iniciar a aplicação AmaTron-Twin.

#### **16.3 Comutar o menu de trabalho**

Dentro do menu de trabalho, as funções do terminal e as funções de vários equipamentos podem ser apresentadas. Os equipamentos cujas funções são apresentadas podem ser selecionados. Pode comutar entre as funções selecionadas.

- 1. *Para selecionar as funções do equipamento para o menu de trabalho,* manter a tecla para a vista do mapa premida **1** .
- Aparece uma lista com os equipamentos ligados.
- 2. Selecionar os equipamentos desejados.
- **→** Os equipamentos selecionados recebem uma marca de verificação.
- 3. Confirmar com

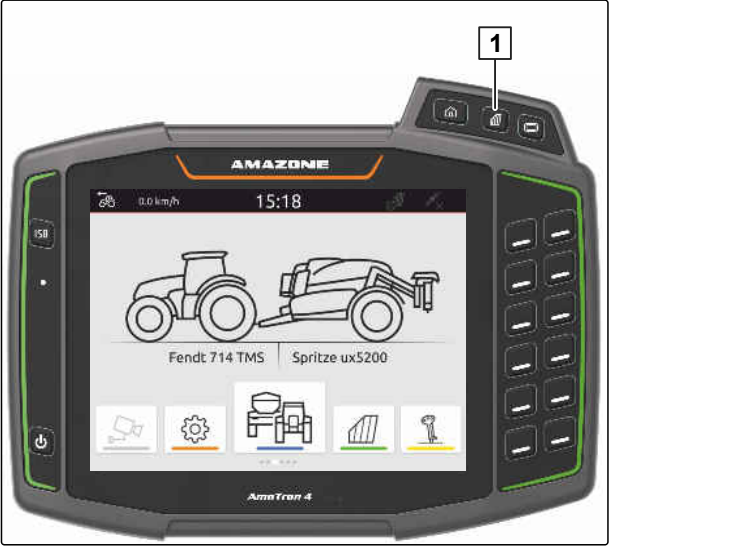

#### **IMPORTANTE**

#### **Perigo de danos na máquina**

Com um gesto de deslizar, os botões do comando do aparelho podem ser acionados inadvertidamente.

Inicie o gesto de deslizar na extremidade do visor.

#### **INDICAÇÃO**

Se o dedo for movido além do menu de trabalho na direção do centro do visor, o AmaTron 4 muda entre as seguintes aplicações; [consultar a](#page-28-0) [página 23](#page-28-0).

4. Premir a tecla para a vista do mapa no AmaTron 4

#### ou

H.

deslizar o dedo da margem direita do ecrã para o menu de trabalho.

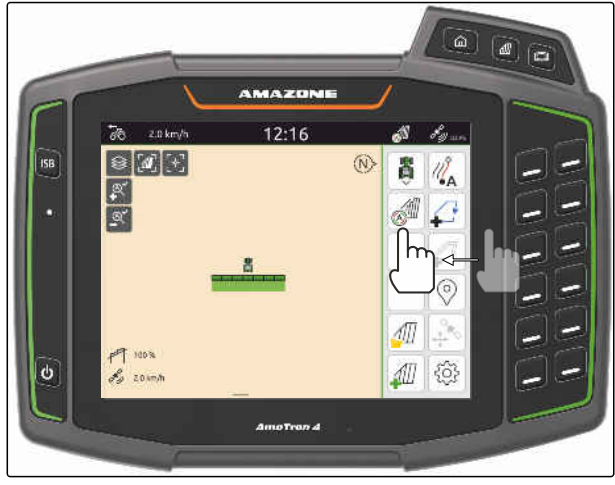

CMS-I-00000252

#### **16.4 Ocultar e mostrar informações do equipamento**

CMS-T-00000244-C.1

Para as máquinas da AMAZONE, as informações do equipamento são apresentadas na parte inferior do visor. As informações do equipamento podem ser ocultadas ou mostradas conforme necessário.

<span id="page-79-0"></span>Máquina ISOBUS da AMAZONE ligada

*Para ocultar as informações sobre o equipamento,* deslizar o dedo das informações sobre o equipamento para a margem inferior do visor

ou

*para mostrar as informações sobre o equipamento,* deslizar o dedo da extremidade inferior do visor em direção ao centro do visor.

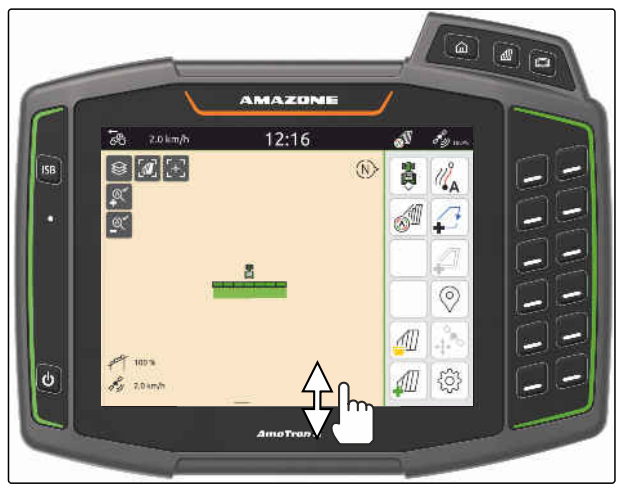

CMS-I-00000254

#### **16.5 Mudar entre as barras de pulverização**

Se a máquina ligada Multi Boom é suportada, a vista do mapa mostra as secções da barra de pulverização no vista geral da barra. No símbolo do veículo aparece apenas a barra de pulverização selecionada e também a área trabalhada também é indicada só para a barra de pulverização selecionada.

Com a vista geral da barra de pulverização pode selecionar a barra de pulverização no símbolo do veículo e aparece a área trabalhada.

Mudar na vista geral a barra de pulverização  $\blacktriangleright$ desejada.

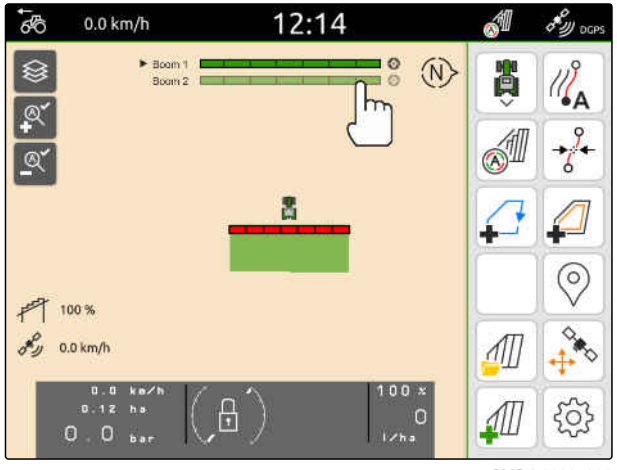

CMS-I-00005061

CMS-T-00007192-B.1

CMS-T-00000358-G.1

CMS-T-00000245-B.1

## **16.6 Alternar entre mapas de aplicação**

Se vários mapas de aplicação estiverem atribuídos a um recetor de ponto de ajuste, é possível alternar entre os mapas de aplicação na vista de mapas.

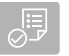

#### **CONDIÇÕES**

 $\odot$ Barra de pulverização desejada selecionada, [consultar a página 74](#page-79-0)

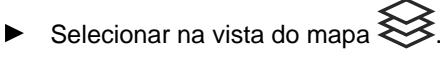

#### **16.7 Zoom do mapa**

O mapa pode ser ampliado através do controlo por gestos.

*Para ampliar,* afastar dois dedos um do outro no mapa

ou

*para diminuir* aproximar os dois dedos um ao outro no mapa.

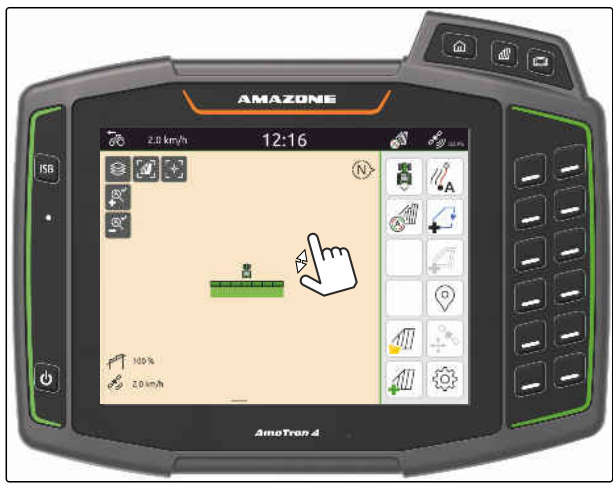

CMS-I-00000253

#### **16.8 Comutar a vista aérea**

Para apresentar todos os objetos no mapa, a vista aérea pode ser definida. O mapa é ampliado para que o símbolo do trator e todos os objetos de campo possam ser apresentados.

- 1. Selecionar na vista do mapa  $\left[\mathbf{I}\right]$ .
- 2. *Para sair da vista aérea,* selecionar novamente

CMS-T-00000356-B.1

#### **16.9 Focar o símbolo do veículo**

Se o símbolo do veículo estiver fora da área do mapa apresentada, a vista pode focar o símbolo do veículo.

 $F_{1}$ <br>Selecionar na vista do mapa . <sup>T</sup>

#### **16.10 Corrigir o GPS-Drift**

#### **16.10.1 Corrigir manualmente o GPS-Grift**

Como GPS-Drift são designados os desvios do sinal GPS. O GPS-Drift surge se as fontes de correção são utilizadas com pouca precisão. O GPS-Drift reconhece-se nas posições dos limites do campo ou na área trabalhada no AmaTron 4 que já não correspondem às posições reais.

#### **CONDIÇÕES**

Limite do campo criado ou área trabalhada

1. Deslocar o mapa com as setas

ou

*para introduzir um valor pelo qual o mapa deve ser deslocado,* tocar nas especificações de comprimento.

2. Confirmar a correção com  $\searrow$ 

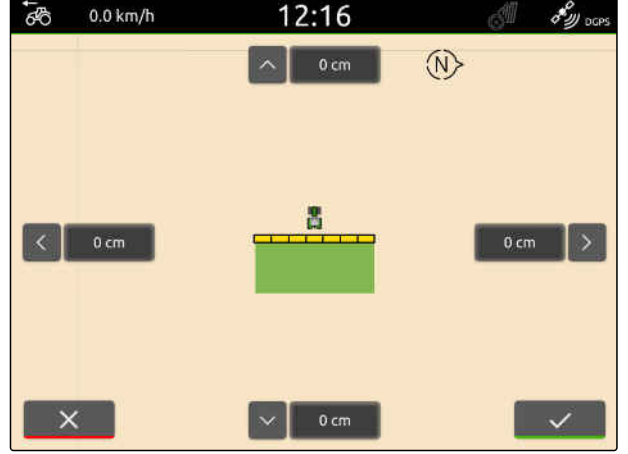

CMS-I-00000312

#### **16.10.2 Corrigir o GPS-Drift com o obstáculo marcado**

Como GPS-Drift são designados os desvios do sinal GPS. O GPS-Drift surge se as fontes de correção são utilizadas com pouca precisão. O GPS-Drift reconhece-se nas posições dos limites do campo ou na área trabalhada no AmaTron 4 que já não correspondem às posições reais.

As posições dos limites do campo ou da área trabalhada no AmaTron 4 podem ser controladas e corrigidas com um obstáculo marcado. Para isso é

CMS-T-00000377-D.1

CMS-T-00000357-B.1

CMS-T-00007170-A.1

CMS-T-00007169-A.1

preciso um ponto marcante no campo se serve como ponto de referência real, por exemplo, a entrada no campo ou uma árvore. Para comparar a posição real do veículo com a posição do ponto de referência virtual no AmaTron 4 pode arpoximar-se a cada momento a este ponto. Neste caso é importante de se aproximar ao ponto de referência sempre da mesma maneira e da mesma direção. Se as posições não correspondem, o GPS Drift pode ser corrigido com o respetivo símbolo de obstáculo.

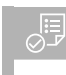

#### **CONDIÇÕES**

- obstáculo marcado; [consultar a página 126](#page-131-0)
- 1. Pode aproximar-se com o veículo ao obstáculo real.
- 2. Selecionar no menu de trabalho
- 3. Tocar no respetivo símbolo de obstáculo.
- 4. Confirmar com  $\sqrt{\phantom{a}}$ .

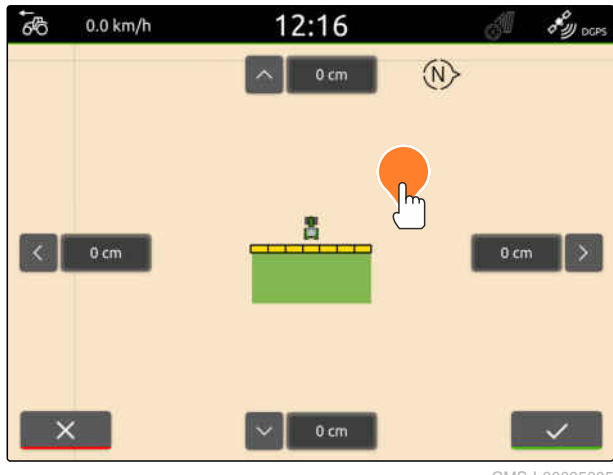

# **Iniciar o trabalho** 17

#### CMS-T-00000266-H.1

#### **Existem as seguintes 2 possibilidades para trabalhar com o AmaTron4:**

- **•** Trabalhar sem documentação:
	- os dados do campo são descartados depois ter cultivado o campo.
- Trabalhar com documentação:
	- os dados do campo podem ser memorizados e geridos depois ter cultivado um campo.
	- Os dados de tarefa podem ser importados e exportados em formato ISO-XML.
	- Dados de tarefa não podem ser geridos.
	- O processamento dos dados de tarefa ISO-XML pode continuar com o sistema de informação Farm Management.

#### **Os seguintes dados pertencem aos dados do campo:**

- Área trabalhada
- Limites do campo  $\bullet$
- Obstáculos  $\bullet$
- Cabeceira do terreno  $\bullet$
- Linhas da via

- Existe sinal GPS  $\odot$
- Trator correto selecionado, [consultar a](#page-71-0) [página 66](#page-71-0)
- Equipamento correto selecionado, [consultar a](#page-61-0) [página 56](#page-61-0)
- 1. *Para criar um novo campo,* selecionar  $\mathcal{A}\mathcal{I}$  no menu de trabalho

ou

*para carregar os dados do campo de dados de tarefa existentes ou importados,* [consultar a página 85](#page-90-0)

ou

*para carregar os dados do campo de um ficheiro shape,* [consultar a página 81](#page-86-0).

- Se existirem gravações atuais, aparece uma nota.
- 2. *Se quer trabalhar sem documentação e quer descartar as gravações atuais,*

selecione

ou

*se quer trabalhar com documentação e quer memorizar as gravações atuais,*

selecionar  $\vee$ , [consultar a página 84](#page-89-0).

Ao adicionar informações do produto e valores previstos à tarefa atual, aparece uma nota.

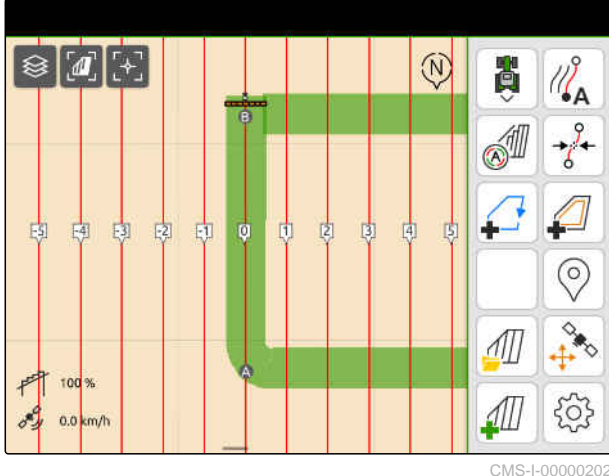

3. *Se quer aceitar as informações do produto e os valores previstos para o novo campo,*

selecione

ou

*Se quer rejeitar as informações do produto e os valores previstos da tarefa atual,*

selecione  $\chi$ .

- 4. *Par iniciar a gravação da área trabalhada,* [consultar a página 111](#page-116-0).
- 5. *Para gerir as gravações,* [consultar a página 84.](#page-89-0)

# <span id="page-86-0"></span>**Importar o ficheiro shape**

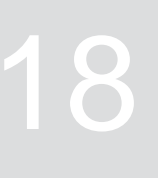

CMS-T-00007016-B.1

Os ficheiros shape guardados na pen USB aparecem e os dados de campo neles contidos podem ser importados. Os dados do campo podem ser imediatamente processados.

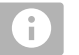

#### **INDICAÇÃO**

Quando quer adicionar os dados do campo a um campo já existente, [consultar a página 87](#page-92-0).

#### **Os ficheiros shape podem conter os seguintes dados do campo:**

- Mapas de aplicação
- Limites do campo

 $\odot$  pen USB inserida com ficheiros shape

**Os mapas de aplicação e os limites do campo devem ser criados com o sistema de coordenadas WGS -84. Os mapas de aplicação dos limites do campo estão compostos de 3 ficheiros. Todos os 3 ficheiros devem ser guardados na mesma pasta ou no mesmo ficheiro zip na pen USB:**

- Ficheiro de dados geométricos, formato do ficheiro: .shp
- Ficheiro de dados fatuais, formato do ficheiro: .dbf
- Ficheiro de dados de atributo, formato do ficheiro: .shx
- 1. Deslize o dedo da extremidade superior do visor para o centro do visor.
- Aparece o menu de início rápido.

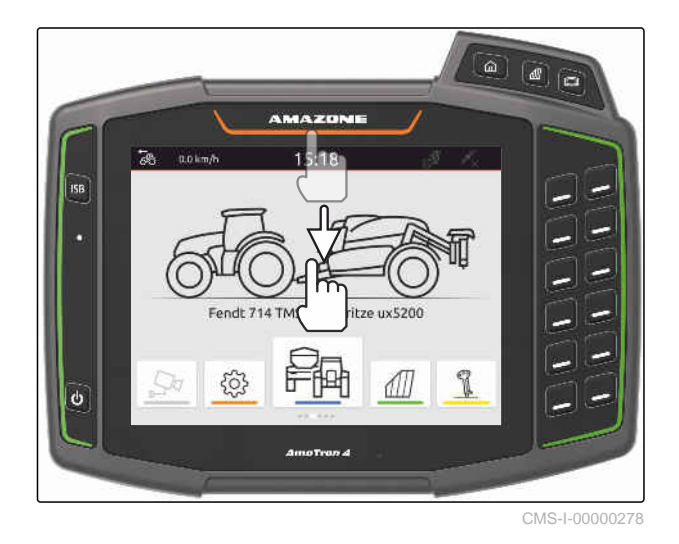

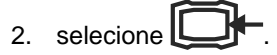

- Se existirem gravações, aparece uma nota.  $\rightarrow$
- 3. *Para rejeitar gravações atuais,* selecionar

ou

*para guardar as gravações atuais,* selecionar  $\vee$ , [consultar a página 84.](#page-89-0)

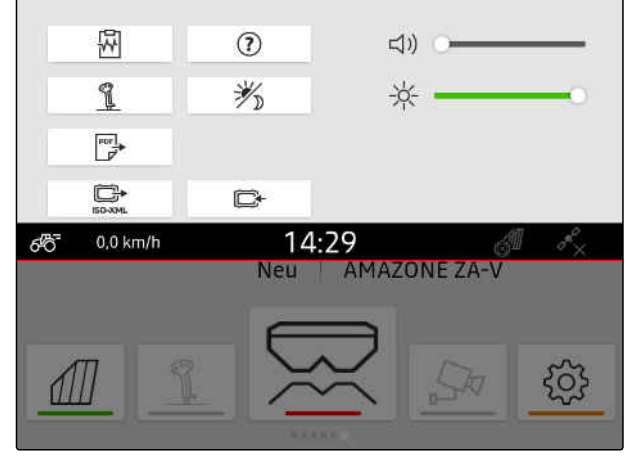

Os ficheiros shape podem ser filtrados pela distância à posição GPS atual, [consultar a página 37.](#page-42-0)

4. *Para filtrar os ficheiros shape,*

selecione  $\overline{\mathscr{K}}$ .

5. Marcar a caixa do limite do campo ou do mapa de aplicação desejado.

#### **INDICAÇÃO**

÷.

Os mapas de aplicação devem ser atribuídos aos recetores de valores nominais do aparelho ligado. Se o aparelho ligado tiver vários recetores de ponto de ajuste, podem ser selecionados vários mapas de aplicação.

Se nenhum aparelho estiver ligado, as unidades devem ser atribuídas aos mapas de aplicação.

6. *Se um aparelho estiver ligado,* selecionar em *"Alvo"* o recetor de valor nominal desejado.

ou

*se nenhum aparelho estiver ligado,* selecionar em *"Unidade"* a unidade desejada.

- 7. *Para ajustar a quantidade a dispersar,* escalar em *"escalar os valores"* os valores para a quantidade a dispersar desejada.
- 8. Confirmar as entradas com<sup>\*</sup>
- Se não existirem dados de campo armazenados no AmaTron 4, os mapas de aplicação selecionados ou os limites do campo selecionados são carregados na visualização do mapa.
- 9. *Se os dados de campo estiverem disponíveis no AmaTron 4,,* selecionar o campo correspondente na seleção de campos.
- 10. *Para gerir os dados do campo carregados,* [consultar a página 84](#page-89-0).

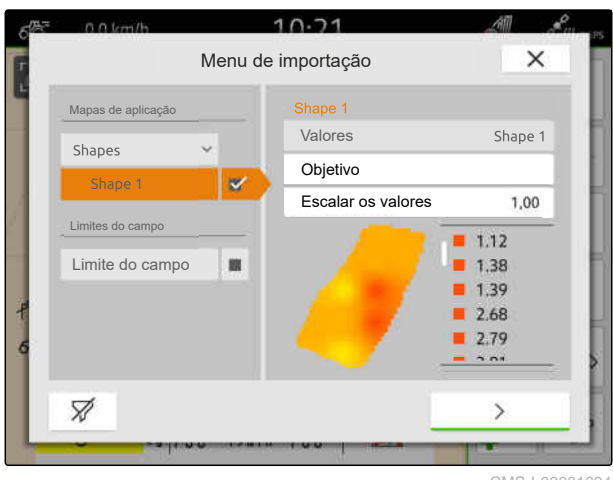

## <span id="page-89-0"></span>**Trabalhar com documentação**

CMS-T-00000263-M.1

#### **19.1 Guardar os dados do campo**

Se foram registados dados do campo, estes podem ser guardados. Se os dados do campo podem ser guardados, aparece uma pergunta.

#### **A pergunta para guardar os dados do campo aparecem nas seguintes circunstâncias:**

- $\bullet$  Criação de um novo campo.
- Os dados do campo já guardados devem ser carregados.
- Os dados do campo devem ser importados dos ficheiros shape.

Ao confirmar a pergunta, aparece o menu *"Guardar"*.

No menu *"Guardar"* estão listados os campos já guardados na lista esquerda. Se os dados do campo guardados devem ser guardados para um novo campo, assim pode criar um campo novo. No lado direito pode desmarcar os dados do campo que não quer guardar para o campo selecionado.

1. *Para criar um novo campo,*

selecione  $|+|$ 

- 2. Selecionar o campo desejado.
- 3. *Se não quer guardar determinados dados do campo para o campo,* desmarque os dados do campo.

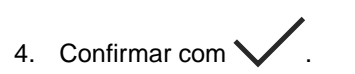

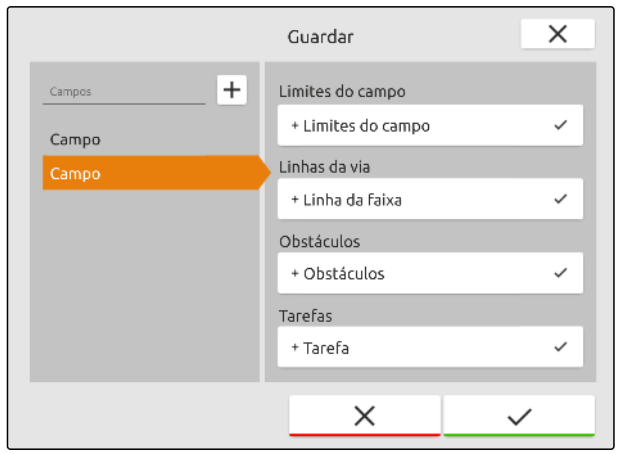

CMS-I-00004987

CMS-T-00007064-A.1

#### <span id="page-90-0"></span>**19.2 Carregar os dados do campo**

Para poder utilizar dados do campo importados e criados, os dados do campo devem ser carregados.

#### **Os dados do campo podem conter os seguintes dados:**

- Tarefas  $\bullet$
- Limites do campo
- Linhas da via  $\bullet$
- Mapas de aplicação

#### **CONDIÇÕES**

- Campo criado, [consultar a página 86](#page-91-0) ou dados de tarefa ISO-XML importados, [consultar a página 90](#page-95-0) ou dados do campo importados do ficheiro shape, [consultar a](#page-92-0) [página 87](#page-92-0)
- 1. Selecionar no menu de trabalho  $\Box$ .
- 2. Selecionar o campo desejado.

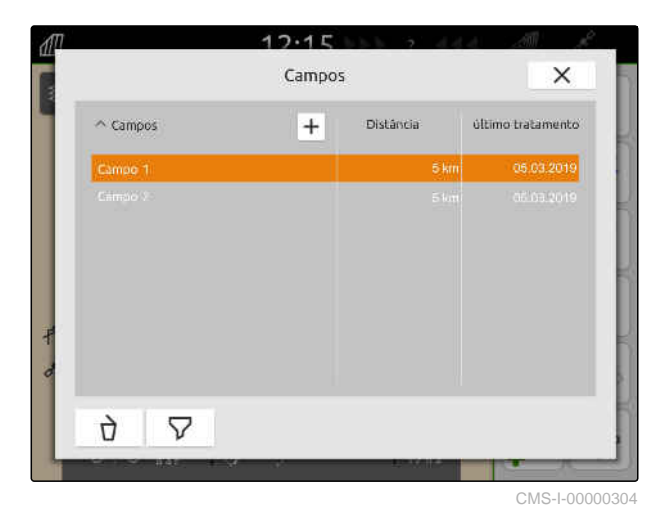

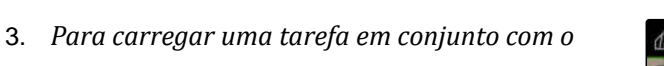

marcar a caixa da tarefa desejada.

*campo,*

- 4. *Gerir os dados de tarefa antes da importação,* [consultar a página 94](#page-99-0)
- 5. *Para carregar linhas de via em conjunto com o campo,* marcar a caixa da linha de via desejada.
- 6. *Para carregar um limite do campo em conjunto com o campo,*

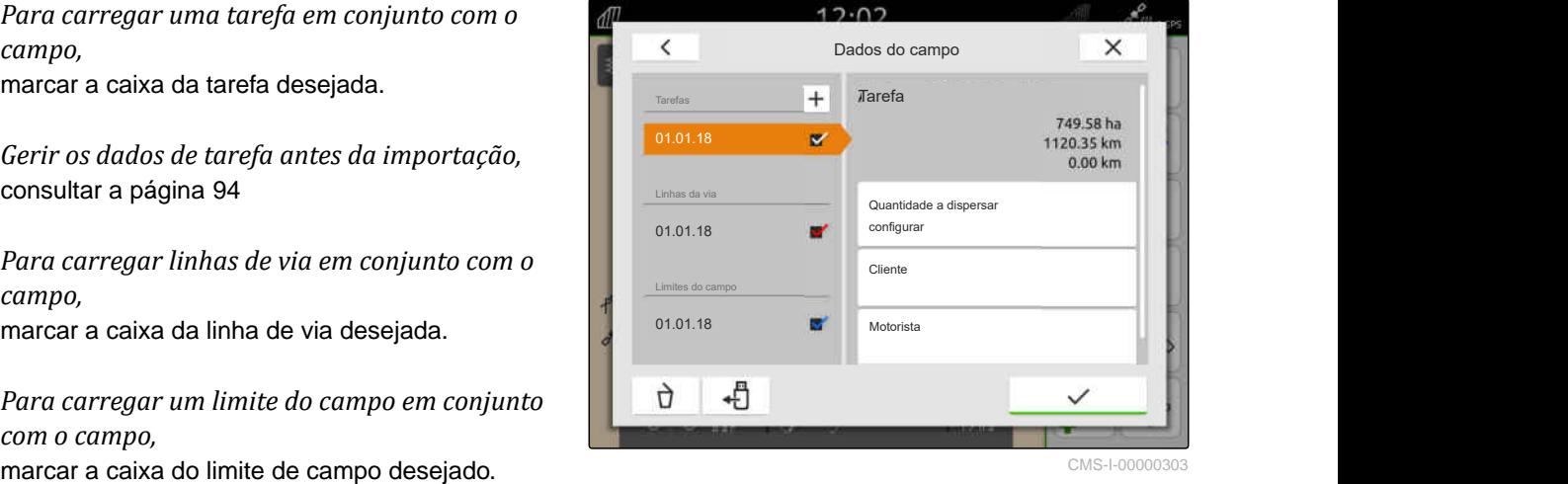

CMS-T-00000340-H.1

<span id="page-91-0"></span>Os mapas de aplicação estão incluídos nos dados da tarefa e são carregados com os dados da tarefa. Os mapas de aplicação podem estar compostos de vários ficheiros. Estes mapas de aplicação soa nomeados mapas de aplicação Multi Layer. Cada Layer de um mapa de aplicação Multi Layer pode ser atribuído a um recetor de valor nominal na máquina.

#### **INDICAÇÃO**

Os recetores de valor nominal para os mapas de aplicação Multi Layer são atribuídos automaticamente através das unidades. Se os recetores de valor nominal não são atribuídos corretamente, estes devem ser atribuídos manualmente.

- 7. *Para adaptar um mapa de aplicação,* selecionar na tarefa selecionada o mapa de aplicação desejado.
- 8. *Se o recetor de valor nominal em "Alvo" não é adequado para o Layer,* atribuir em *"Alvo"* o recetor de valor nominal desejado.
- 9. *Para ajustar a quantidade a dispersar,* escalar em *"escalar os valores"* os valores para a quantidade a dispersar desejada.
- 10. Confirmar todas as entradas com
- 
- **→** Se o veículo estiver perto do campo selecionado, o campo e os dados selecionados serão apresentados no mapa.

#### **19.3 Criar novo campo**

No documentação do AmaTron 4, o campo está no centro das atenções.

**Quando um campo é criado, os seguintes dados são guardados automaticamente para o campo:**

- Limites do campo
- Linhas da via
- Obstáculos
- Cabeceira do terreno

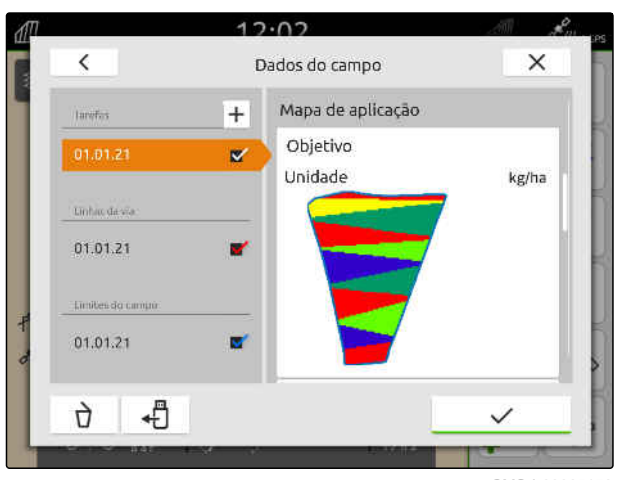

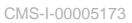

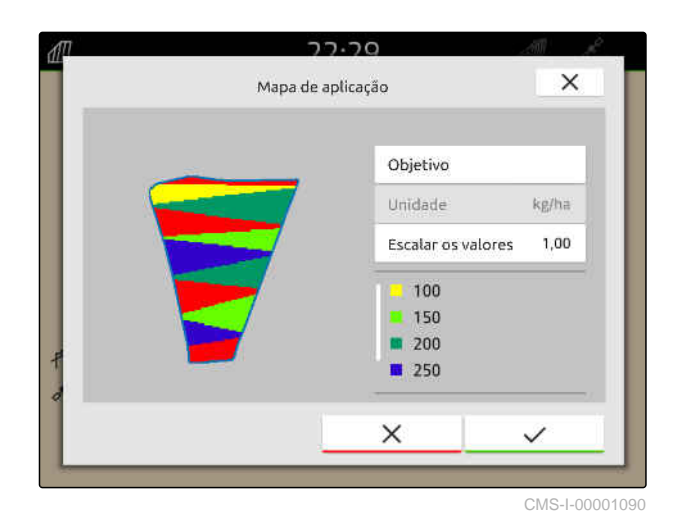

CMS-T-00000325-G.1

<span id="page-92-0"></span>Tarefas podem ser atribuídas a um campo. A uma tarefa podem ser atribuídos quantidades a dispersar, produtos, clientes e motoristas.

- 1. Selecionar no menu de trabalho  $\Box$
- 2. selecione  $\boxed{\mathbf{+}}$
- 3. Introduzir o nome do campo.
- 4. Confirmar com \

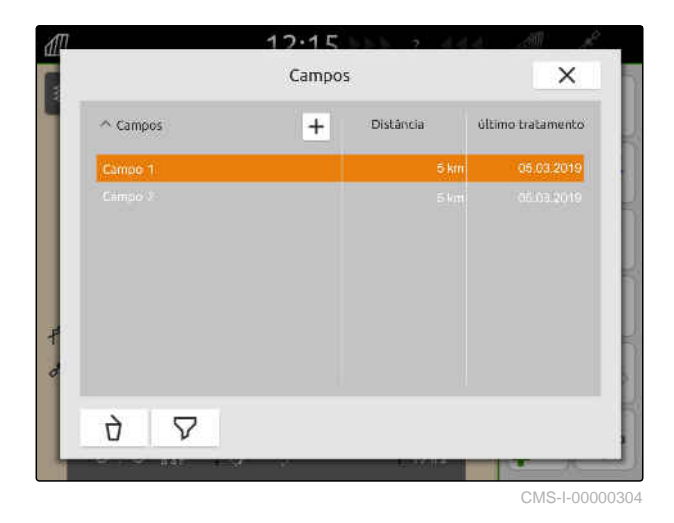

## **19.4 Adicionar dados do campo do ficheiro shape ao campo**

CMS-T-00001738-F.1

Os ficheiros shape guardados na pen USB aparecem e os dados de campo neles contidos podem ser adicionados a um capo existente. Se os dados do campo de um ficheiro shape sem campo existente devem ser processados, [consultar a página 81.](#page-86-0)

#### **Os ficheiros shape podem conter os seguintes dados do campo:**

- Mapas de aplicação  $\bullet$
- Limites do campo

- Campo criado, [consultar a página 86](#page-91-0) os dados de tarefa ISO-XML importados, [consultar a](#page-95-0) [página 90](#page-95-0)
- $\odot$  pen USB inserida com ficheiros shape

#### **INDICAÇÃO**

÷.

Os mapas de aplicação devem ser criados com o sistema de coordenadas WGS 84.

**Os mapas de aplicação estão compostos de 3 ficheiros. Todos os 3 ficheiros devem ser guardados na mesma pasta ou no mesmo ficheiro zip na pen USB:**

- Ficheiro de dados geométricos, formato do  $\bullet$ ficheiro: .shp
- Ficheiro de dados fatuais, formato do  $\bullet$ ficheiro: .dbf
- Ficheiro de dados de atributo, formato do  $\bullet$ ficheiro: .shx
- 1. Selecionar no menu de trabalho  $\boxed{\text{III}}$ .
- 2. Selecionar o campo desejado.

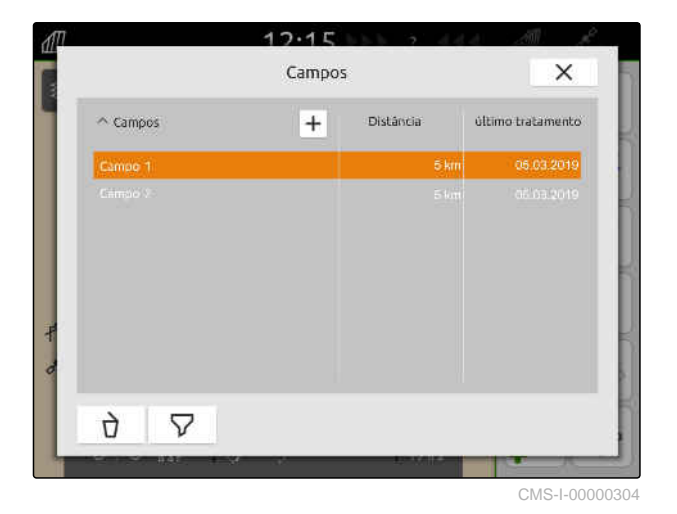

- 3. Selecionar  $\overline{1}$ no menu para selecionar os dados do campo.
- Aparecem os limites do campo e os mapas de aplicação guardados na pen USB

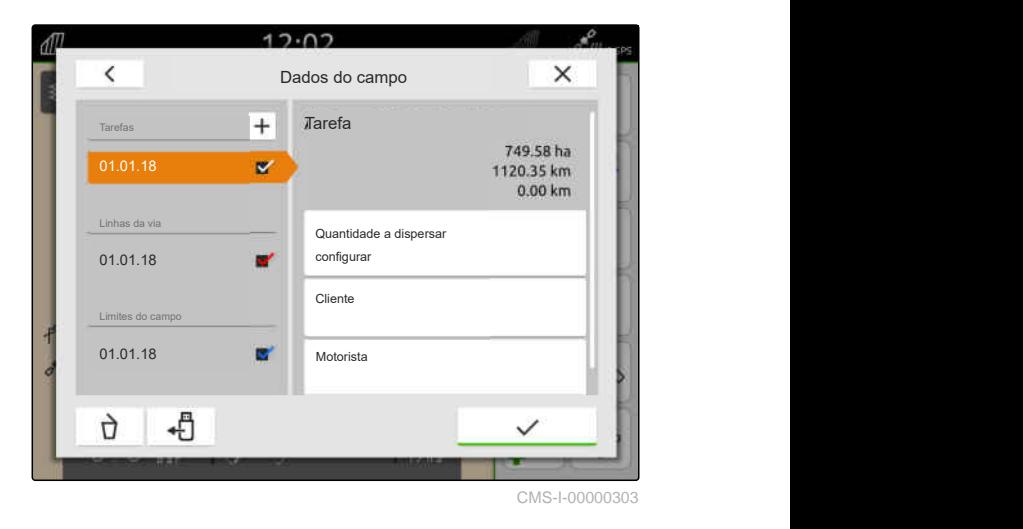

4. Marcar a caixa do limite do campo ou do mapa de aplicação desejado.

#### **INDICAÇÃO**

Os mapas de aplicação devem ser atribuídos aos recetores de valores nominais do aparelho ligado. Se o aparelho ligado tiver vários recetores de ponto de ajuste, podem ser selecionados vários mapas de aplicação.

Se nenhum aparelho estiver ligado, as unidades devem ser atribuídas aos mapas de aplicação.

5. *Se um aparelho estiver ligado,* selecionar em *"Alvo"* o recetor de valor nominal desejado.

ou

*se nenhum aparelho estiver ligado,* selecionar em *"Unidade"* a unidade desejada.

- 6. *Para ajustar a quantidade a dispersar,* escalar em *"escalar os valores"* os valores para a quantidade a dispersar desejada.
- 7. Confirmar as entradas com \
- **→** Os mapas de aplicação selecionados são aceites nos dados do campo em *"Tarefa"*. Os limites do campo selecionados são aceites na lista dos limites do campo.

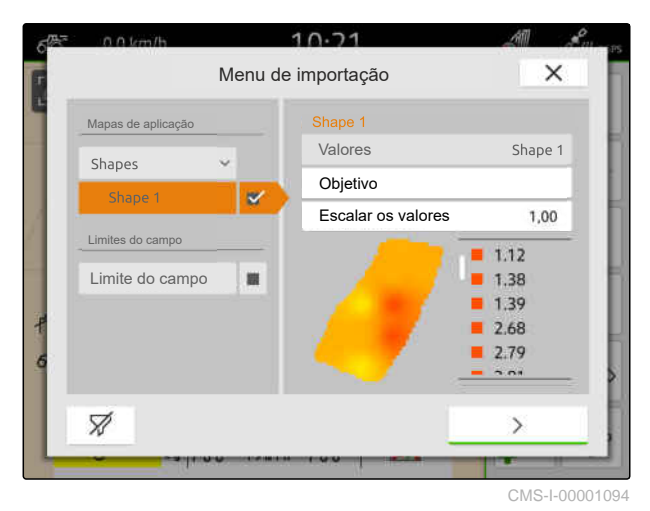

#### <span id="page-95-0"></span>**19.5 Importar os dados de tarefa ISO-XML**

**19.5.1 Importar os dados de tarefa ISO-XML da pen USB**

Os dados de ordem ISO XML podem ser importados e carregados no AmaTron 4.

#### **Os dados de tarefa ISO-XML podem conter os seguintes dados:**

- **•** Tarefas
	- As tarefas referem-se a campos, produtos, clientes, condutores e mapas de aplicação.
- Dados mestre
	- Dados do produto
	- Dados do cliente
	- Dados do motorista
	- Limites do campo
	- Linhas da via
	- Obstáculos
	- Cabeceira do terreno
- Mapas de aplicação

CMS-T-00004311-E.1

CMS-T-00000341-H.1

- Licença para *"GPS-Maps&Doc"* disponível
- Os dados da tarefa ISO-XML sexistentes como ficheiro XML com o nome *"Taskdata"* na pen USB

#### **INDICAÇÃO**

÷

Quando os dados de tarefa ISO-XML são importados, os dados de tarefa ISO-XML do AmaTron 4 guardados na pen USB e apagados no AmaTron 4.

1. Abrir o menu de início rápido.

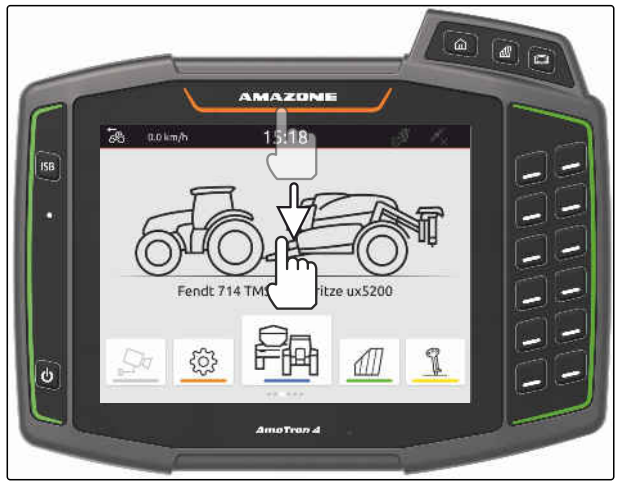

CMS-I-00000278

- 2. selecione
- Aparece o menu de importação.
- **→** Se um ficheiro Iso XML estiver guardado num subdiretório da pen USB, o nome do diretório aparece na lista.
- **→** Se um ficheiro ISO XML estiver guardado num ficheiro zip na pen USB, aparece o nome do ficheiro do ficheiro zip na lista.
- **→** Se um ficheiro ISO-XML estiver guardado no diretório principal da pen USB, aparece na lista um ponto com o nome do diretório principal.

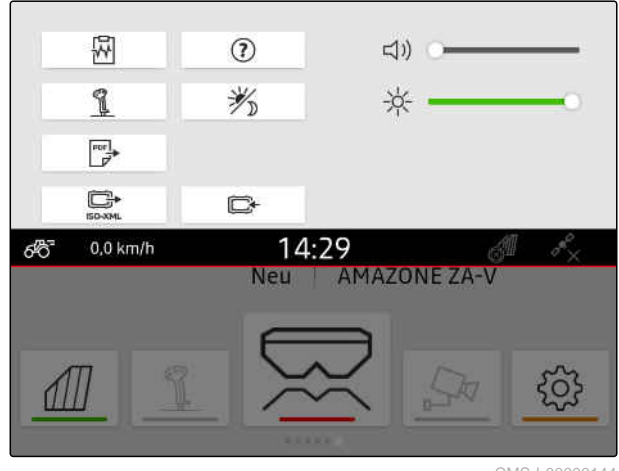

#### **19 | Trabalhar com documentação Importar os dados de tarefa ISO-XML**

- 3. *Para selecionar os dados de tarefa para a importação,* marcar a caixa dos dados de tarefa desejados.
- 

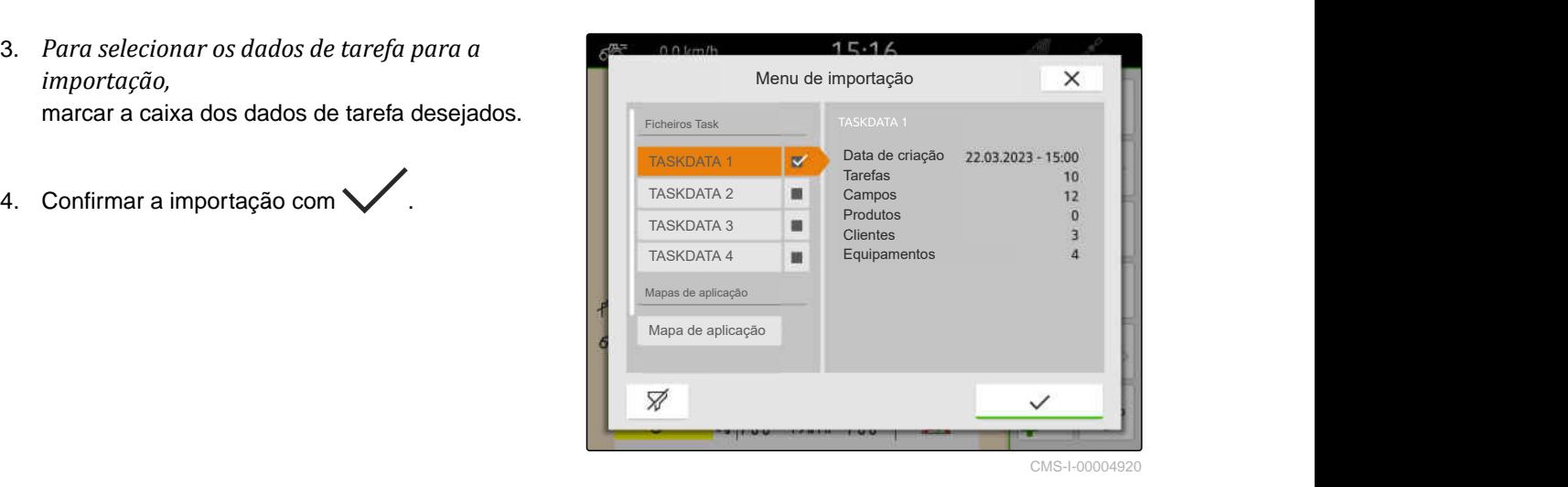

**19.5.2 Importar os dados de tarefa ISO-XML com a aplicação myAmaRouter**

Através da plataforma myAgrirouter pode trocar dados entre os sistemas Farm-Management, máquinas e dispositivos. A aplicação myAmaRouter cria a ligação ao myAgrirouter.

O código QR apresentado conduz a outras informações.

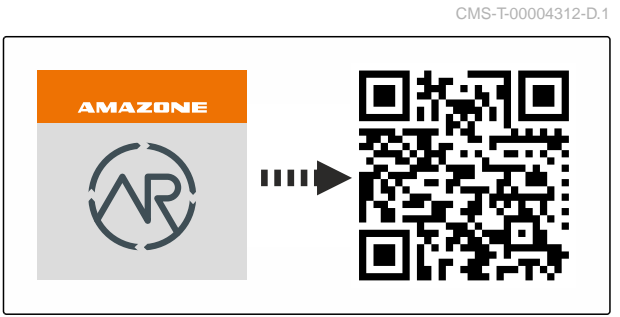

CMS-I-00003258

#### **CONDIÇÕES**

唁

- Licença para *"GPS-Maps&Docs"* disponível
- Instalar a aplicação myAmaRouter no dispositivo final móvel
- A rede está criada no AmaTron 4; [consultar a](#page-55-0) [página 50](#page-55-0)
- O AmaTron4 e o dispositivo final móvel estão no mesmo WiFi
- **INDICAÇÃO**  $\mathbf{r}$

Os dados de tarefa existentes no AmaTron 4 são sobrescritos na importação dos novos dados de tarefa. Os dados de tarefa existentes não são guardados automaticamente.

- 1. *Se quer guardar os dados de tarefa existentes,* [consultar a página 93.](#page-98-0)
- 2. Iniciar a aplicação myAmaRouter.
- 3. Iniciar a importação na aplicação myAmaRouter.

<span id="page-98-0"></span>4. Confirmar a importação no AmaTron4.

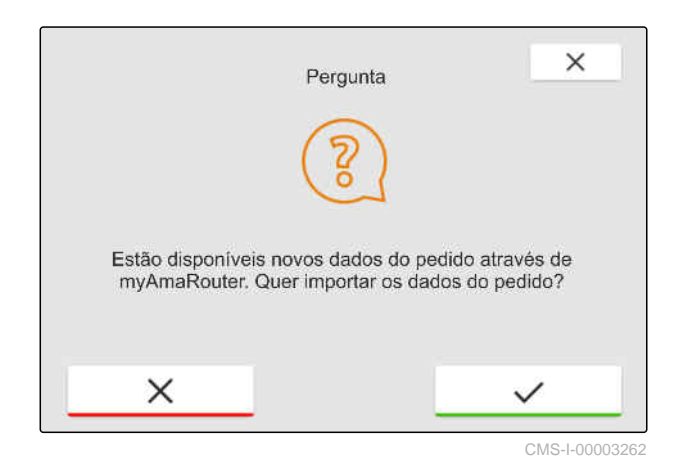

#### **19.6 Exportar os dados de tarefa ISO-XML**

CMS-T-00004313-D.1

CMS-T-00001743-E.1

#### **19.6.1 Exportar os dados de tarefa ISO-XML para a pen USB**

Os dados de trabalho gravados podem ser exportados como dados de trabalho ISO XML e guardados na pen USB.

#### **CONDIÇÕES**

- Licença para *"GPS-Maps&Docs"* disponível
- **⊘** Pen USB inserida
- 1. Abrir o menu de início rápido.
- 2. selecione  $\mathbb{S}^*$
- **→** Os dados da tarefa são guardados num diretório na pen USB. O diretório recebe o nome *"TASKDATA"*
- **→** Se o diretório com o nome "TASKDATA" já existe na pen USB, este nome do diretório é complementado pela data e a hora da exportação.
- **→** Um cópia dos dados de tarefa permanece no AmaTron 4.

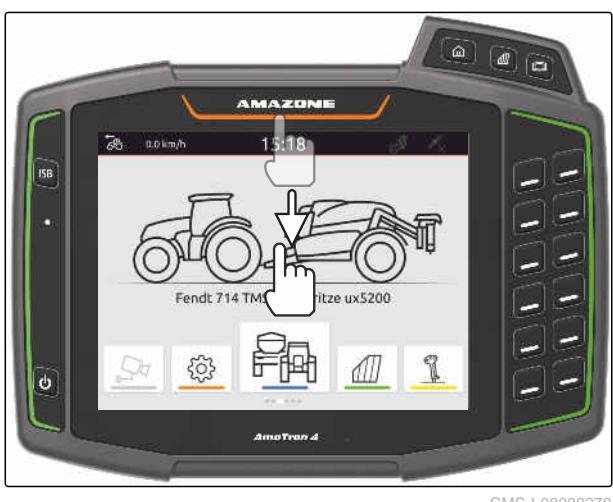

#### <span id="page-99-0"></span>**19.6.2 Exportar os dados de tarefa ISO-XML com a aplicação myAmaRouter**

Através da plataforma myAgrirouter pode trocar dados entre os sistemas Farm-Management, máquinas e dispositivos. A aplicação myAmaRouter cria a ligação ao myAgrirouter.

O código QR apresentado ou o link www.amazone.de/qrcode\_myAmaRouter conduzam a outras informações.

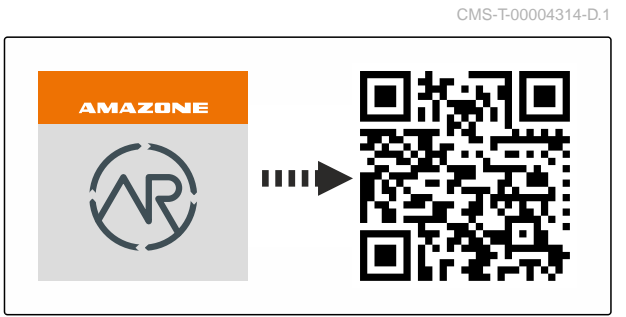

CMS-I-00003258

#### **CONDIÇÕES**

- Licença para *"GPS-Maps&Docs"* disponível
- Instalar a aplicação myAmaRouter no dispositivo final móvel
- A rede está criada no AmaTron 4; [consultar a](#page-55-0) [página 50](#page-55-0)
- O AmaTron4 e o dispositivo final móvel estão no mesmo WiFi
- 1. Iniciar a aplicação myAmaRouter.
- 2. Iniciar a exportação na aplicação myAmaRouter.
- 3. Confirmar a exportação no AmaTron4.

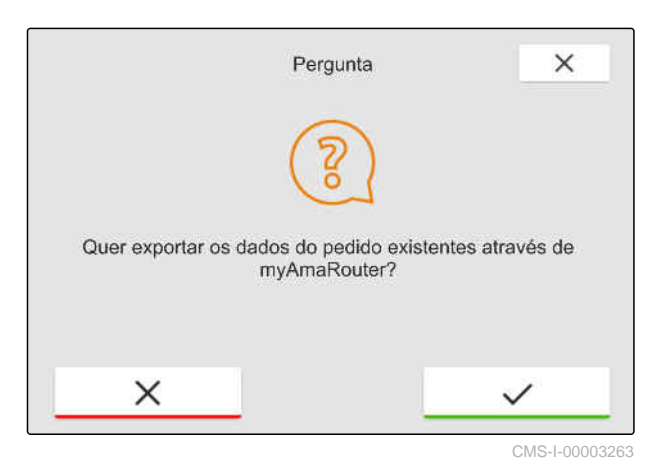

**19.7 Gerir os dados de tarefa**

#### **19.7.1 Criar uma nova tarefa**

Se um campo foi criado ou importado através dos dados da tarefa, as tarefas podem ser criadas e uma tarefa pode ser atribuída ao campo.

CMS-T-00007052-C.1

CMS-T-00000326-H.1

- Dados da tarefa importados, [consultar a](#page-95-0)  $\odot$ [página 90](#page-95-0) ou campo criado, [consultar a](#page-91-0) [página 86](#page-91-0)
- 1. Selecionar no menu de trabalho  $\Box$
- 2. Selecionar o campo.

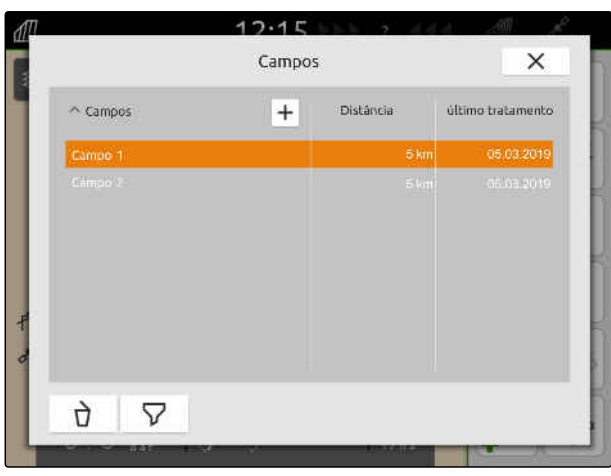

CMS-I-00000304

- 3. Selecionar em "*Tarefa"* +
- 4. Introduza o nome da tarefa.
- Ao adicionar informações do produto e valores previstos à tarefa atual, aparece uma nota.
- 5. *Se quer aceitar as informações do produto e os valores previstos para a nova tarefa,*

selecionar<sup></sup>

ou

*Se quer rejeitar as informações do produto e os valores previstos da tarefa atual,*

selecione .

6. Confirmar com

## **INDICAÇÃO**

#### **A uma tarefa podem ser atribuídos os seguintes dados:**

- Quantidade a dispersar e produtos, [consultar](#page-101-0)  $\bullet$ [a página 96](#page-101-0)
- clientes, [consultar a página 99](#page-104-0)  $\bullet$
- motorista, [consultar a página 101](#page-106-0)

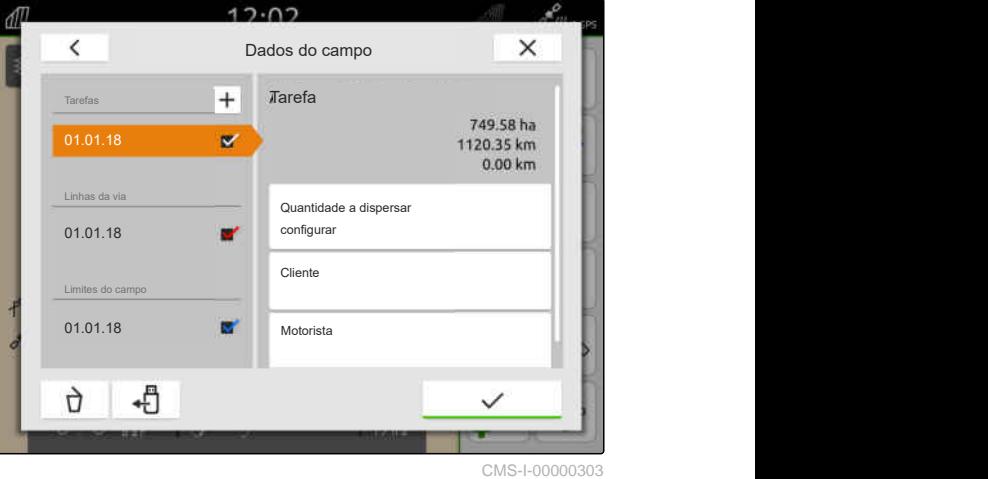

#### <span id="page-101-0"></span>**19.7.2 Configurar a quantidade a dispersar**

Ao recetor do valor previsto do equipamento ligado podem ser atribuídos valores previstos. O AmaTron 4 transmite os valores previstos inseridos ao equipamento ligado.

Para documentar quantidades a dispersar para os individuais produtos, pode criar produtos e indicar quantidades a dispersar.

#### 信 **CONDIÇÕES**

- Dados da tarefa importados, [consultar a](#page-95-0) [página 90](#page-95-0) ou campo criado, [consultar a](#page-91-0) [página 86](#page-91-0)
- Tarefa criada, [consultar a página 94](#page-99-0) ou importada com os dados da tarefa
- Equipamento ISOBUS ligado com, no mínimo, um recetor de valor previsto
- 1. Selecionar no menu de trabalho  $\boxed{\text{III}}$ .
- 2. Selecionar o campo.

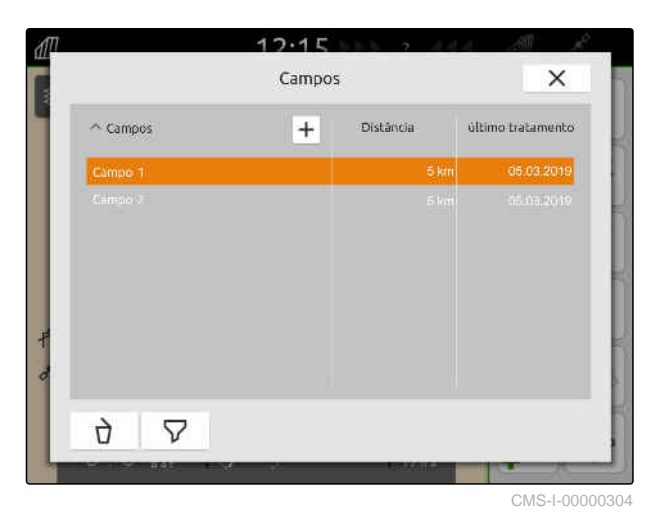

3. Selecionar em *"Tarefa"* a tarefa desejada.

Em *"Configurar quantidade a dispersar"* aparece o nome do recetor do valor previsto. Para cada recetor de valor previsto do equipamento aparece um ponto de menu.

4. Selecionar o recetor de valor nominal desejado. | 01.01.18 = 1

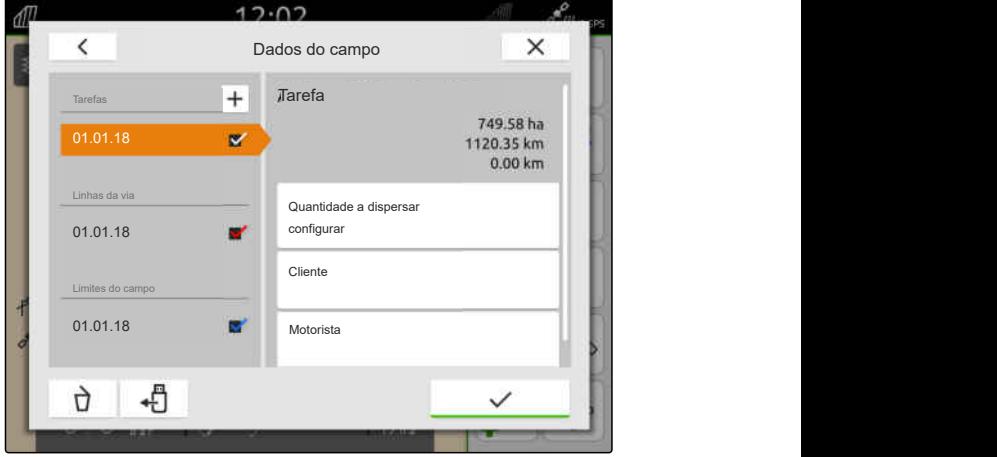

CMS-I-00000303

CMS-T-00000333-I.1

No lado aparecem as unidades nas quais o valor previsto pode ser indicado. O equipamento indica as unidades.

#### **INDICAÇÃO** Ŧ

Se a quantidade a dispersar é inserida em por cento, o valor previsto inserido com uma unidade é adaptado correspondentemente ao valor percentual.

- 5. Selecionar a unidade desejada.
- 6. Inserir em *"Valor previsto"* o valor desejado.

#### **INDICAÇÃO**

Ao utilizar um mapa de aplicação, o valor em *"Valor previsto"* é ignorado.

#### **Para os seguintes casos pode inserir valores previstos fixos:**

- O equipamento sai do campo.
- O sinal GPS falhou.  $\bullet$

Se não houver valores previstos fixos, o equipamento mantém nos dois casos do valor utilizado em último.

- 7. *Se deve inserir valores previstos fixos:* mostrar os pontos de menu com .
- 8. Inserir em *"Foras dos limites do campo"* e *"Em caso de falha do GPS"* os valores desejados.
- 9. *Para indicar as quantidades a dispersar para os produtos,* consultar a página 97.

#### **19.7.3 Gerir os produtos**

Adicionalmente aos produtos pode inserir as quantidades a dispersar. O AmaTron 4 guarda as quantidades a dispersar inseridas na documentação.

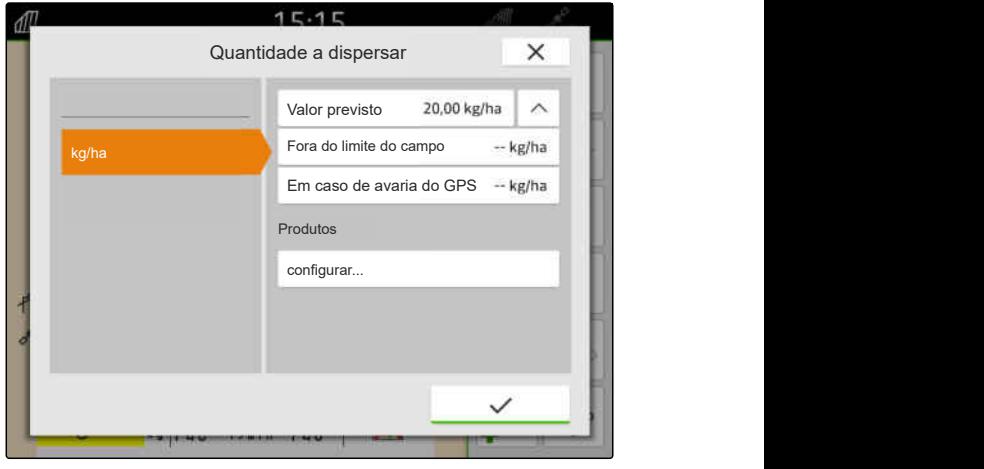

CMS-I-00000305

CMS-T-00010597-B.1

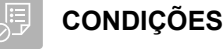

- $\odot$  Quantidades a dispersar configuradas, [consultar a página 96](#page-101-0)
- 1. Selecionar no menu *"Quantidades a dispersar"* em *"Configurar" "produtos..."*.
- 2. *Para criar um novo produto,*

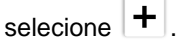

- 3. Introduzir em *"Nome do produto"* o nome para o produto.
- 4. Selecionar em *"Unidade"* a unidade para o produto.
- 5. Confirmar com \
- 6. *Para atribuir um produto,* selecionar em *"Produto"* os produtos desejados.
- **→** Os produtos selecionados são marcados com uma marca de seleção.
- 7. Confirmar com \
- 
- Os produtos selecionados são atribuídos à tarefa e ao recetor de valor previsto do equipamento.
- 8. *Para modificar o valor previsto dos produtos,* selecionar em *"Produto"* o produto desejado.
- 9. Introduzir o valor previsto.
- 

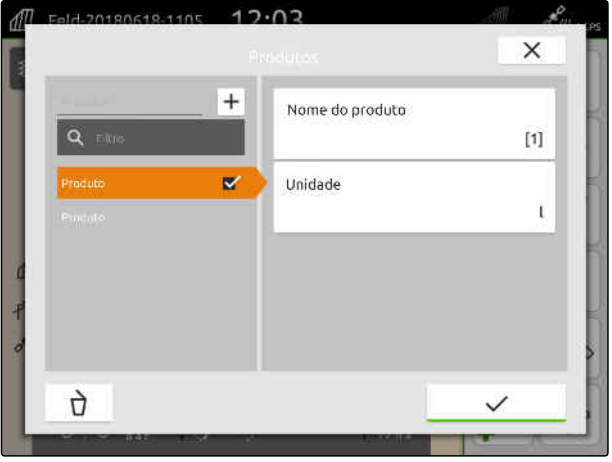

CMS-I-00000306

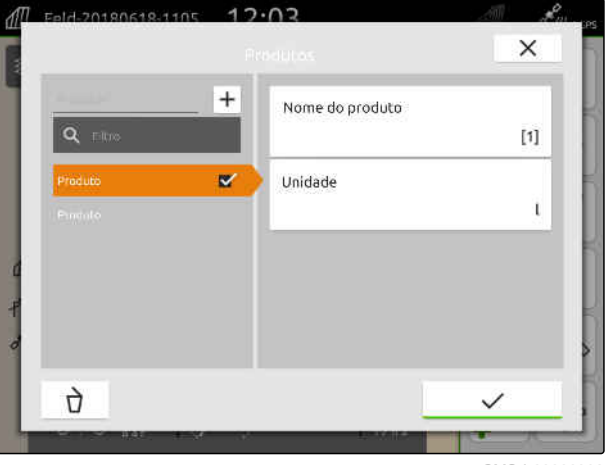

CMS-I-00000306

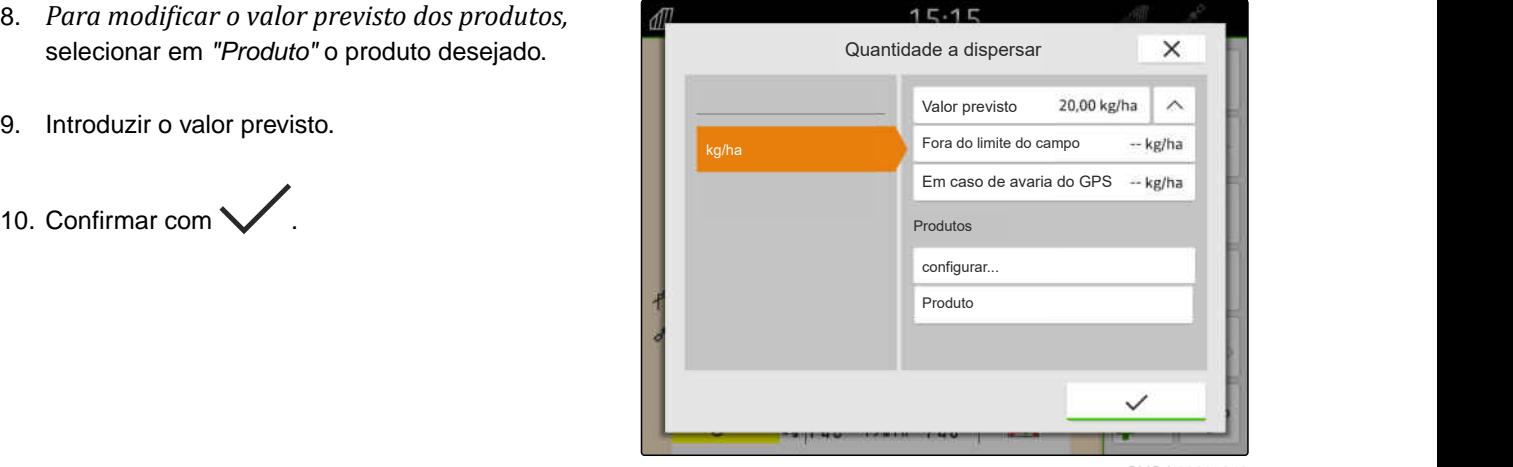

#### <span id="page-104-0"></span>**19.7.4 Gerir os clientes**

CMS-T-00000335-G.1

#### **CONDIÇÕES**

⋌⋿

- Dados da tarefa importados, [consultar a](#page-95-0) [página 90](#page-95-0) ou campo criado, [consultar a](#page-91-0) [página 86](#page-91-0)
- Tarefa criada; [consultar a página 94](#page-99-0) ou importada com os dados da tarefa

# 1. Selecionar no menu de trabalho  $\Box$

2. Selecionar o campo.

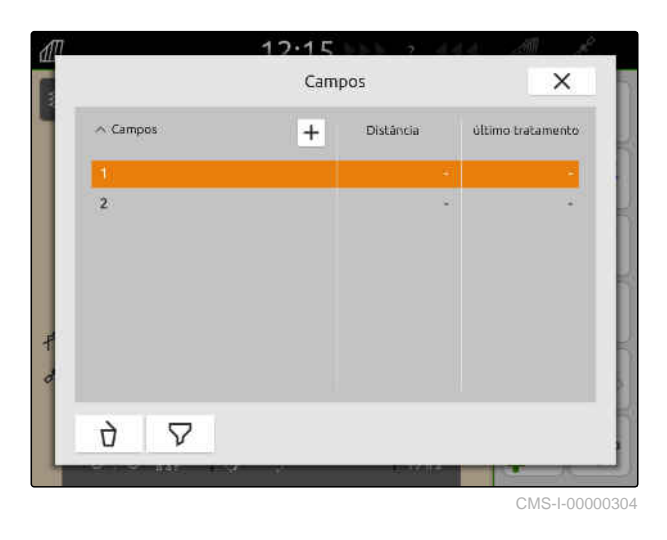

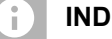

#### **INDICAÇÃO**

Para criar clientes, deve criar e selecionar uma tarefa qualquer. Os clientes criados podem então ser atribuídos a cada tarefa.

- 3. Selecionar em *"Tarefa"* uma tarefa qualquer.
- 

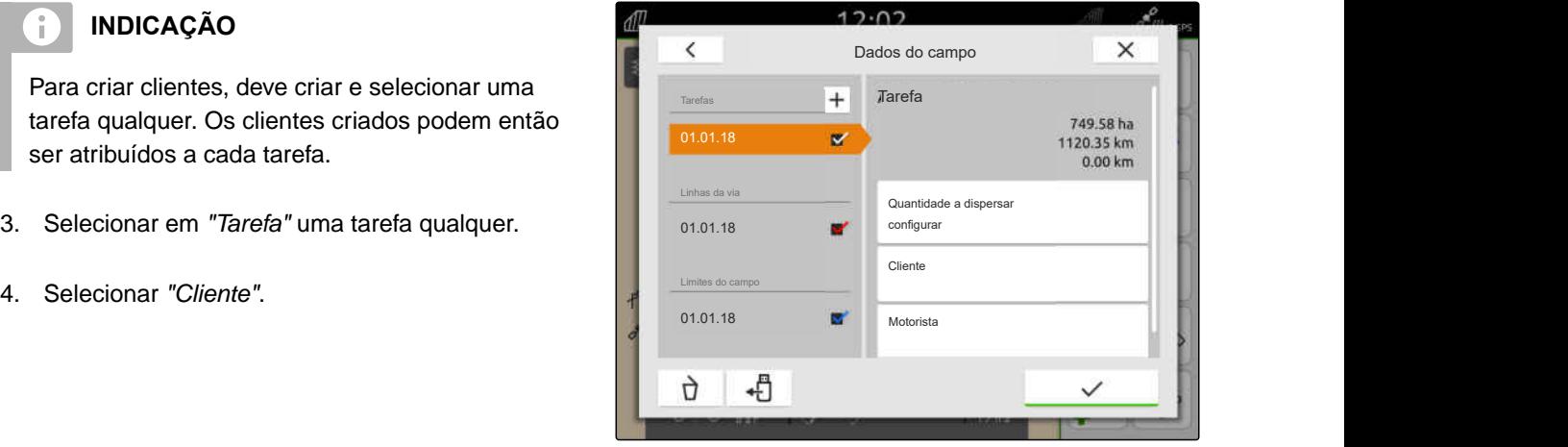

#### **19 | Trabalhar com documentação Gerir os dados de tarefa**

- 5. *Para criar um novo cliente,* selecione  $\left[\bm{+}\right]$ .
- 6. Introduza os dados do cliente.
- 7. Confirmar com  $\sqrt{\phantom{a}}$ .

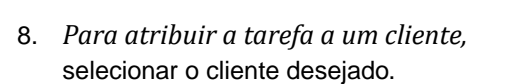

- **→** O cliente selecionado recebe uma marca de verificação.
- 9. Confirmar com \

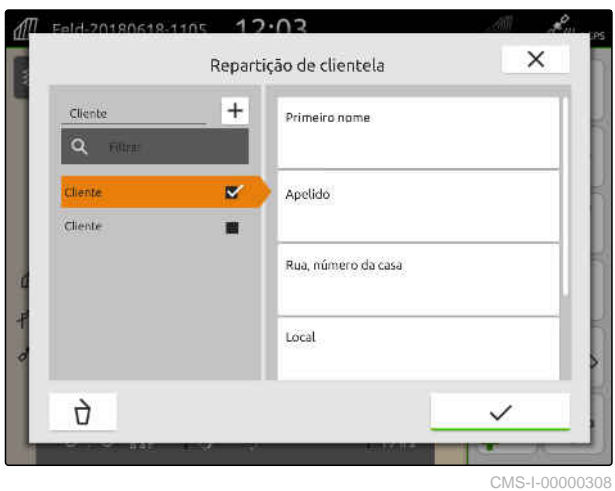

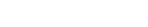

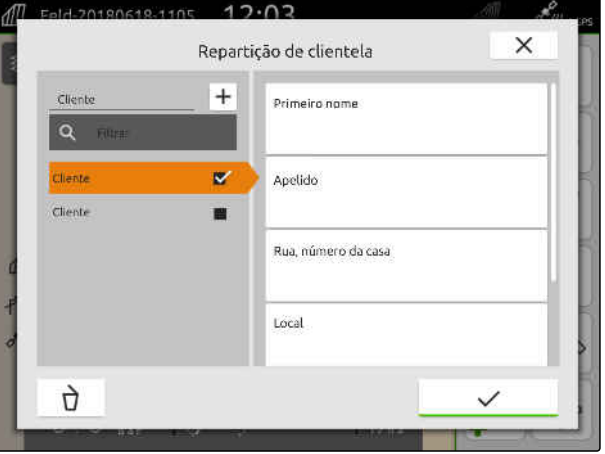

#### <span id="page-106-0"></span>**19.7.5 Gerir os motoristas**

**CONDIÇÕES**

⋌⋿

- Dados da tarefa importados, [consultar a](#page-95-0) [página 90](#page-95-0) ou campo criado, [consultar a](#page-91-0) [página 86](#page-91-0)
- Tarefa criada; [consultar a página 94](#page-99-0) ou importada com os dados da tarefa

# 1. Selecionar no menu de trabalho  $\Box$

2. Selecionar o campo.

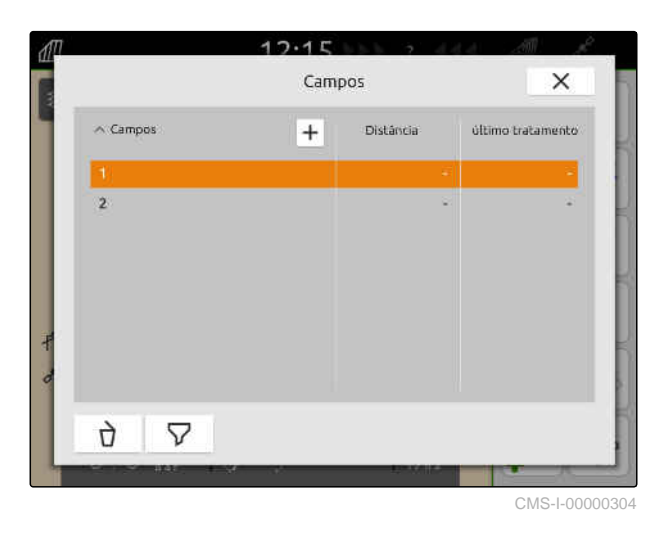

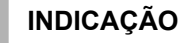

Ŧ

Para criar motoristas, deve criar e selecionar uma tarefa qualquer. Os motoristas criados podem então ser atribuídos a cada tarefa.

- 3. Selecionar em *"Tarefa"* uma tarefa qualquer.
- 

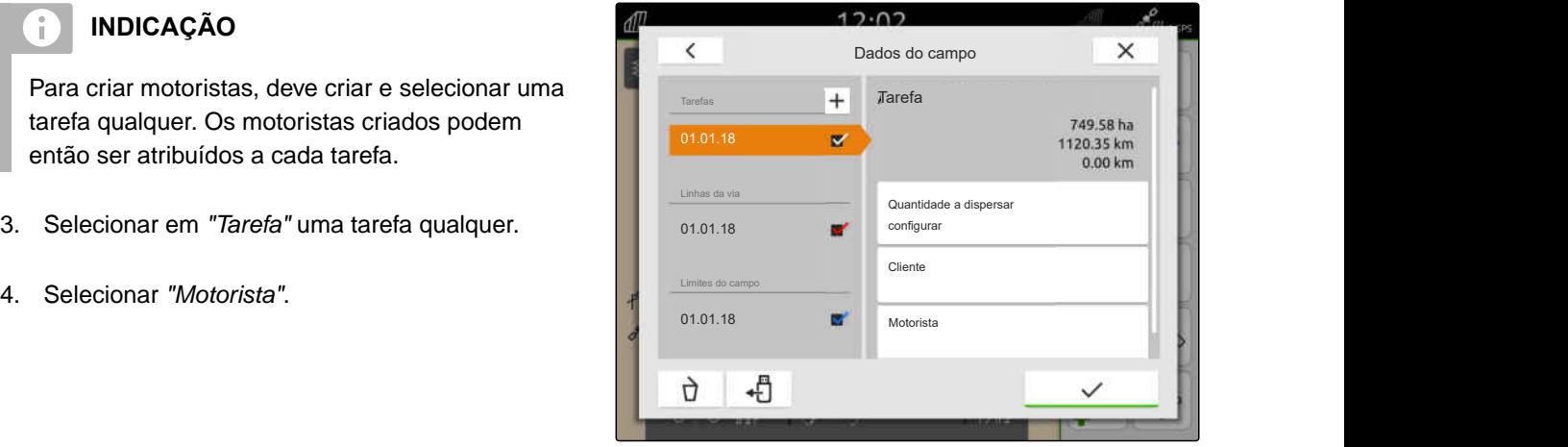

CMS-I-00000303

CMS-T-00000338-G.1

#### **19 | Trabalhar com documentação Exportar os dados de tarefa como PDF**

- 5. *Para criar um novo motorista,* selecione  $|+|$
- 6. Introduzir os dados do motorista.
- 7. Confirmar com  $\sqrt{\phantom{a}}$

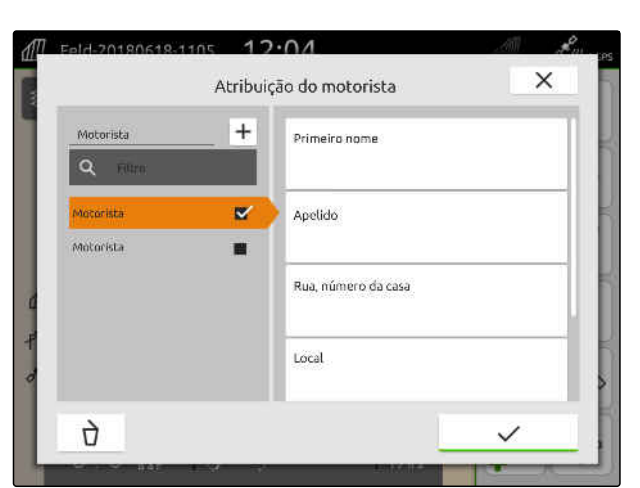

CMS-I-00000309

- 8. *Para atribuir a tarefa a um motorista,* selecionar o motorista desejado.
- **→** O motorista selecionado recebe uma marca de verificação.
- 9. Confirmar com \

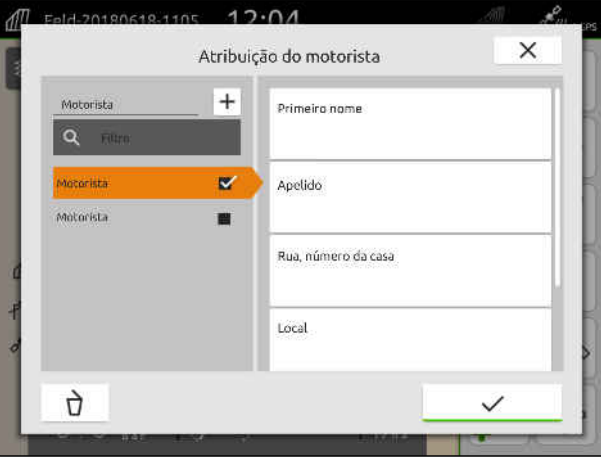

CMS-I-00000309

#### **19.8 Exportar os dados de tarefa como PDF**

Os dados de tarefa da tarefa atual podem ser guardados como PDF na pen USB.

#### **O PDF contem os seguintes dados de tarefa:**

- Resumo da tarefa
- Pormenores da tarefa  $\bullet$
- Valores totais do equipamento
- Pormenores sobre a quantidade a dispersar por cada recetor de valor nominal
- Ilustração de um mapa de cobertura por cada recetor de valor nominal

CMS-T-00003637-D.1
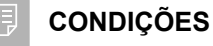

- Pen USB inserida  $\odot$
- Tarefa desejada carregada nos dados do campo; [consultar a página 85](#page-90-0)
- 1. Abrir o menu de início rápido.
- 2. selecione  $\mathbb{P}^{\mathsf{PDF}}$ .

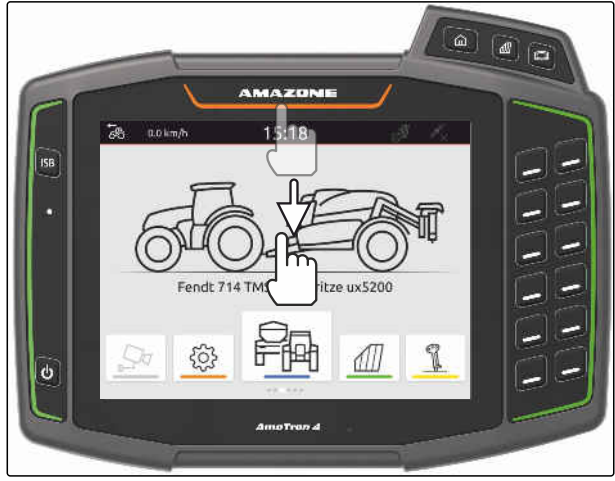

CMS-I-00000278

**→** Os dados de tarefa são guardados num diretório *"PDF\_Export"* na pen USB. O ficheiro PDF contem como nome a data e a hora da exportação, assim como o nome do campo e o nome da tarefa.

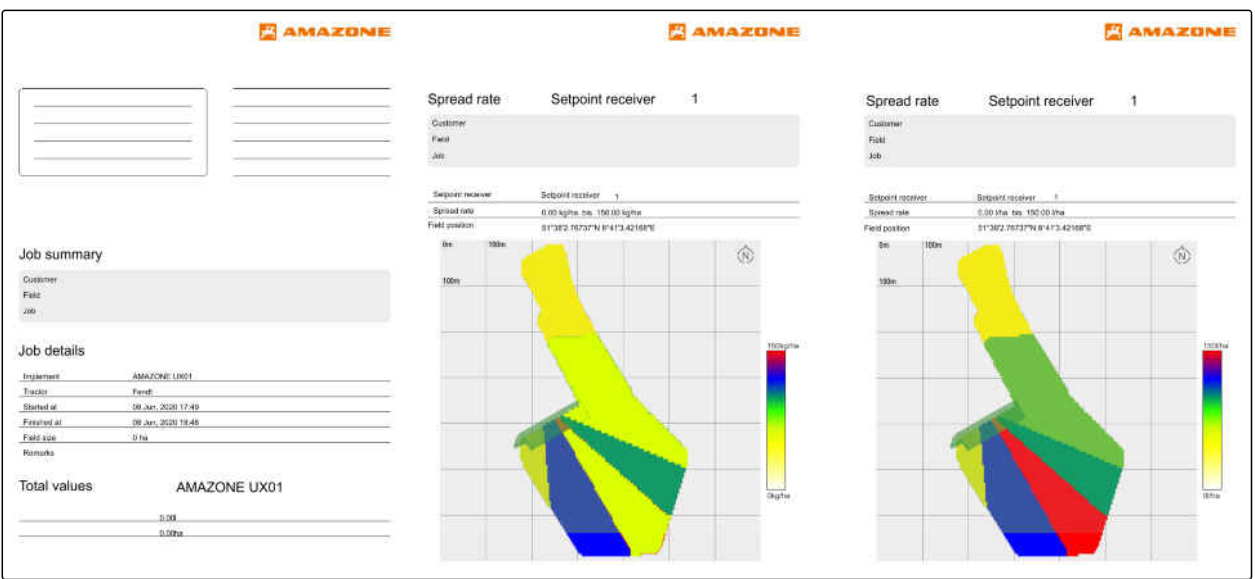

# <span id="page-109-0"></span>**Utilizar a comutação das secções**

## **20.1 Ajustar a sobreposição**

### **20.1.1 Fixar a sobreposição no sentido de marcha**

A sobreposição no sentido de marcha indica o comprimento que as secções possam ultrapassar um limite no sentido de marcha antes que as secções desligam. Uma sobreposição no sentido de marcha evita que surgem lacunas entre o cabeceira do terreno e os regos ou entre as áreas trabalhadas.

A sobreposição do sentido de marcha pode ser ajustada separadamente para ligar e desligar as secções.

#### **Limites para a sobreposição no sentido de marcha:**

- Limite da área não trabalhada para área trabalhada
- Limite do fim do rego

Ŧ

## **INDICAÇÃO**

**Para a sobreposição correta no sentido de marcha, aplica-se o seguinte:**

- os tempos corretos sem sobreposição devem  $\bullet$ ser ajustados no comando do equipamento.
- Se pretende uma lacuna entre o cabeceira do terreno e os regos ou entre as áreas trabalhadas, também pode introduzir um valor negativo para a sobreposição no sentido de marcha.

CMS-T-00000286-H.1

CMS-T-00000189-J.1

CMS-T-00000287-H.1

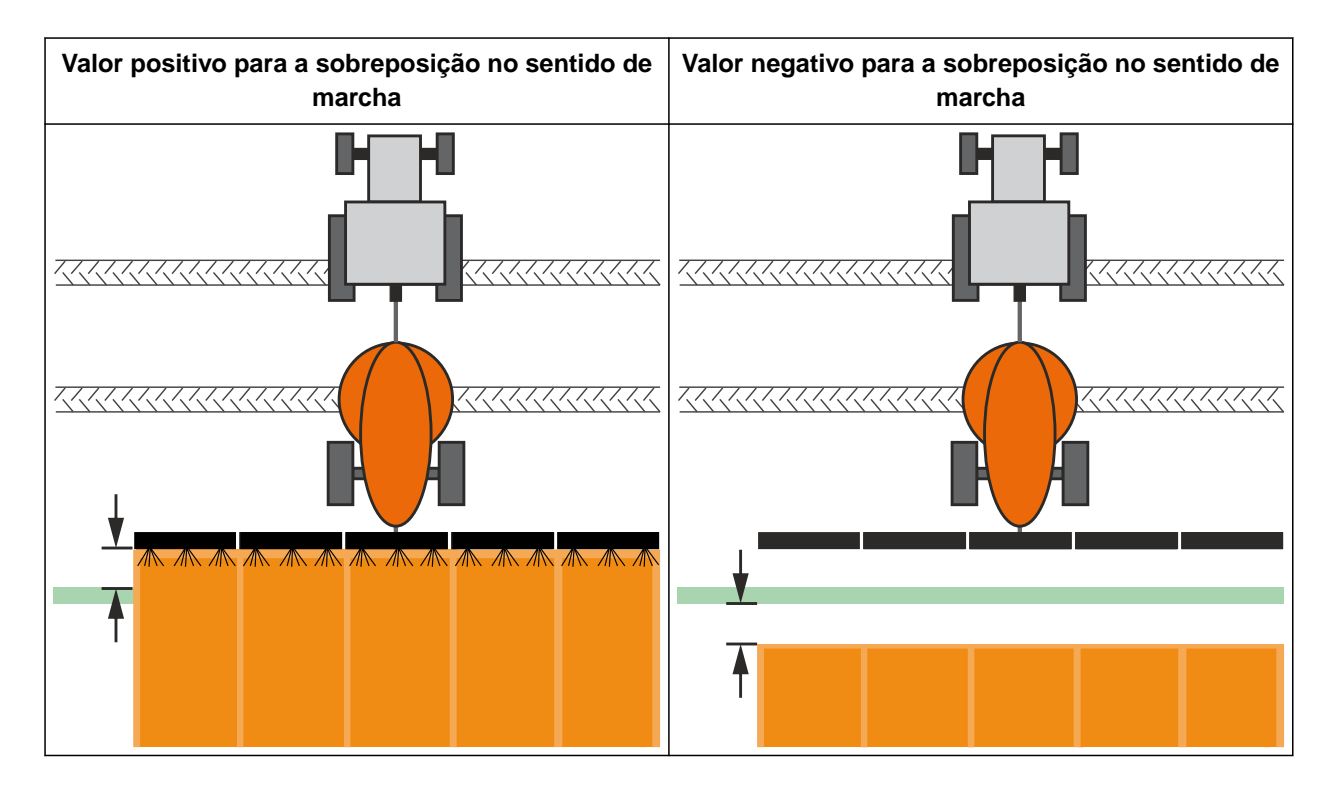

帽

- Licença para *"GPS-Switch basic"* ou *"GPS-Switch pro"* disponível
- 1. Selecionar no menu de trabalho > *"Ajustes das sobreposições"*.
- **→** Se o aparelho MultiBoom ligado é suportado, aparece uma seleção da barra de pulverização.
- Se o aparelho ligado sô possui de uma barra de pulverização, a seleção da barra de pulverização não tem lugar.
- 2. *Se quer aceitar os ajustes das sobreposições para todas as barras de pulverização,* ativar *"Aceitar as configurações para todas as barras de pulverização"*.
- Se *"Aceitar as configurações para todas as barras de pulverização"* estiver ativado, sô pode selecionar a primeira barra de pulverização.
- 3. Selecionar a barra de pulverização da lista.

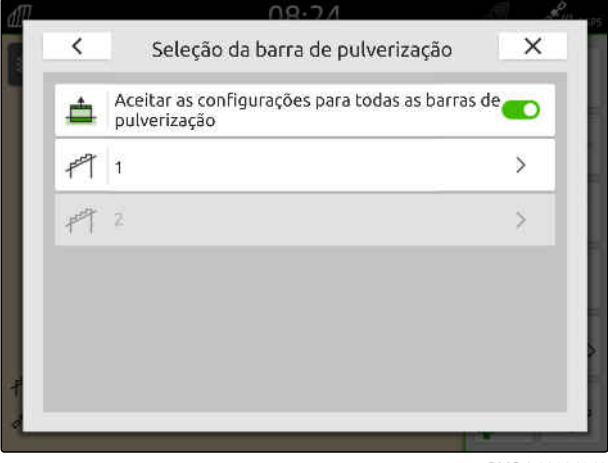

#### <span id="page-111-0"></span>**20 | Utilizar a comutação das secções Ajustar a sobreposição**

- 4. Selecionar *"Sobreposição no sentido de marcha na ativação"*.
- 5. Introduzir um valor entre -1000 cm e 1000 cm.
- 6. Confirmar com \
- 7. Selecionar *"Sobreposição no sentido de marcha na desativação"*.
- 8. Introduzir um valor entre -1000 cm e 1000 cm.
- 9. Confirmar com

#### $\overline{\phantom{0}}$ Sobreposição  $\times$ ≐ Sobreposição no sentido de marcha na ativação  $0 \text{ cm}$ Sobreposição no sentido de marcha na desativação  $0<sub>cm</sub>$ Grau de sobreposição 100% Toleráncia de sobreposição 蒜 0 cm Tolerância de sobreposição no limite do campo  $\bar{0}$  cm

CMS-I-00000198

## **20.1.2 Fixar o grau de sobreposição**

O grau de sobreposição fixa em por cento o comprimento que uma secção pode ultrapassar um limite antes que as secções desligam. O grau de sobreposição ajustado aparece na vista do mapa.

#### **Limites para o grau de sobreposição:**

- Limite da área não trabalhada para área trabalhada
- Limite do fim do rego

CMS-T-00000288-H.1

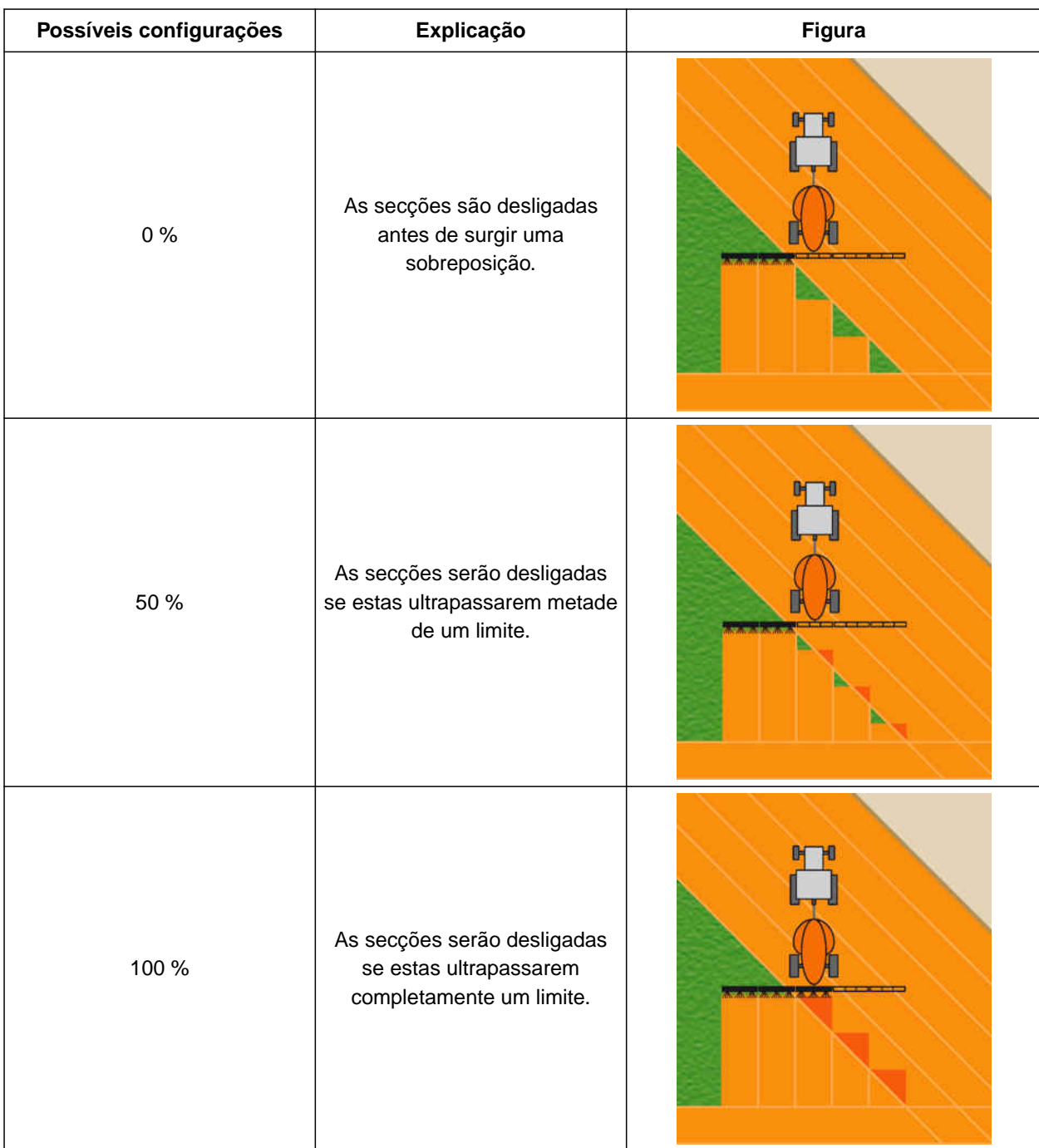

归

- Licença para *"GPS-Switch basic"* ou *"GPS-Switch pro"* disponível
- 1. Selecionar no menu de trabalho > *"Ajustes das sobreposições"*.
- **→** Se o aparelho MultiBoom ligado é suportado, aparece uma seleção da barra de pulverização.

#### **20 | Utilizar a comutação das secções Ajustar a sobreposição**

- **→** Se o aparelho ligado sô possui de uma barra de pulverização, a seleção da barra de pulverização não tem lugar.
- 2. *Se quer aceitar os ajustes das sobreposições para todas as barras de pulverização,* ativar *"Aceitar as configurações para todas as barras de pulverização"*.
- Se *"Aceitar as configurações para todas as barras de pulverização"* estiver ativado, sô pode selecionar a primeira barra de pulverização.
- 3. Selecionar a barra de pulverização da lista.

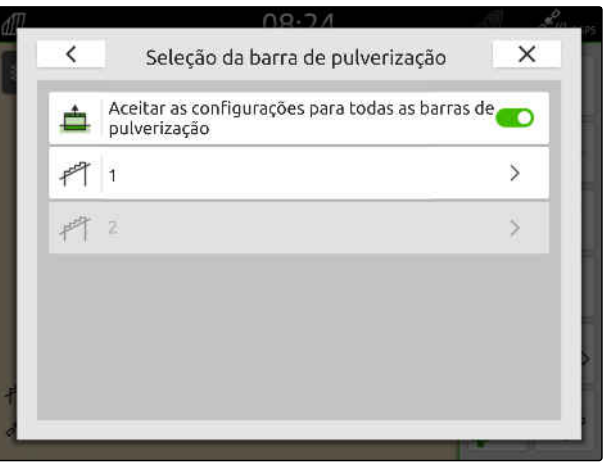

CMS-I-00004943

- 4. Selecionar *"Grau de sobreposição"*.
- 5. Selecionar o valor percentual.
- 6. Confirmar com .

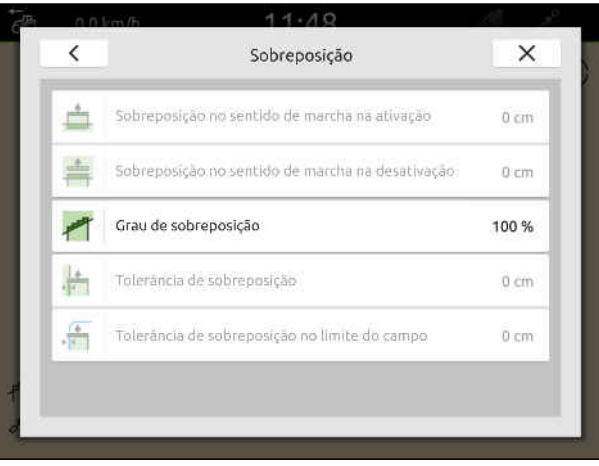

CMS-I-00000199

## **20.1.3 Fixar a tolerância de sobreposição**

A tolerância de sobreposição fixa o comprimento que as secções exteriores possam ultrapassar uma área trabalhada antes que as secções desligam. Uma tolerância de sobreposição evita que as secções exteriores desligam e ligam permanentemente em caso de funcionamento paralelo se as secções tocam um limite.

#### **Limites para a tolerância de sobreposição:**

- Limite da área não trabalhada para área trabalhada
- **•** Limite do fim do rego

CMS-T-00000289-H.1

## **INDICAÇÃO**

A tolerância de sobreposição só reage se o grau de sobreposição estiver fixado em 0 % ou 100 %; [consultar a página 106.](#page-111-0)

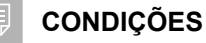

- Licença para *"GPS-Switch basic"* ou *"GPS-Switch pro"* disponível
- 1. Selecionar no menu de trabalho > *"Ajustes das sobreposições"*.
- **→** Se o aparelho Multi Boom ligado é suportado, aparece uma seleção da barra de pulverização.
- Se o aparelho ligado sô possui de uma barra de pulverização, a seleção da barra de pulverização não tem lugar.
- 2. *Se quer aceitar os ajustes das sobreposições para todas as barras de pulverização,* ativar *"Aceitar as configurações para todas as barras de pulverização"*.
- Se *"Aceitar as configurações para todas as barras de pulverização"* estiver ativado, sô pode selecionar a primeira barra de pulverização.
- 3. Selecionar a barra de pulverização da lista.

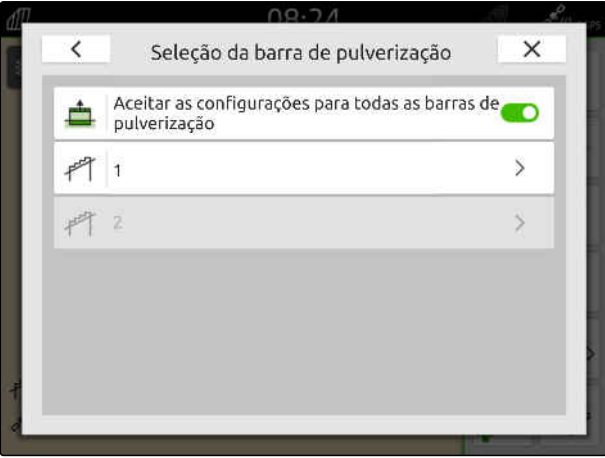

CMS-I-00004943

- 4. Selecionar *"Tolerância de sobreposição"*.
- 5. Introduzir o valor desejado.
- 6. Confirmar com \

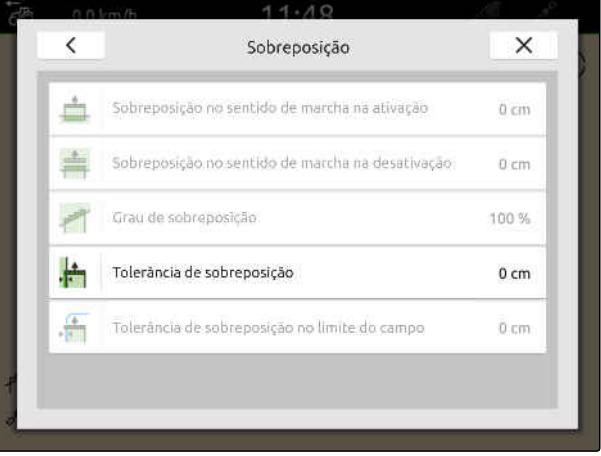

## **20.1.4 Fixar a tolerância de sobreposição no limite do campo**

A tolerância de sobreposição no limite do campo fixa o comprimento que as secções exteriores possam ultrapassar o limite do campo antes que as secções desligam. Uma tolerância de sobreposição no limite do campo evita que as secções exteriores desligam e ligam permanentemente em caso de trabalhos no limite do campo porque as secções tocam no limite do campo.

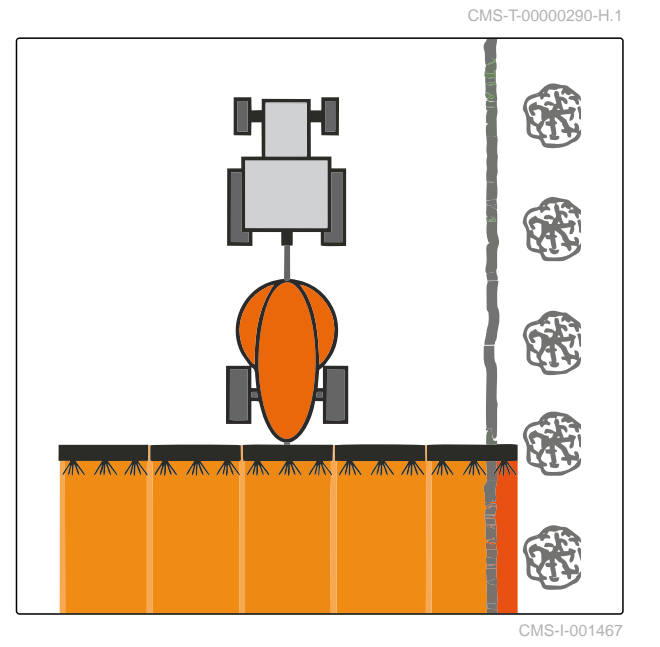

**CONDIÇÕES**

- Licença para *"GPS-Switch basic"* ou *"GPS-* $\odot$ *Switch pro"* disponível
- 1. Selecionar no menu de trabalho > *"Ajustes das sobreposições"*.
- **→** Se o aparelho MultiBoom ligado é suportado, aparece uma seleção da barra de pulverização.
- **→** Se o aparelho ligado sô possui de uma barra de pulverização, a seleção da barra de pulverização não tem lugar.
- 2. *Se quer aceitar os ajustes das sobreposições para todas as barras de pulverização,* ativar *"Aceitar as configurações para todas as barras de pulverização"*.
- Se *"Aceitar as configurações para todas as barras de pulverização"* estiver ativado, sô pode selecionar a primeira barra de pulverização.
- 3. Selecionar a barra de pulverização da lista.

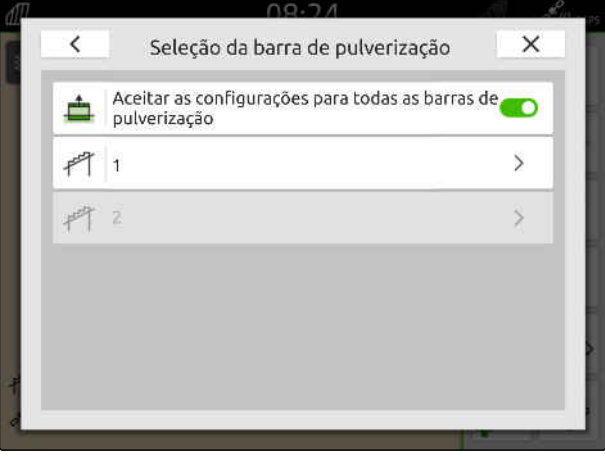

#### **20 | Utilizar a comutação das secções Iniciar a gravação**

- 4. Selecionar *"Tolerância de sobreposição no limite do campo"*.
- 5. Introduzir um valor entre 0 cm e 150 cm.
- 6. Confirmar com \

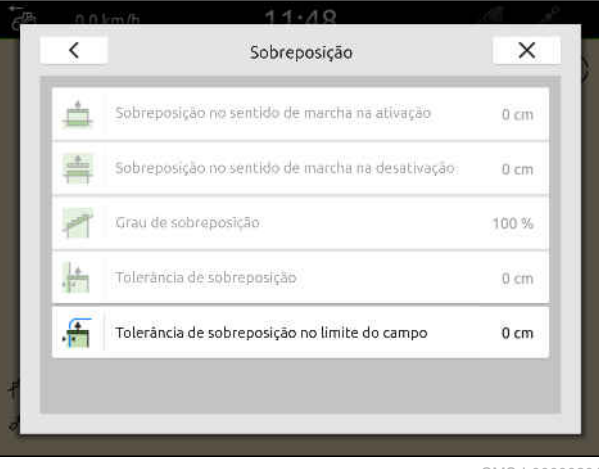

CMS-I-00000201

## **20.2 Iniciar a gravação**

CMS-T-00000264-I.1

Quando a gravação é iniciada e as secções são ligadas, o AmaTron 4 guarda os dados de posição da área trabalhada. As áreas trabalhadas são apresentadas em verde na vista do mapa.

### **Os seguintes dados pertencem às gravações:**

- Área trabalhada
- Limites do campo
- Obstáculos
- Cabeceira do terreno
- Linhas da via

 $\hat{1}$ 

## **INDICAÇÃO**

Sem um sinal de correção, o sinal recebido pode ser corrigidos por uma software. Podem passar 5 minutos até que seja disponível um sinal corrigido.

Se não estiver disponível nenhum sinal corrigido, a área trabalhada é apresentada em amarelo na vista do mapa. Se estiver disponível um sinal corrigido, a área trabalhada é apresentada em verde no GPS-Switch.

A tabela a seguir mostra uma vista geral do estado das secções e as cores correspondentes das secções no símbolo do equipamento.

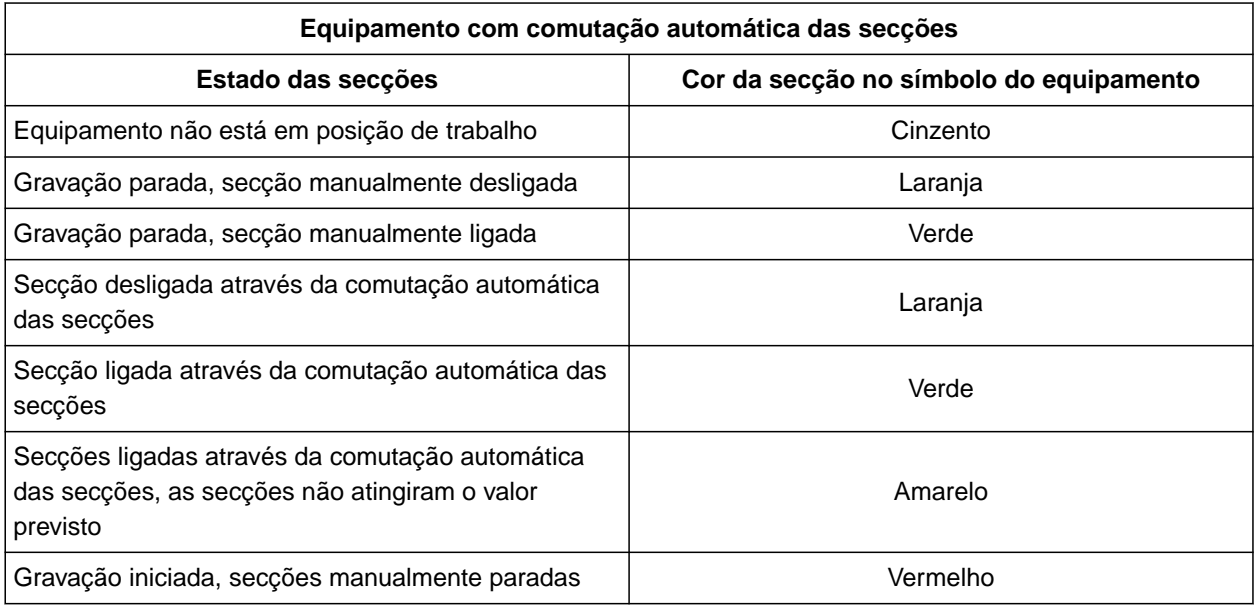

#### **INDICAÇÃO** Ŧ

## Se as secções forem comutadas manualmente, é dada uma recomendação de comutação através das cores das secções no símbolo do equipamento.

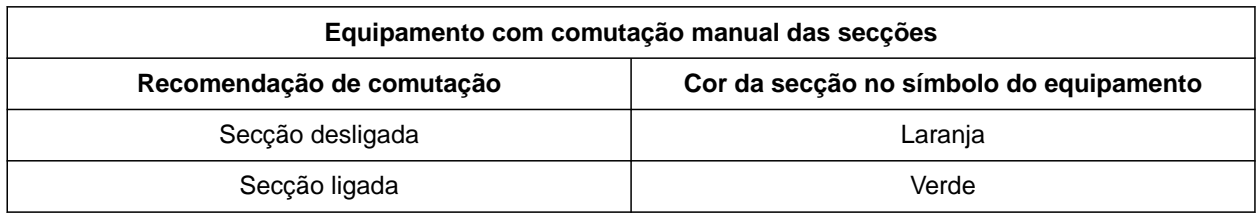

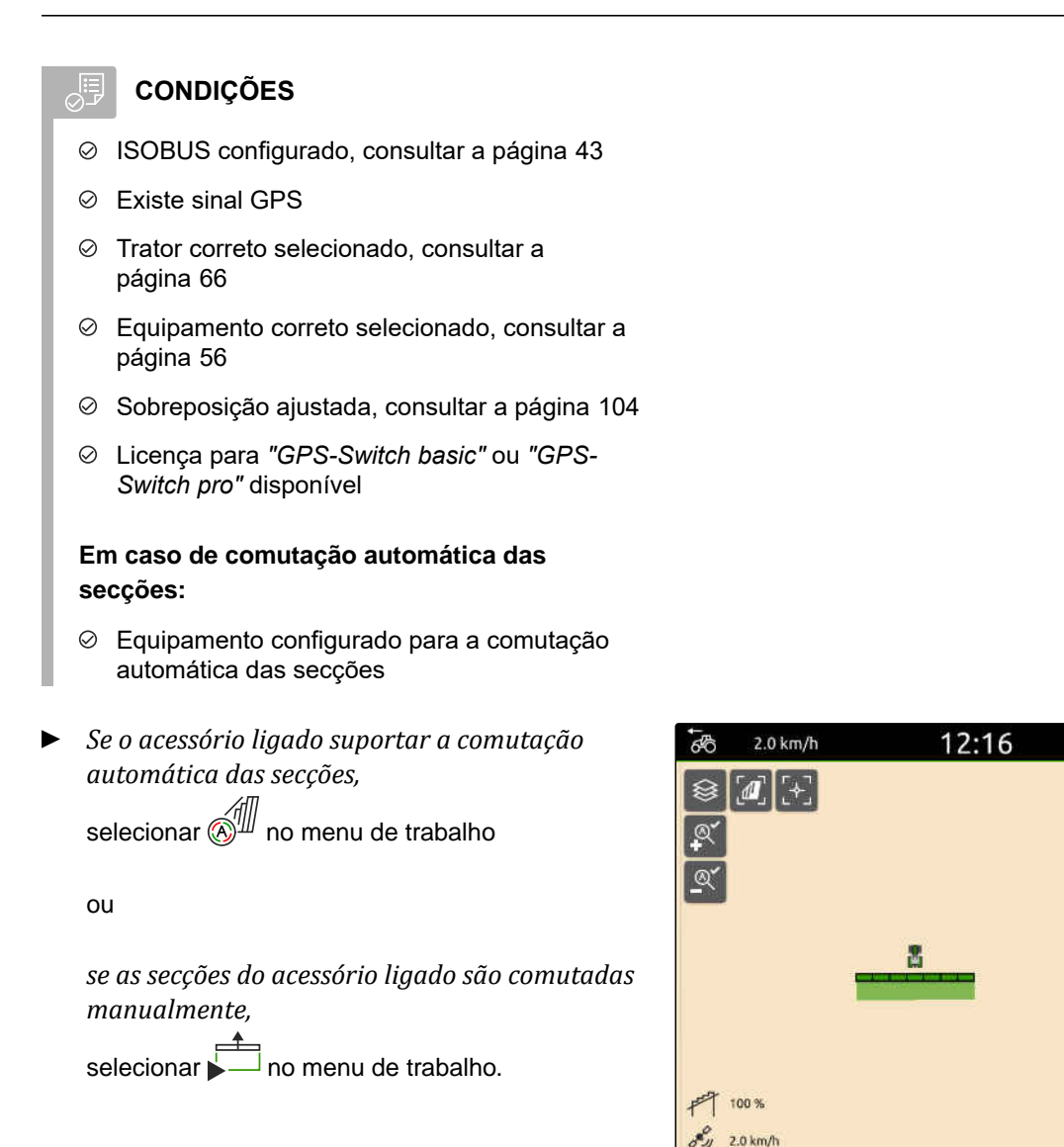

CMS-I-00000132

ଚ

 $\langle \hat{N} \rangle$ 

## **20.3 Terminar a gravação**

CMS-T-00000265-B.1

*Se o acessório ligado suportar a comutação automática das secções,* desligar todas as secções através do comando do equipamento

ou

parar

ou

*se as secções do acessório ligado são comutadas manualmente,*

selecionar **no menu** de trabalho.

## <span id="page-119-0"></span>**Utilizar os limites do campo**

CMS-T-00001745-G.1

## **21.1 Criar o limite do campo**

O AmaTron 4 pode criar a partir de uma área trabalhado um limite do campo. A partir do limite do campo, o AmaTron 4 pode calcular o tamanho do campo. Do tamanho do campo resulta a área trabalhada e a área restante. Se utilizar a comutação das secções automática, a dispersão para no limite do campo.

Se for necessário criar um limite de campo sem trabalhar efetivamente a área, a área trabalhada pode ser novamente suprimida no AmaTron 4.

Se está ligado um distribuidor ISOBUS, uma zona de segurança é criada automaticamente dentro do limite do campo. Quando o distribuidor ISOBUS entrar na zona de segurança, as secções desligam-se. Assim é evitado que a dispersão é efetuada além do limite do campo. A zona de segurança podem ser desativada através da configuração do limite do campo.

Nos distribuidores AMAZONE da nova geração, a zona de segurança é desativada automaticamente na distribuição em bordadura.

CMS-T-00000298-H.1

- Licença para *"GPS-Switch basic"* ou *"GPS-Switch pro"* disponível
- Margem do campo completamente trabalhada
- 1. Selecionar no menu de trabalho -

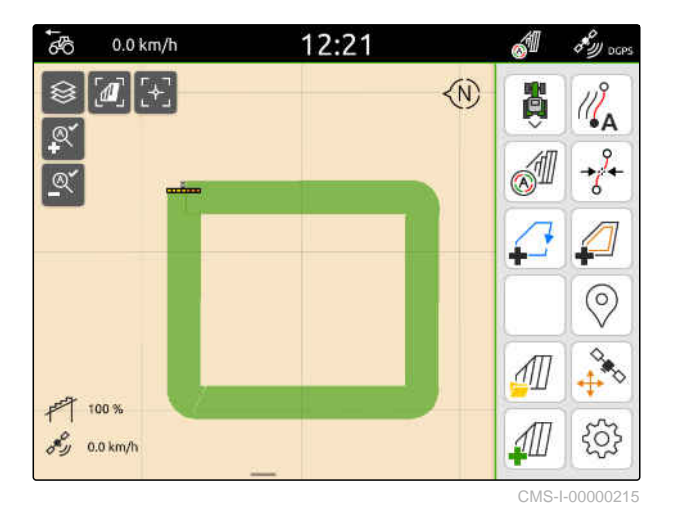

**→** O limite do campo é colocado à volta da área trabalhada. Os tamanhos da área trabalhada e da área restante são apresentados no mapa: **1**

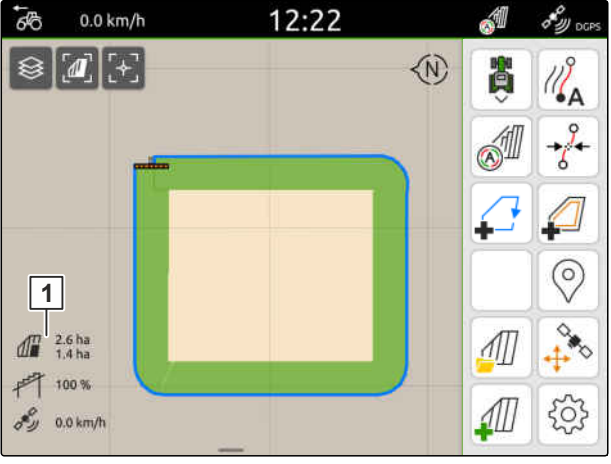

CMS-I-00000217

12:22 **A**  $0.0 \text{ km/h}$  $\delta_{\mathcal{W} \text{occ}}$  $\overline{6}$ **◆**  $\sqrt{d}$ **BED SIL**  $\circledcirc$  $\overrightarrow{u}$  $rac{1}{\sqrt{2}}$  $\frac{1}{2}$   $\frac{2.6 \text{ ha}}{1.4 \text{ ha}}$  $\sqrt{ }$  $F$  100 %  $\mathcal{A}$  $505$  $\sigma_{\mathcal{D}}^{\mathcal{C}}$  0.0 km/h

- 2. *Para apagar a área trabalhada,* tocar na área trabalhada.
- 3. selecione  $\overrightarrow{)}$ .
- 4. *Para criar zonas de exclusão,* consultar a página 116.
- 5. *Para configurar o limite do campo,* [consultar a página 118](#page-123-0)

## **21.2 Criar zonas de exclusão**

As zonas de exclusão podem ser utilizadas para marcar áreas no campo que não devem ou não podem ser editadas. As zonas de exclusão são dotadas de um limite próprio. Se forem criadas zonas de exclusão e ainda não existir um limite do campo, é automaticamente criado um limite do campo. Os limites das zonas de exclusão são colocados dentro do limite do campo em torno de áreas não trabalhadas.

A zona de exclusão deve ter um tamanho de, no mínimo, 10 m².

Se estiver ligado um distribuidor ISOBUS, são criadas automaticamente zonas de segurança à volta das zonas de exclusão. Quando o distribuidor ISOBUS entrar na zona de segurança, as secções desligam-se. Assim é evitado que a dispersão é efetuada além das zonas de exclusão. A zona de segurança podem ser desativada através da configuração do limite do campo.

Nos distribuidores AMAZONE da nova geração, a zona de segurança é desativada automaticamente na distribuição em bordadura.

CMS-T-00013057-A

- Campo completamente trabalhada  $\odot$
- Existência de uma área não trabalhada de, pelo menos, 10 m² dentro da área trabalhada
- 1. Tocar na área trabalhada.
- 2. selecione  $\sqrt{ }$ .

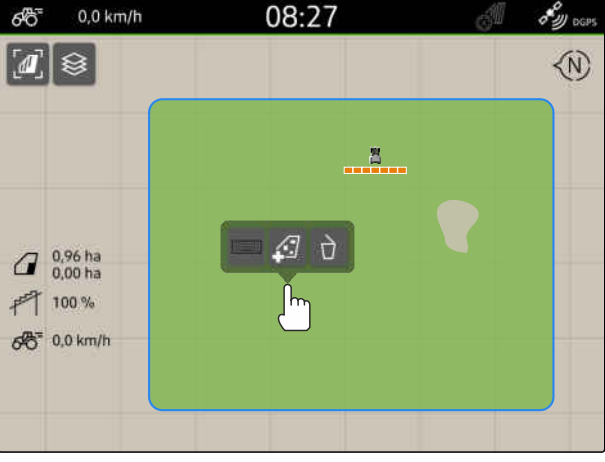

CMS-I-00008351

- **→** Se ainda não existir um limite do campo, é criado um limite do campo.
- $\rightarrow$  São criadas zonas de exclusão em torno das áreas não cultivadas dentro do limite do campo.

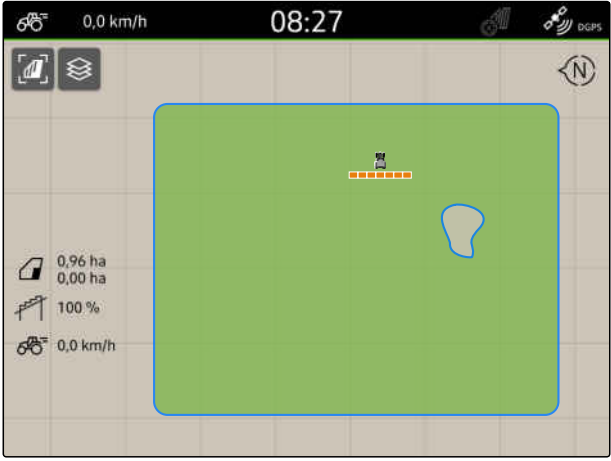

CMS-I-00008350

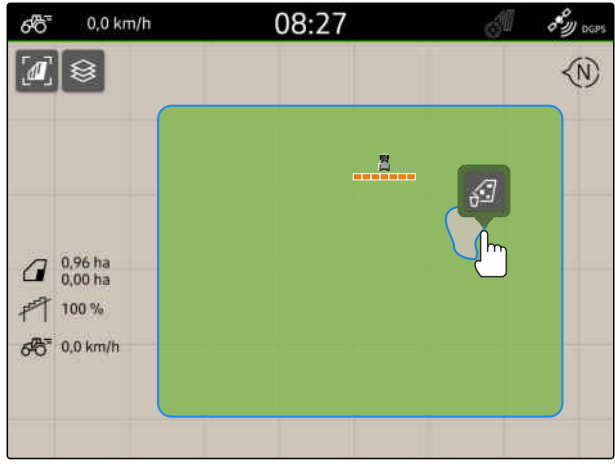

CMS-I-00008349

3. *Para apagar uma zona de exclusão,*

tocar na zona de exclusão e selecionar  $\sqrt{ }$ .

## <span id="page-123-0"></span>**21.3 Ocultar o limite do campo**

Quando os limites do campo serão ocultados, estes já não são apresentados na vista do mapa. Os limites do campo ocultados permanecem guardados nos dados do campo e podem ser recarregados.

- 1. Tocar no limite do campo.
- 2. selecione  $\overline{\mathscr{D}}$ .
- 3. *Para recarregar os limites do campo,* [consultar a página 85.](#page-90-0)

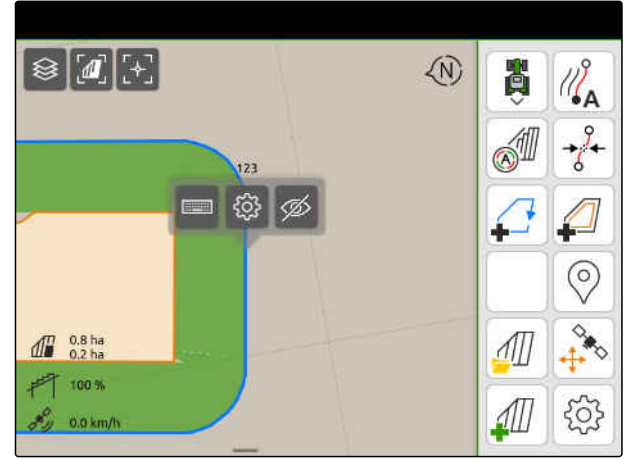

CMS-I-00001053

## **21.4 Configurar os limites do campo**

## **21.4.1 Desativar a zona de segurança**

Se estiver ligado um distribuidor ISOBUS, são criadas automaticamente zonas de segurança dentro dos limites do campo e à volta das zonas de exclusão. Quando o distribuidor ISOBUS entrar uma zona de segurança, as secções desligam-se. Assim é evitado que a dispersão é efetuada além do limite do campo ou na zona de exclusão. As zonas de segurança podem ser desativadas.

Nos distribuidores AMAZONE da nova geração, as zonas de segurança são desativadas automaticamente na distribuição em bordadura. CMS-T-00013058-A.1

CMS-T-00013056-A.1

- <span id="page-124-0"></span>1. Selecionar no menu de trabalho > *"Limite do campo"*.
- 2. Ativar *"Zona de segurança"*

ou

Desativar "Zona de segurança".

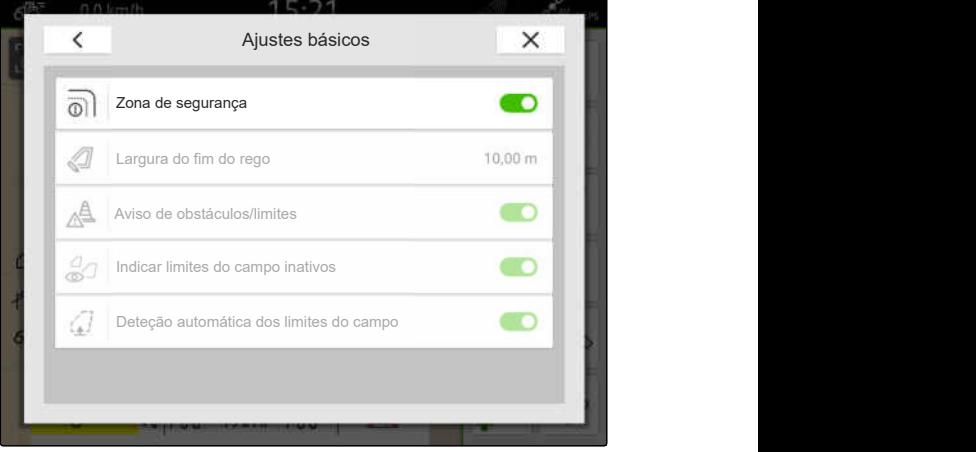

CMS-I-00008327

## **21.4.2 Ativar os avisos de obstáculos e limites**

Os avisos aparecem no topo do ecrã e é emitido um sinal acústico.

#### **Se os avisos forem ativados, são emitidos avisos para os seguintes eventos:**

- Aproximação do limite do campo
- Aproximação de um obstáculo  $\bullet$
- 1. Selecionar no menu de trabalho > *"Limite do campo"*.
- 2. Ativar *"Aviso de obstáculos/limites"*

ou

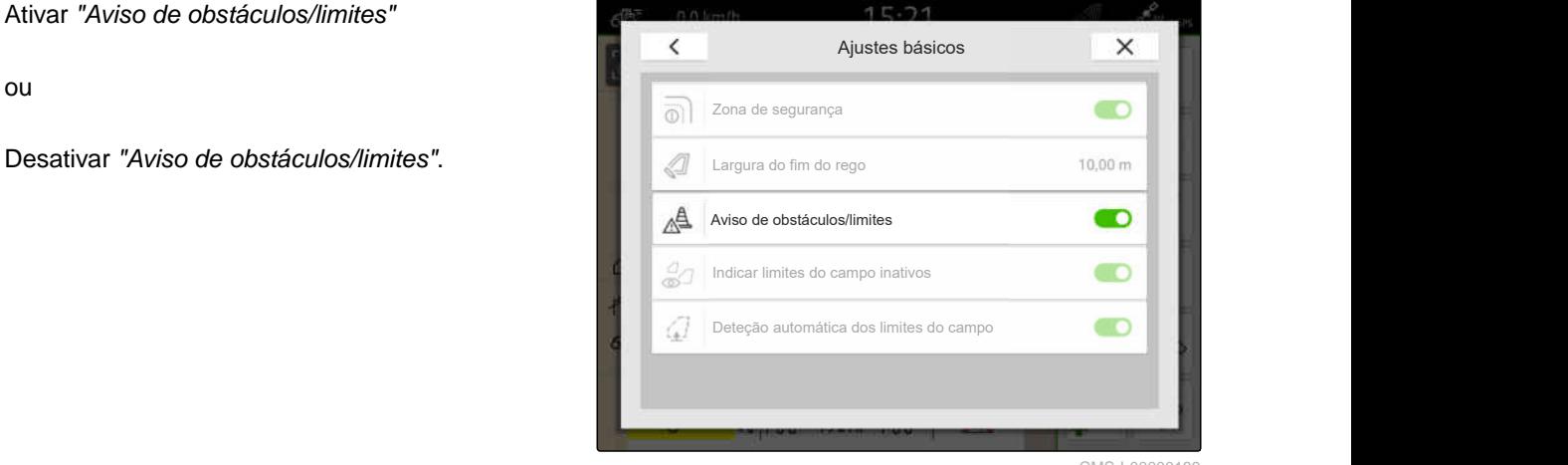

CMS-I-00000189

CMS-T-00000225-G.1

## **21.4.3 Indicar limites do campo inativos**

Quando esta função está ativada, os limites do campo inativos são apresentados como linhas cinzentas finas na vista de mapa.

- 1. Selecionar no menu de trabalho > *"Limite do campo"*.
- 2. Ativar *"Indicar limites do campo inativos"*

ou

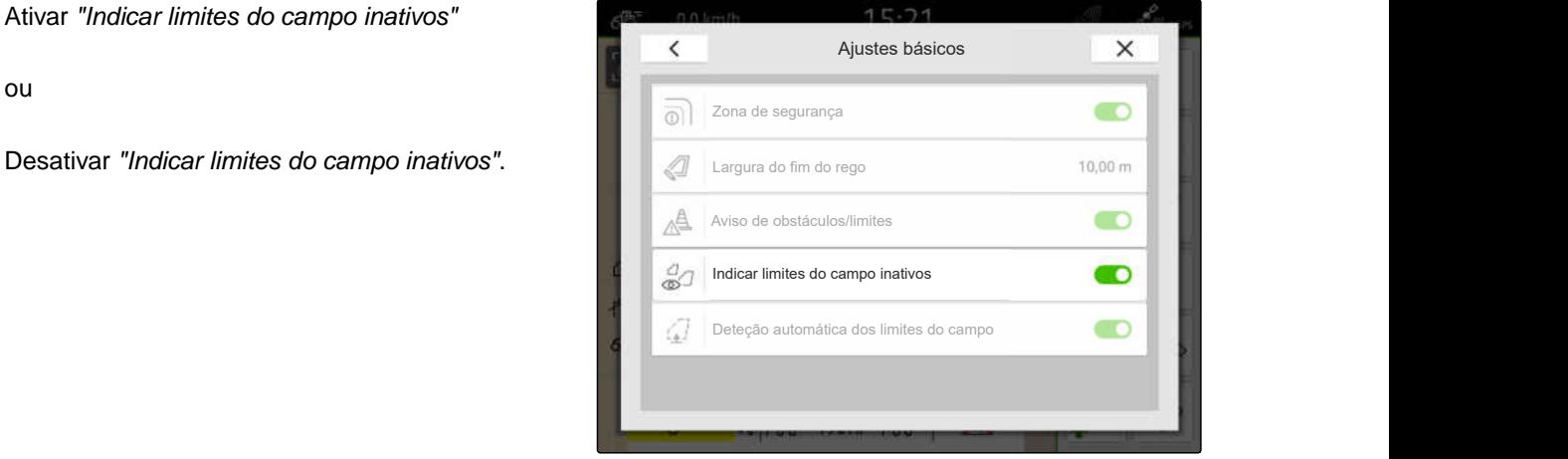

CMS-I-00008328

## **21.4.4 Ativar a deteção automática dos limites do campo**

CMS-T-00003639-C.1

Se a deteção automática do limite do campo estiver ativada, o AmaTron 4 deteta automaticamente se existe um campo memorizado nas proximidades. Os dados do campo para este campo podem então ser carregados para poder trabalhar o campo. Se a função estiver desativada, os dados do campo devem ser selecionados manualmente para poder trabalhar o campo.

CMS-T-00013059-A.1

- Licença para *"GPS-Maps&Docs"* disponível
- 1. Selecionar no menu de trabalho > *"Limite do campo"*.
- 2. Ativar *"Deteção automática dos limites do campo"*

ou

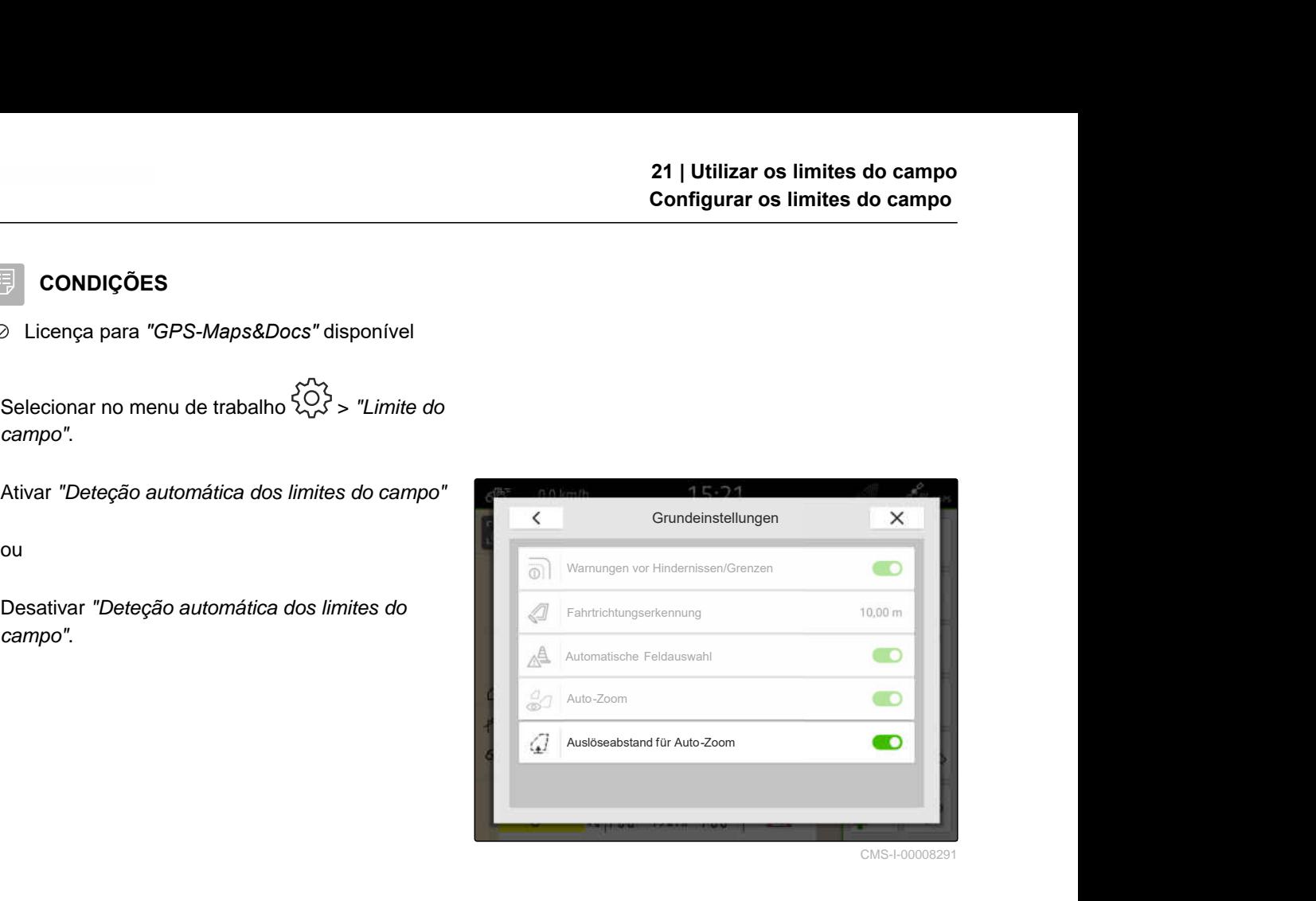

# **Utilizar fim do rego virtual**

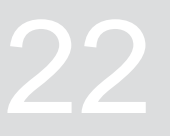

CMS-T-00001746-H.1

## **22.1 Criar cabeceira do terreno virtual**

Com um cabeceira do terreno virtual, este podem ser definido na vista do mapa. Assim, a área do cabeceira do terreno pode ser cultivado independentemente do campo restante. As secções são comutadas no limite do fim do rego.

No cabeceira do terreno virtual, as linhas da via são criadas automaticamente.

#### 鳴 **CONDIÇÕES**

- Licença para *"GPS-Switch basic"* ou *"GPS-Switch pro"* disponível
- Limite do campo criado, [consultar a](#page-119-0) [página 114](#page-119-0)
- 1. Selecionar no menu de trabalho
- 2. Introduzir a largura do fim do rego.

CMS-T-00000300-I.1

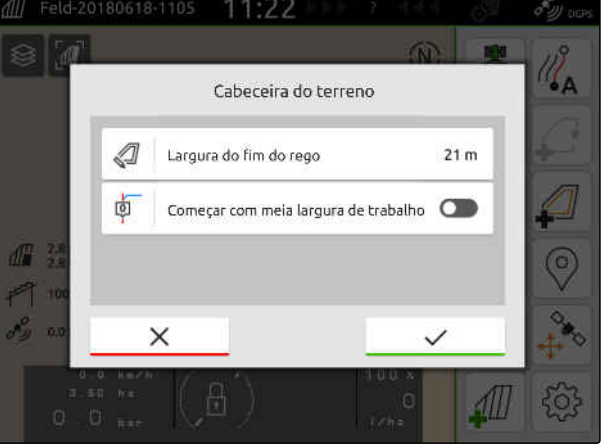

Se iniciar com meia largura de trabalho, a primeira linha da via *"0"* é colocada em cima do limite do campo e a segunda linha da via encontra-se muito além do limite do campo.

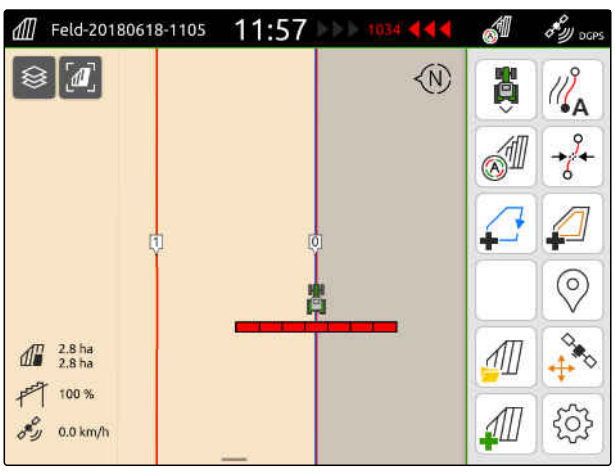

CMS-I-00000221

Se começar com inteira largura de trabalho, a primeira linha da via *"0"* é colocada uma meia largura de trabalho além do limite do campo.

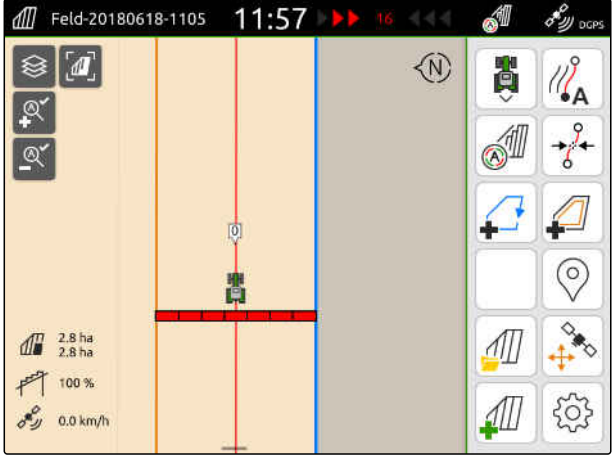

CMS-I-00000220

3. *Para criar a primeira linha de via no limite do campo,*

Ativar *"Começar com meia largura de trabalho"*

ou

*para criar a primeira linha de via uma meia largura de trabalho dentro do limite do campo,* desativar *"Começar com meia largura de trabalho"*.

- 4. Confirmar com \
- **→** Depois ter criado o cabeceira do terreno virtual, este aparece como área cinzenta dentro do limite do campo.

Para poder iniciar a dispersão dentro do cabeceira do terreno virtual e para poder utilizar as linhas da via dentro do cabeceira do terreno virtual, deve desbloquear o cabeceira do terreno virtual.

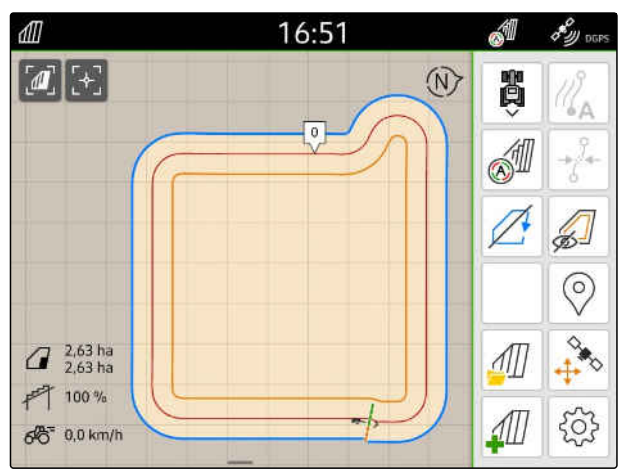

CMS-I-00009412

5. *Para desbloquear o cabeceira do terreno virtual,*

selecionar no menu de trabalho.

6. *Para ocultar as linhas de via dentro da cabeceira do terreno virtual,*

selecionar  $\mathbb{Z}$  no menu de trabalho.

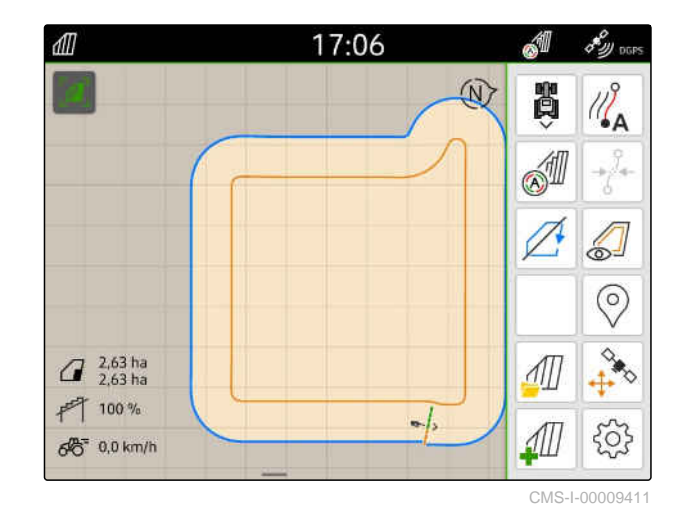

7. *Para bloquear o cabeceira do terreno virtual,* selecionar 2 no menu de trabalho.

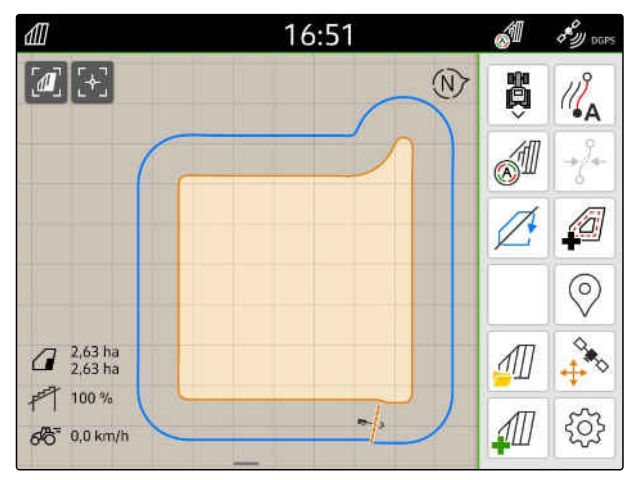

CMS-I-00009413

## **22.2 Processar a cabeceira do terreno virtual**

- 1. Tocar na cabeceira do terreno virtual.
- 2. *Para apagar a cabeceira do terreno virtual,* selecionar $\Box$

ou

*para alterar a largura da cabeceira do terreno,* entrar no menu de trabalho em > *"Limite do campo"* > *"Largura da cabeceira do terreno"* a largura do fim do rego desejada

ou

*para deslocar a primeira linha de via,*

ativar ou desativar no menu de trabalho em > *"Condução em paralelo" "Começar com meia largura de trabalho"*.

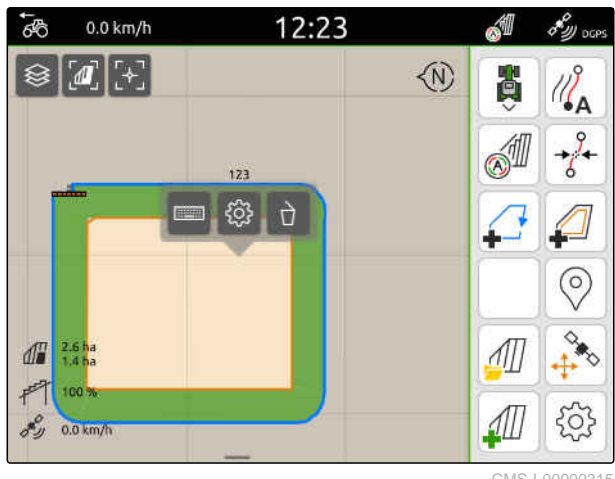

CMS-I-00000315

CMS-T-00000309-G.1

# **Marcar o obstáculo** 23

CMS-T-00000299-G.1

Se existirem obstáculos no campo, como buracos de água, postes de força, pedras ou árvores, esses obstáculos podem ser marcados no mapa do AmaTron 4. Se o veículo se estiver a aproximar de um obstáculo, é emitido um aviso e aproximado por zoom no símbolo do veículo.

O aviso só é emitido se os avisos estiverem ativados nos ajustes; [consultar a página 119](#page-124-0).

O mapa só é aproximado por zoom se o zoom automático estiver ativado; [consultar a página 70](#page-75-0).

O obstáculo marcado pode ser utilizado para a correção GPS Drift, [consultar a página 76](#page-81-0).

#### **CONDIÇÕES** 偏

- Licença para *"GPS-Switch pro"* disponível
- 1. Pode aproximar-se com o veículo ao obstáculo.
- 2. *Se quer utilizar o obstáculo marcado para a correção GPS Drift,* anotar o alinhamento e a posição do veículo.
- 3. Selecionar no menu de trabalho $\circled{)}$ .
- $\rightarrow$ No mapa é apresentado um símbolo do obstáculo.

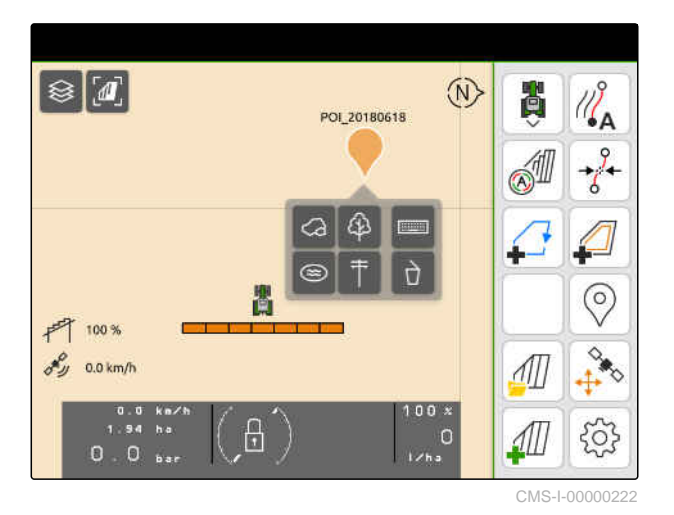

- 4. Deslocar com o dedo o símbolo do obstáculo para a posição desejada.
- 5. *Para adicionar um símbolo para um tipo específico de obstáculo,* selecionar o símbolo desejado.
- 6. *Para renomear o obstáculo,* introduzir em **...........** o nome desejado.
- 7. *Para apagar o obstáculo,* selecione  $\Box$
- 8. *Para colocar o símbolo de obstáculo,* tocar num ponto qualquer no mapa.

## **24.1.1 Selecionar o modelo da linha da via**

Com o AmaTron 4 pode gravar diferentes tipos de linhas da via.

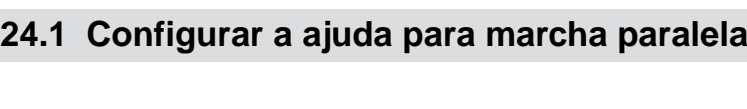

<span id="page-133-0"></span>**Utilizar a ajuda para marcha paralela** 24

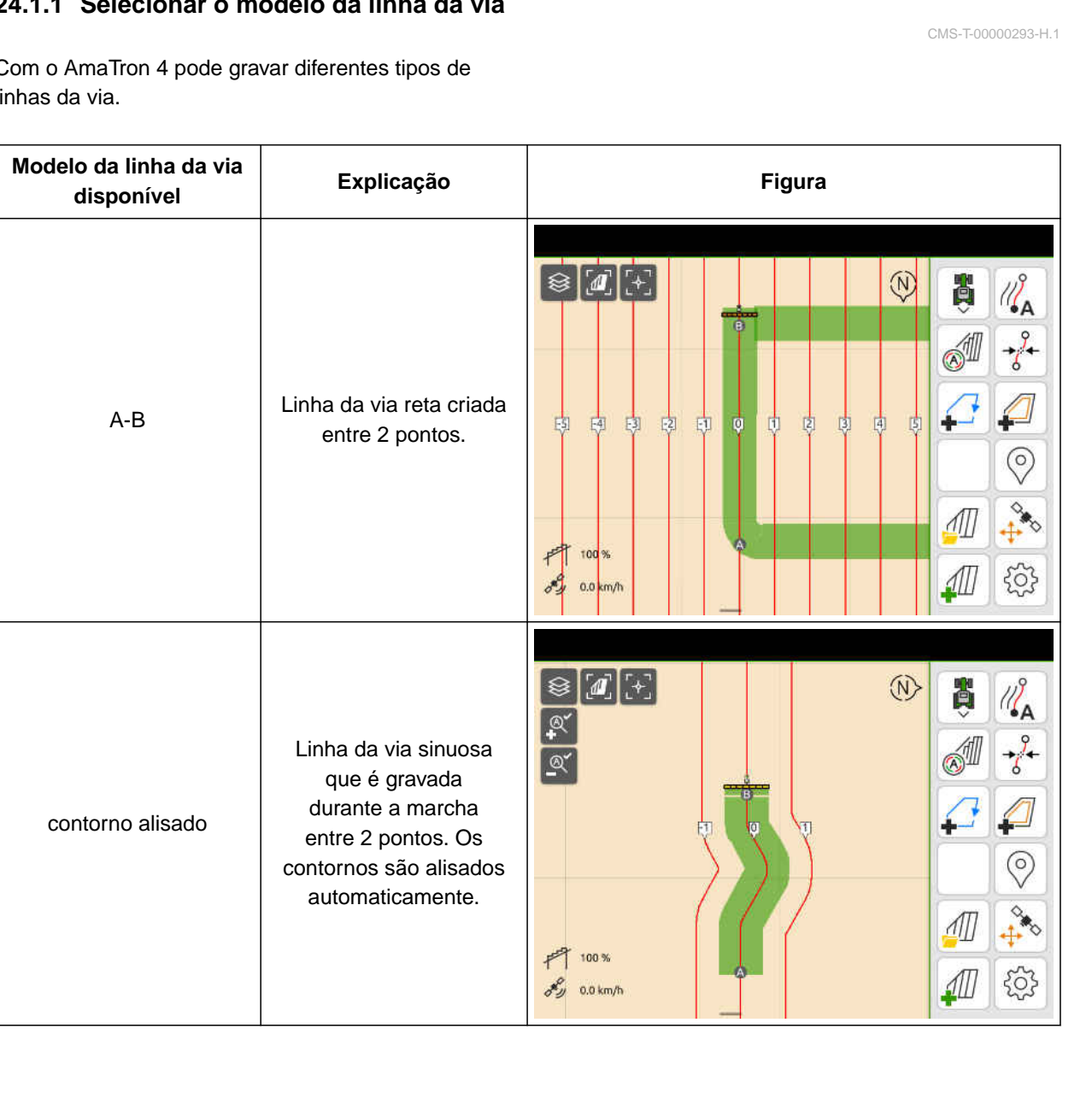

CMS-T-00000231-H.1

CMS-T-00000190-J.1

- Licença para *"GPS-Track"* disponível
- 1. Selecionar no menu de trabalho > *"Condução em paralelo"* > *"Padrão da linha de via"*.
- 2. Selecionar o modelo da linha da via desejado.
- 3. Confirmar com  $\sqrt{\phantom{a}}$ .

 $\overline{\epsilon}$ Andamento paralelo<br>
Sistância entre as linhas da via<br>
Sobreposição da linha de faixa<br>
Modelo da linha da via Andamento Começar com meia largura de trabalho<br>
Canteiros 2<br>
Sensibilidade da barra de luz 15 cm Distância entre as linhas da via<br>Sobreposição da linha de faixa Distância entre as linhas da via da via da via da via da via da via da via da v<br>Distância entre as linhas de faixa da via da via da via da via da via da via d 陆 not Linha A-B **A** 面 Começar com meia largura de trabalho **Figure 1.1 Canteiros** 2.

CMS-I-00000207

CMS-T-00007040-B.1

## **24.1.2 Processar as linhas da via**

Quando são criadas linhas da via, a distância entra as linhas da via corresponde à largura de trabalho do aparelho ligado. A distância entra as linhas da via pode ser modificada manualmente.

Se é para conduzir nas linhas da via e se apesar de uma sobreposição surge uma fenda no processamento, a sobreposição das linhas da via pode ser modificada.

- 1. Tocar numa linha da via.
- Aparecem os botões de configuração.

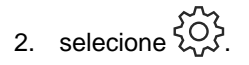

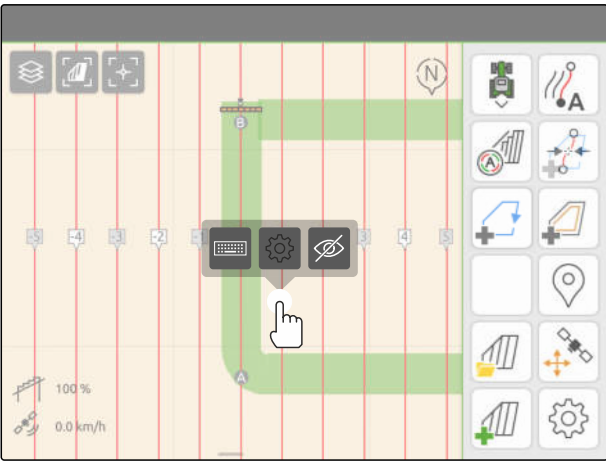

#### <span id="page-135-0"></span>**24 | Utilizar a ajuda para marcha paralela Configurar a ajuda para marcha paralela**

3. *Para modificar a distância entre as linhas da via,* ative *"Entrada manual"*

ou

*e para modificar a sobreposição da linha da via,* desative *"Entrada manual"*

#### **Possíveis entradas para a sobreposição da linha da via:**

- Valor positivo: sobreposição  $\bullet$
- Valor negativo: fenda no processamento  $\bullet$
- 4. Introduzir a distância entre as linhas da via desejada ou sobreposição desejada da linha da

# via.<br>
ative "Entrada manual"<br>
e para modificar a sobreposição da linha da via<br>
desative "Entrada manual"<br>
síveis entradas para a sobreposição da linha da via Andamento a lugura da faba da via<br>
ala:<br>
Alator positivo: sobrep Linha A-B **A Link and A Link and A Link and A A Link and A Link and A Link and A** Começar com meia largura de trabalho Distância entre as linhas da via de faixa de faixa de faixa de faixa de faixa de faixa de faixa de faixa de faixa de faixa de faixa de faixa de faixa de faixa de faixa de faixa de faixa de faixa de faixa de faixa de faixa Introduzir manualmente a largura da linha da via **OD**

CMS-I-00004952

CMS-T-00000291-H.1

## **24.1.3 Ajustar a sensibilidade da barra de luz**

A barra de luz **1** indica o desvio do trator da linha de via mais perta e ajuda o motorista de se manter na via.

Os símbolos triangulares da barra de luz acendem quando o desvio da linha de via excede o valor especificado.

 $\boxed{1}$ 11 Feld-20180618-1105  $11:56$ K ונג<sup>ו</sup>ם 8 4 4 **M**  $\mathcal{L}_{\mathbf{A}}$  $\alpha$  $\mathbb{Q}^{\checkmark}$ ⊚  $\int \frac{\pi}{28h}$  $F^{\text{eff}}$  100 %  $0.0$  km

- <span id="page-136-0"></span>Licença para *"GPS-Track"* disponível
- 1. Selecionar no menu de trabalho  $\widetilde{\begin{Bmatrix} 0 \\ 1 \end{Bmatrix}}$  > *"Condução em paralelo"* > *"Sensibilidade da barra de luz"*.
- 2. Introduzir um valor entre 1 cm e 100 cm.
- 3. Confirmar com  $\sqrt{\phantom{a}}$ .

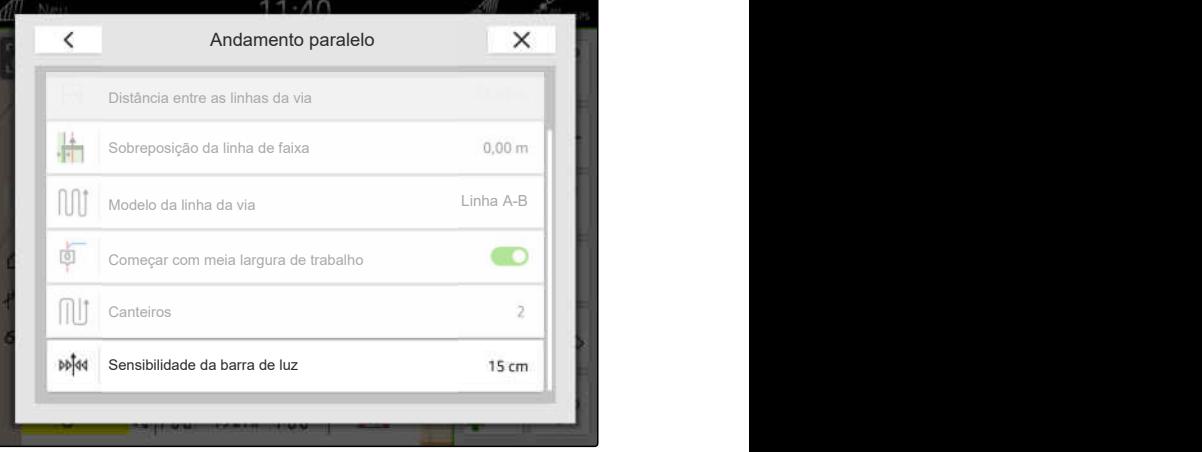

CMS-I-00000205

CMS-T-00001688-F.1

CMS-T-00000296-G.1

## **24.2 Criar linhas da via**

## **24.2.1 Criar linha A-B**

⋌⋾

#### **CONDIÇÕES**

- Licença para *"GPS-Track"* disponível
- Selecione Modelo da linha da via *"A-B"*, [consultar a página 128](#page-133-0)
- 1. Ir para o início da rego.
- 2. selecione  $\mathbb{Z}_{\mathsf{A}}$ .
- **→** O ponto inicial da linha da via é colocado na posição do veículo.

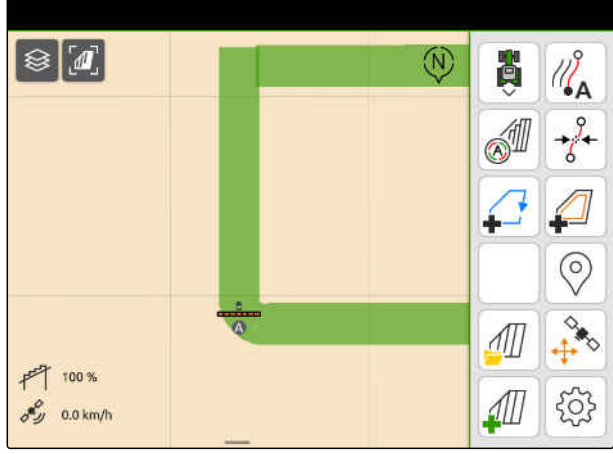

#### **24 | Utilizar a ajuda para marcha paralela Criar linhas da via**

- 3. Ir para o fim do rego.
- 4. selecione  $\sqrt{2}^{\mathsf{B}}$ .
- **→** O ponto final da linha da via é colocado na posição do veículo. Outras linhas da via são adicionadas.

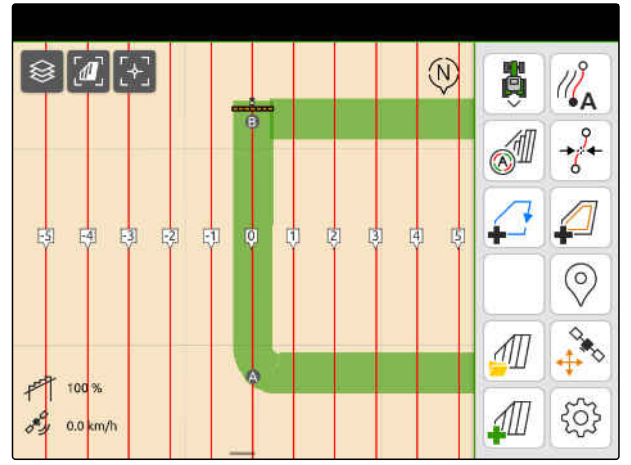

CMS-I-00000209

CMS-T-00000297-G.1

## **24.2.2 Criar contorno alisado**

#### **CONDIÇÕES**

- Licença para *"GPS-Track"* disponível
- Modelo da linha da via *"contorno alisado"* selecionado; [consultar a página 128](#page-133-0)
- 1. Ir para o início da rego.
- 2. selecione  $\sqrt{\frac{2}{3}}$ .

倶

◆ O ponto inicial da linha da via é colocado na posição do veículo.

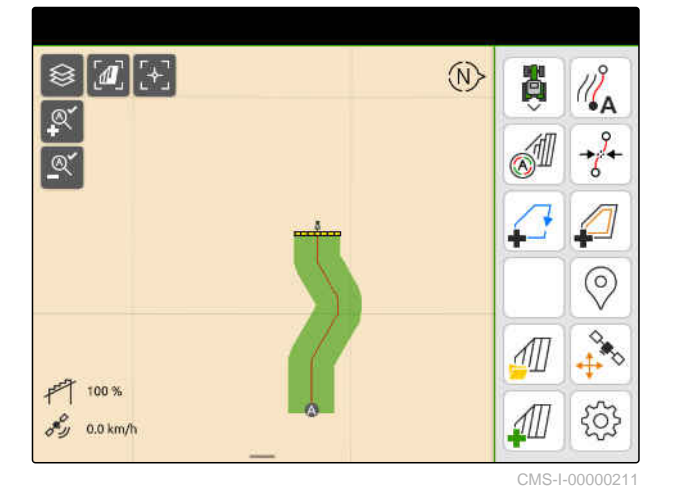

#### 3. Ir para o fim do rego.

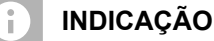

O ponto final da linha da via tem de se encontrar, no mínimo, 15 m do ponto inicial.

- 4. selecione  $\sqrt{\phantom{a}}^{\mathsf{B}}$ .
- **→** O ponto final da linha da via é colocado na posição do veículo. Outras linhas da via são adicionadas.

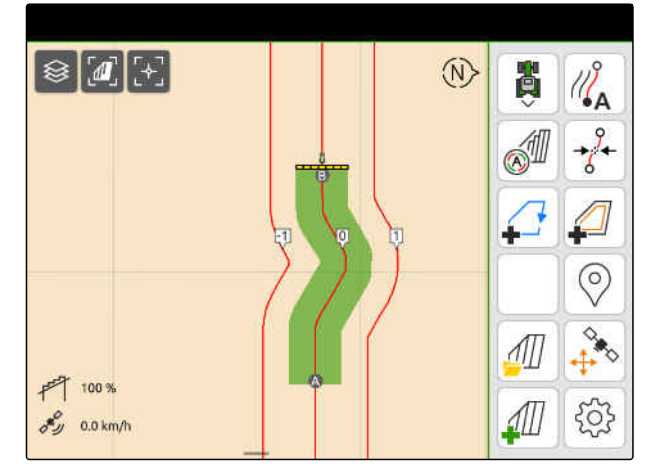

#### **24 | Utilizar a ajuda para marcha paralela Criar canteiros**

## <span id="page-138-0"></span>**24.3 Criar canteiros**

Para criar canteiros, determinadas linhas da via podem ser destacadas. As linhas da via destacadas indicam em que fila da área de trabalho tem de rodar para criar um canteiro do tamanho desejado. O número a ser introduzido indica o ritmo em que as linhas da via têm de ser utilizadas. Se introduzir, por exemplo, um 2, deve utilizar cada segunda linha da via. Assim é ignorada sempre uma linha da via e são criados assim canteiros de uma largura de trabalho.

闾

## **CONDIÇÕES**

- Licença para *"GPS-Track"* disponível
- 1. Selecionar no menu de trabalho  $\frac{205}{2}$ *"Condução em paralelo"* > *"Canteiros"*.

As linhas da via são realçadas no ritmo

- 2. Introduza um valor entre 1 e 20.
- 3. Confirmar com  $\sqrt{\phantom{a}}$ .

especificado.

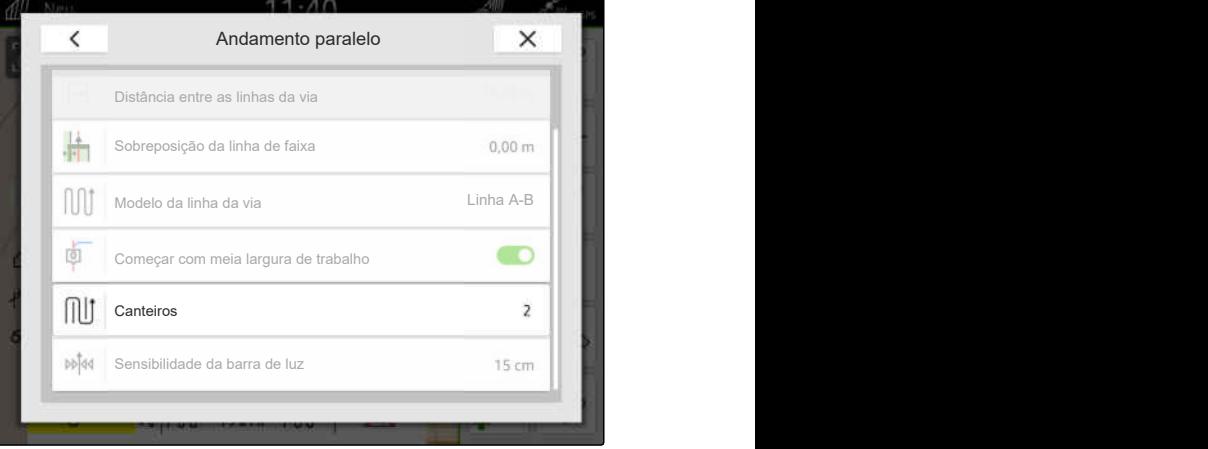

CMS-I-00000206

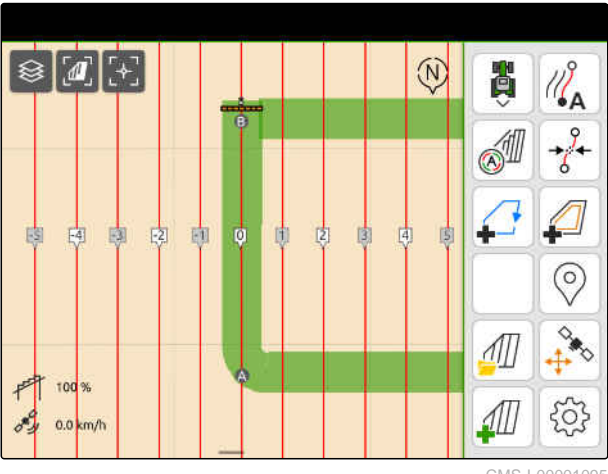

CMS-I-00001095

CMS-T-00000292-H.1

## **24.4 Marcha paralela**

A barra de luz  $\boxed{1}$  indica durante a marcha quantos centímetros o veículo se desvia da linha da via a ser utilizada. Quando o desvio da via atinge o valor definido, um símbolo triangular junto ao centímetro fica vermelho. Isto indica ao motorista a direção em que o veículo deve ser conduzido.

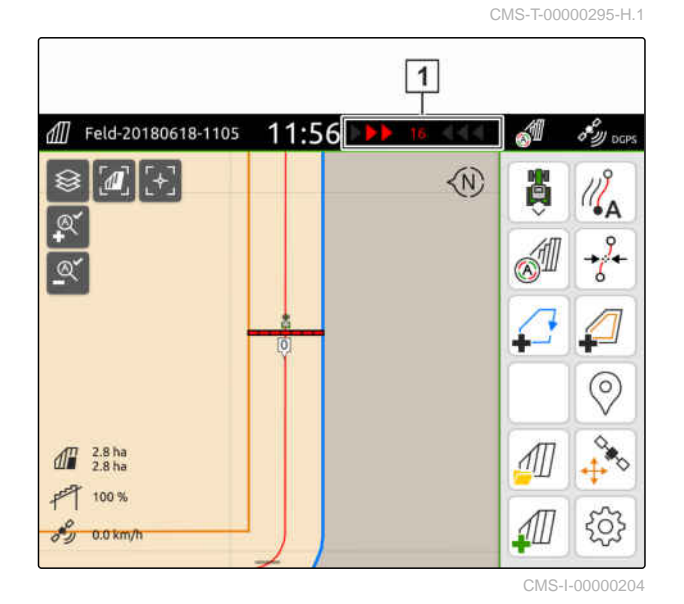

**CONDIÇÕES**

温

- Licença para *"GPS-Track"* disponível
- Barra de luz acrescentada na barra de estado; [consultar a página 24](#page-29-0)
- $\odot$  Sensibilidade da barra de luz fixada; [consultar](#page-135-0) [a página 130](#page-135-0)
- Linhas da via criadas; [consultar a página 131](#page-136-0)
- ⊗ Se necessário, canteiros criados; [consultar a](#page-138-0) [página 133](#page-138-0)
- *Para manter o veículo na via,* conduzir o veículo na direção da linha da via pelo comprimento indicado.

## **24.5 Deslocar as linhas da via**

Para compensar as variações causadas pelo GPS-Drift, as linhas da via pode ser deslocadas. Se as linhas da via apresentadas já não correspondem às vias no campo, as linhas da via apresentadas podem ser deslocadas no AmaTron4. A linha da via mais próxima do símbolo do veículo é deslocada para a posição do símbolo do veículo. Todas as outras linhas da via são deslocadas pelo mesmo comprimento e na mesma direção.

CMS-T-00003615-B.1

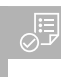

- $\odot$ Licença para *"GPS-Track"* disponível
- Selecionar no menu de trabalho  $\overrightarrow{\delta}$ .  $\blacktriangleright$

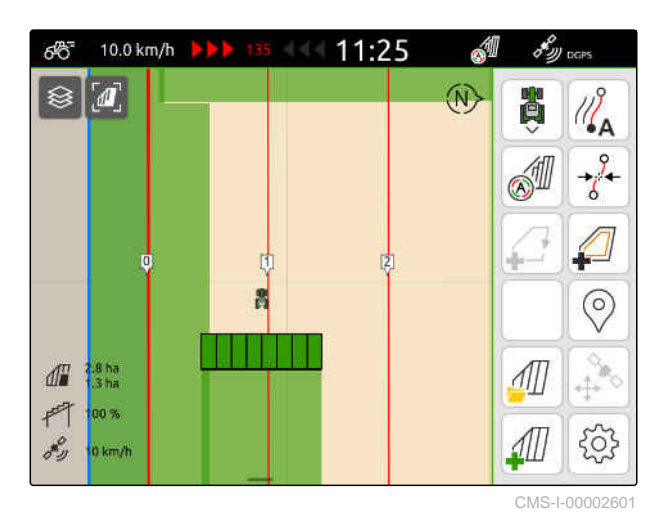

 $\delta_{xy}^{\circ}$  pcm 10.0 km/h 11:25 A ණි  $\boxed{\textcircled{\small a}}$  $\widehat{N}$ **B**  $\mathbb{Z}_{A}$  $\frac{1}{6}$ **SHI** △  $\circledcirc$  $d\overline{d}$  $2.8<sub>ha</sub>$ ∭ 鬥 100% 503  $\Box$ 8<sup>9</sup>  $10 km/h$ CMS-I-00002602

**24.6 Renomear as linhas da via**

- 1. Tocar numa linha da via.
- Aparecem os botões de configuração.

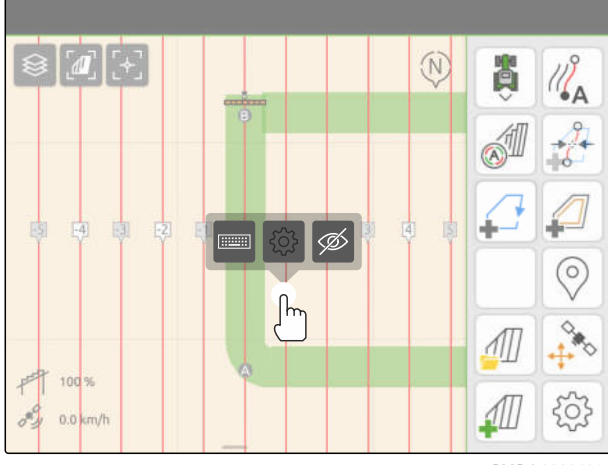

CMS-I-00004944

CMS-T-00007022-B.1

As linhas da via estão deslocadas.

- 2. selecione **.........**
- 3. Introduzir o nome desejado para as linhas da via.
- 4. Confirmar com \

## **24.7 Ocultar as linhas da via**

Quando as linhas da via serão ocultadas, estas já não são apresentadas na vista do mapa. As linhas da via ocultadas permanecem guardadas nos dados do campo e podem ser recarregadas.

- 1. Tocar numa linha da via.
- Aparecem os botões de configuração.

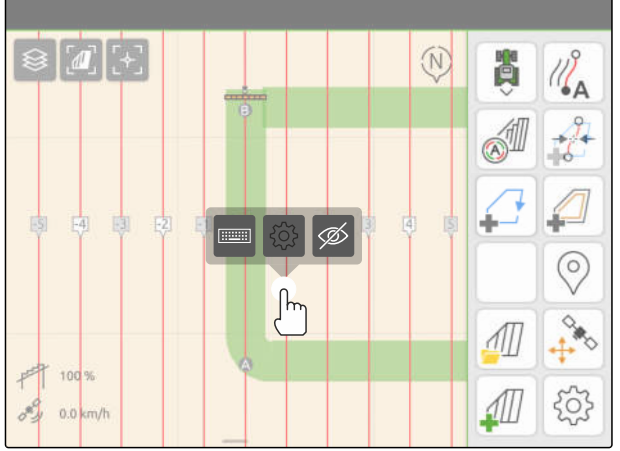

CMS-I-00004944

CMS-T-00007039-B.1

- 2. selecione  $\overline{\mathscr{D}}$ .
- As linhas da via são ocultadas.
- 3. *As linhas da via são recarregadas,* [consultar a página 85.](#page-90-0)

# **Utilizar o rebaixamento automático da rampa de pulverização** 25

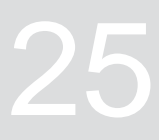

CMS-T-00000284-H.1

O rebaixamento automático da barra rebaixa a barra automaticamente se o pulverizador é operado numa área não trabalhada.

O valor a ser introduzido refere-se ao momento em que o AmaTron 4 rebaixa a barra de pulverização antes que a área não cultivada seja atingida.

O valor para o período que leva o processo de rebaixamento deve ser determinado manualmente.

#### **A função correta do rebaixamento automático da rampa depende dos seguintes fatores:**

- Velocidade de marcha
- **•** Equipamento do trator
- **•** Equipamento do aparelho
- Curso a barra de pulverização

- Licença para *"GPS-Switch basic"* ou *"GPS-Switch pro"* disponível
- Pulverizador AMAZONE compatível ligado
- Limite do campo criado, [consultar a](#page-119-0) [página 114](#page-119-0)
- 1. Selecionar no menu de trabalho  $\{Q\}$  > *"Rebaixamento automático da rampa de pulverização"*.
- 2. Ativar *"Rebaixamento automático da rampa d pulverização"*.
- 3. Introduzir em *"Tempo de previsão para rebaixamento da rampa de pulverização"* o tempo do processo de rebaixamento em segundos.
- 4. Confirmar com  $\searrow$

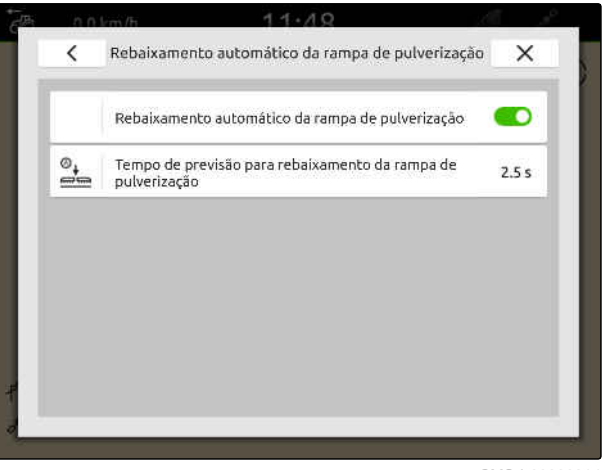
# **Configurar o dispositivo de entrada AUX-<br>N**

CMS-T-00000359-H.1

### **26.1 Configurar o dispositivo de entrada AUX-N**

CMS-T-00005926-C.1

#### **26.1.1 Ocupar o aparelho de entrada AUX-N com funções AmaTron 4**

CMS-T-00000324-G.1

Através do AmaTron 4, as teclas do dispositivos de entrada AUX-N podem ser atribuídas. Isso significa que as funções do AmaTron 4 podem ser operadas com o dispositivo de entrada AUX-N.

#### **INDICAÇÃO**

Através do AmaTron 4, as funções só podem ser atribuídas a dispositivos de entrada AUX-N.

A seguinte tabela mostra as funções do AmaTron 4:

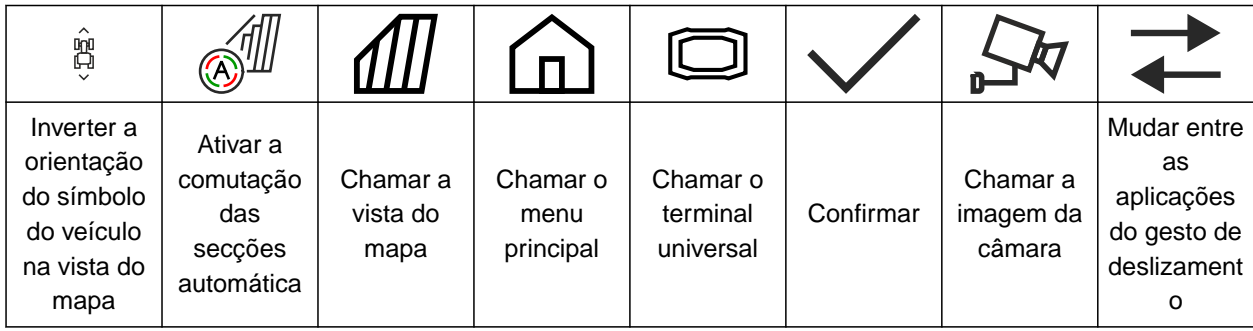

#### **26 | Configurar o dispositivo de entrada AUX-N Configurar o dispositivo de entrada AUX-N**

#### **CONDIÇÕES**

- Dispositivo de entrada AUX-N ligado
- Número UT do AmaTron 4 ajustado em 1; [consultar a página 43](#page-48-0)
- 1. Selecionar no menu principal  $\sqrt{\frac{2}{n}}$ .
- **→** Aparece a superfície enviada do dispositivo de entrada.
- 2. Selecionar o botão de comando para a tecla desejada.

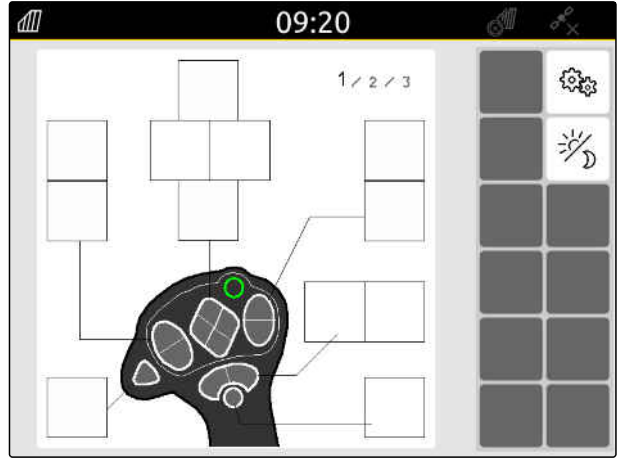

O dispositivo de entrada AUX-N é apresentado simbolicamente juntamente com a tecla selecionada. Por baixo, encontra-se um botão que representa o AmaTron 4. Com este botão de comando pode abrir as funções do AmaTron 4.

- 3. Abrir as funções do AmaTron 4.
- 4. Selecionar a função da lista do AmaTron 4.

A função selecionada do AmaTron 4 é atribuída à tecla.

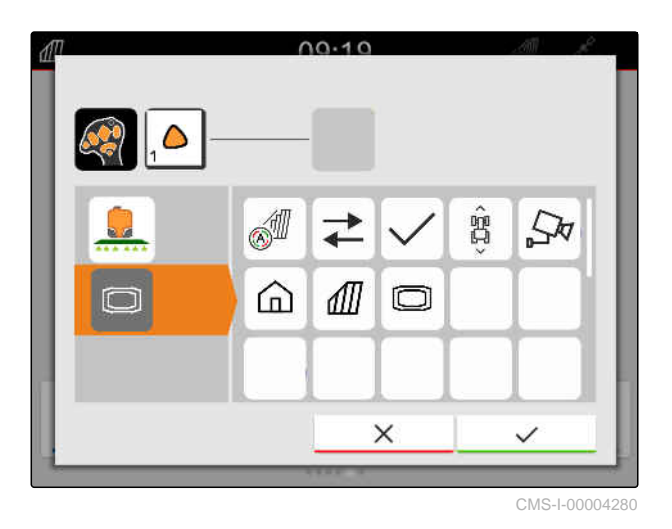

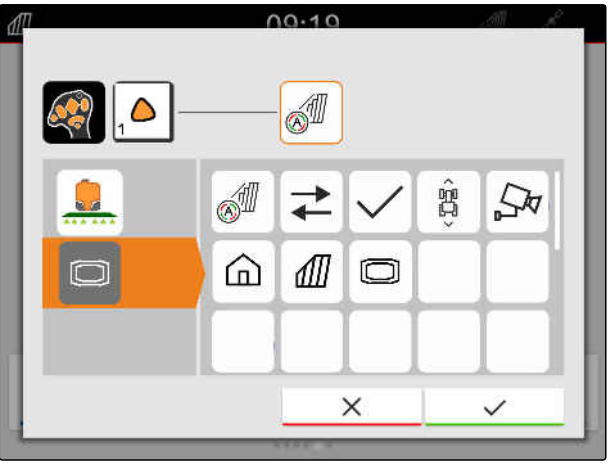

CMS-I-00004281

- 5. Confirmar com<sup>1</sup>
- **→** Na vista geral, a função selecionada do AmaTron 4 aparece no botão de comando da tecla atribuída.

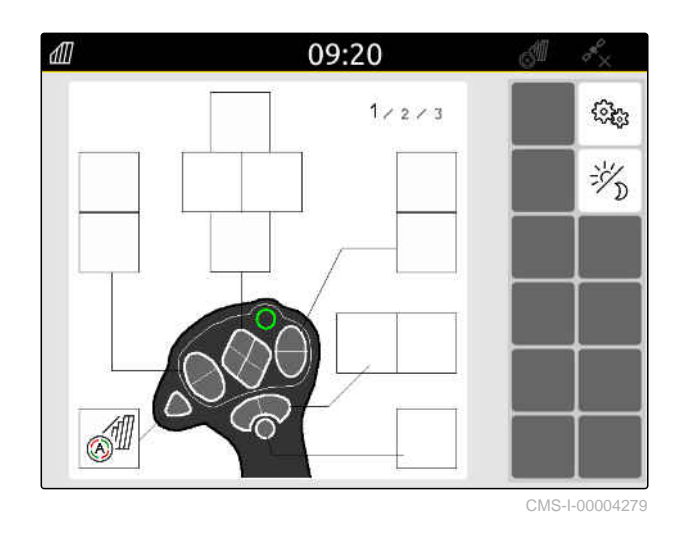

#### **26.1.2 Ocupar o dispositivo de entrada AUX-N com funções do aparelho**

CMS-T-00005927-C.1

Através do AmaTron 4 as teclas dos aparelhos de entrada AUX-N podem ser atribuídas. Isto significa que as funções do aparelho podem ser operadas com o dispositivo de entrada AUX-N.

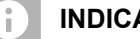

√≔<br>√

### **INDICAÇÃO**

Através do AmaTron 4 as funções só podem ser atribuídas a aparelhos de entrada AUX-N.

#### **CONDIÇÕES**

- Dispositivo de entrada AUX-N ligado
- Número UT do AmaTron 4 ajustado em 1; [consultar a página 43](#page-48-0)
- 1. Selecionar no menu principal  $\boxed{\mathbb{R}}$ .
- Aparece a superfície enviada do dispositivo de  $\rightarrow$ entrada.
- 2. Selecionar o botão de comando para a tecla desejada.

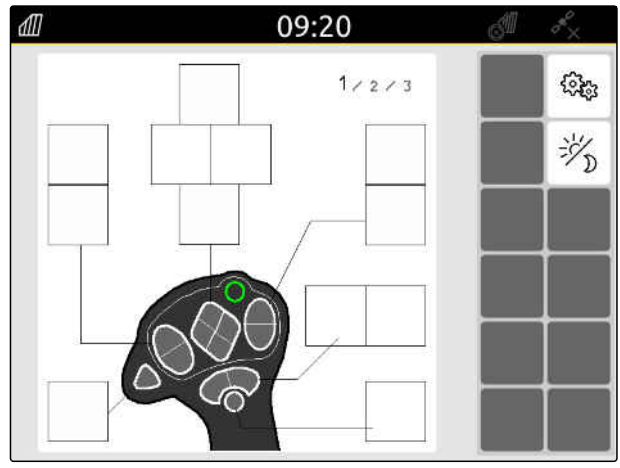

O dispositivo de entrada AUX-N é apresentado simbolicamente juntamente com a tecla selecionada. Por baixo estão os botões de comando que representam os equipamentos ligados. Com estes botões de comando é possível abrir as funções do equipamento.

- 3. Abrir as funções do equipamento.
- 4. Selecionar a função do equipamento da lista.
- A função do equipamento selecionada é atribuída à tecla.

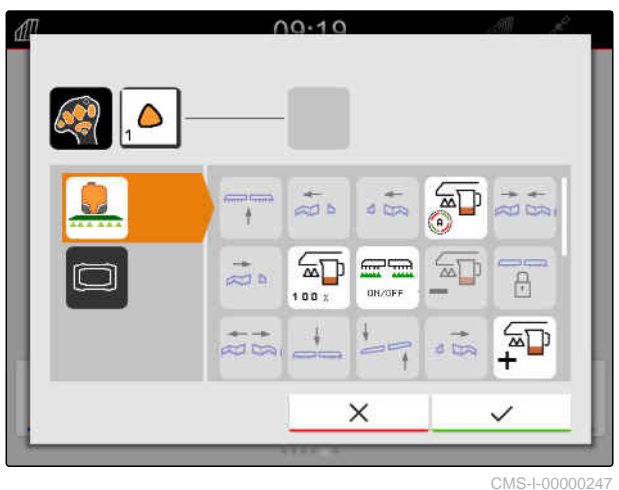

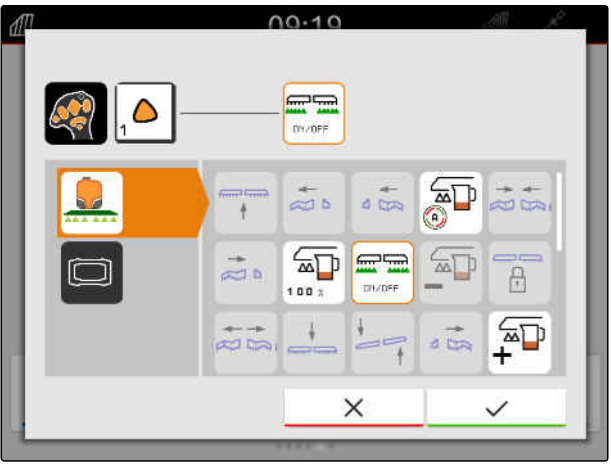

CMS-I-00000245

- 5. Confirmar com
- **→** Na vista geral, a função do equipamento selecionada aparece no botão de comando da tecla atribuída.

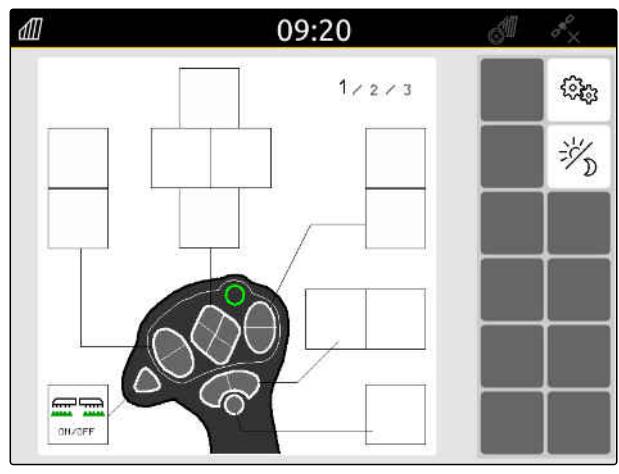

#### **26.1.3 Apagar a atribuição AUX-N**

- 1. Selecionar no menu principal  $\boxed{\mathbb{R}}$ .
- Aparece a superfície enviada do dispositivo de  $\rightarrow$ entrada.
- 2. Selecionar o botão com a função a apagar.

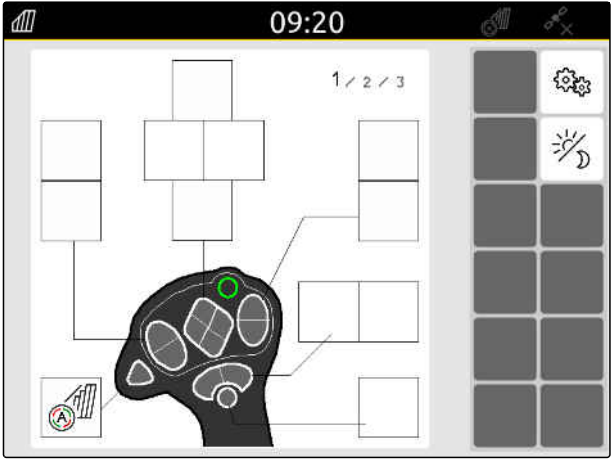

O dispositivo de entrada AUX-N é apresentado simbolicamente juntamente com a tecla selecionada. Ao lado, encontra-se a função atribuída.

3. Tocar na função atribuída.

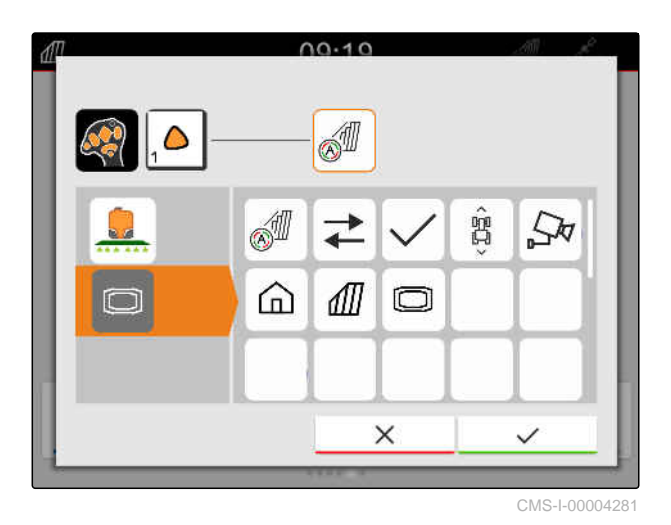

**→** A função atribuída é apagada.

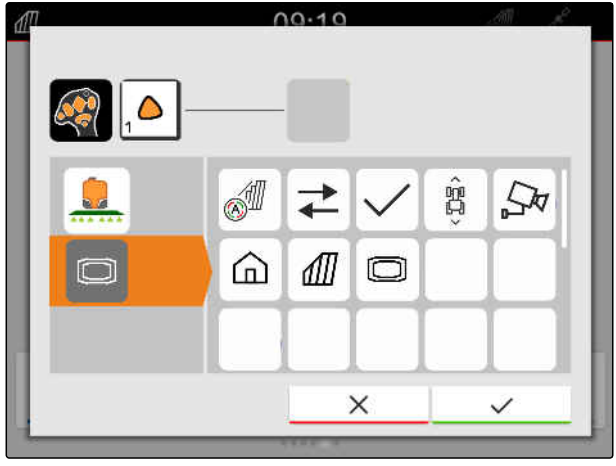

CMS-I-00004280

- 4. Confirmar com \
- ◆ Na vista geral, o botão de comando da tecla está livre.

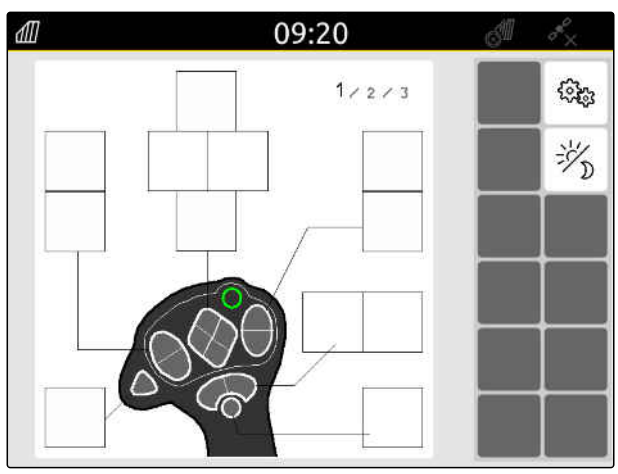

### **26.2 Gerir a atribuição preferida**

#### **26.2.1 Confirmar a atribuição AUX-N**

Se um dispositivo de entrada AUX-N estiver conectado, a atribuição AUX-N para os equipamentos ligados deve ser confirmada após cada início do AmaTron 4.

O menu para a *"Atribuição preferida"* abre automaticamente.

- 1. Controlar a atribuição AUX-N.
- 2. *Para modificar a atribuição AUX-N,* consultar a página 146

ou

*quando a atribuição AUX-N estiver correta,*  $\text{confirmar com } \sum$ 

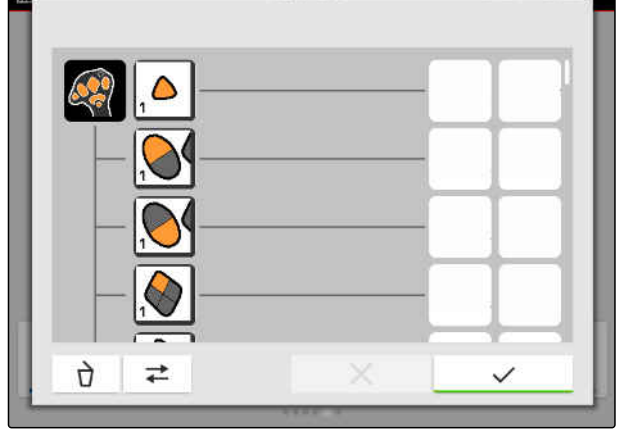

 $00.10$ 

CMS-I-00000289

#### **26.2.2 Modificar a atribuição AUX-N**

#### **26.2.2.1 Modificar a atribuição AUX-N através da lista de funções**

No caso da ocupação AUX-N através da lista de funções, todas as funções disponíveis são listadas no lado esquerdo. As teclas de um dispositivo de entrada AUX-N podem ser atribuídas com estas funções.

CMS-T-00000365-E.1

CMS-T-00000362-D.1

CMS-T-00000360-C.1

CMS-T-00000361-E.1

#### **26 | Configurar o dispositivo de entrada AUX-N Gerir a atribuição preferida**

- 1. *Se as funções não são listadas no lado esquerdo,* selecione <
- 2. Selecione a função da lista.
- Aparece uma vista geral dos dispositivos de  $\rightarrow$ entrada AUX-N disponíveis.
- $00.20$  $\ddot{\phantom{1}}$  $\frac{1}{200}$  $\overline{a}$ Fa đ ⇄  $\checkmark$

CMS-I-00000297

- 3. Selecionar o dispositivo de entrada AUX-N desejado.
- → Aparece uma vista geral das teclas disponíveis.

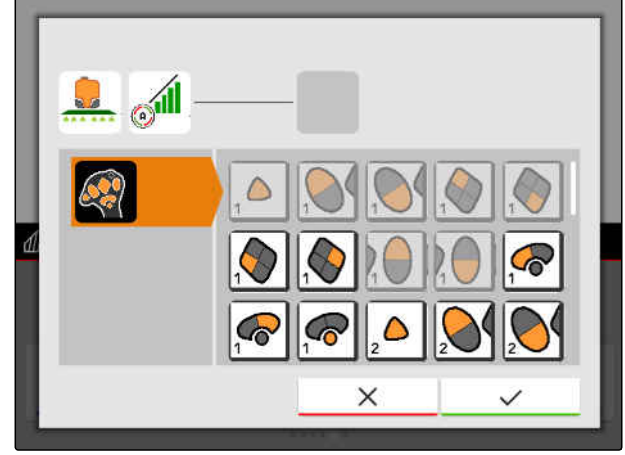

CMS-I-00000296

- 4. Selecionar a tecla desejada.
- A tecla selecionada aparece ao lado da função.

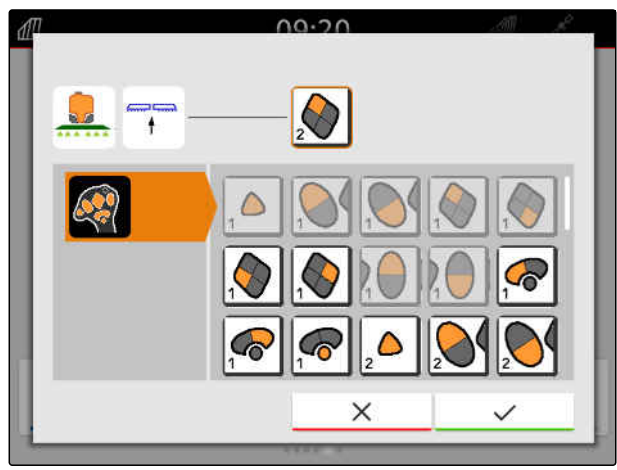

- 5. Confirmar com<sup>1</sup>
- $\rightarrow$ A tecla está atribuída na vista geral da função selecionada.

6. Atribuir outras teclas

ou

confirmar a atribuição AUX-N com

#### **26.2.2.2 Modificar a atribuição AUX-N através da lista de entrada**

Na ocupação AUX-N através da lista de entrada, todas as teclas disponíveis são listadas no lado esquerdo. As teclas podem ser ocupadas com funções.

- 1. *Se as teclas não estão listadas no lado esquerdo,* selecione <
- 2. Selecione a tecla da lista.
- **→** Aparece uma vista geral dos equipamentos ligados.

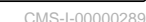

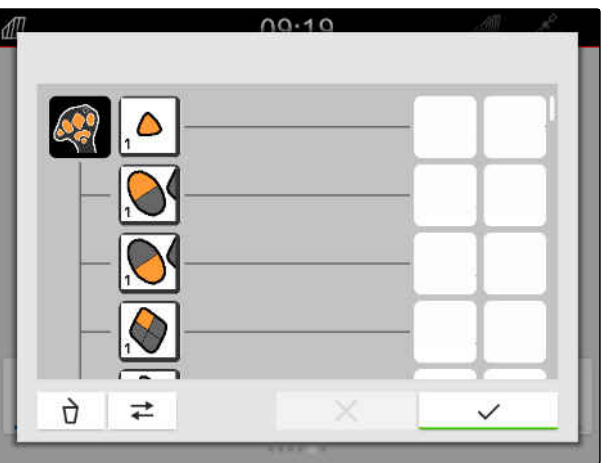

CMS-I-00000288

CMS-T-00000363-C.1

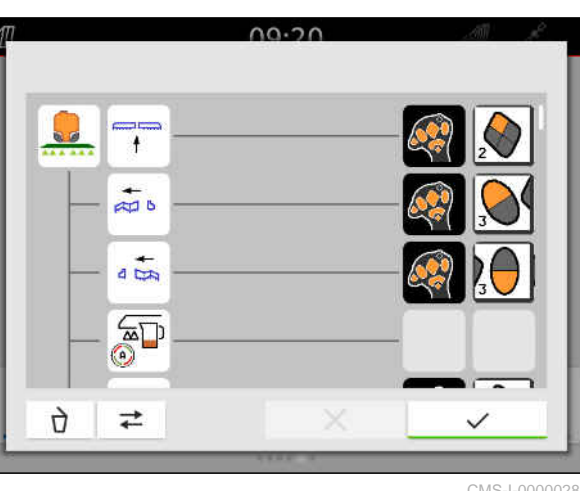

#### **26 | Configurar o dispositivo de entrada AUX-N Gerir a atribuição preferida**

- 3. Selecionar o equipamento desejado.
- Aparece uma vista geral das funções disponíveis.

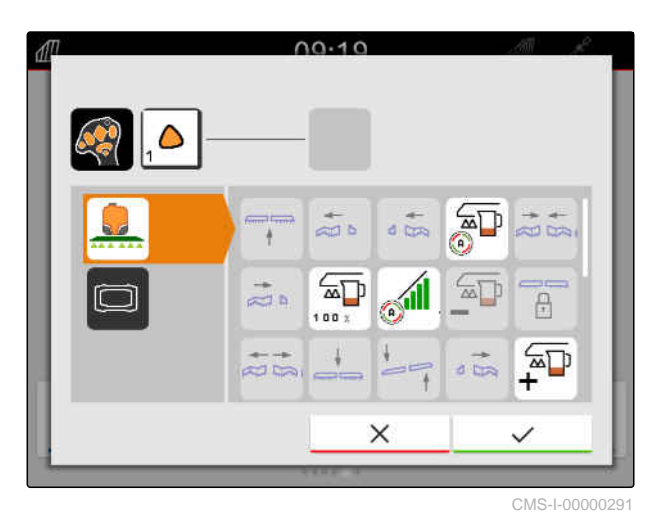

4. Selecionar a função desejada.

- A função selecionada aparece ao lado da tecla.  $\rightarrow$
- 5. Confirmar com \

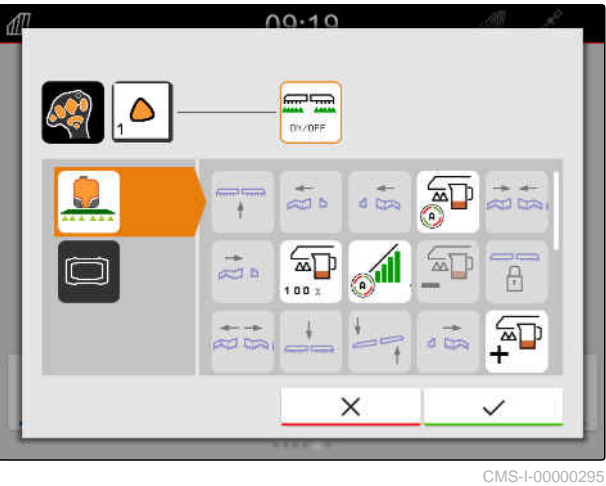

A tecla está atribuída na vista geral da função selecionada.

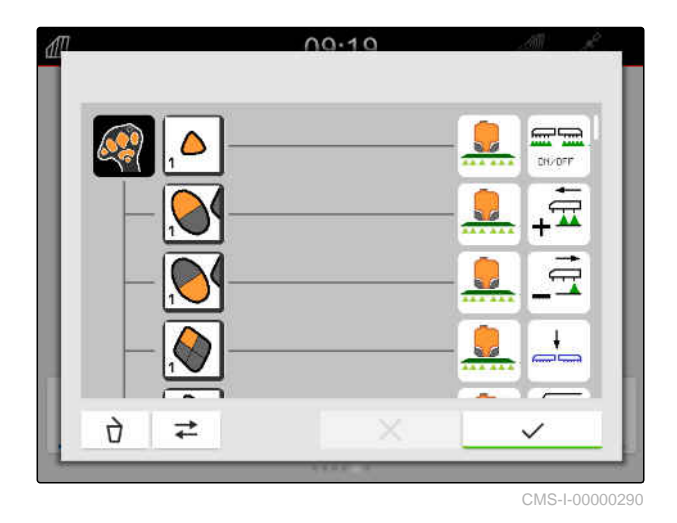

6. Atribuir outras funções

ou

confirmar a atribuição AUX-N com  $\blacktriangledown$ .

#### **26 | Configurar o dispositivo de entrada AUX-N Gerir a atribuição preferida**

#### **26.2.2.3 Apagar a atribuição AUX-N**

1. Na lista de funções ou na lista de entradas, selecionar a função a apagar.

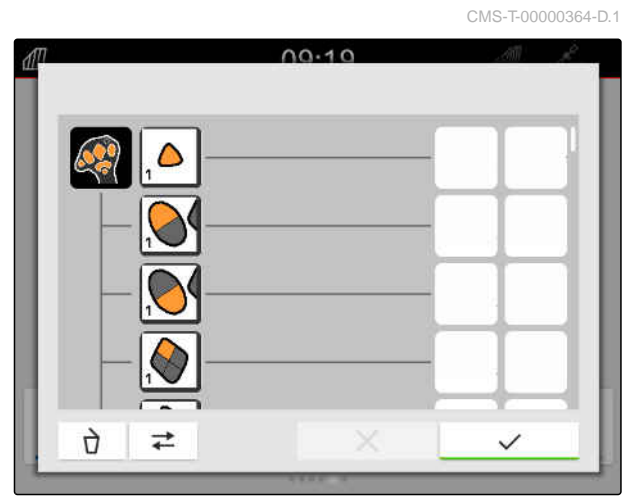

CMS-I-00000289

A função selecionada ou o botão associado do dispositivo de entrada AUX-N é indicado no centro superior.

2. Prima a função ou o botão correspondente do dispositivo de entrada AUX-N.

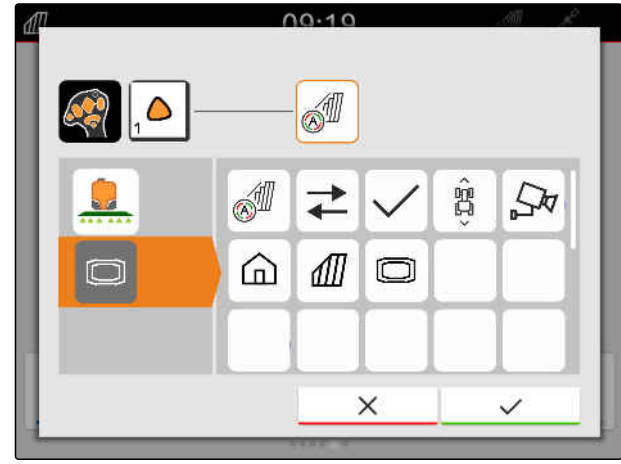

CMS-I-00004281

**→** A atribuição é apagada.

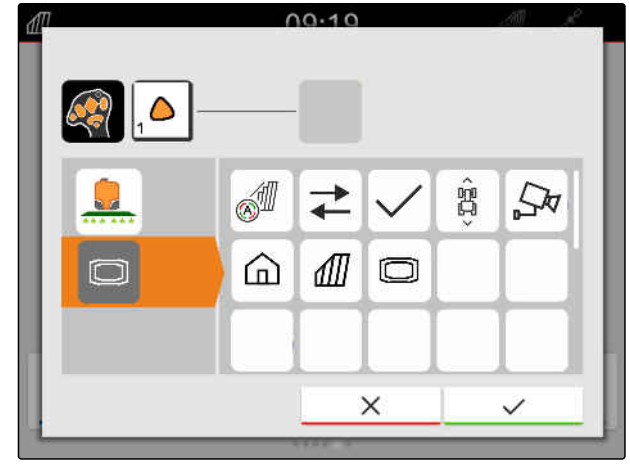

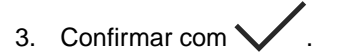

### **26.3 Remediar os conflitos AUX-N**

Uma tecla de um dispositivo de entrada AUX-N só pode ter uma função. Se às teclas do dispositivo de entrada AUX-N foram atribuídas várias funções, surgem conflitos AUX-N.

Quando o AmaTron 4 detetar este conflito AUX-N, aparece uma janela de seleção para as respetivas teclas e funções.

- 1. Selecionar na lista  $\boxed{3}$  a tecla.
- 2. Seleciona na lista **2** uma das funções.
- A função selecionada aparece no campo **1** .  $\rightarrow$
- 3. *Quando todos os conflitos AUX-N forem remediados,*

confirmar a seleção com \

 $1A.EQ$ **1 3 2**

CMS-I-00007284

CMS-T-00010642-A.1

# **Criar capturas de ecrã** 27

Uma captura de ecrã é uma imagem da apresentação atual no visor. A imagem é guardada como um ficheiro gráfico na pen USB. O nome do ficheiro consiste na data e hora atual.

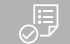

#### **CONDIÇÕES**

Pen USB inserida

- Manter a tecla do menu principal 1 premida.  $\blacktriangleright$
- **→** No visor aparece um símbolo de câmara. A captura de ecrã é guardada na pen USB.

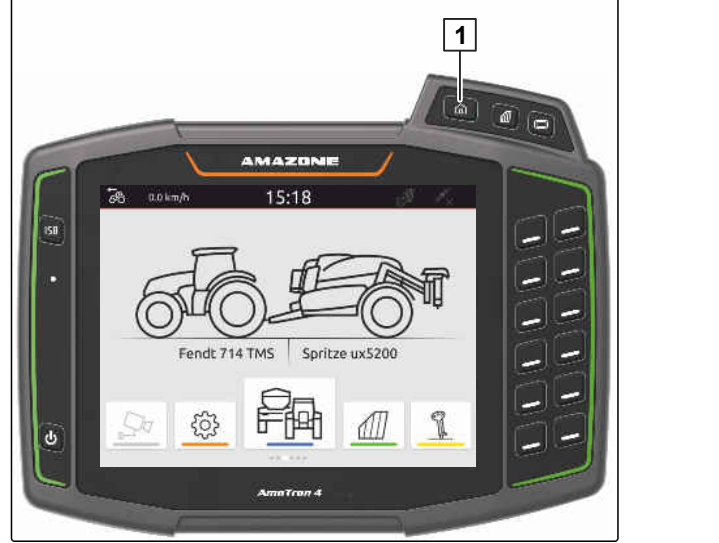

CMS-I-00001054

CMS-T-00000201-B.1

<span id="page-158-0"></span>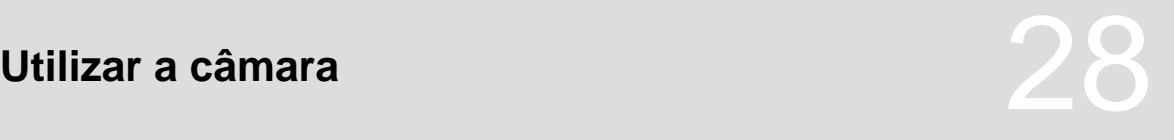

CMS-T-00000323-H.1

O AmaTron 4 pode indicar imagens de uma câmara ligada.

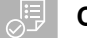

#### **CONDIÇÕES**

- Licença para *"AmaCam"* disponível
- Câmara ligada
- Câmara configurada; [consultar a página 30](#page-35-0)
- Selecionar no menu principal  $\sqrt{\frac{\zeta\mathcal{H}}{n}}$ .  $\blacktriangleright$

ou

*quando está ativada a deteção automática da marcha-atrás,* fazer marcha-atrás.

**→** Aparece a imagem da câmara.

# **Eliminar erro** 29

CMS-T-00003627-E.1

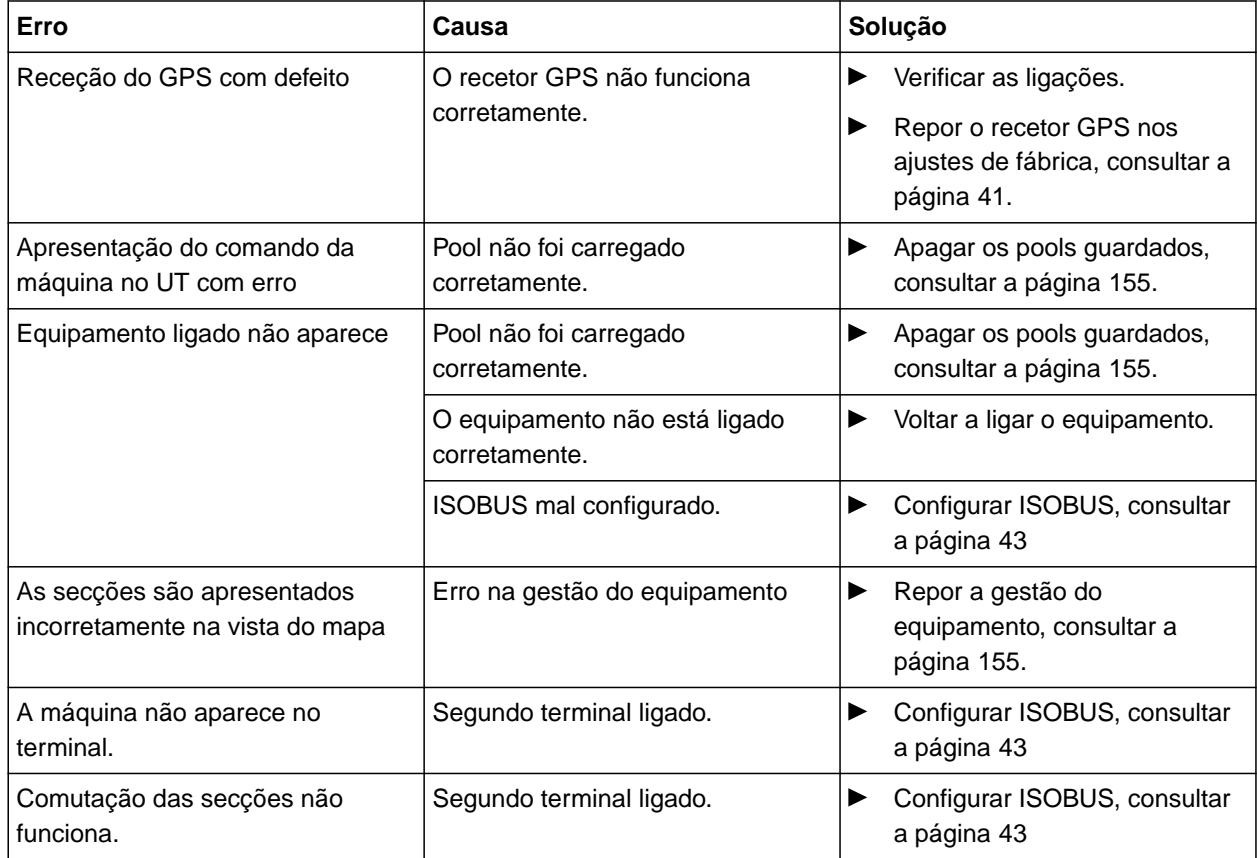

## <span id="page-160-0"></span>**Repor nos ajustes de fábrica**

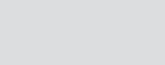

CMS-T-00001736-D.1

1. Selecionar no menu Setup *"Serviço"* > *"Ajustes de fábrica"*.

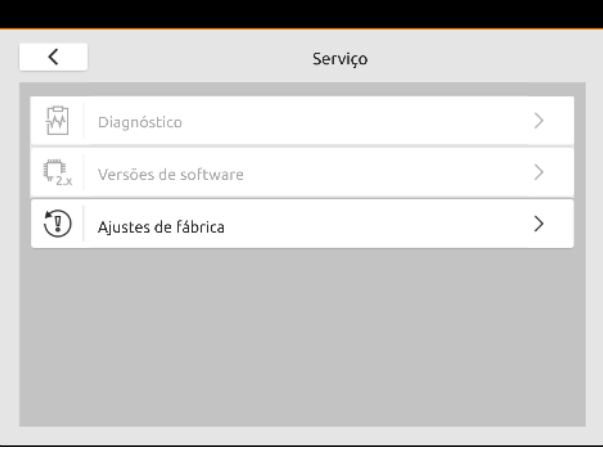

CMS-I-00001083

#### **As seguintes áreas de aplicação podem ser repostas:**

- Ajustes do terminal: Reinicia todos os ajustes do AmaTron 4
- Gestão do equipamento: Elimina todos os tratores e equipamentos criados
- Documentação: Apaga todos os dados da tarefa
- Pools guardados: Apaga as vistas guardadas do comando do equipamento

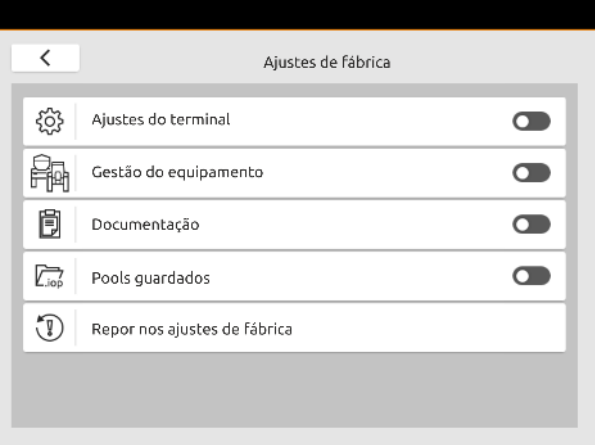

- 2. Selecionar as áreas de aplicação desejadas.
- 3. Selecionar *"Repor nos ajustes de fábrica"*.

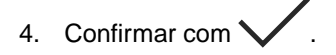

# **Anexo** 31

CMS-T-00003616-C.1

## **31.1 Documentos aplicáveis**

- Manual de instruções do aparelho e o software de controlo do aparelho
- Manual de instruções para o recetor GPS
- Manual de instruções do trator

CMS-T-00003617-C.1

# **Índices** 32

## **32.1 Glossário**

#### **AUX**

*AUX significa "auxiliary" e designa um aparelho de entrada adicional, como, por exemplo, um manípulo multifuncional.*

**A**

#### **B**

#### **Barra de pulverização**

*A barra de pulverização refere-se a um grupo de secções.*

#### **ECU**

*ECU designa o comando da máquina montado na máquina. Através do terminal de comando pode ter acesso ao comando da máquina e a máquina pode ser operada.*

**E**

#### **EGNOS**

*European Geostationary Navigation Overlay Service. Sistema europeu para a correção da navegação de satélites.*

#### **F**

#### **Farm Management Information System**

*Um Farm Management Information System, abreviado FMIS, é um programa para a gestão de empresas agrícolas. Com um tal programa podem ser geridas tarefas e dados mestre.*

CMS-T-00005867-B.1

#### **Firmware**

*Um programa de computador embutido num aparelho.*

#### **Fonte de correção**

*As fontes de correção são os diferentes sistemas para melhorar e corrigir o sinal GPS.*

#### **Ficheiro shape**

*O ficheiro shape guarda informações geométricas e de atributo num conjunto de dados. As informações geométricas formam formas que podem ser utilizadas como linhas de limite. As informações de atributo são necessárias para as aplicações para, por exemplo, controlar as quantidades a dispersar. O ficheiro shape tem o formato ".shp".*

#### **G**

#### **GPS-Drift**

*Como GPS-Drift são designadas as variações do sinal GPS que surgem na utilização de fontes de correção com pouca precisão. Se a posição do símbolo do veículo no terminal de comando já não corresponde à posição real do veículo, o GPS-Drift é detetado.*

#### **GLONASS**

*Sistema de satélites de navegação global russo*

#### **H**

#### **HDOP**

*(Horizontal Dilution of Precision) Medida para a precisão dos dados de posição horizontal (latitude e longitude), enviada pelos satélites.*

#### **M**

#### **Mapa de aplicação**

*Os mapas de aplicação contêm dados com quais um elemento de um equipamento de trabalho pode ser controlado. A estes dados pertencem as quantidades a dispersar ou as profundidades de trabalho.*

#### **MSAS**

*Multifunctional Satellite Augmenatation. Sistema japonês para corrigir a navegação dos satélites.*

**R**

#### **RTK**

*Sistema pago para corrigir os dados dos satélites.*

#### **Recetor de valor nominal**

*Como recetor de valor nominal é designado o elemento controlável do equipamento de trabalho. Em caso de um pulverizador do campo pode indicar como elemento controlável o regulador de pressão de pulverização com qual pode regular as quantidades a dispersar.*

#### **T**

#### **TASK.XML**

*O TASK.XML é um ficheiro que contem dados em relação às tarefas.*

#### **Terminal universal**

*Com a ajuda do terminal universal, a superfície de comando do ECU pode ser ilustrada no terminal de comando.*

#### **V**

#### **Velocidade de transmissão**

*Velocidade de transferência de dados medida em bits por segundo.*

# **32.2 Índice alfabético**

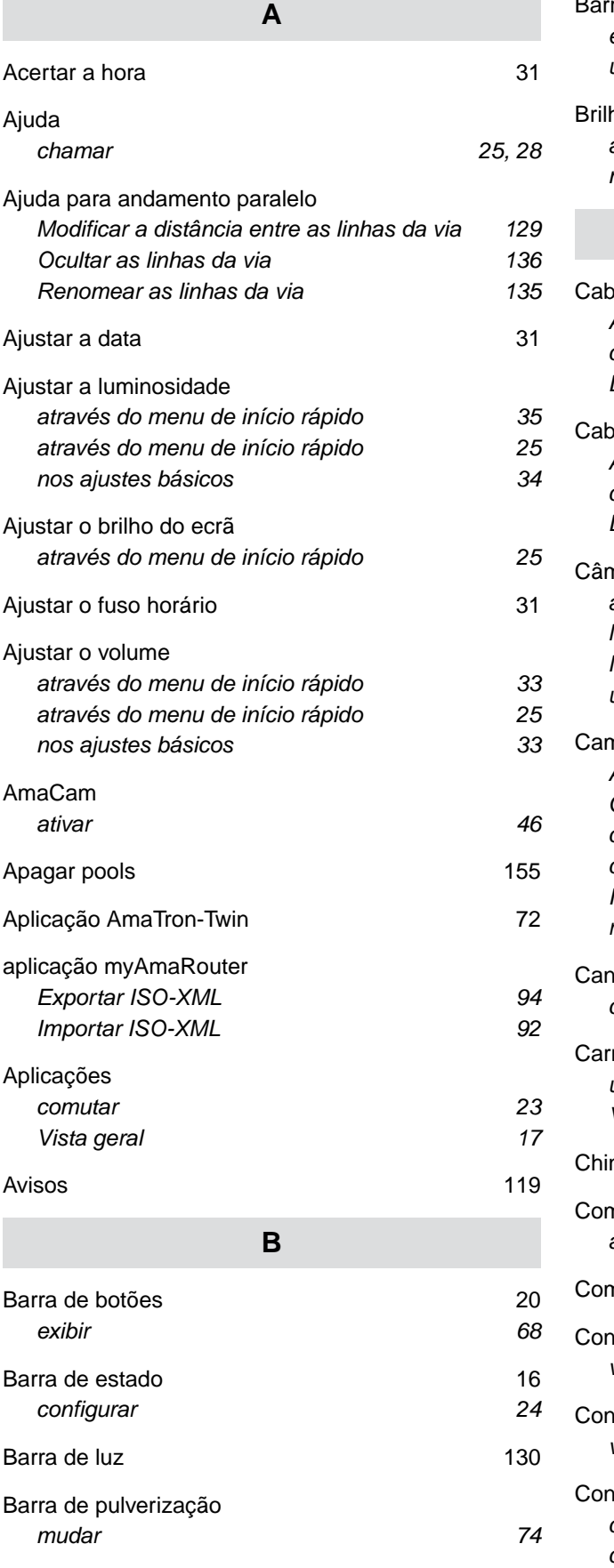

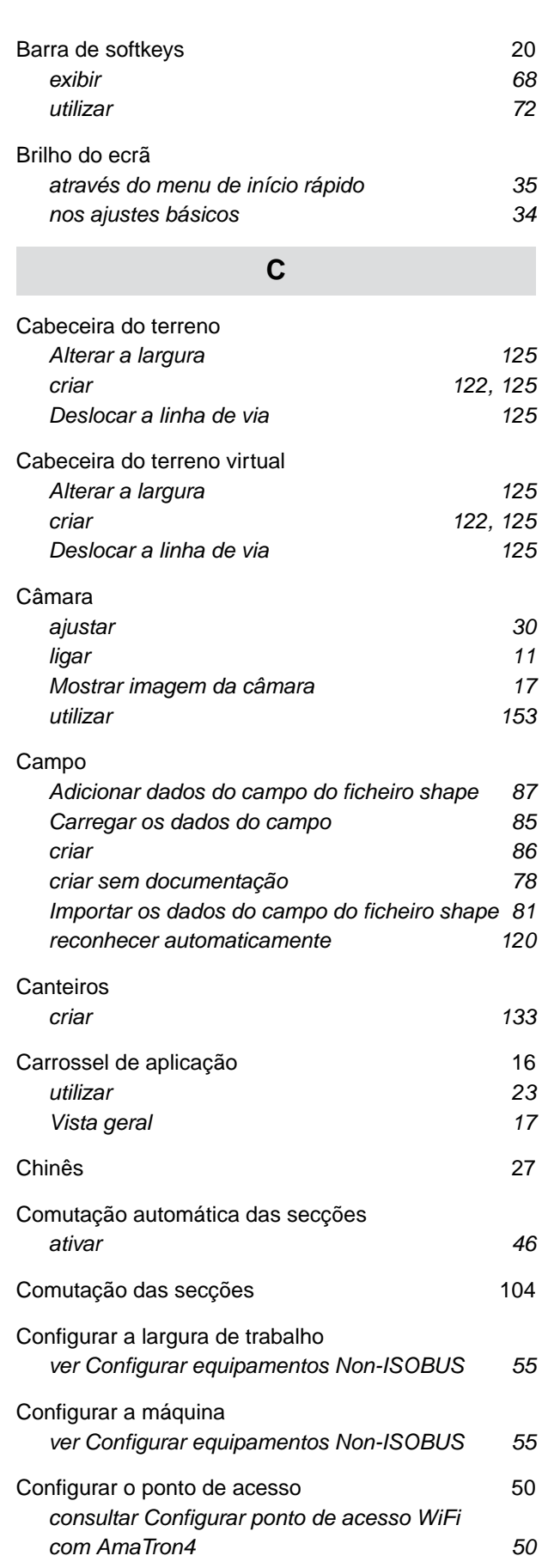

#### **32 | Índices Índice alfabético**

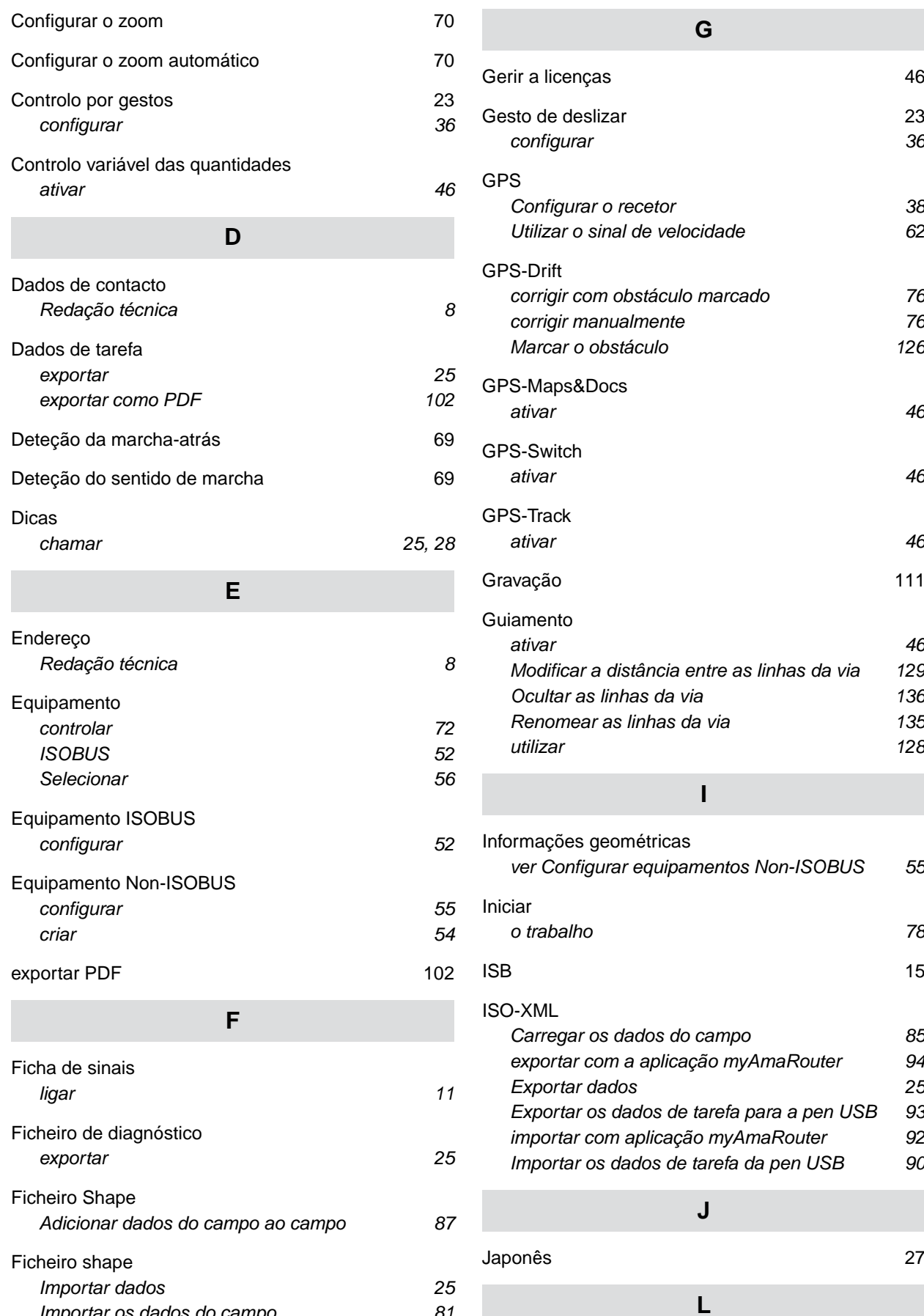

*[Importar os dados do campo 81](#page-86-0)*

[Ligar o modo diurno 25](#page-30-0)

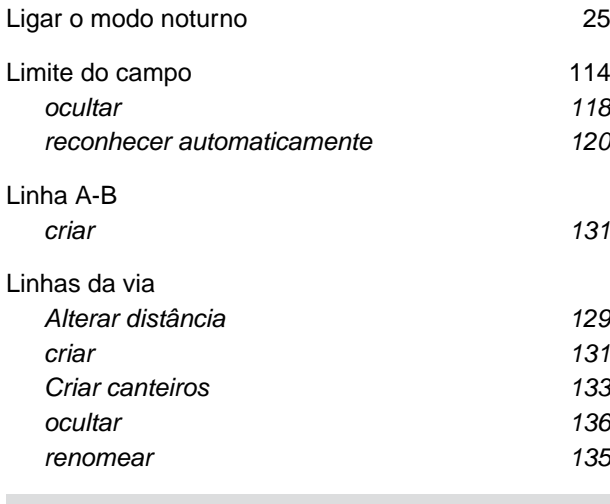

#### **M**

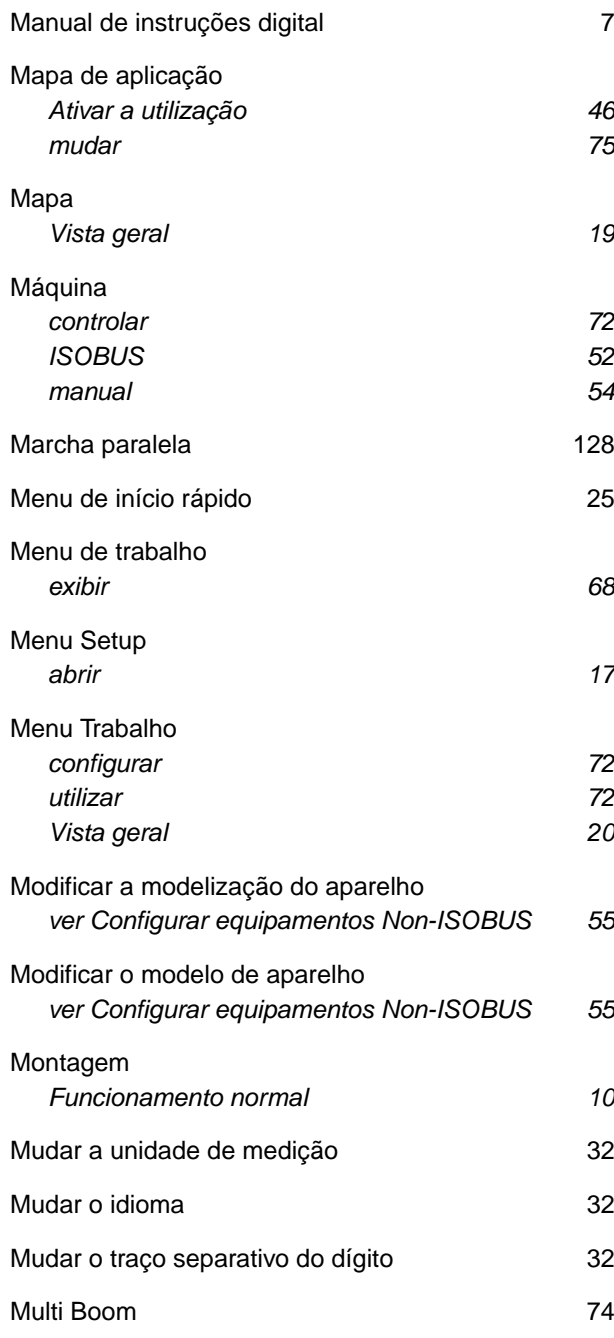

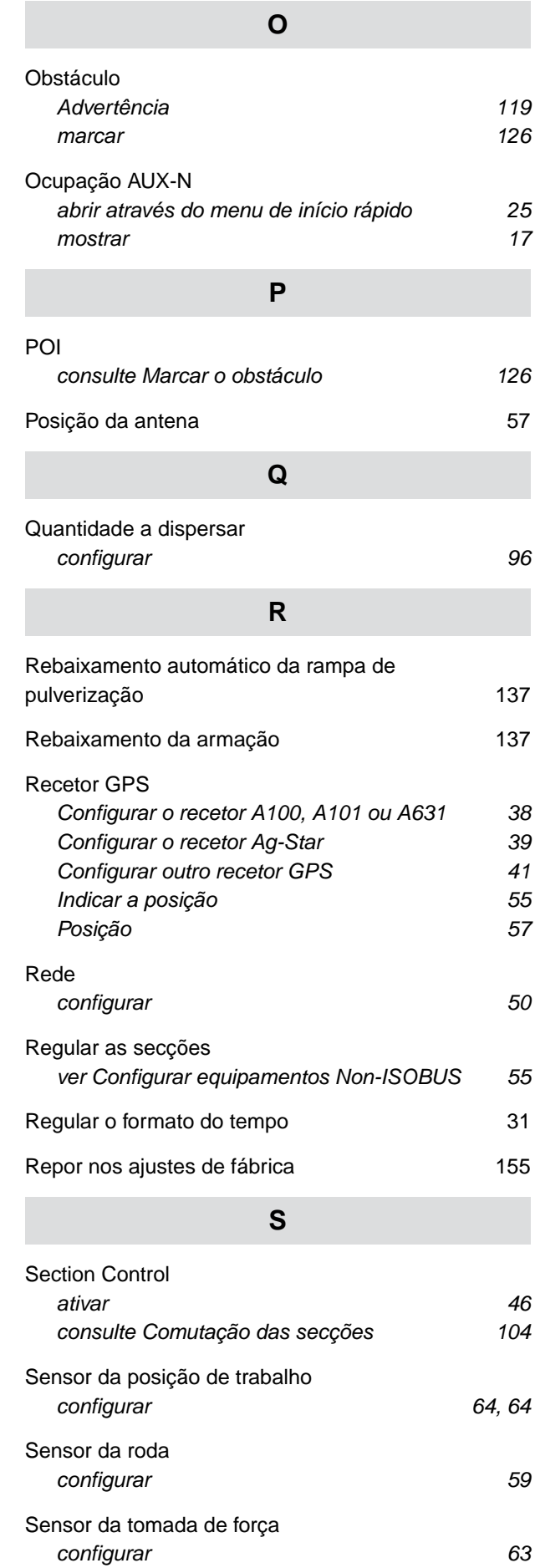

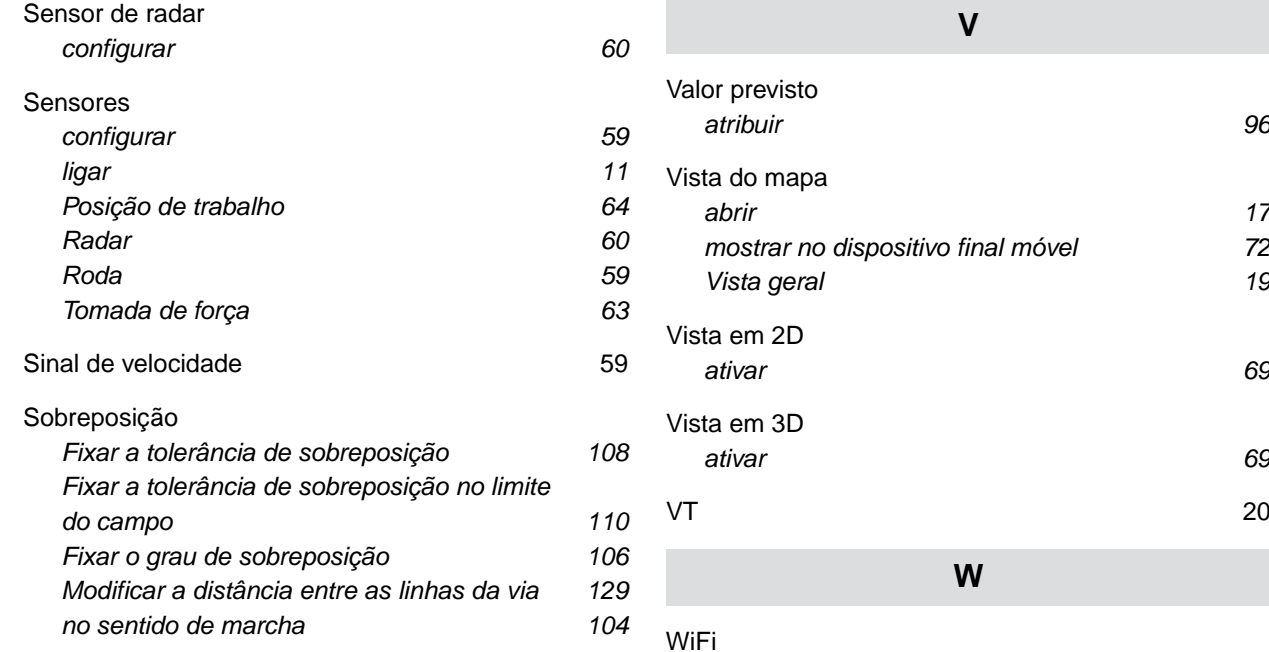

#### **T**

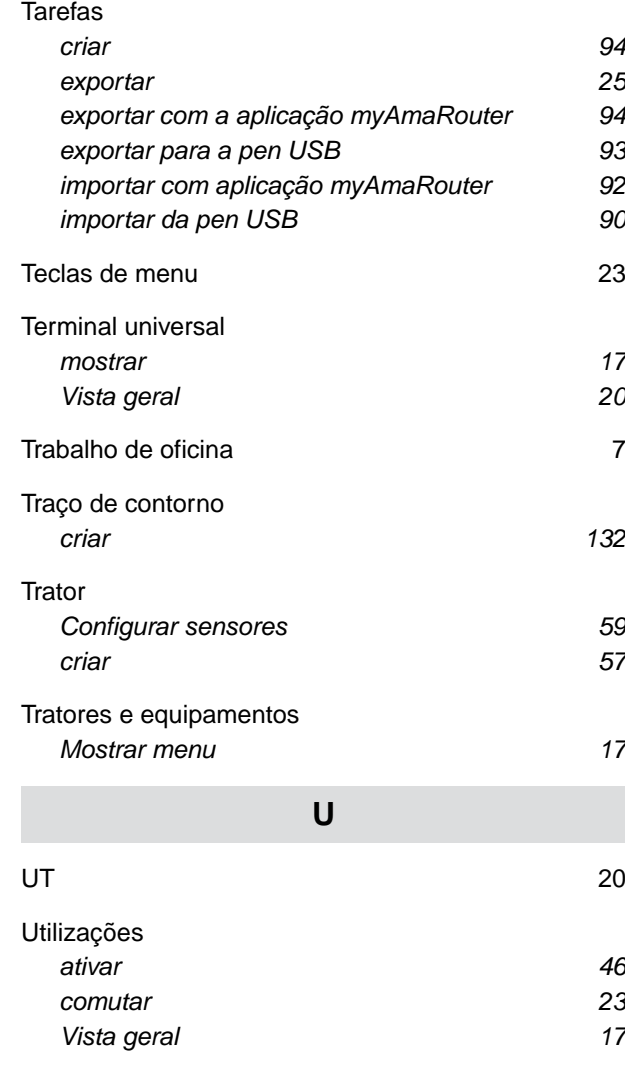

## *[Configurar o ponto de acesso 50](#page-55-0) [Ligar o AmaTron4 à mesma rede WiFi 50](#page-55-0)* **Z**

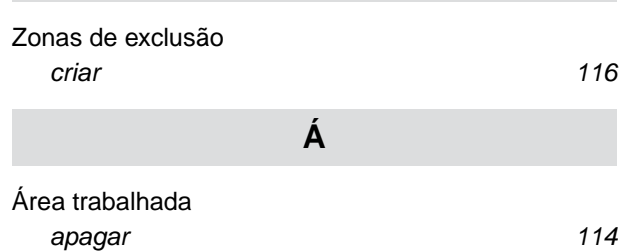

#### **AMAZONEN-WERKE**

H. DREYER SE & Co. KG Postfach 51 49202 Hasbergen-Gaste Germany

+49 (0) 5405 501-0 amazone@amazone.de www.amazone.de